# CURSO MOODLE 2024

Ponente: Susana Álvarez Esteban

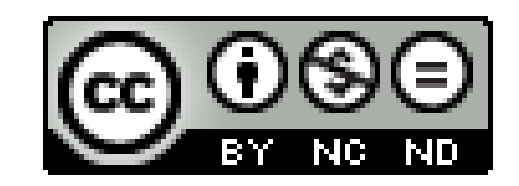

### AYUDA A ADMINISTRADORES

- 1) Por defecto, todos los que tienen el rol de PROFESORES deberían poder crear CURSOS, pero no pueden crear CATEGORÍAS.
- 2) Deben configurar los CURSOS por defecto para que todo el profesorado ahorre tiempo en su configuración final.

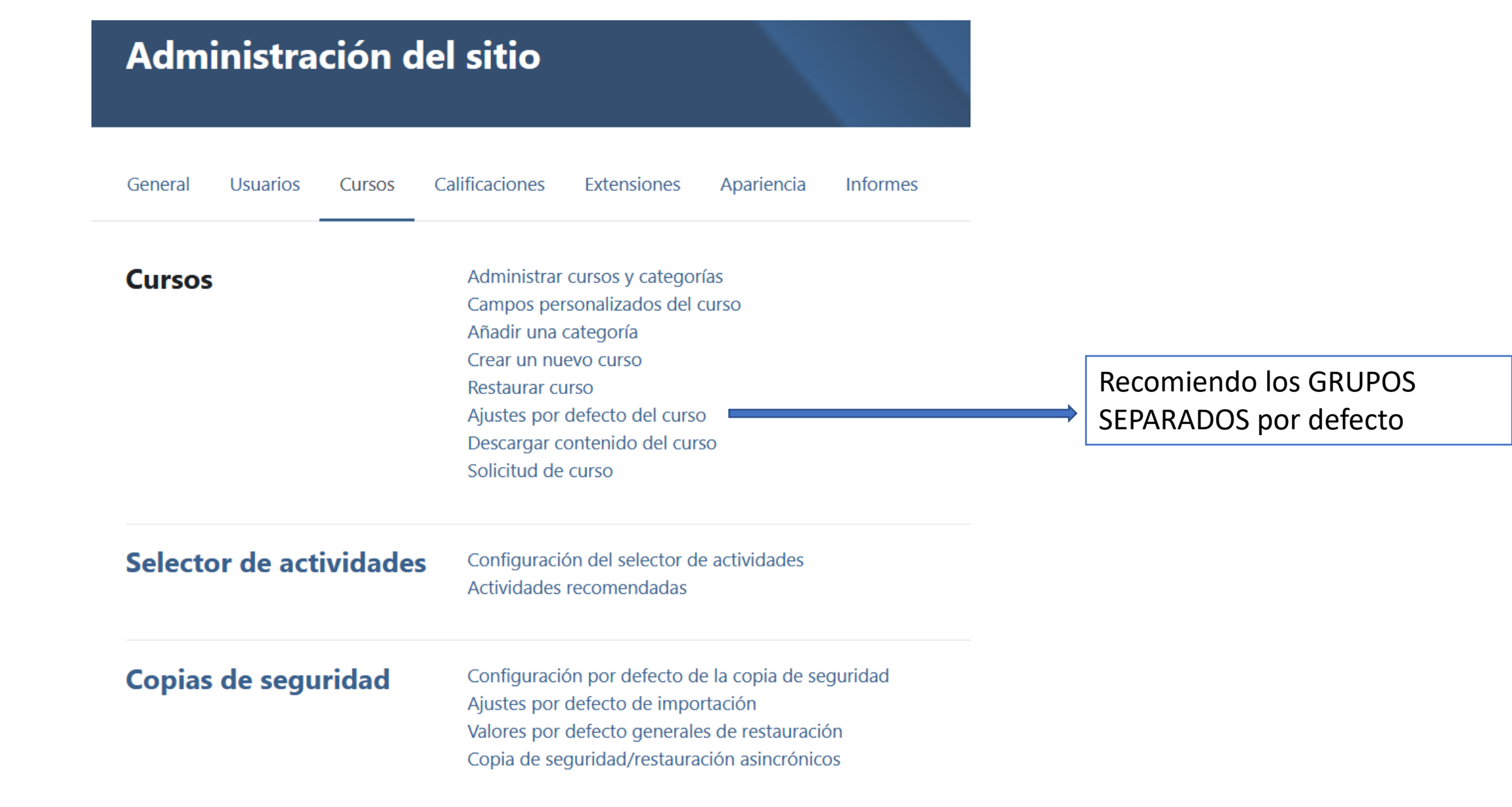

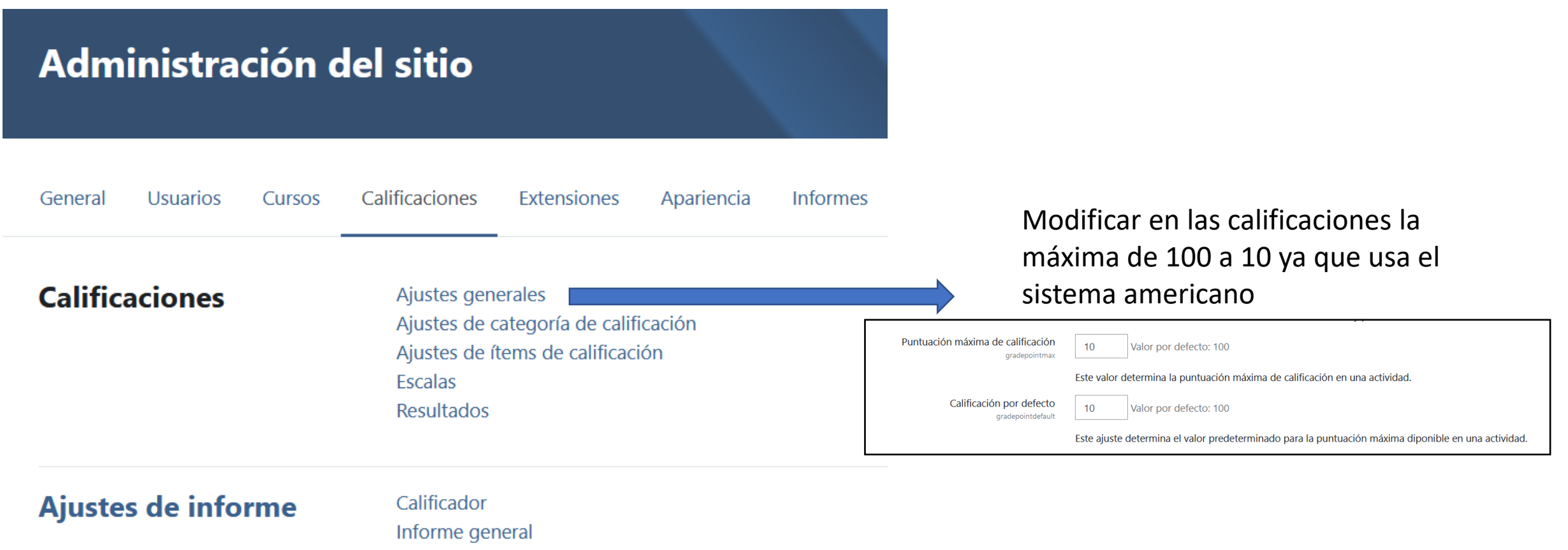

**Usuario** 

## 1.- INTRODUCCIÓN

- Moodle es una plataforma de enseñanza-aprendizaje más potente que Teams y además es complementaria a Teams, ya que Teams, puede integrarse dentro de Moodle.
- Moodle es una plataforma gratuita.

## 2.- ACCESO A MOODLE

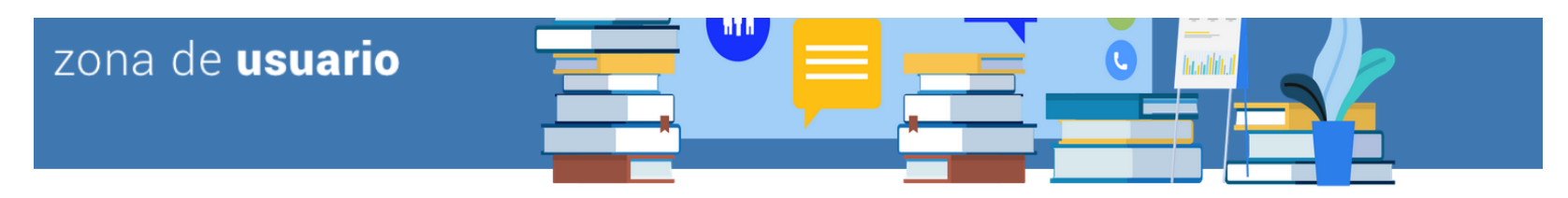

**Accesos personales** 

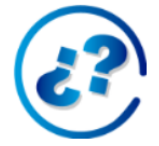

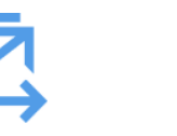

¿Te faltan iconos? Echa un vistazo...

**Correo Electrónico** Acceso web

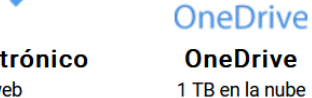

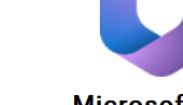

Microsoft 365

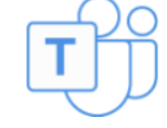

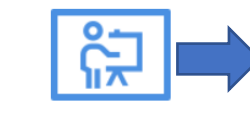

**Aula Virtual** 

**OPCIÓN 1**: Desde tu zona de usuario de la Junta, con tu usuario y contraseña accediendo al AULA VIRTUAL

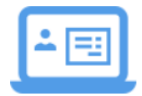

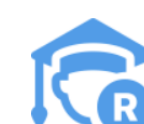

**PWNO** Nómina online

**REGFOR** Registro de formación

MS Teams -**Educacyl** 

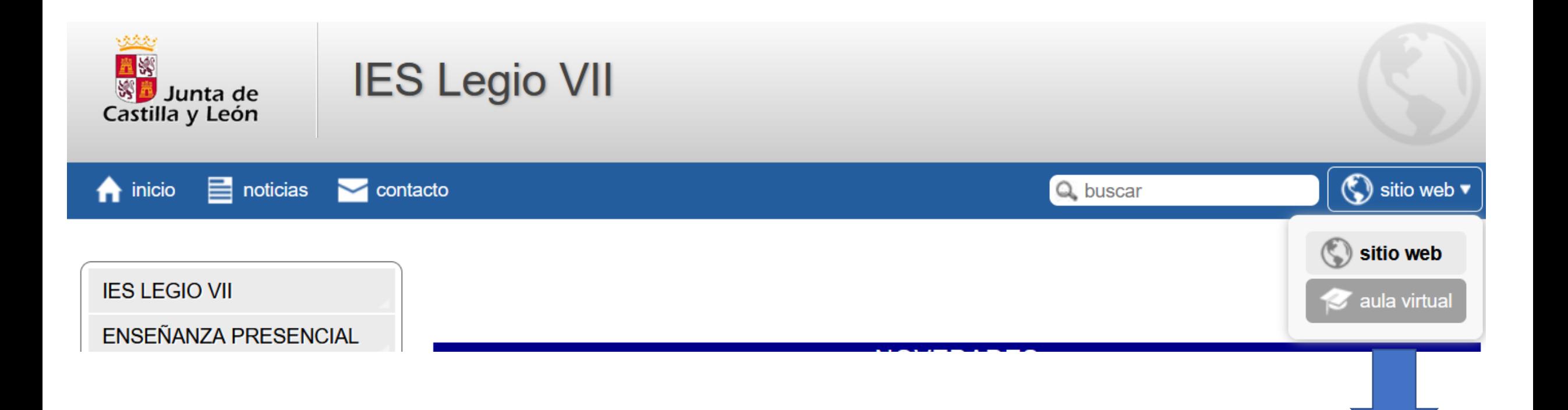

**OPCIÓN 2**: Desde la web del centro, pinchando en AULA VIRTUAL

### 3.- CONCEPTOS PREVIOS

- Página principal: página desde la que se accede a todos los contenidos.
- Sitio: Lugar que incluye todos los cursos y contenidos.
- Categoría: Carpeta que incluye los cursos creados.
- Cursos: Materia impartida
- Grupos: Grupos de alumnos o profesores que tienen una misma materia o curso.

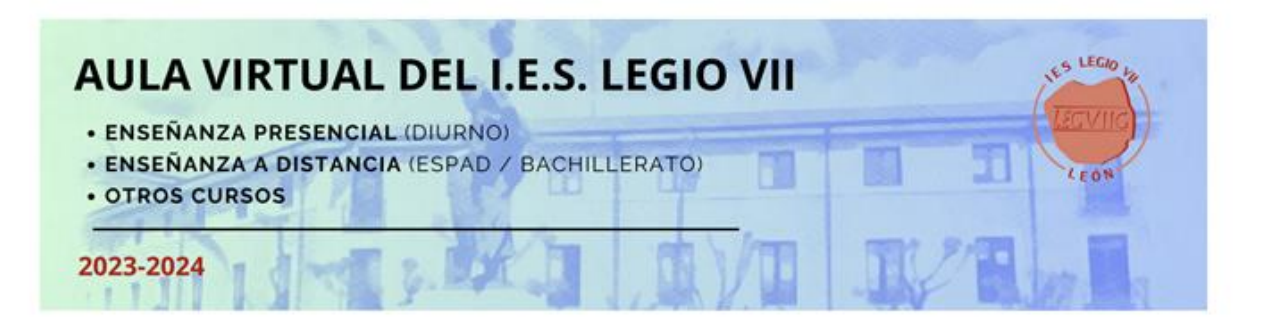

Por ejemplo, aquí en el SITIO del IES LEGIO VII, existen 5 categorías dentro del aula virtual.

**> DIURNO** EDUCACIÓN A DISTANCIA PROFESORADO **ALUMNADO FAMILIAS** 

Expandir todo

- $\blacktriangleright$  DIURNO
	- Ciencias Naturales
	- $\triangleright$  Dibujo
	- $\blacktriangleright$  Economía
	- Educación Física
	- $\blacktriangleright$  Filosofía
	- Física y Química
	- $Francés$
	- ▶ Geografía e Historia
	- ▶ Griego
- ▶ Inglés
- $\blacktriangleright$  Latín
- ▶ Lengua y Literatura
- Matemáticas
- Música
- $\triangleright$  Religión
- Tecnología
- ▶ Orientación

DIURNO / Economía / Susana Álvarez Esteban

OLIMPIADA DE ECONOMÍA Q

**OLIMPIADA**<br>ECONOMÍA

3º ESO INICIACIÓN A LA ACTIVIDAD EMPRENDEDORA Y EMPRESARIAL Q.

Econolegio

FUNDAMENTOS DE ADMINISTRACIÓN Y GESTIÓN Q.

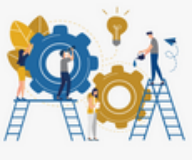

2º BACHILLERATO EMPRESA Y DISEÑO DE NEGOCIOS Q.

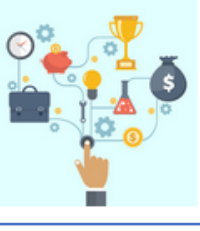

Cada categoría puede tener subcategorías y estas a su vez, CURSOS

÷

# 4.- PÁGINA PRINCIPAL E ICONOS IMPORTANTES

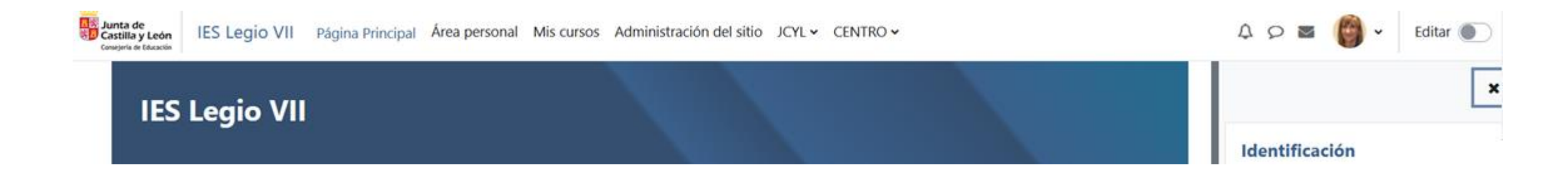

Página principal: Donde se encuentran todos los contenidos del sitio.

Área personal: Cursos accedidos recientemente, línea de tiempo y calendario.

Mis cursos: Cursos creados o en los que se está matriculado.

Administración del sitio: Solamente lo tienen los administradores de la plataforma.

JCYL: Nos lleva a la página de la Junta y a Educacyl.

Centro: Nos lleva a la página web del centro

Campana: Nos indica que tenemos algún aviso cuando se pone en rojo.

Bocadillo: Tenemos un mensaje de chat cuando se pone rojo y aparece el número de mensajes.

Sobre: Tenemos un mensaje de correo. También en rojo con el número de mensajes.

Imagen gris: Identifica el perfil de la persona conectada. Podemos añadir una imagen.

Editar: Es la más importante. Cada vez que queremos hacer algo en la plataforma, debemos activarla con el ratón pinchando en el círculo gris.

### 5.- PERFIL

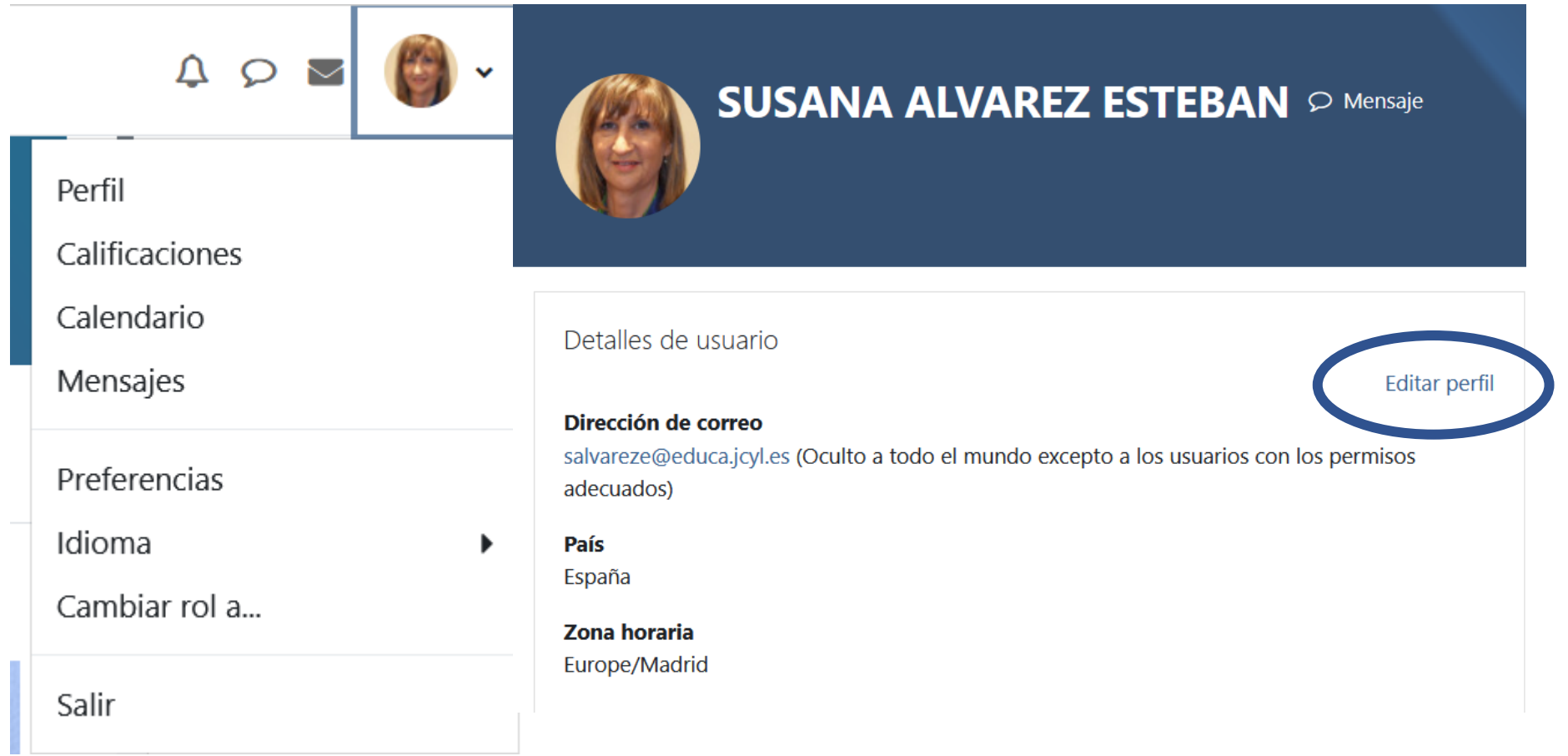

Imagen de usuario: Se puede subir una imagen de dos maneras y será siempre así para todos los archivos:

- 1) Pinchando en la hoja que tiene la esquina doblada
- 2) Arrastrando y soltando los archivos mediante el botón izquierdo del ratón.

No olvidarse de guardar. Si se quiere modificar la imagen, primero hay que borrar la anterior y luego subir la nueva.

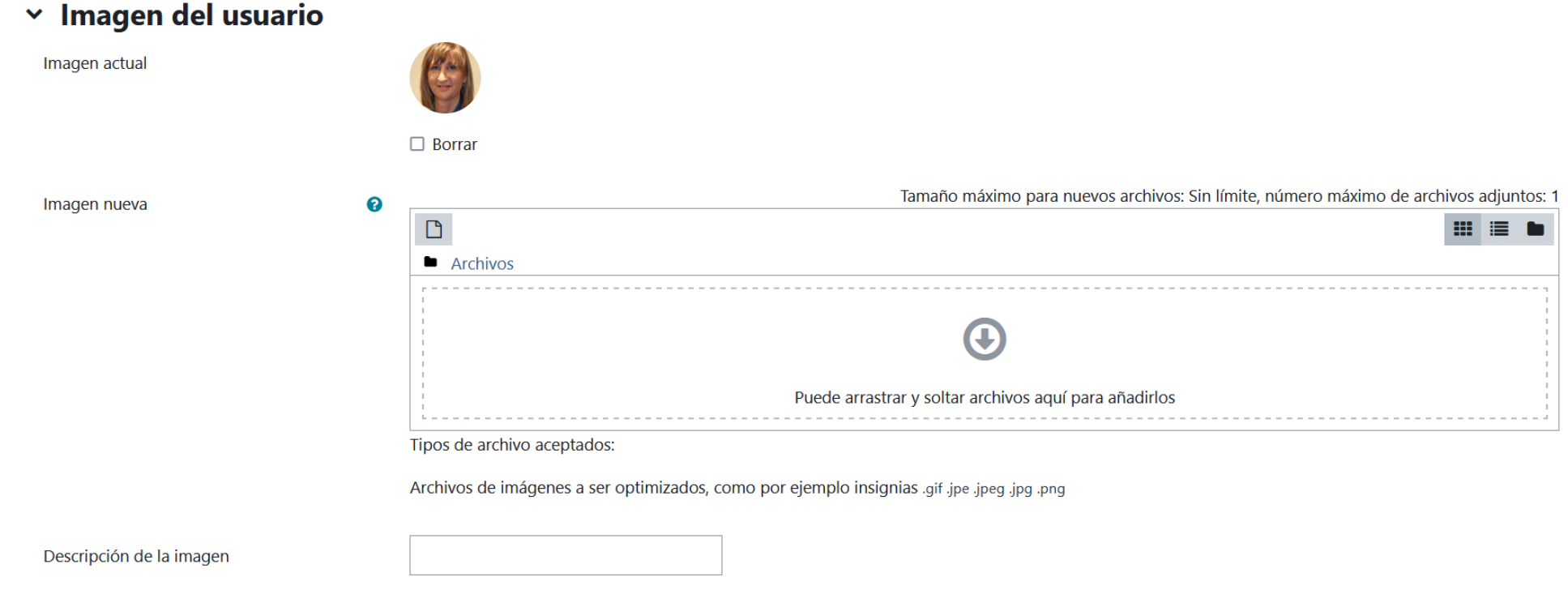

### 6.- CREAR UN NUEVO CURSO

- 1) Activar el menú de EDICIÓN
- 2) En la parte de debajo de la página principal, me aparecerá un icono que pone "CREAR UN NUEVO CURSO"

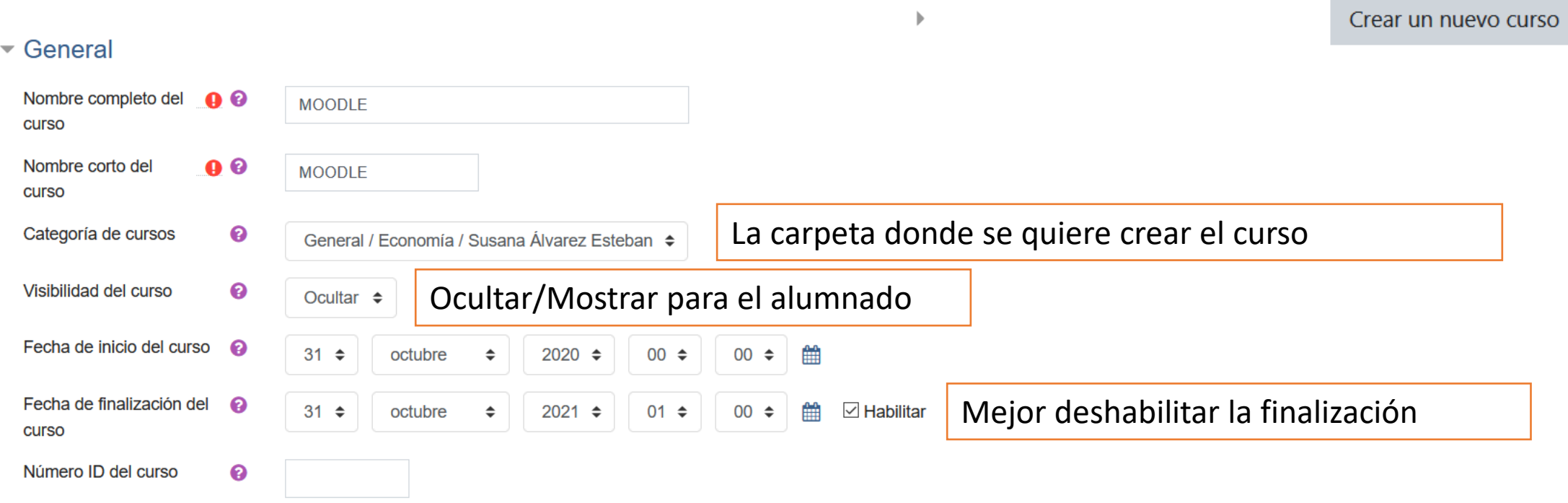

#### Crear un nuevo curso

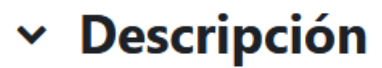

Resumen del curso

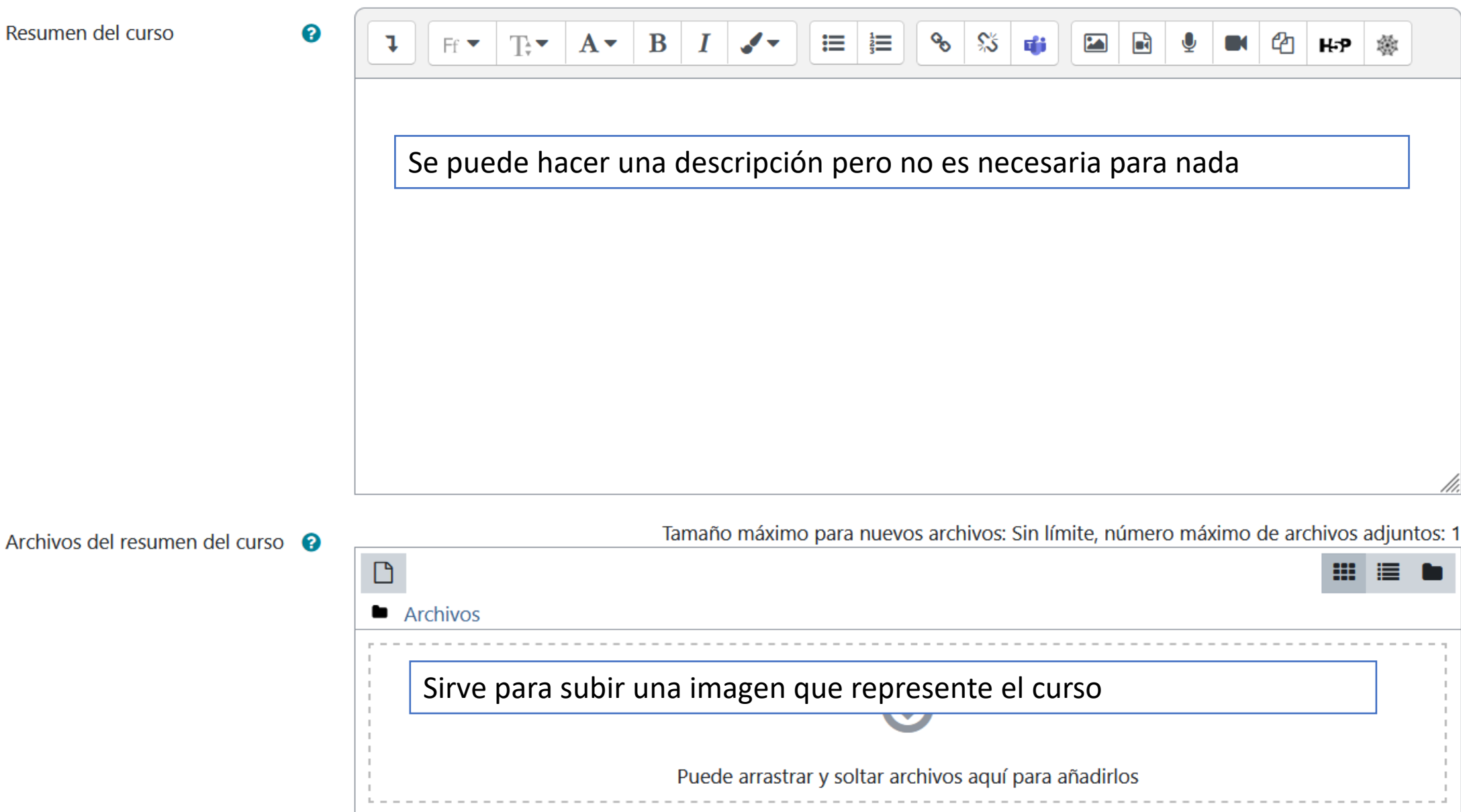

Tipos de archivo acentados:

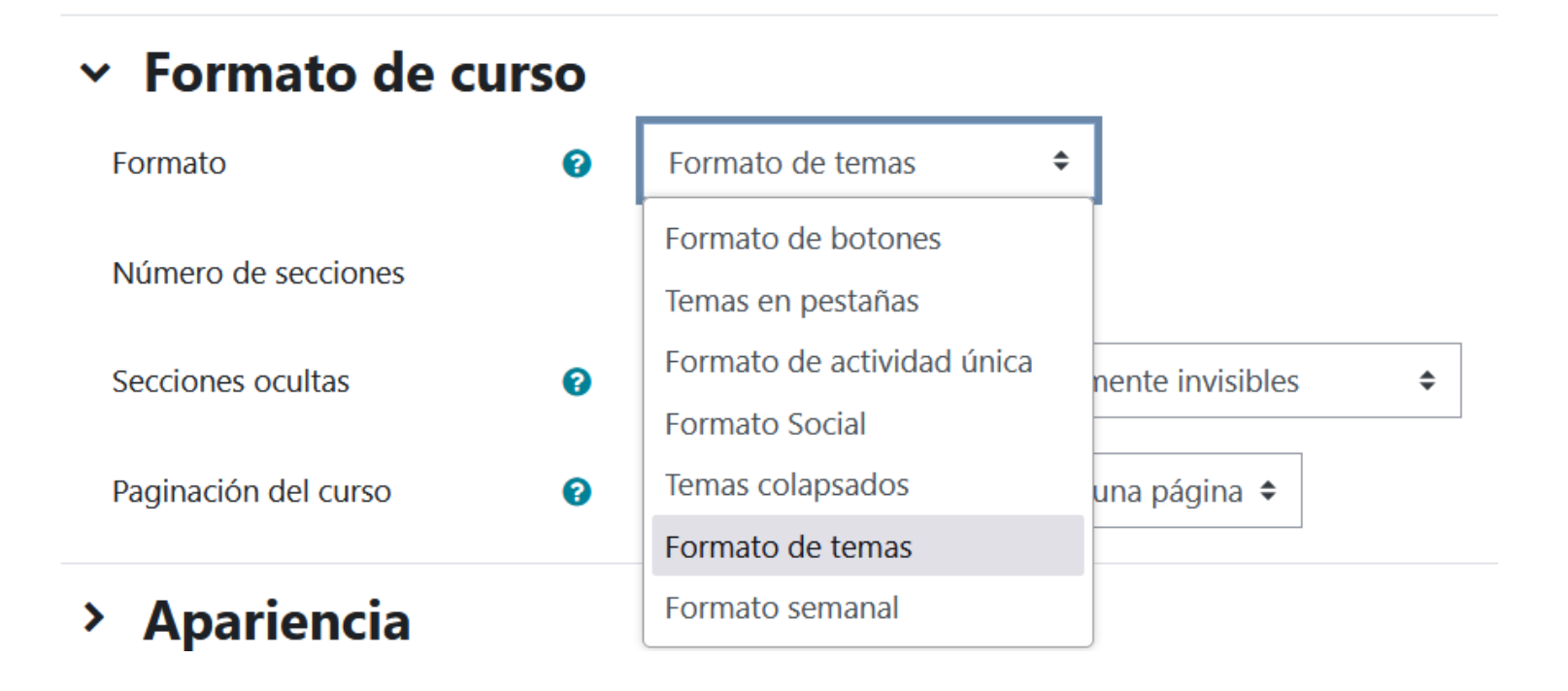

- FORMATO TEMAS  $\rightarrow$  Es el más empleado. Coloca el curso por tema 1, 2 y así sucesivamente
- FORMATO PESTAÑAS/BOTONES→ Igual que el de temas pero cada tema figura en una pestaña/botón diferente.
- FORMATO SOCIAL  $\rightarrow$  Cuando se quiere crear un curso que sea un foro donde participen todos.
- FORMATO DE ACTIVIDAD ÚNICA  $\rightarrow$  Cuando se va a destinar a un único fin (por ejemplo una encuesta de valoración).
- FORMATO TEMAS COLAPSADOS  $\rightarrow$  Como Temas pero los temas figuran "colapsados o cerrados" y hay que ir desplegándolos.
- FORMATO SEMANAL  $\rightarrow$  En vez de temas, se reparten las tareas en semanas.

### $\blacktriangleright$  Formato de curso

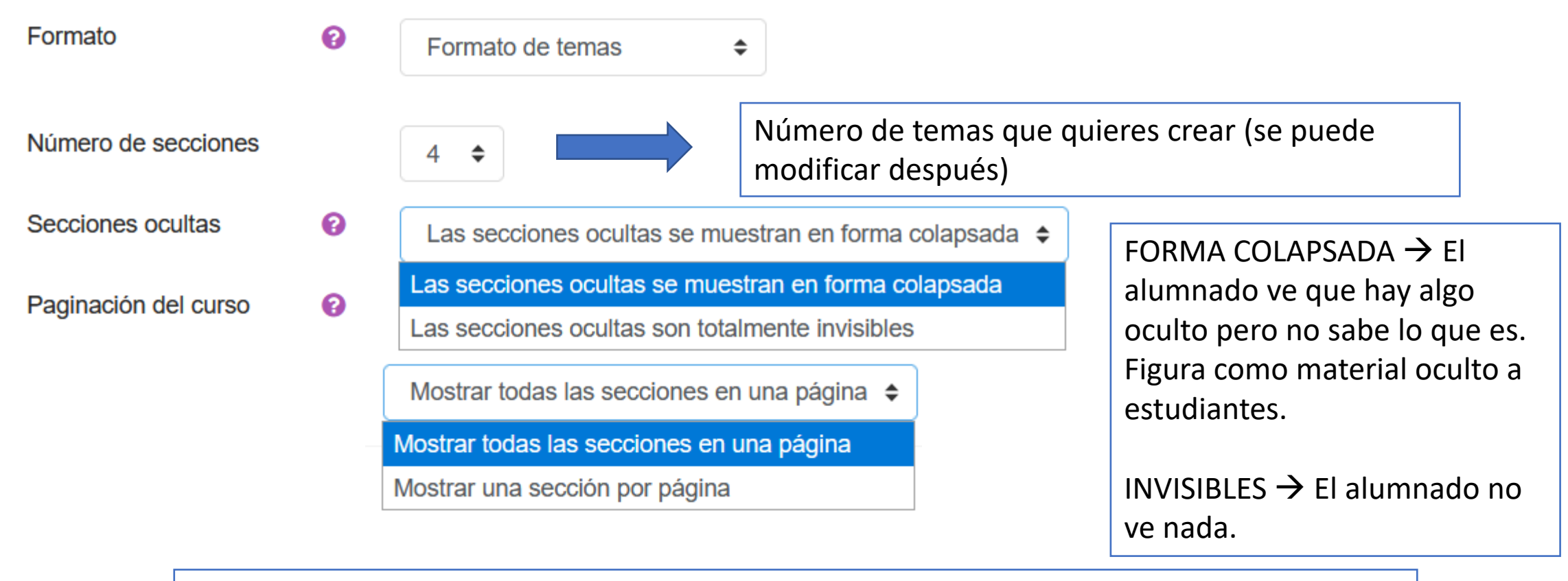

- TODAS LAS SECCIONES EN UNA PÁGINA  $\rightarrow$  Todos los temas en la misma página
- UNA SECCIÓN POR PÁGINA  $\rightarrow$  Cada tema lo pone en página distinta

#### $\blacktriangleright$  Apariencia

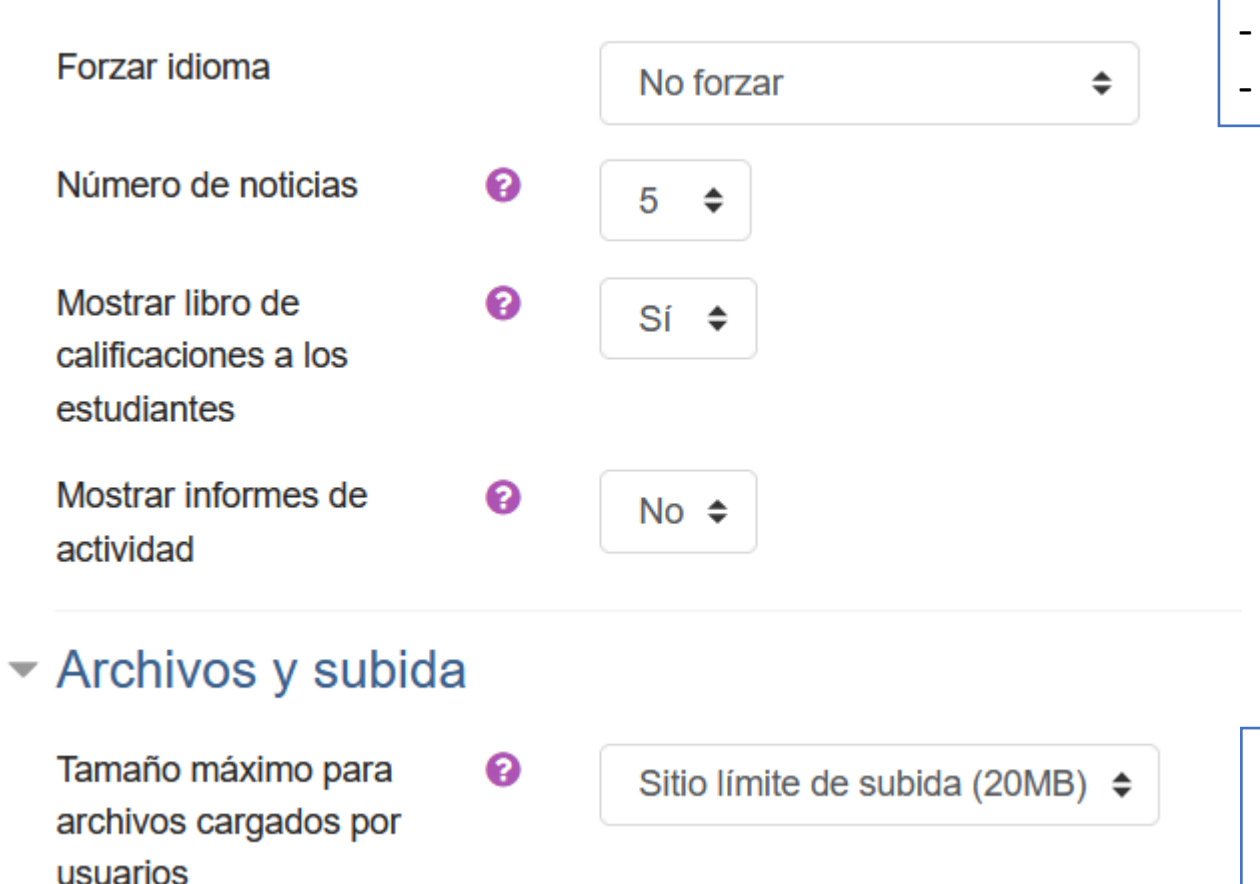

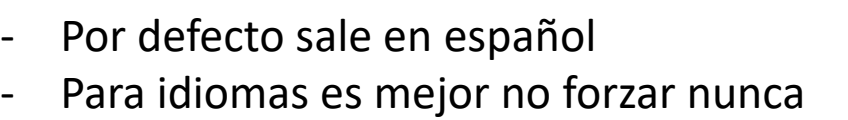

Para el administrador es de 20 MB pero para el alumnado y el profesorado es de 2 MB así que hay que subir archivos con poco peso. Si son muy pesados se hará desde la nube

### $\blacktriangleright$  Rastreo de finalización

Habilitar rastreo del grado <sup>O</sup> de finalización

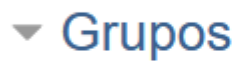

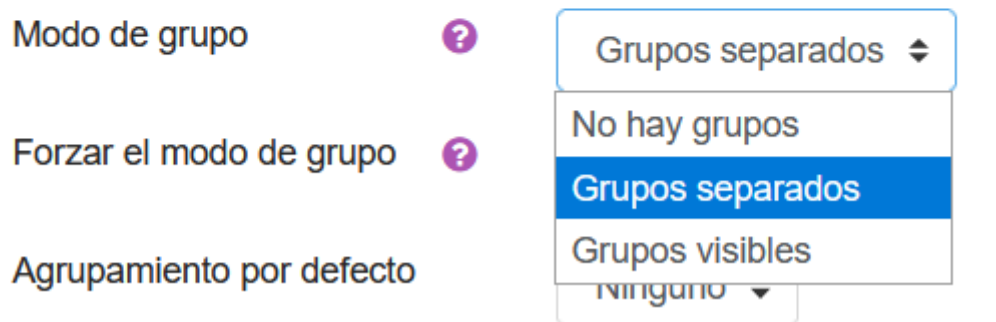

- NO HAY GRUPOS  $\rightarrow$  Vamos a usarlo con un único grupo de alumnos y por tanto no necesitamos divisiones.
- $GRUPOS$  SEPARADOS  $\rightarrow$  Más de un grupo (por ejemplo si damos clase en el A y el B) y no queremos que el alumnado de un grupo pueda ver nada de lo asignado al otro grupo.
- GRUPOS VISIBLES  $\rightarrow$  Más de un grupo pero el alumnado puede ver todas las actividades y recursos del otro grupo.

Los AGRUPAMIENTOS son grupos de grupos (los veremos más adelante)

Mejor

NO

 $Si$   $\triangle$ 

No hacemos nada con las MARCAS ni con RENOMBRAR EL ROL y le damos a GUARDAR Y MOSTRAR

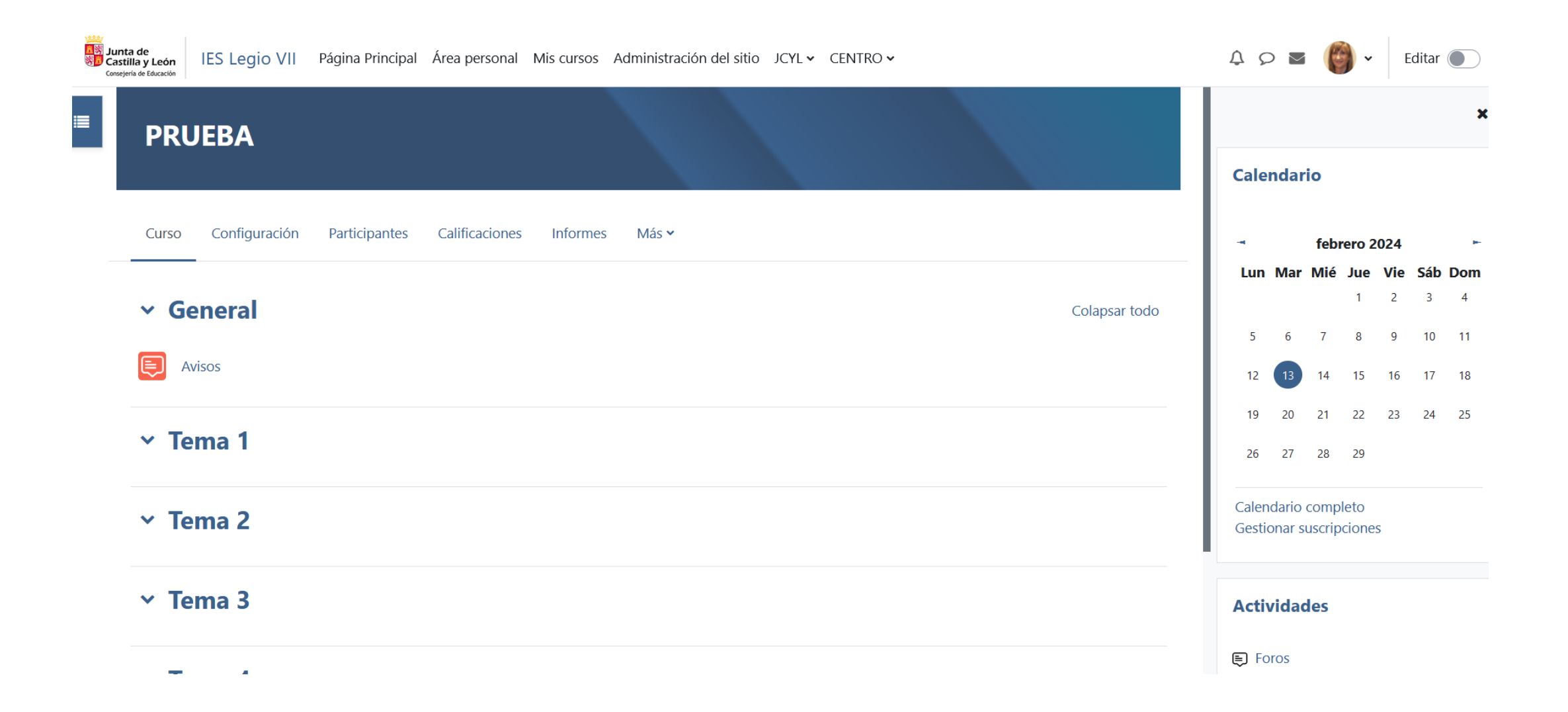

## 7.- LOS BLOQUES Y LA ADMINISTRACIÓN DEL CURSO

La administración del SITIO solo la pueden realizar los "Administradores globales de la plataforma", pero la administración del CURSO pertenece a cada profesor que crea el curso, aunque el administrador global, siempre puede acceder a TODO EL SITIO.

Para comenzar a trabajar, lo primero es ACTIVAR LA EDICIÓN, y observamos que nos aparecen varios iconos que antes no aparecían.

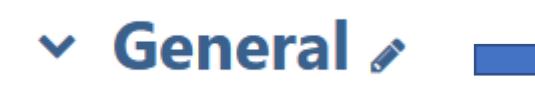

El lápiz indica que podemos editar el nombre. Si pinchamos sobre él, se activa

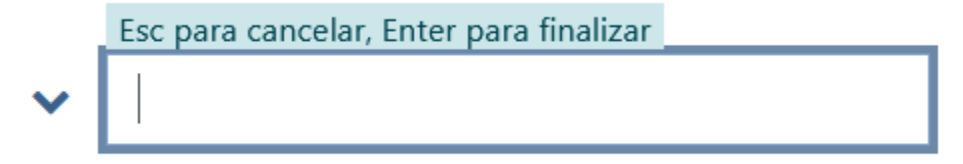

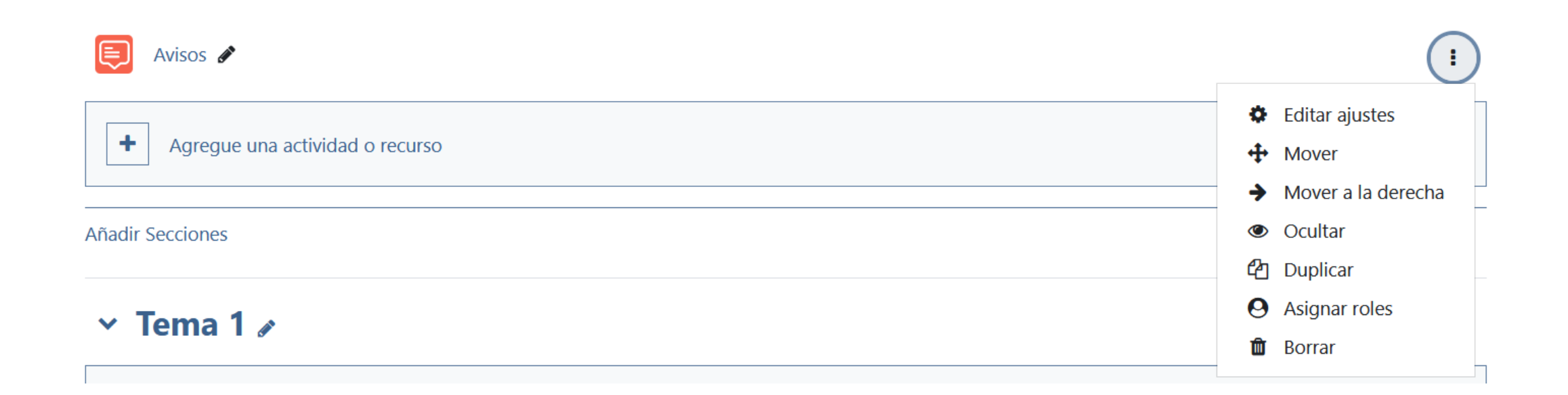

Aparecen 3 puntos en cada actividad (por defecto, la Junta crea un foro de avisos en cada curso). En ella aparecen los siguientes menús:

- Ajustes de la actividad
- Mover (para cambiarla de tema, sitio arrastrándola)
- Mover a la derecha (queda más estético visualmente para jerarquizar el tema)
- Ocultar (cuando no queremos hacerla visible al alumnado)
- Duplicar
- Asignar roles (sobre quién debe hacerla)
- Borrar (eliminar)

### 8.- EL ENCABEZADO

#### $\vee$  General  $\rho$

Colapsar todo Editar

Avisos &

En todos los cursos aparece una sección primera que se denomina GENERAL. Se puede editar pinchando en los 3 puntos que figuran al lado de "Colapsar todo".

Al pinchar en "Editar" aparece una rueda. Pinchando en la "rueda", la sección GENERAL cambia de aspecto al siguiente:

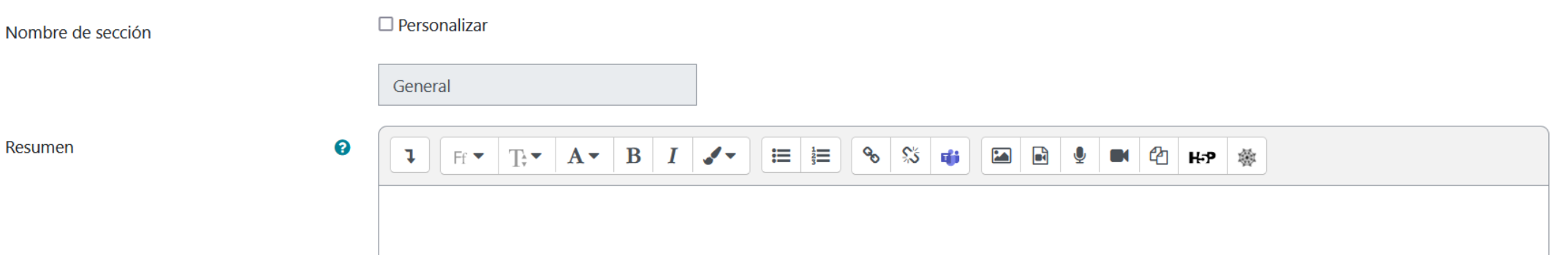

Personalizar: si marcamos la casilla, nos permite cambiar el nombre de la sección de GENERAL a otro nombre.

#### Personalizar **IMPORTANTE** (?  $\frac{1}{3}$ ዔ ℅ 這 Ø  $\Box$ ආ ր∽  $A \triangleright$ B Н.⊅ 戀 啪  $\overline{\mathbf{U}}$  $\frac{c}{c}$  $\mathbf{x}^2$ ≡ 喜 言  $\equiv$ ΣΞ ⊞  $\mathbb{Z}$ 囲 D  $^\circledR$ Ŧ  $\langle$ />  $\mathbf{x}_2$ Si picamos en la flecha, se despliega un menú más desarrollado. Por orden tenemos los siguientes: Tipo de letra, tamaño de letra, párrafo/encabezado, negrita, cursiva, color de letra. Listas y viñetas con números o símbolos. Enlaces, enlace roto, reunión de Teams. Foto, vídeo, audio, multimedia, gestionar ficheros, actividades H5P, botones. Subrayado, tachado, subíndice, superíndice. Alineación – Sangrías. Editor de ecuaciones, insertar carácter, tabla, limpiar formato. Deshacer y rehacer. Accesibilidad. HTML

#### ACTIVIDAD: Insertar una imagen en el encabezado. Para ello, buscamos una foto representativa de nuestro curso y la guardamos en el escritorio. Para ello pinchamos en el icono de IMAGEN

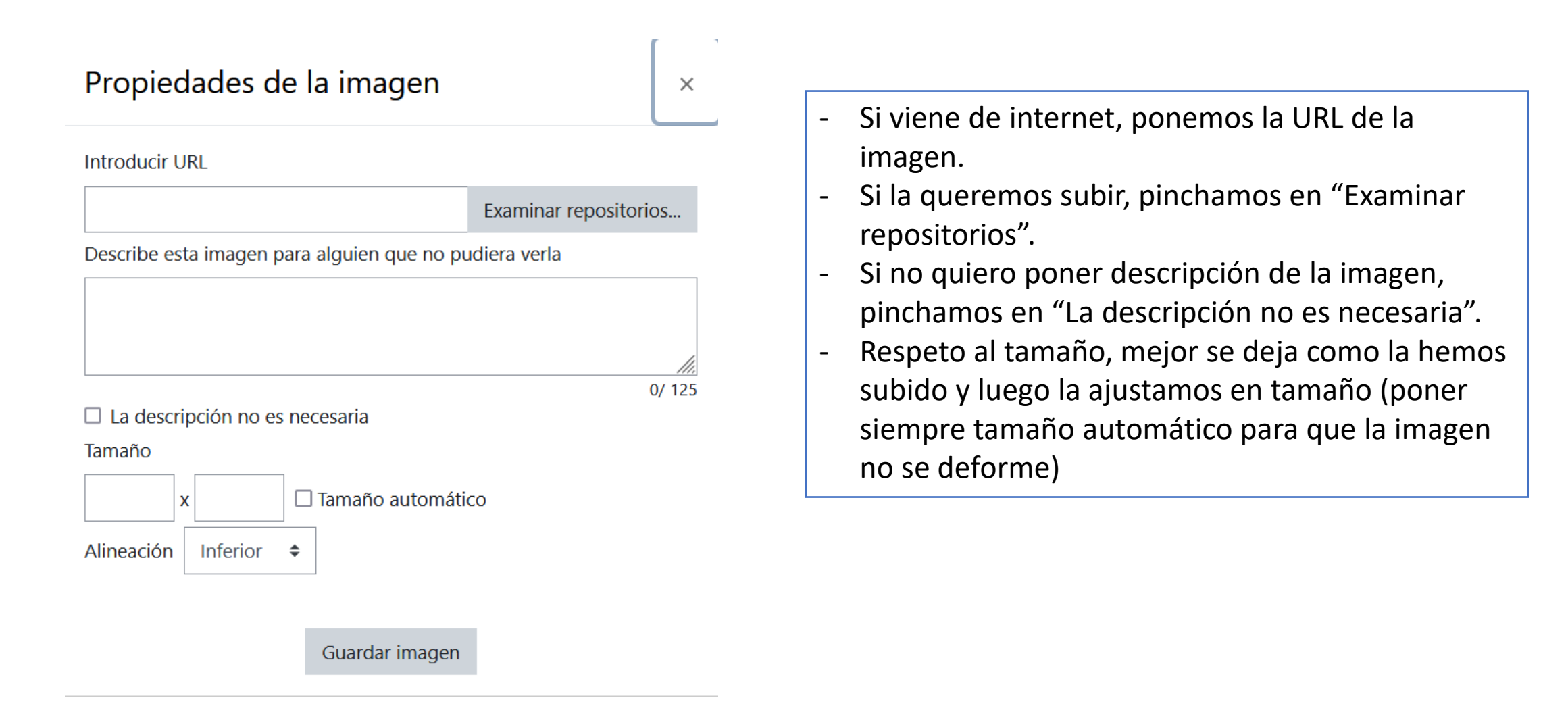

### **Selector de archivos**

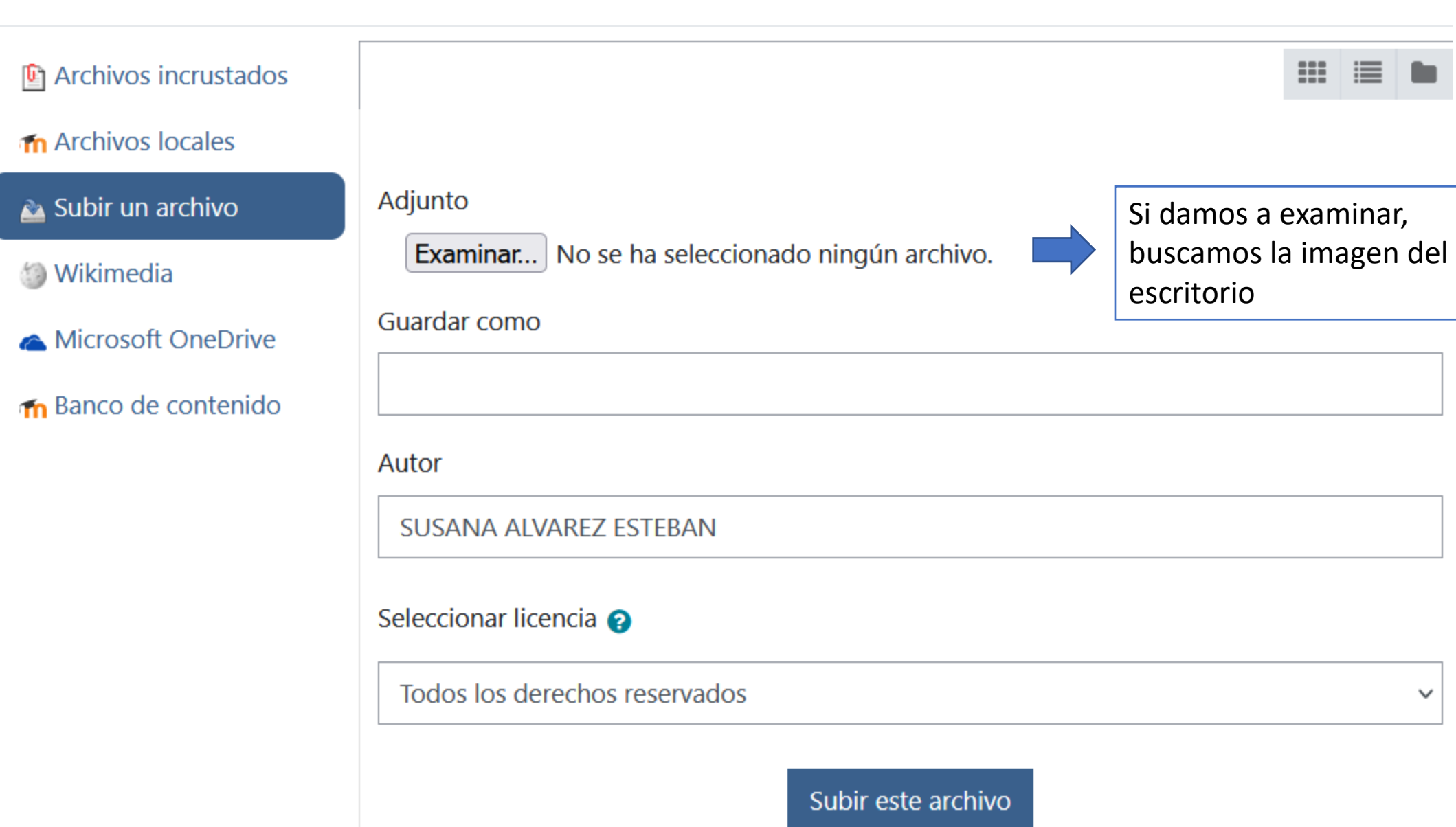

#### $\times$  IMPORTANTE  $\triangle$

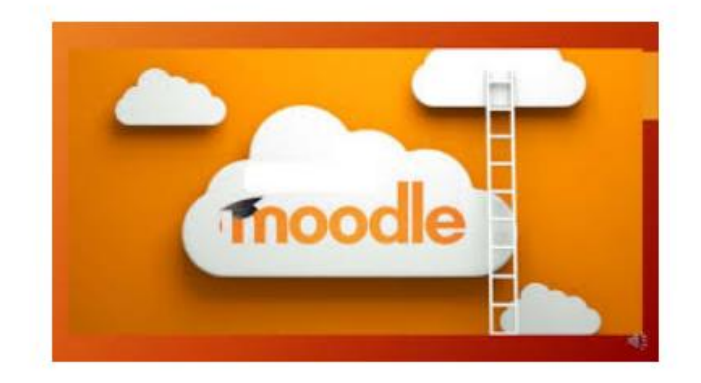

Podemos incrustar archivos, reciclar archivos que ya están subidos, del OneDrive, etc…

### 9.- LOS RECURSOS

Llamamos RECURSO a aquello que le subimos al alumno pero del que no se espera ningún feedback.

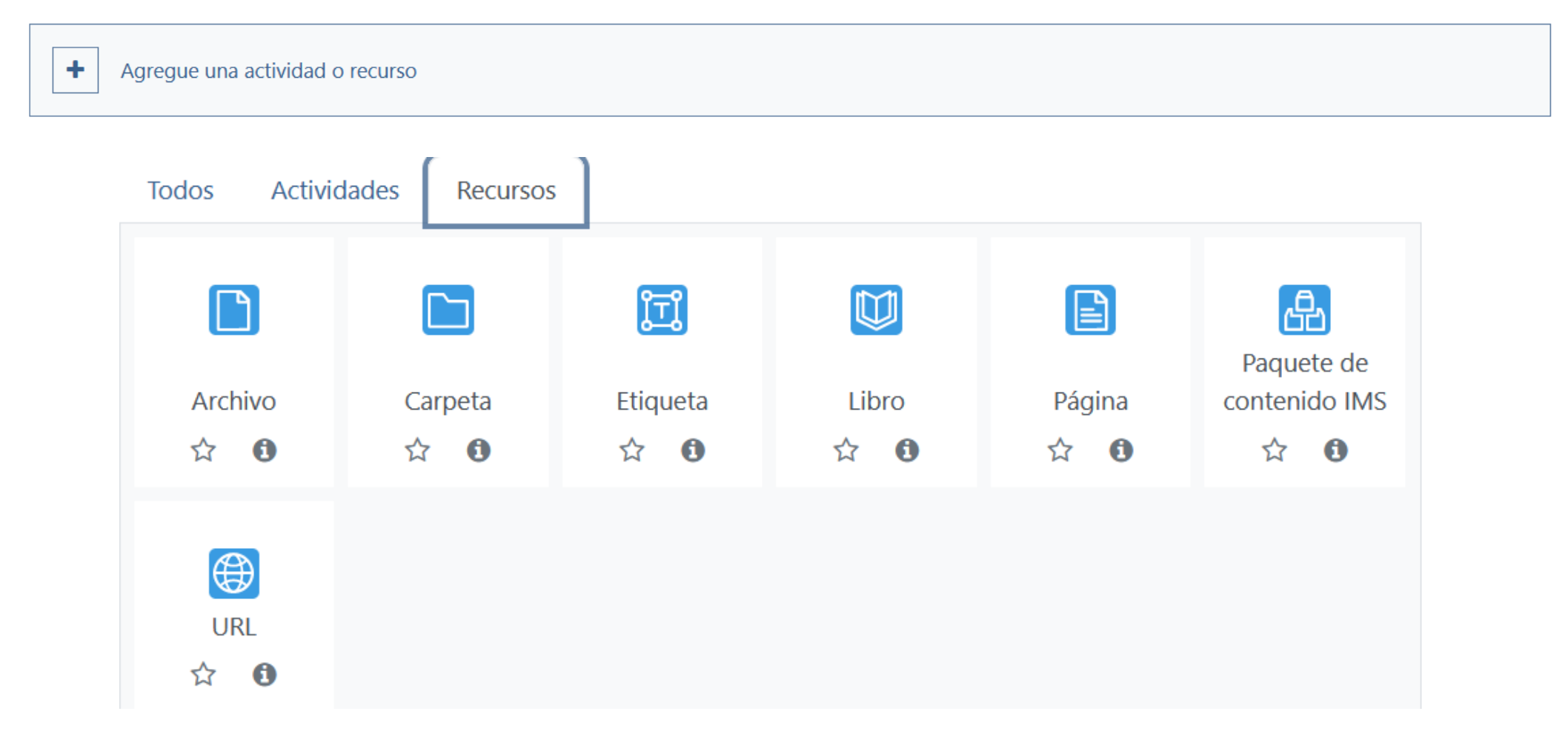

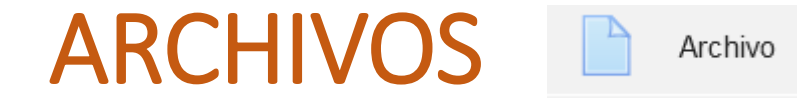

 $\bullet$ 

**Nombre** 

#### OBLIGATORIO DAR UN NOMBRE

**Descripción** 

#### $\mathbf{1} \parallel \mathbb{H} \bullet \parallel \mathbb{R} \bullet \parallel \mathbf{A} \bullet \parallel \mathbf{B} \parallel \mathbf{I} \parallel \mathbf{H} \parallel \mathbf{H} \parallel \mathbf{S} \parallel \mathbf{S} \parallel \mathbf{H}$  $\mathbf{r}$  $\blacksquare$   $\blacksquare$   $\blacksquare$   $\blacksquare$   $\blacksquare$   $\blacksquare$  $\mathbf{z}$

Descripción: no es necesaria. Se puede escribir para aclararnos pero no es recomendable mostrarlo en la descripción de la página del curso porque satura la visión

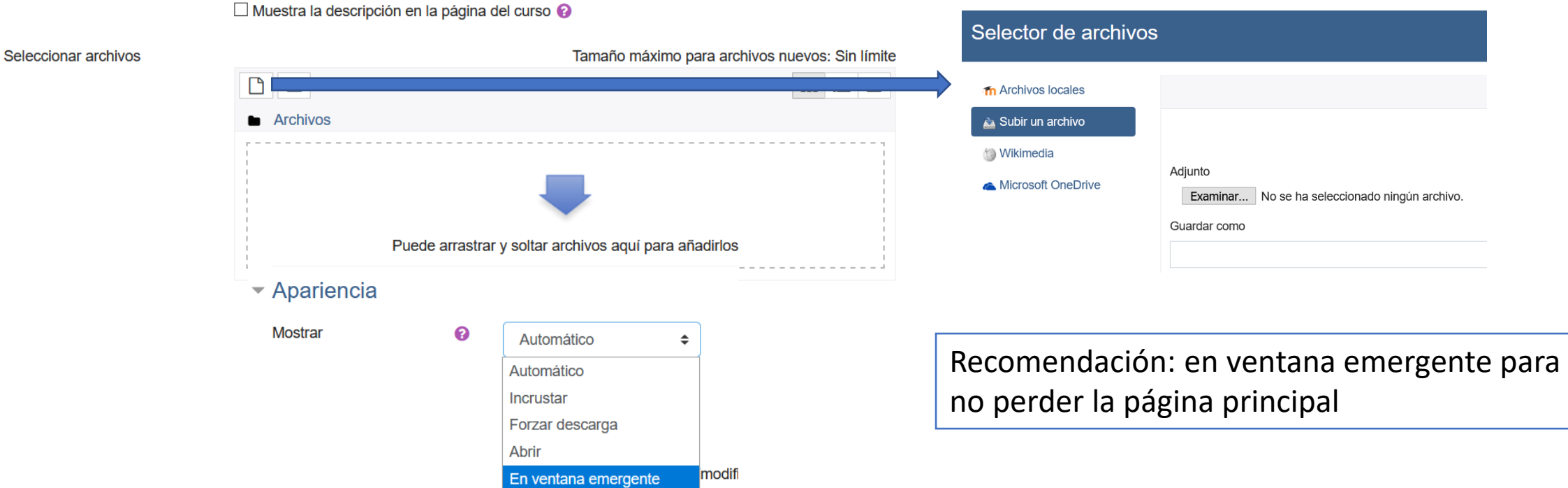

Mostrar descripción del recurso

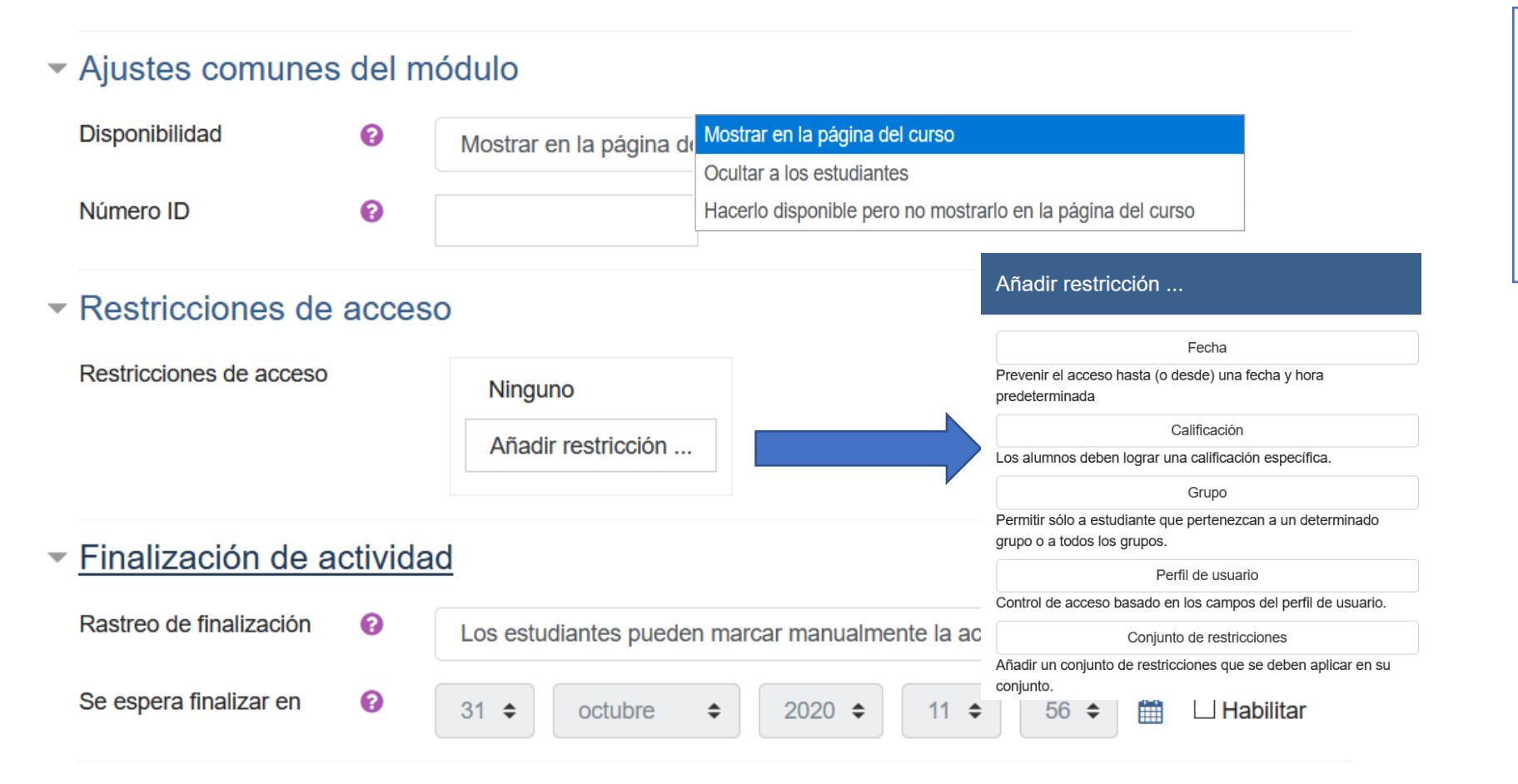

El recurso se puede mostrar – que permanezca oculto hasta que queramos hacerlo visible. La tercera opción no es muy lógica para un recurso

Restricciones: por ejemplo cuando queremos que lo vea un determinado grupo y otro no

 $\triangleright$  Marcas

### CARPETAS

#### · Contenido

**Archivos** 

carpeta

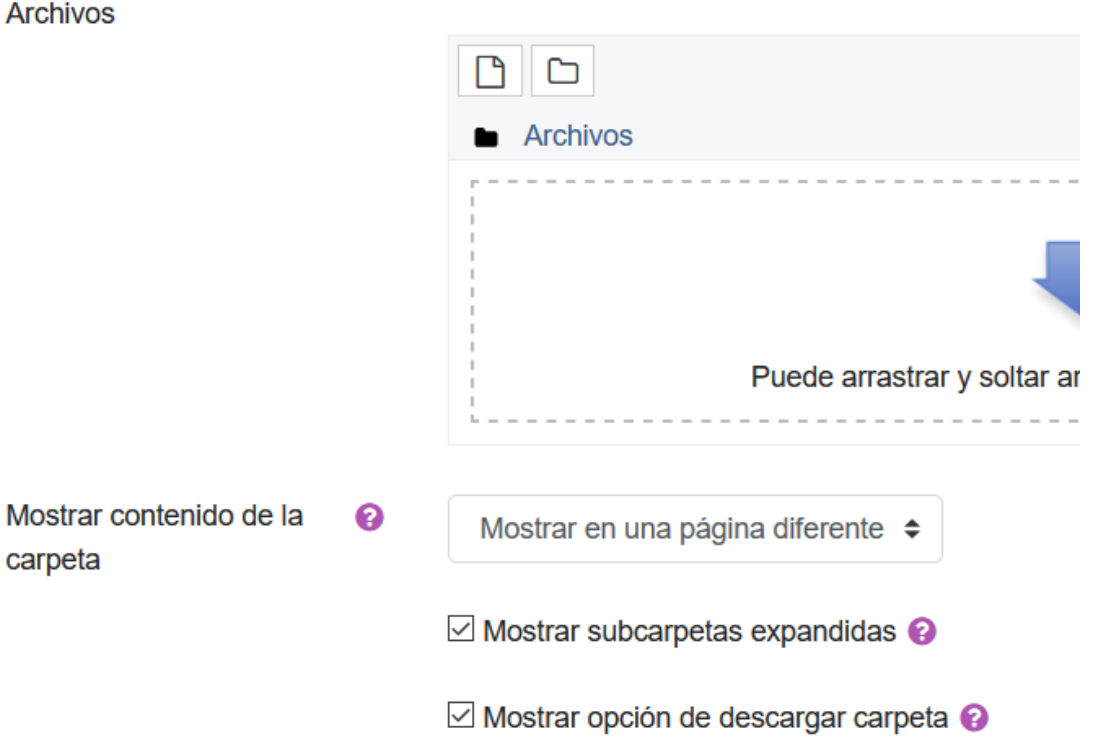

- 1) Hay que subirlas en formato ZIP O RAR (Nuevo: antes solo admitía ZIP, pero solamente descomprime las ZIP. Las RAR las admite pero no puedes descomprimirlas)
- 2) Cuidado con el tamaño del ZIP O RAR
- 3) Mejor mostrar el contenido en otra página
- 4) Mostrar subcarpetas expandidas (muestra todo), si se desactiva únicamente aparece la carpeta comprimida principal.
- 5) Mostrar opción de descargar carpeta (permite que el alumnado descargue la carpeta completa pinchando en el botón
- 6) Podemos crear subcarpetas y subir archivos pero NUNCA SUBIR UNA CARPETA ENTERA SIN COMPRIMIR

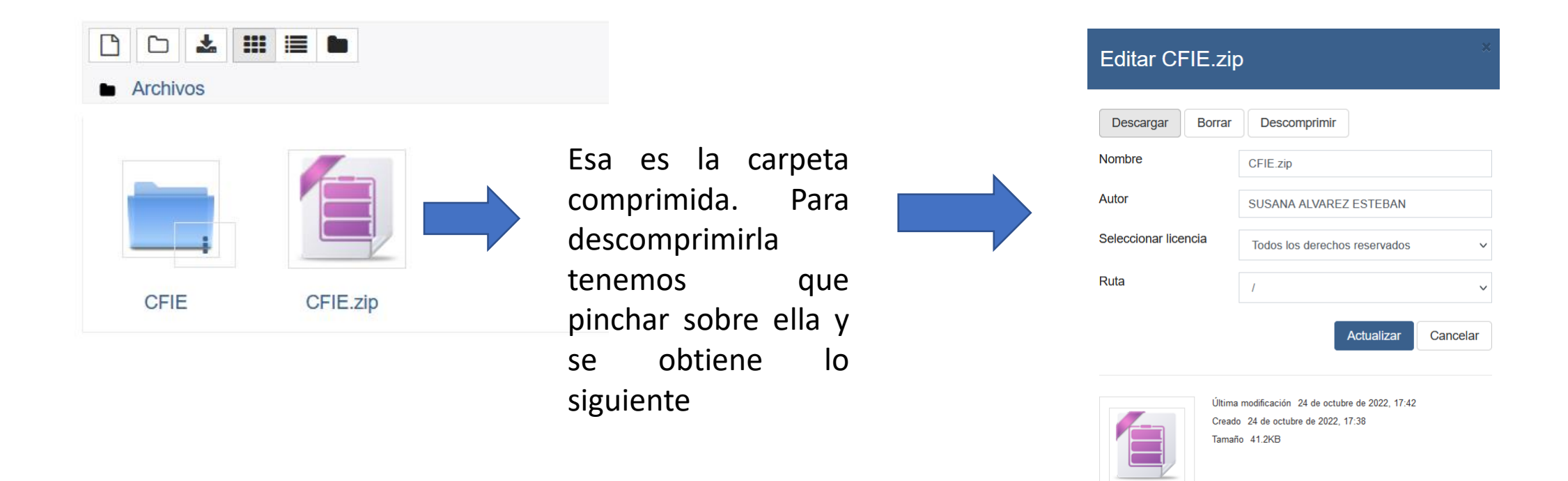

- Descargar  $\rightarrow$  Sirve para descargar a nuestro ordenador la carpeta comprimida.
- Borrar  $\rightarrow$  Eliminar la carpeta comprimida.
- Descomprimir  $\rightarrow$  Obtener la carpeta descomprimida con todos los archivos como vemos en la primera imagen. Una vez descomprimida podemos mantener el zip o eliminarlo.

### ETIQUETAS

#### $\blacktriangleright$  General

Texto de la etiqueta

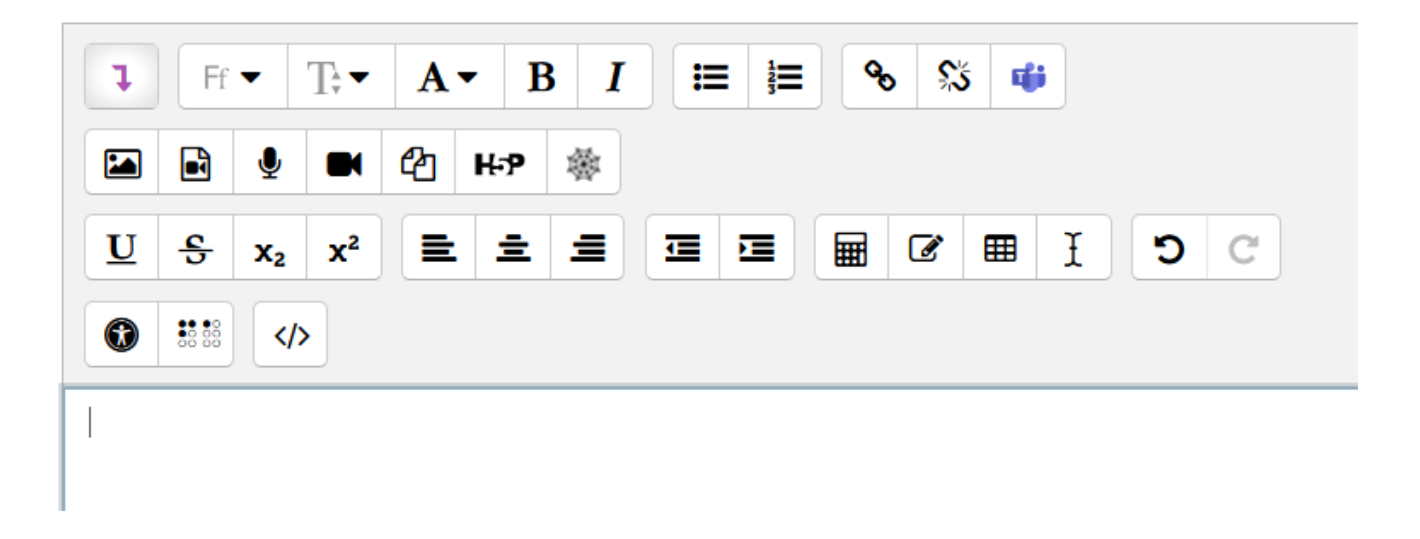

- Se pueden crear separadores (1ª Evaluación….), insertar fotos, vídeos, audios, botones, youtube, etc
- Dependiendo de lo que queramos la etiqueta va a tener un formato u otro.

#### ETIQUETA IMAGEN

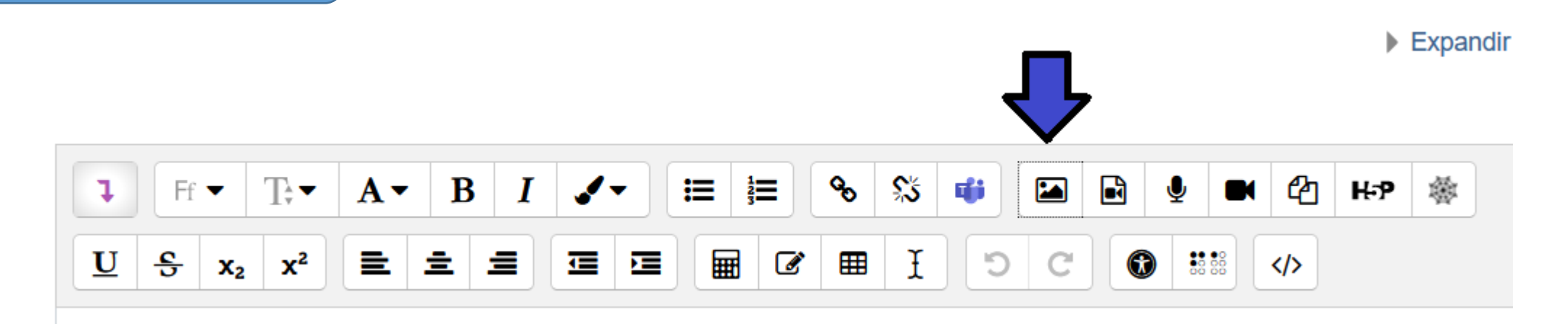

#### Propiedades de la imagen

**Introducir URL** 

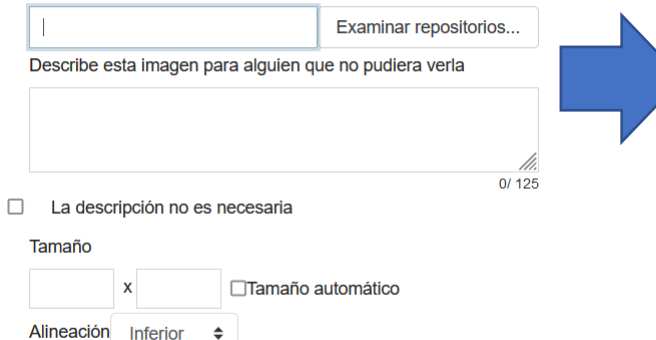

Guardar imagen

- Podemos elegir una imagen que esté en una dirección web o alguna que hayamos subido nosotros.
- Pinchamos en que la descripción **NO ES NECESARIA**
- No cambiamos el tamaño hasta que no veamos cómo queda en la web y GUARDAMOS LOS CAMBIOS.

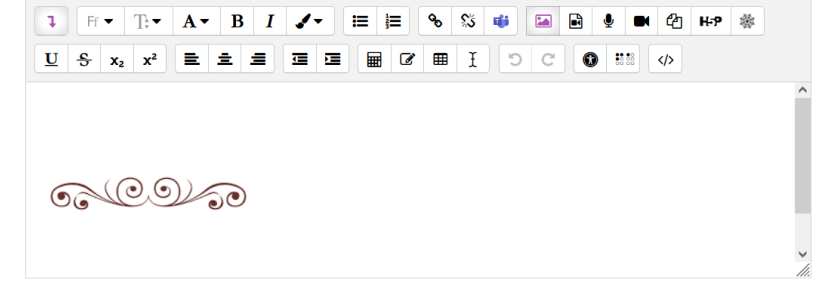

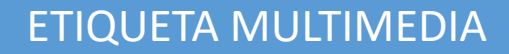

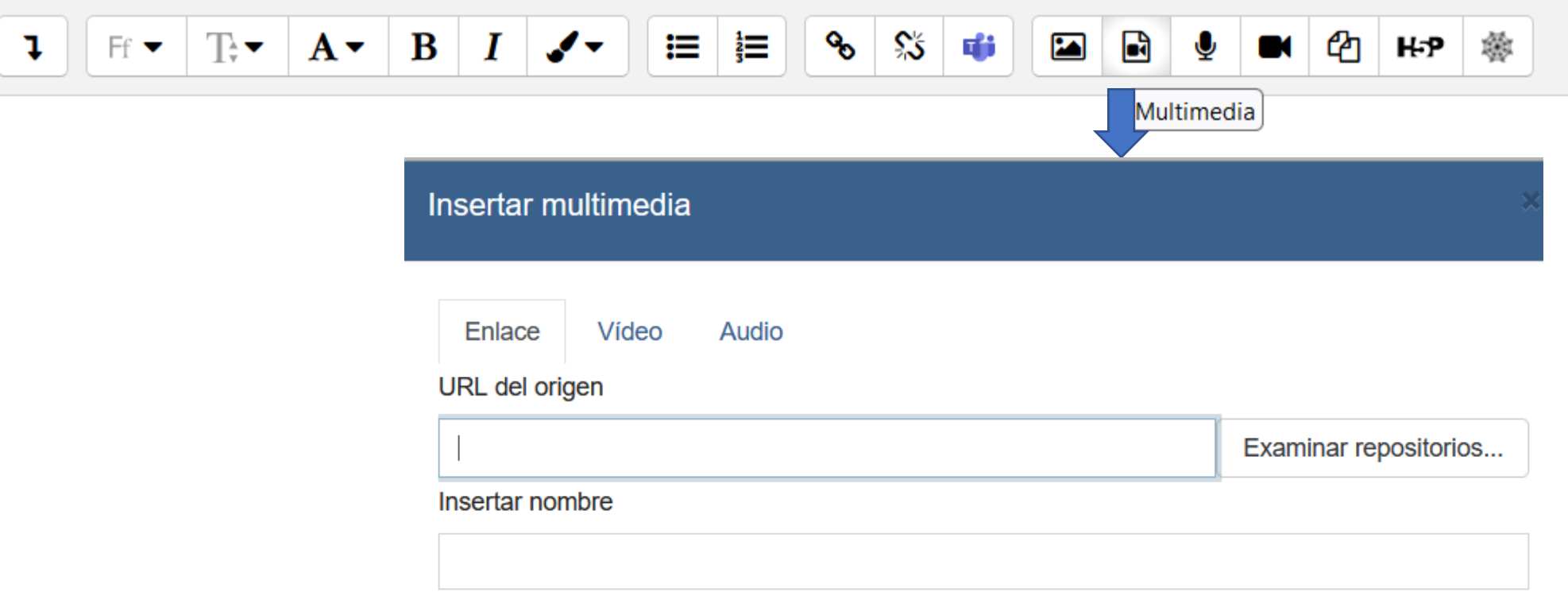

Permite insertar 3 modalidades:

- Un enlace normal (URL) sirve para cualquier documento, vídeo, audio….
- Un vídeo (o bien subido o bien de una URL –si es de URL da más opciones que la URL normal). Queda incrustado en la página principal a diferencia de "Insertar URL".
- Un audio (o bien subido o bien de una URL si es de URL da más opciones que la URL normal).

- ETIQUETA AUDIO | Sirve para grabarnos. Puede servir para dar instrucciones antes de comenzar un bloque o una actividad determinada.
	- Se inserta y se pincha en "Iniciar grabación".
	- Hay dos minutos para grabar y se puede oír y cambiar antes de publicarlo definitivamente.

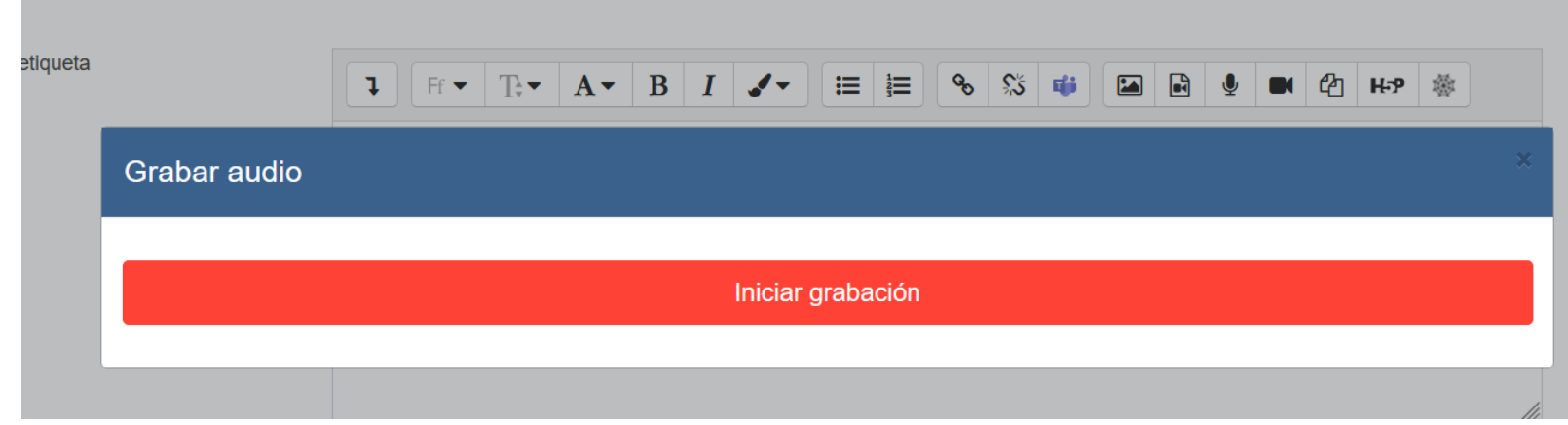

Quedaría así en la página principal del curso de Moodle

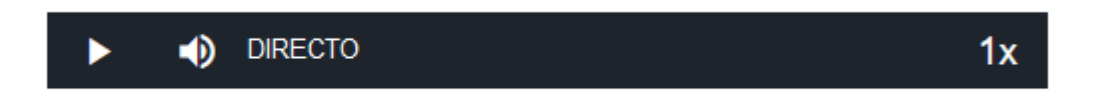

ETIQUETA VÍDEO Sirve para insertar un vídeo pero ahora NO de una URL o subido con anterioridad, sino grabado en el momento. Lo mismo que antes el audio pero ahora con imagen y sonido. Útil para instrucciones o aclaraciones en 2 MINUTOS máximo Queda también incrustado en la página principal del curso.

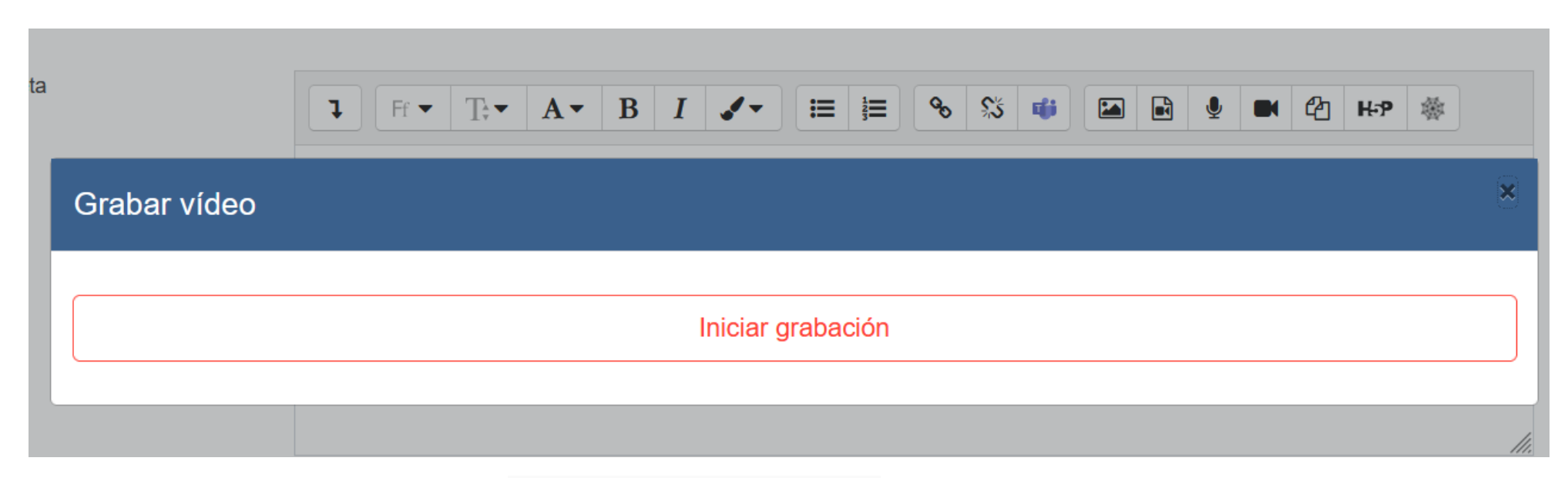

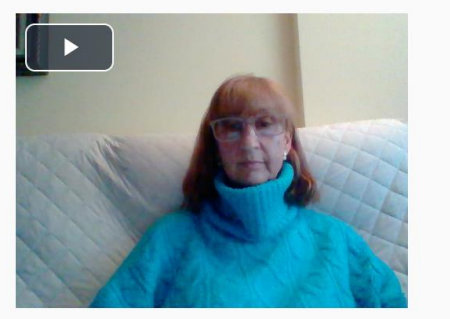
REUNIÓN DE TEAMS Podemos crear un enlace a una reunión de Teams. Para ello, escribimos en la descripción de la etiqueta lo que queramos (Yo he puesto "Reunión de Teams"). Lo selecciono y pinchamos en el icono de Teams y pinchamos en "Vínculo crear reunión" y después en "Crear".

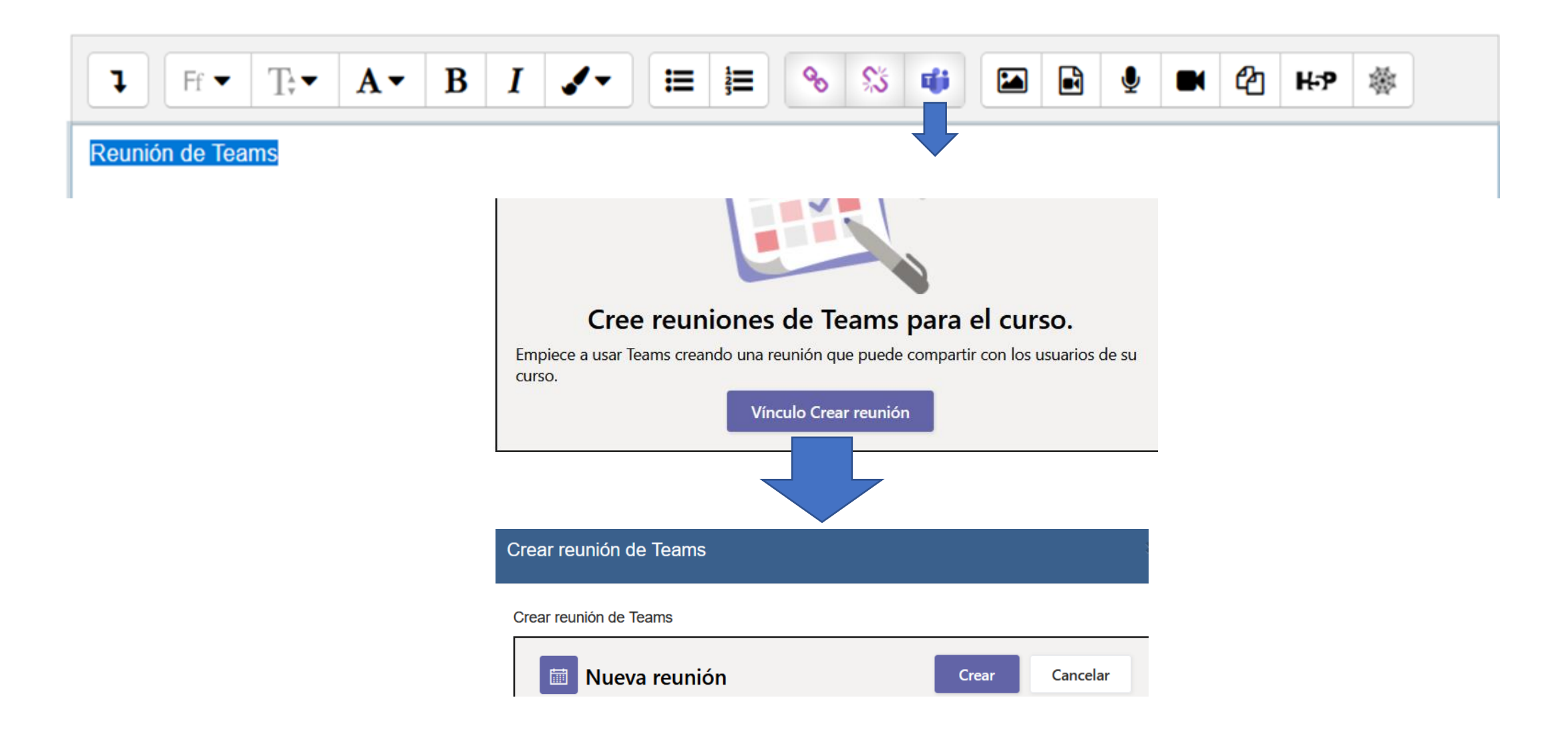

Crear reunión de Teams

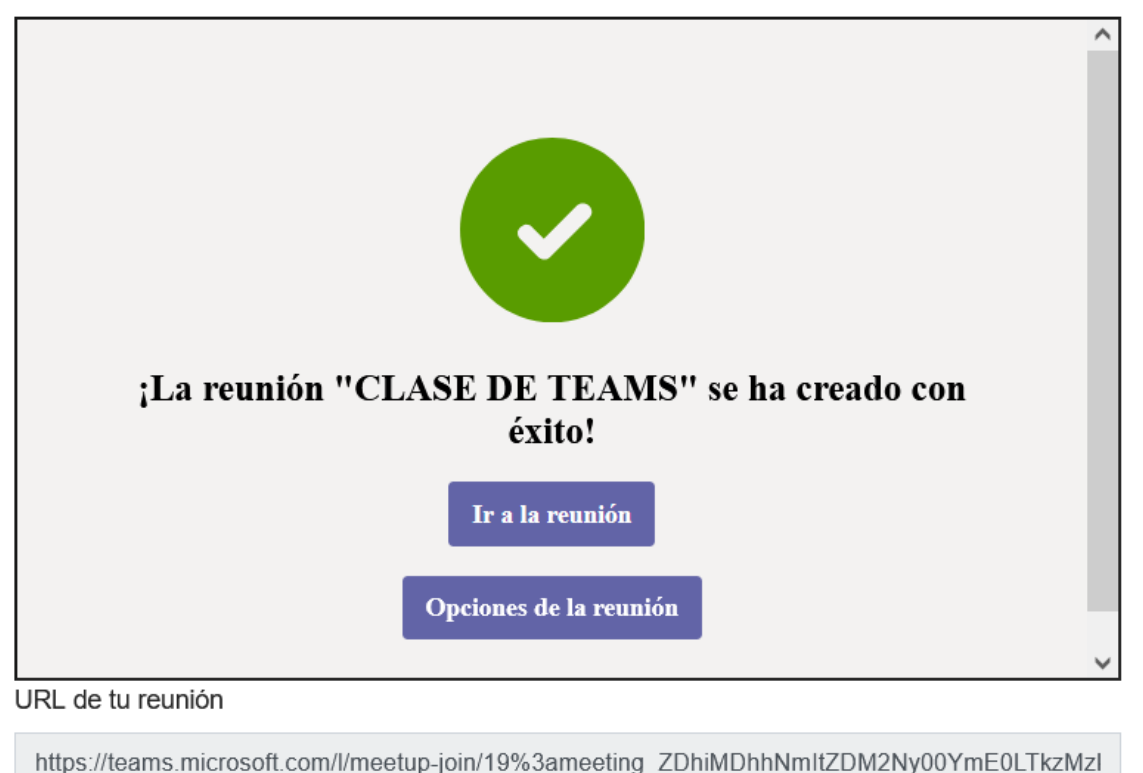

Abrir en ventana nueva

Añadir enlace

Después de crear la reunión nos da la opción de modificar sus "opciones" y debajo nos aparece la URL de nuestra reunión.

Para que la reunión se abra en otra ventana, marcamos "abrir en ventana nueva" y añadimos enlace.

Guardamos los cambios y mostramos.

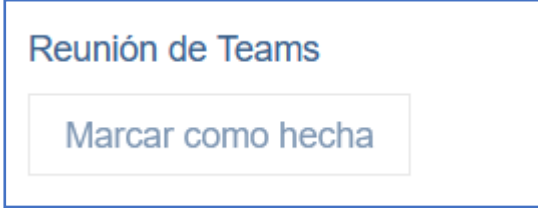

Nos queda un enlace en la página principal que cuando pinchas te lleva a las opciones de Teams.

10.-ACTIVIDADES Son aquellas de las que se espera una respuesta del alumno y que habrá que corregir o se autocorregirán

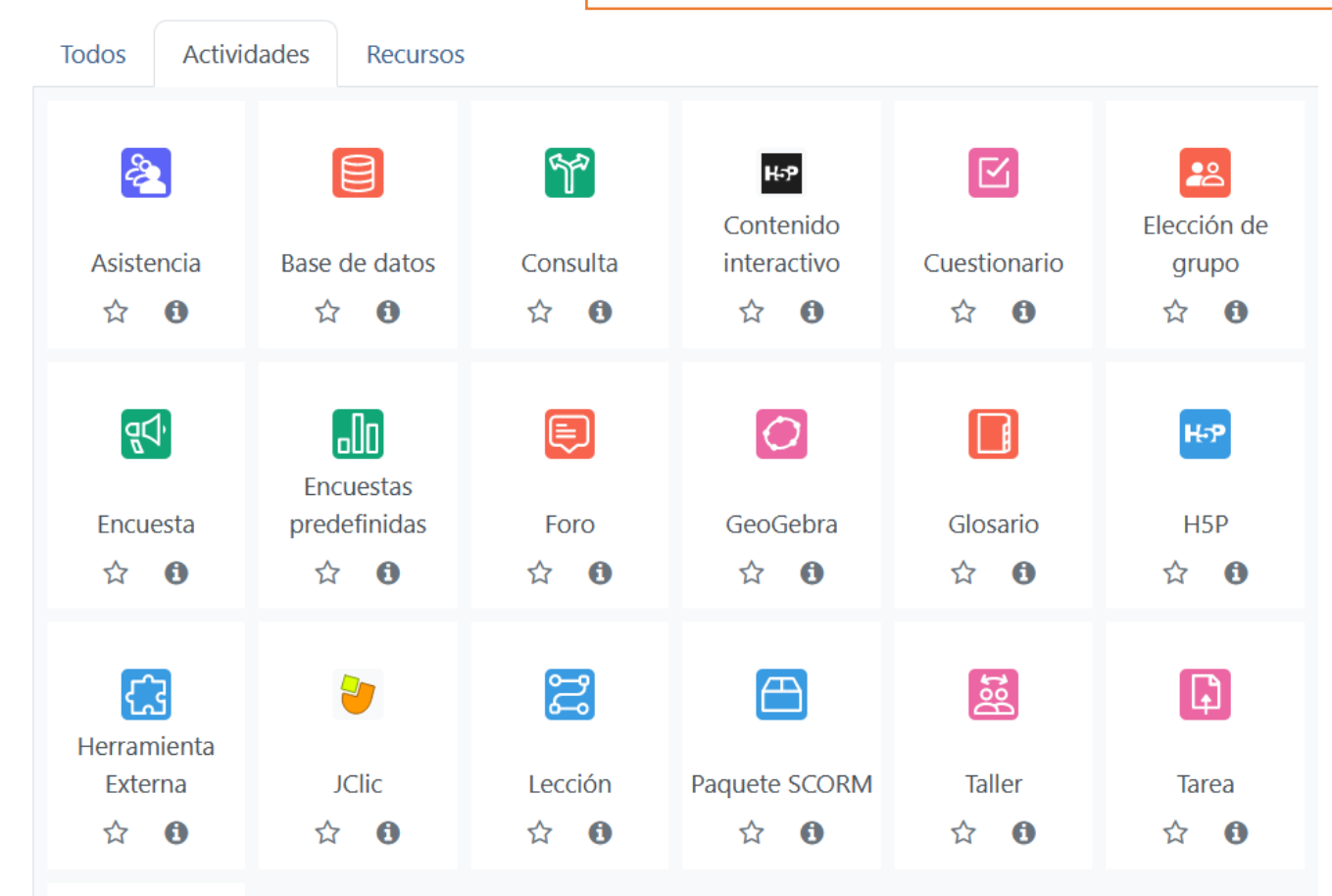

 $\frac{1}{2}$ Wiki  $\bullet$ ☆

JCLIC Se trata de una biblioteca de recursos creada por profesorado que los comparte de forma<br>JCLIC gratuita.

> Se pueden obtener en este enlace:<https://clic.xtec.cat/legacy/es/act/index.html> Desde ese enlace se pueden buscar actividades de todas las materias y niveles educativos en varios idiomas.

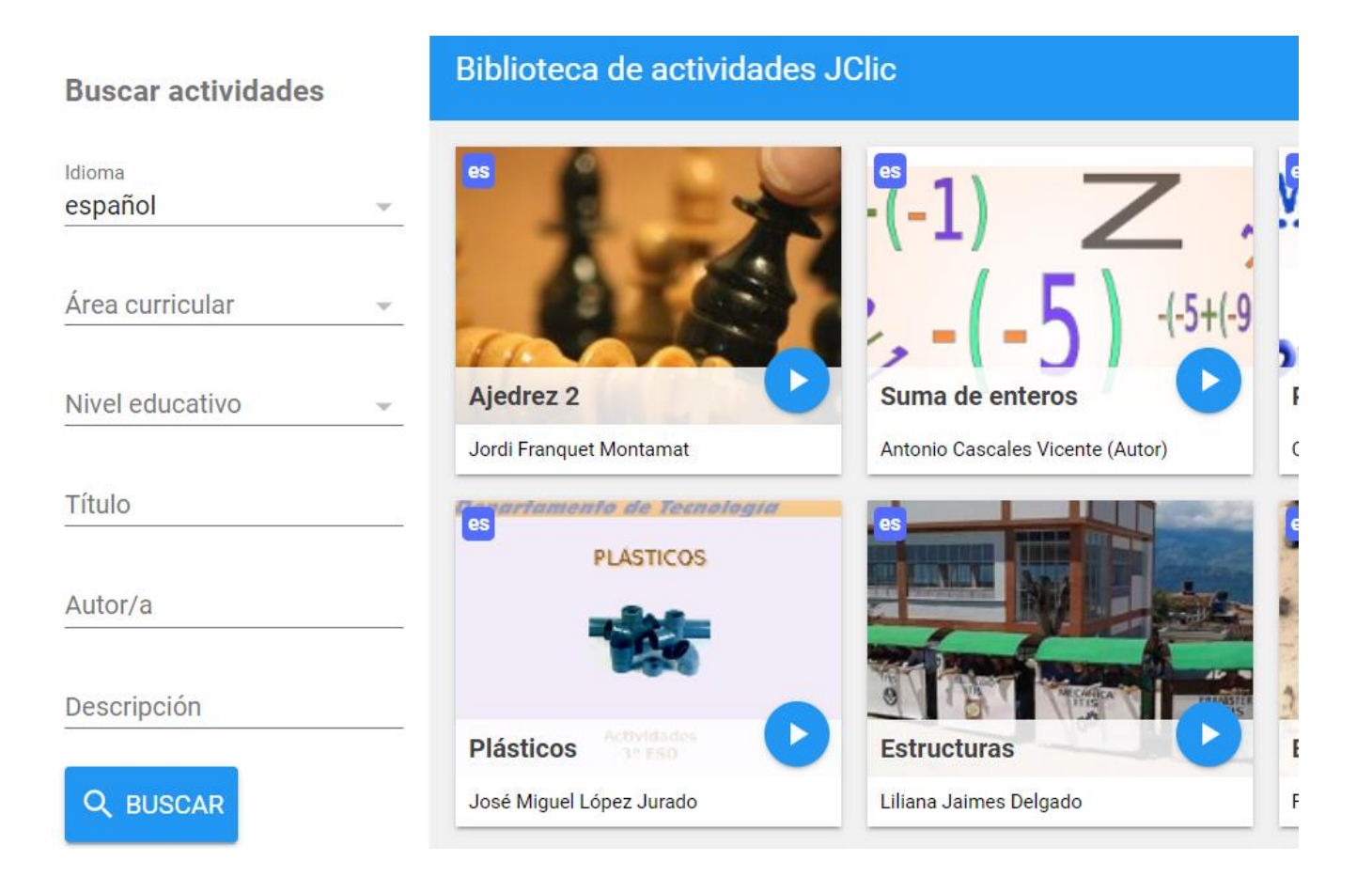

### Suma de enteros

Antonio Cascales Vicente (Autor) IES Vicente Medina (Archena)

Proyecto de actividades JClic para la práctica de la suma y la resta de los números enteros en el promer ciclo de educación secundaria.

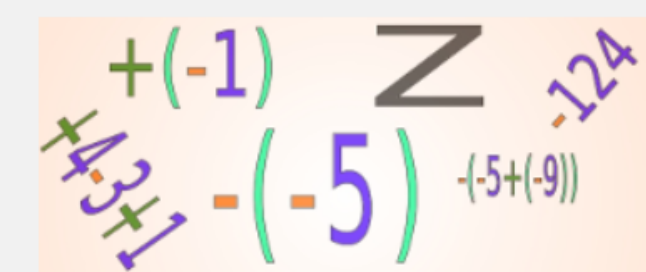

 $0 \leq t <$ 

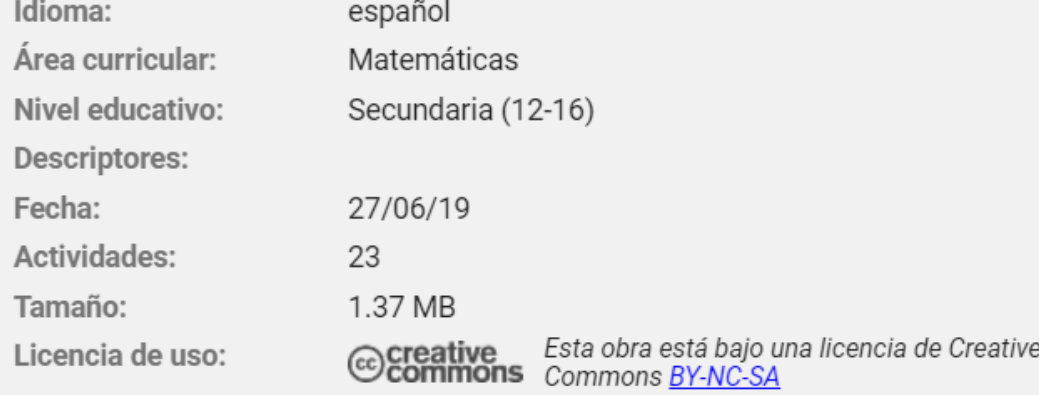

Proyectos relacionados:

Pinchamos en una actividad y se abre la ficha de la actividad.

Abajo aparecen varios iconos.

El primero es como un "PLAY" para ver la actividad. Si nos interesa podemos descargarla (tercer icono) u obtener el enlace a la actividad sin descargarla (cuarto icono).

Vamos a ver lo que habría que hacer para introducirla en Moodle.

Agregamos Jclic

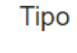

**URL** 

**Fichero JClic** 

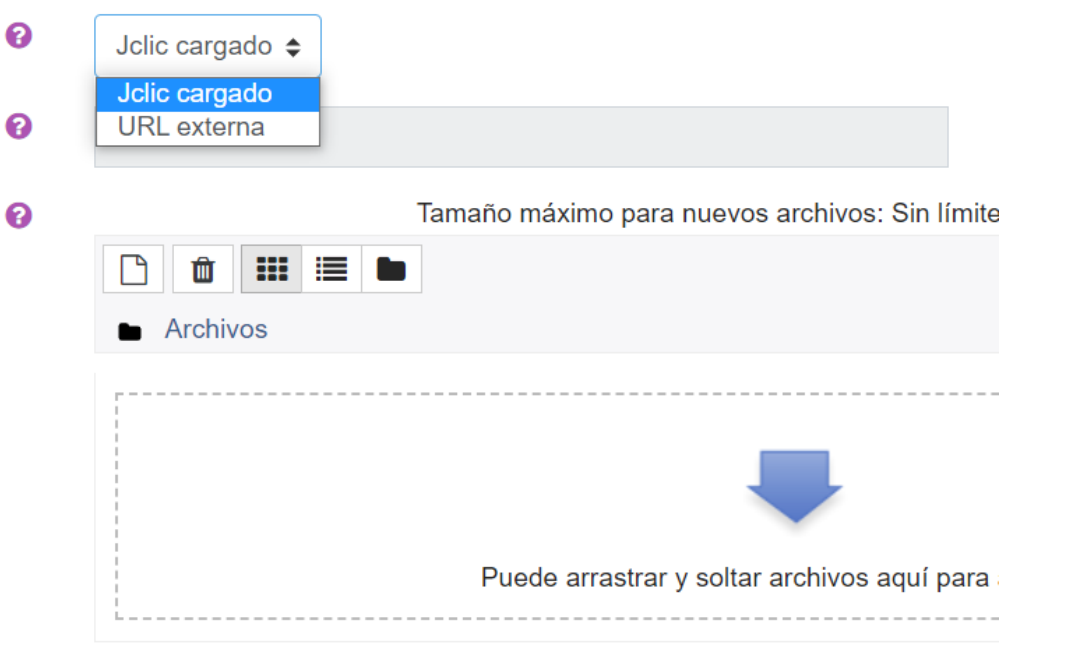

Tipos de archivo aceptados:

Archivos de fichero .7z .bdoc .cdoc .ddoc .gtar .gz .gzip .hqx .rar .sit .tar .tgz .zip

- Si hemos descargado la actividad, deberíamos elegir JCLIC Cargado y subir el fichero Jclic.
- Si solamente hemos obtenido la URL elegiríamos la segunda opción y nos pide que peguemos la dirección que hemos obtenido de la página de Jclic.

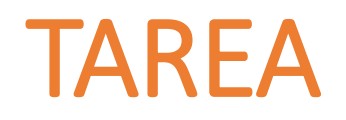

Nombre de la tarea

 $\bullet$ 

 $\bullet$ 

Descripción

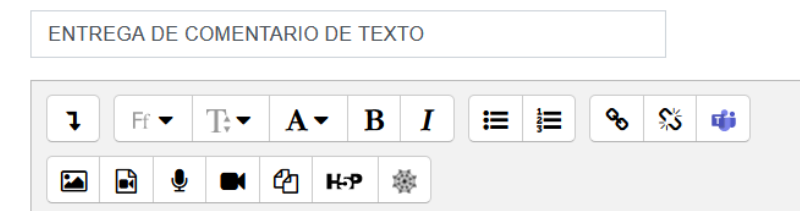

Debes leer el texto y comentarlo de acuerdo a los criterios establecidos

Muestra la descripción en la página del curso

Archivos adicionales

Tamaño máximo para archivos 日と **Archivos** 

### ▼ Disponibilidad

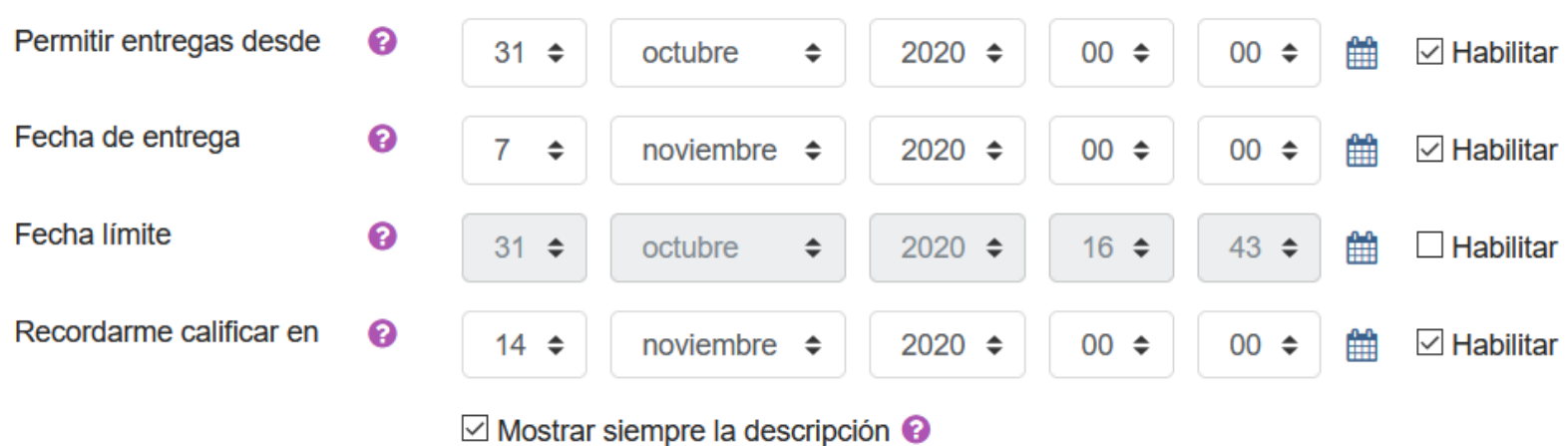

- Permitir entregas  $\rightarrow$  Fecha de inicio de entregas por parte del alumnado
- Fecha de entrega  $\rightarrow$  Día fijado para que entreguen la tarea
- Fecha límite → Hasta qué día permito entregas aunque sean fuera de plazo. Si no lo activo permite fuera de plazo aunque me avisa. Si activo el límite ya no permite entregas fuera de plazo.
- Recordarme calificar  $\rightarrow$  Avisa de que tenemos actividades pendientes de corrección

### Tipos de entrega

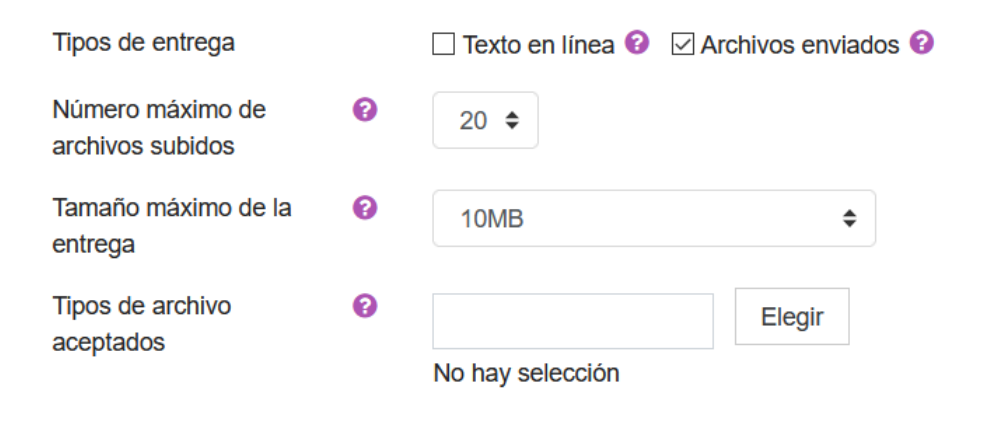

### Tipos de retroalimentación

Tipos de retroalimentación  $\boxdot$  Comentarios de retroalimentación  $\bigcirc$   $\boxdot$  Anotación PDF  $\bigcirc$   $\Box$  Hoja de calificaciones externa

ଵ

**a** ⊡ Archivos de retroalimentación **@** 

Comentario en línea

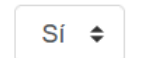

### Configuración de entrega

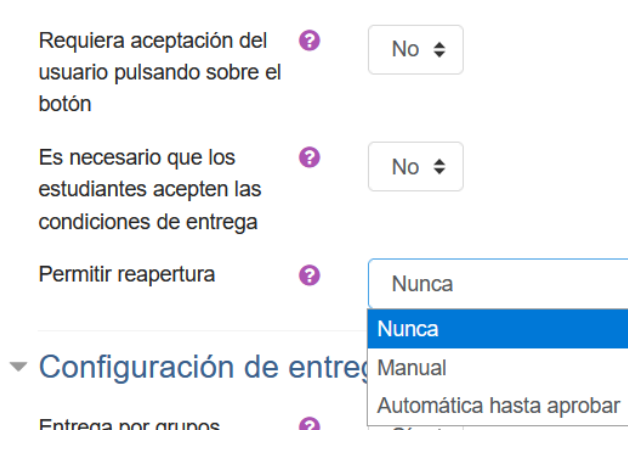

- **Entrega:** en línea escriben directamente y con archivos enviados nos mandan el archivo. En línea es útil para exámenes online porque no necesitan procesador de textos.
- **Retroalimentación:** Comentarios (no devuelves el archivo), Archivos de retroalimentación (devuelves el archivo corregido). Pueden marcarse todas las opciones. El comentario en línea es muy útil.

Reapertura: Si se les deja volver a enviar el archivo una vez entregado y calificado.

- Nunca: no pueden
- Manual: El profesor se lo puede permitir
- Automática hasta aprobar: puede reenviar hasta que llegue al 5

## ▼ Configuración de entrega por grupo

ℯ

❷

Entrega por grupos ❷  $Si$   $\div$ Se requiere formar parte ℯ No  $\div$ de un grupo para realizar la entrega Se requiere que todos los  $\odot$  $No \Leftrightarrow$ miembros del grupo entreguen

Agrupamiento para los grupos

Ninguno  $\div$ 

## **Avisos**

Enviar aviso de entregas a  $\odot$ los que califican

Notificar a los evaluadores  $\bullet$ las entregas fuera de plazo

Valor por defecto para "Notificar a los estudiantes"

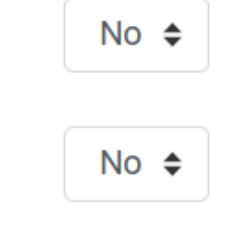

 $Si$   $\div$ 

- Entrega por grupos: si es trabajo individual ponemos NO.
- Si un alumno entrega en nombre de todos hay que poner SÍ.
- Se requiere que todos entreguen: Si solamente hace falta uno ponemos NO.
- Agrupamiento para los grupos (si existieran)

- Aviso a entregas: Se les avisa que han entregado correctamente
- Notificar entregas fuera de plazo: Si se desea se pone SÍ
- Valor por defecto para notificar: SÍ. Les avisa también de las calificaciones cuando son puestas

 $\sim$  Calificación

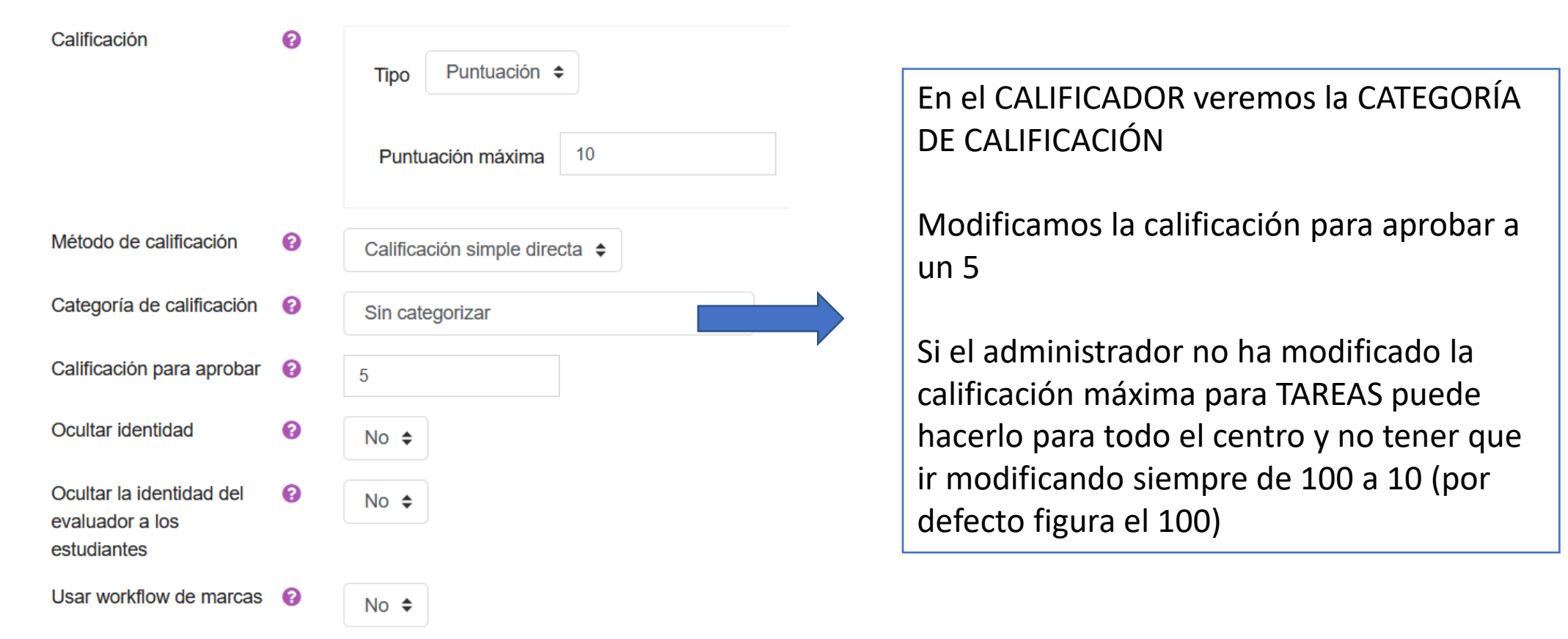

### ▼ Ajustes comunes del módulo

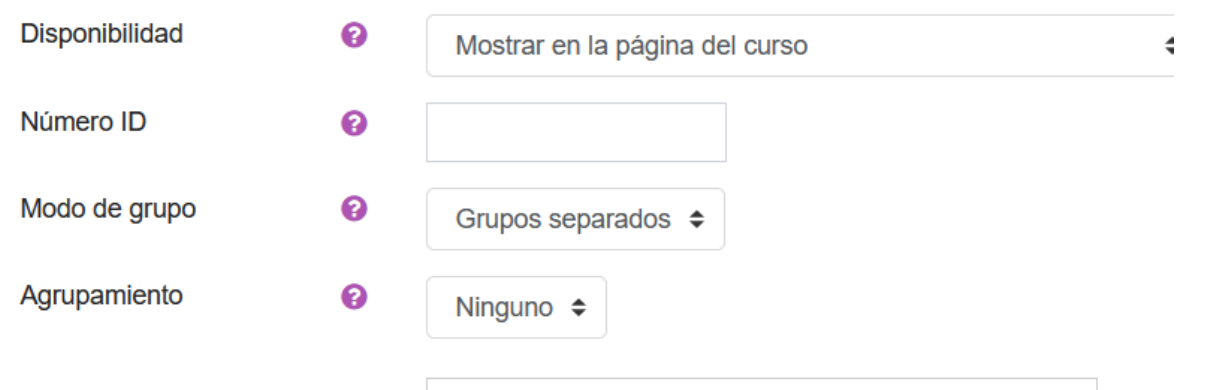

Añadir restricción de acceso por grupo/agrupamiento

Por grupos separados va por defecto como pusimos en la configuración.

Se pueden poner actividades por grupo por lo que podemos poner RESTRICCIONES

### Restricciones de acceso

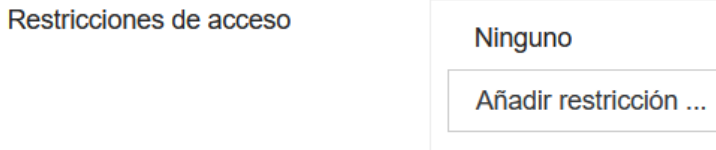

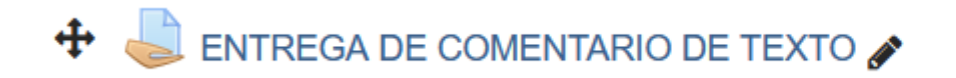

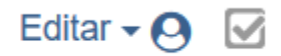

# ENTREGA DE COMENTARIO DE TEXTO

Debes leer el texto y comentarlo de acuerdo a los criterios establecidos

W comentario.docx

31 de octubre de 2020, 17:03

Grupos separados | TURNO LUNES Y MIÉRCOLES ♦

# Sumario de calificaciones

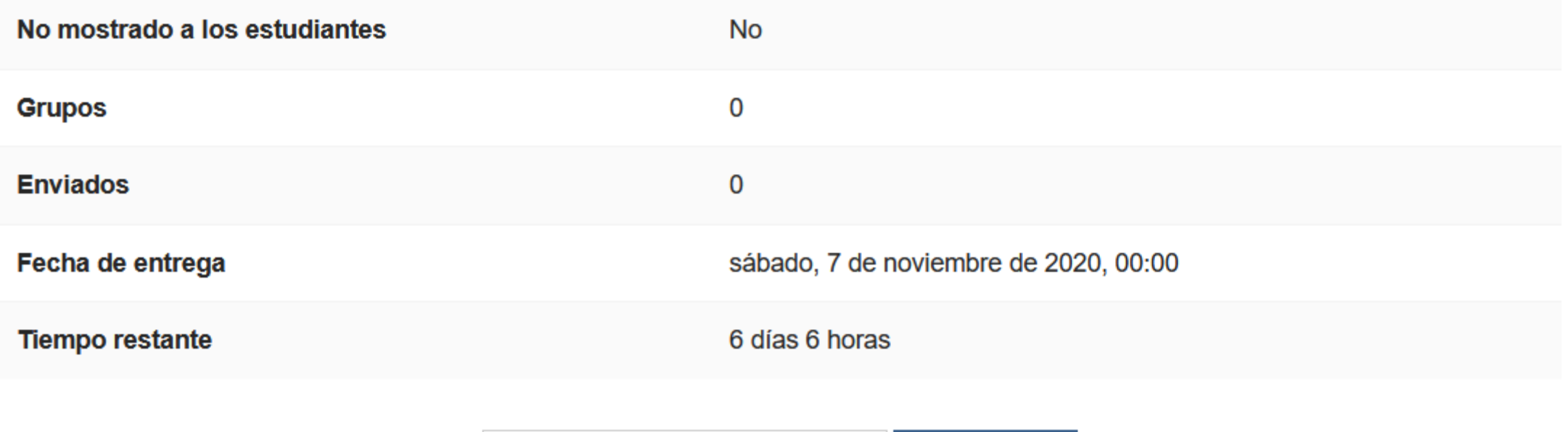

Ver/Calificar todas las entregas Calificación El alumnado ve la siguiente pantalla donde le figura si ha entregado o no el trabajo, si ha sido calificado, la fecha de entrega y el tiempo restante.

Puede añadir comentarios a su entrega (por ejemplo si ha tenido algún problema)

Pinchando en "AGREGAR ENTREGA" adjuntará el archivo o los archivos que se permitan.

Solamente se pueden adjuntar de uno en uno.

# tarea 1

Haz el siguiente comentario de texto

HOJA ACTIVIDADES TEMA 3 1° BACHILLERATO.docx17 de noviembre de 2020, 11:24

### Estado de la entrega

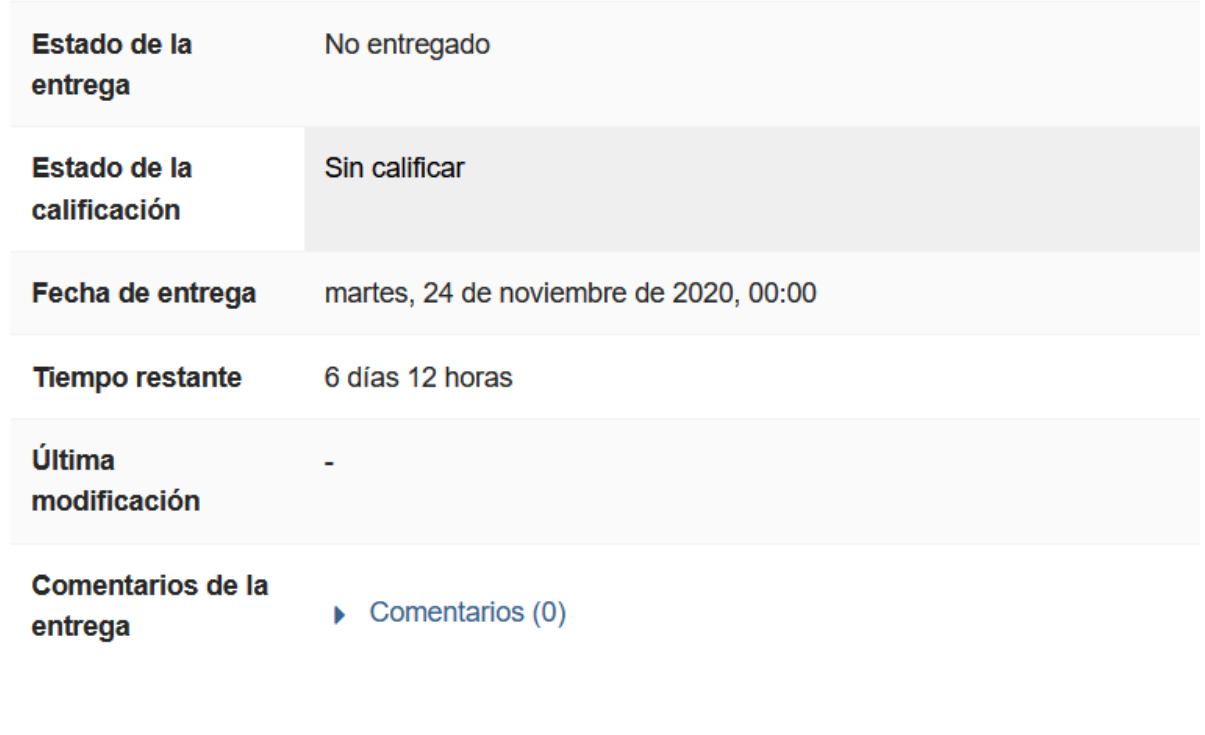

Agregar entrega

Todavía no has realizado una entrega

Al profesor le sale la pantalla siguiente donde le dan dos opciones

- 1) Calificación
- 2) Ver/Calificar todas las entregas

# tarea 1

Haz el siguiente comentario de texto

W HOJA ACTIVIDADES TEMA 3 1º BACHILLERATO.docx17 de noviembre de 2020, 11:24

Grupos separados: Todos los participantes Sumario de calificaciones

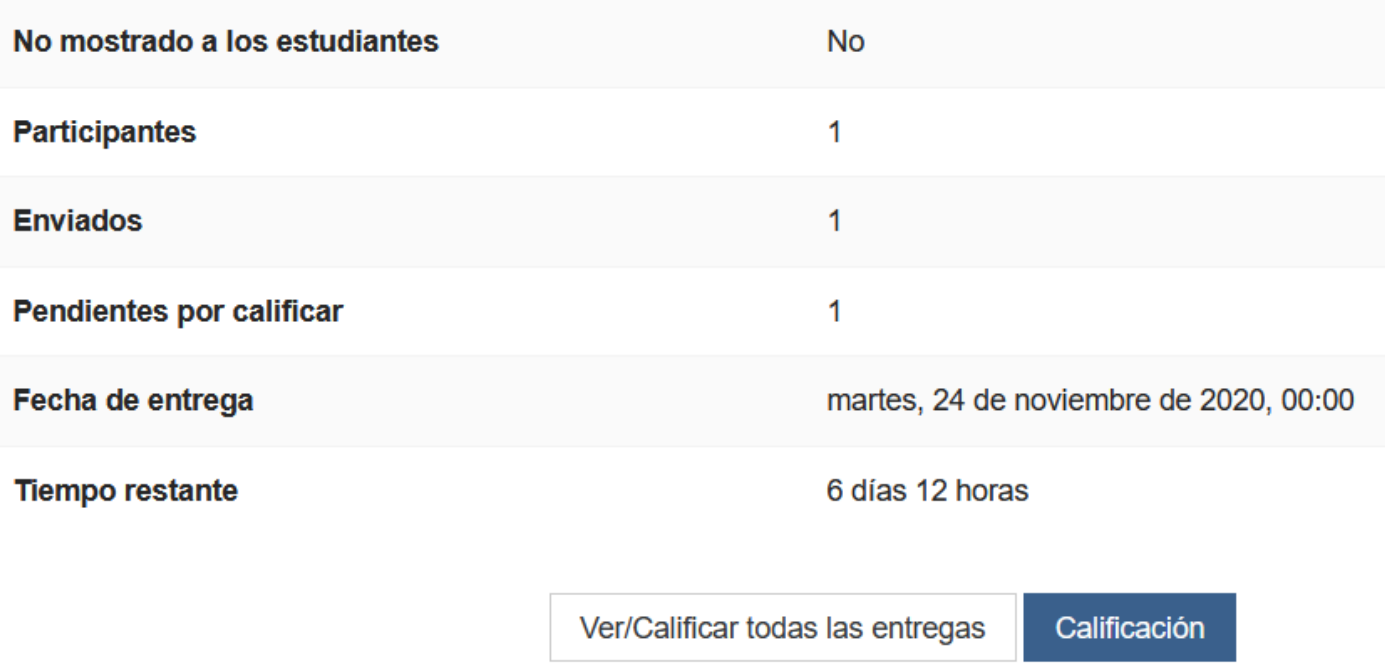

# OPCIÓN 1: CALIFICACIÓN

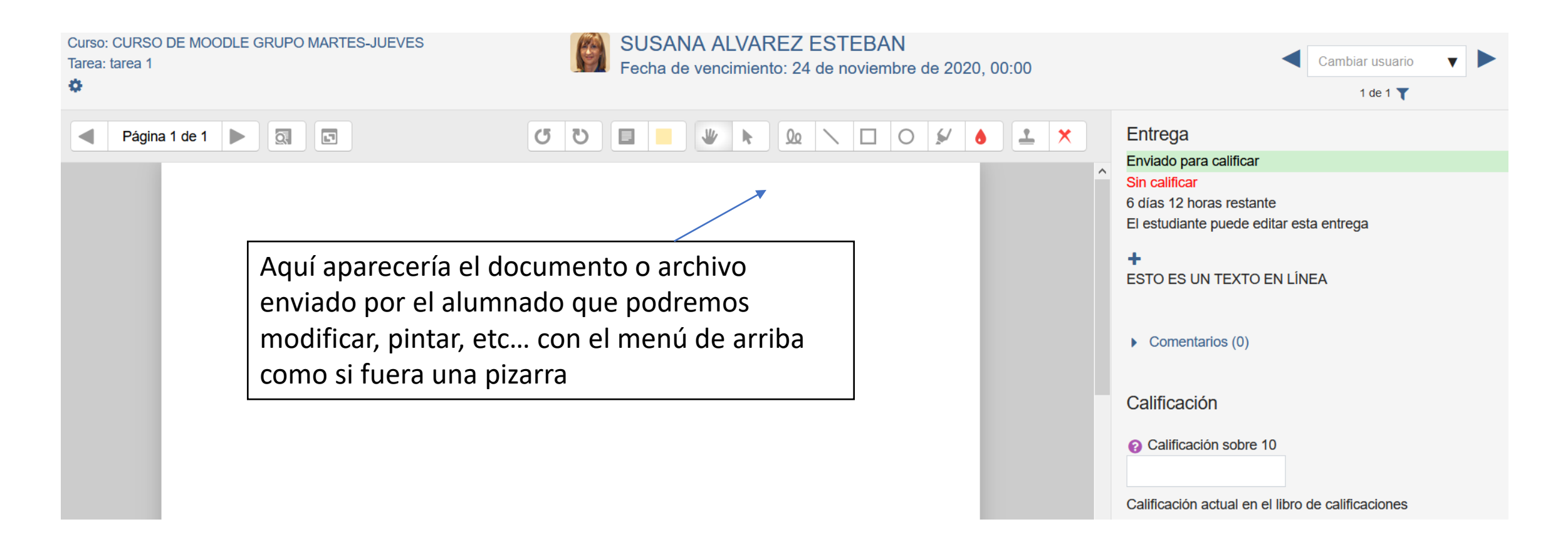

Si permitimos texto en línea nos aparece justo encima de comentarios. Son los comentarios que hace el alumno a su entrega

Debajo aparece la "calificación" donde podemos poner la nota con los decimales que hayamos fijado para el calificador. Por defecto son 2 decimales (8,25)

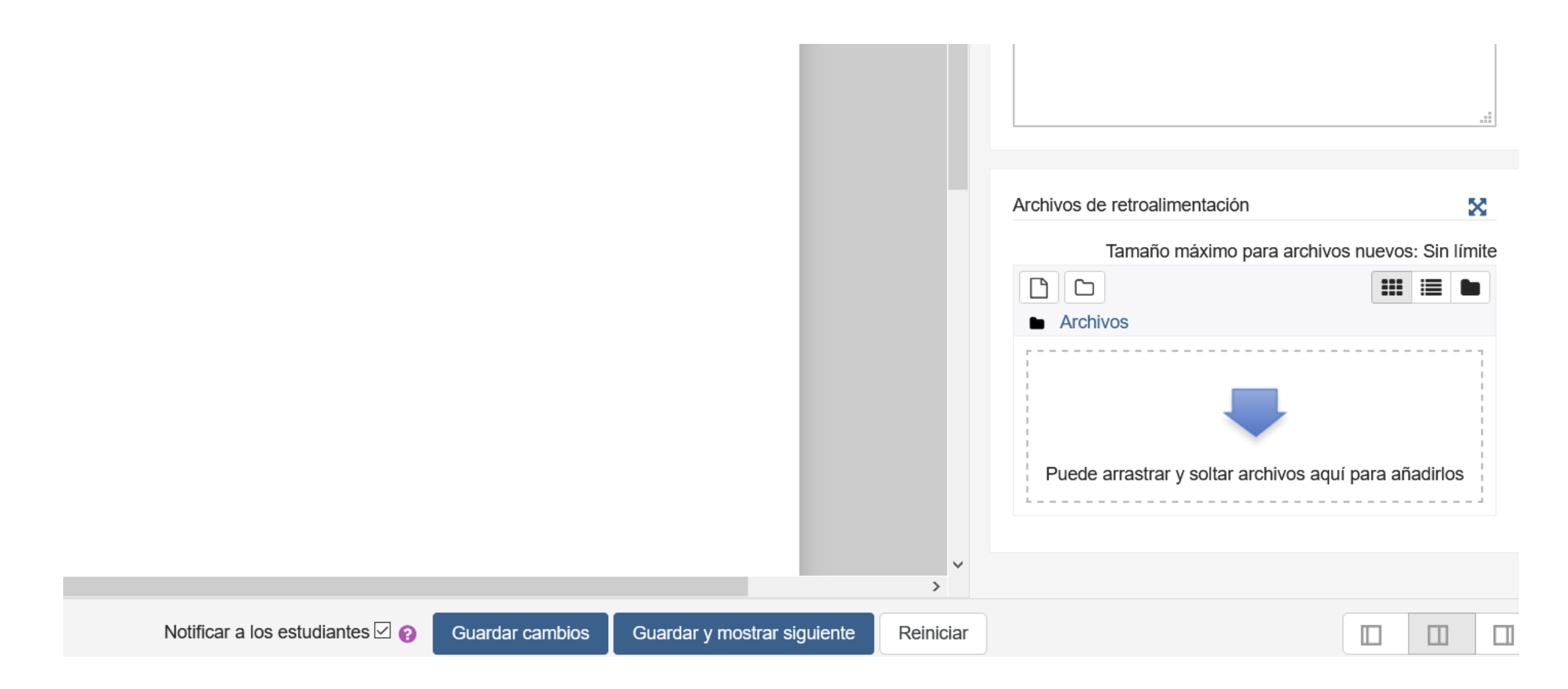

Si preferimos corregirlo nosotros y enviar el archivo de retroalimentación lo podemos hacer en el cuadro de la derecha Por defecto al estudiante le notifica la nota cuando demos a guardar cambios o guardar cambios y mostrar siguiente

# OPCIÓN 2: VER/CALIFICAR TODAS LAS ENTREGAS

# tarea 1

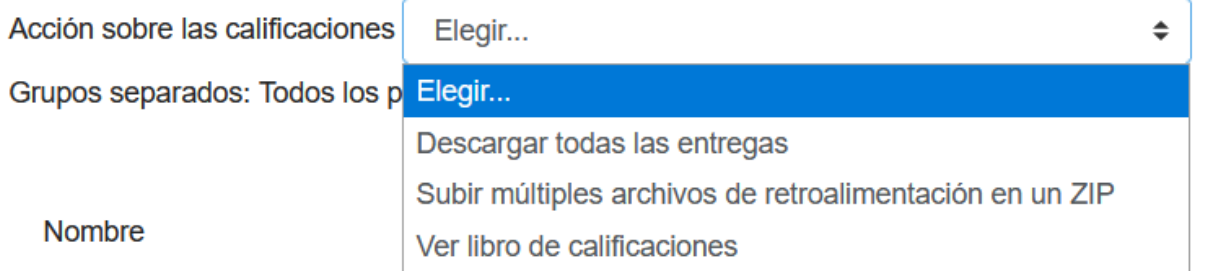

- 1) Descargar todas las entregas implica que se descargan en un ZIP.
- 2) Si tuviéramos grupos podríamos corregir por GRUPOS (Filtros)

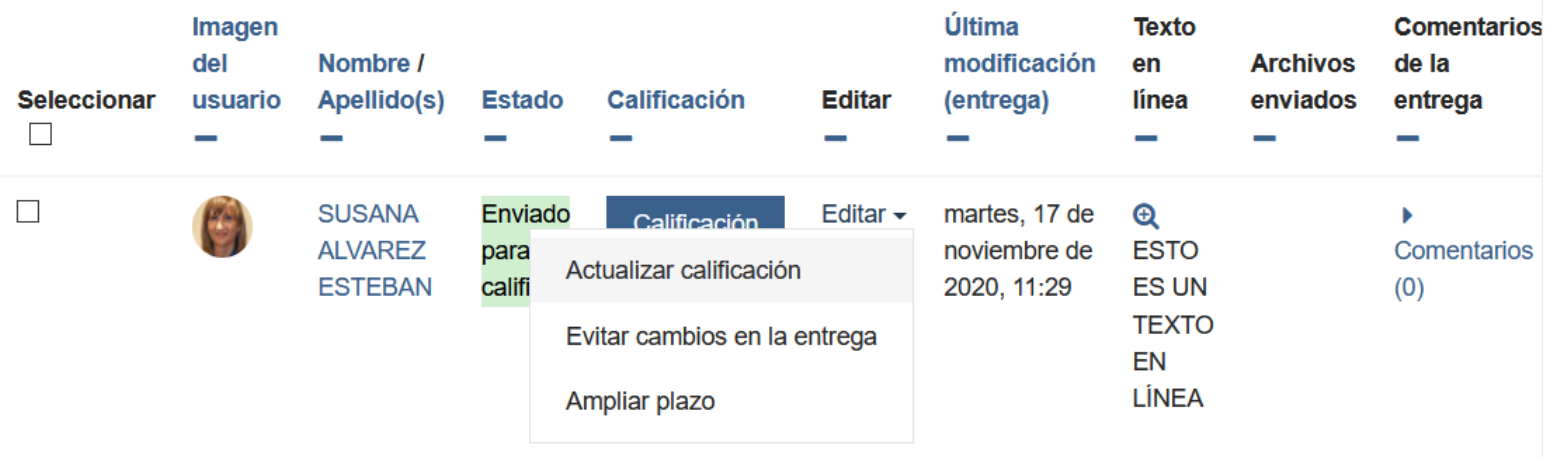

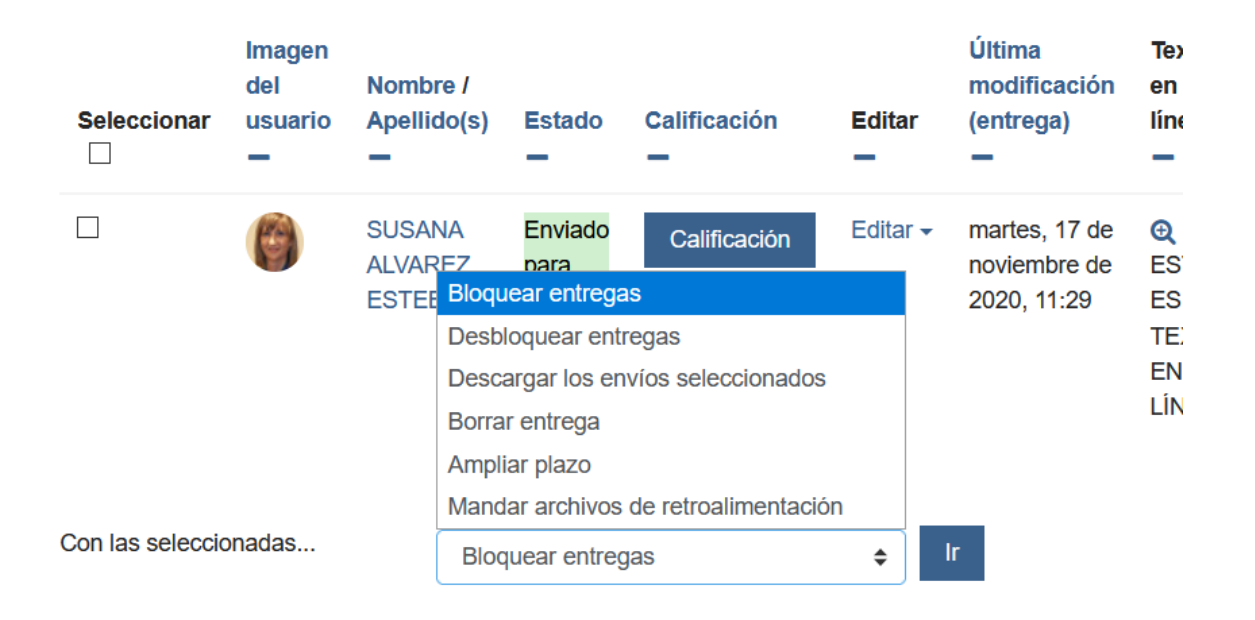

Cuando el alumnado ya ha realizado la entrega podemos elegir varias opciones. La más útil suele ser la de "Borrar la entrega" cuando nos han enviado algún archivo por error y ellos ya no pueden modificarlo o ampliar el plazo para que lo presenten más tarde. Previamente hay que marcar la casilla de "seleccionar"

# **CUESTIONARIOS**

Hay dos opciones: primero elaborar las preguntas y luego elaborar el cuestionario o bien, realizar primero el cuestionario y luego ordenar las preguntas por categorías (no es necesario si no se quiere).

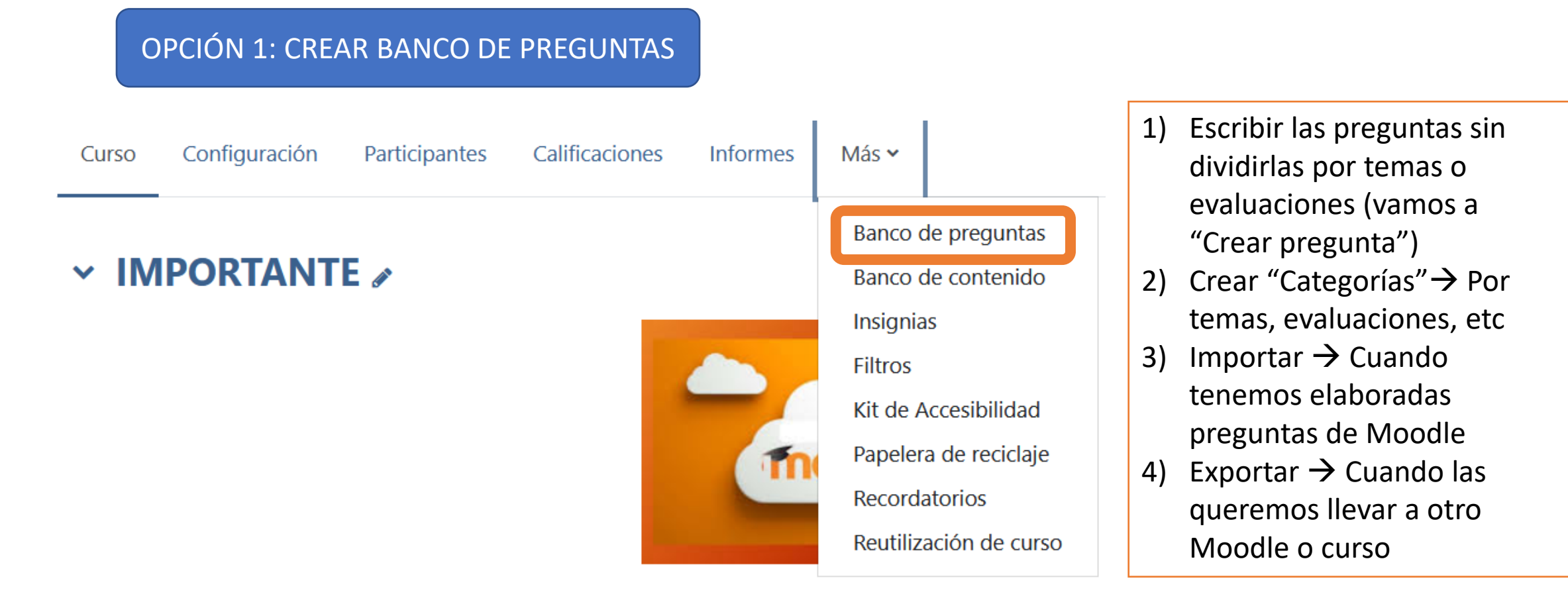

# OPCIÓN 2: DIRECTAMENTE EN EL CUESTIONARIO Elaboramos un cuestionario en blanco que sirva

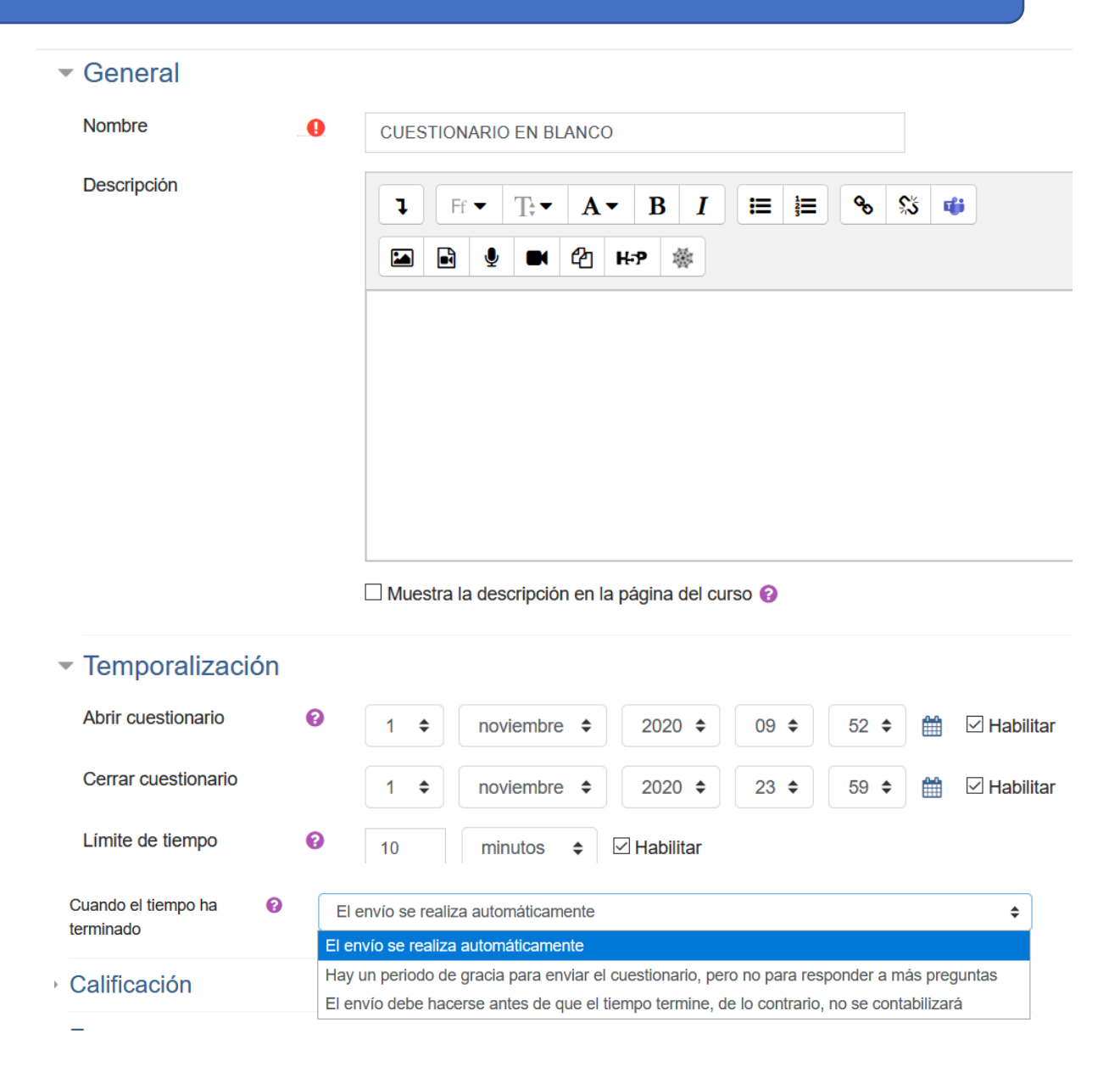

para cualquier cuestionario que hagamos en cualquier curso.

Luego se ajustan las fechas y servirá para siempre.

- 1) Lo nombramos como cuestionario en blanco sin descripción
- 2) Temporalización: establecemos la fecha de inicio y de finalización con cuidado de la hora (23:59 horas en vez de las 00:00). Por ejemplo en cualquier momento desde las 9:52 hasta las 23:59
- 3) Límite de tiempo: si no se marca, no existe limitación. El alumnado lo puede hacer en el tiempo que quiera
- 4) Cuando el tiempo acabe: el envío se realiza automáticamente (con lo que se haya contestado), periodo de gracia para enviar pero no para contestar más, antes del tiempo (si no se hace les pone un 0)

### $\sim$  Calificación

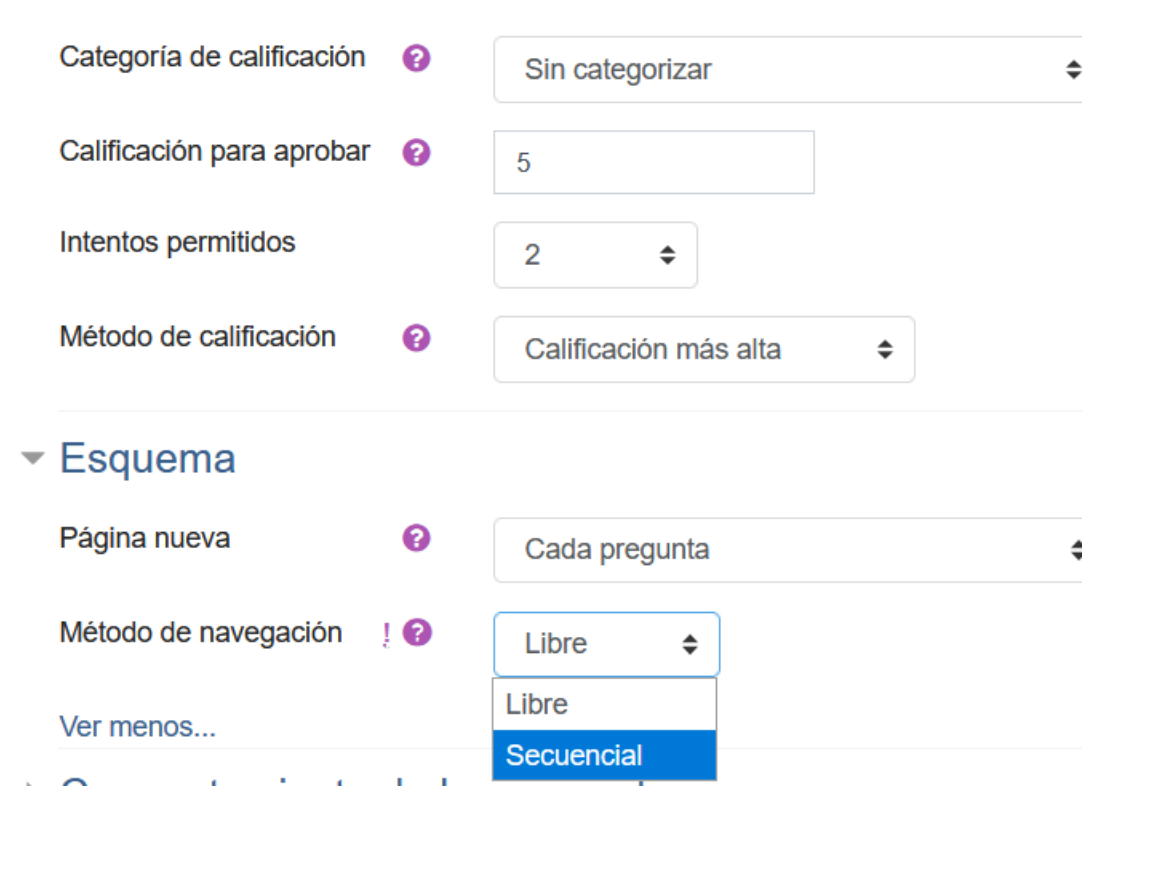

- CATEGORÍA: La veremos en el calificador (1ªEvaluación…)
- CALIFICACIÓN PARA APROBAR: Rellenamos con un 5
- INTENTOS PERMITIDOS: Cuántas veces pueden repetir el cuestionario. Puede ser ilimitado.
- MÉTODO DE CALIFICACIÓN: Puede ser el mejor intento, la media, etc
- PÁGINA NUEVA: Se refiere a cómo aparecen las preguntas a contestar. Para examen es recomendable una pregunta por hoja, para repasar, actividad, todas en la misma hoja porque tarda menos en cargar las preguntas.
- MÉTODO DE NAVEGACIÓN: Libre, el alumnado puede ir delante o atrás de las preguntas. Secuencial implica que una vez respondida una pregunta no pueden volver atrás (importante en exámenes online)

### ▼ Comportamiento de las preguntas

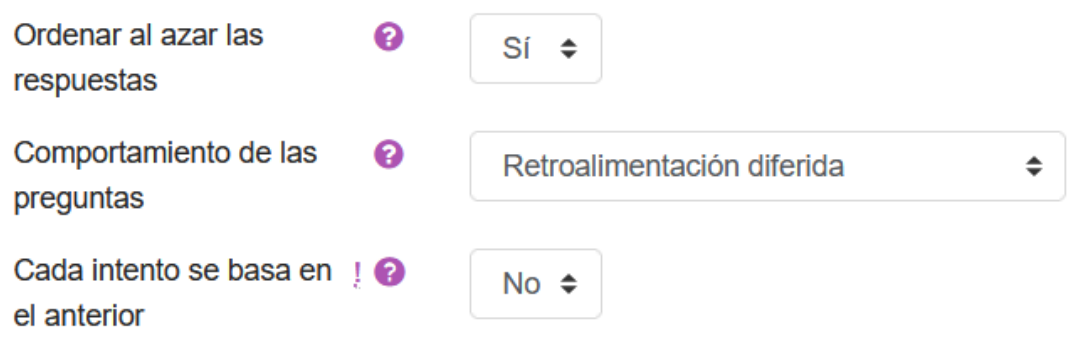

- ORDENAR AL AZAR  $\rightarrow$  SÍ (nos ayuda a que los alumnos no puedan copiarse por el orden de las preguntas)
- COMPORTAMIENTO DE LAS PREGUNTAS: Usar retroalimentación diferida es la más útil (da las respuestas en el momento que nosotros deseamos)
- CADA INTENTO SE BASA EN EL ANTERIOR  $\rightarrow$  NO (de esta manera deben contestar otra vez todo, tanto si era correcto como si no lo era porque no sabrán las respuestas correctas).

### Revisar opciones <sup>o</sup>

Durante el intento

 $\boxdot$  El intento  $\bullet$ 

 $\triangledown$  Si fuese correcta  $\bullet$ 

 $\Box$  Puntos  $\odot$ 

- $\vee$  Retroalimentación específica  $\bullet$
- $\vee$  Retroalimentación general  $\bullet$
- $\vee$  Respuesta correcta  $\bullet$
- Retroalimentación global  $\bullet$
- Inmediatamente después de cada intento  $\Box$  El intento  $\vee$  Si fuese correcta  $\vee$  Puntos  $\vee$  Retroalimentación específica  $\vee$  Retroalimentación general  $\vee$  Respuesta correcta
- $\Box$  Retroalimentación global

Más tarde, mientras el cuestionario está

aún abierto

- $\Box$  El intento
- $\vee$  Si fuese correcta
- $\sqrt{ }$  Puntos
- $\vee$  Retroalimentación específica
- $\vee$  Retroalimentación general
- $\vee$  Respuesta correcta
- $\Box$  Retroalimentación global

Después de cerrar el cuestionario

 $\sqrt{\phantom{a}}$  El intento

 $\triangledown$  Si fuese correcta

 $\triangledown$  Puntos

 $\boxdot$  Retroalimentación específica

 $\boxdot$  Retroalimentación general

 $\boxdot$  Respuesta correcta

 $\boxdot$  Retroalimentación global

- Durante el intento  $\rightarrow$  Al poner retroalimentación diferida el alumnado no ve nada durante el intento (acierto,  $\bullet$ fallo..)
- Inmediatamente después  $\rightarrow$  Si dejamos marcados los puntos, solamente pueden ver la nota pero no lo que han acertado o fallado (importante si no queremos que otros les copien o les damos varios intentos)
- Más tarde con cuestionario abierto  $\rightarrow$  Ya han hecho todos los intentos. Solamente pueden ver los puntos
- Cerrado el cuestionario  $\rightarrow$  Ya pueden verlo todo

### $\blacktriangledown$  Restricciones extra sobre los intentos Se requiere contraseña ଵ Haz click para insertar texto some Se requiere dirección de ! red Forzar demora entre los  $\mathbf{Q}$  $\triangledown$  Habilitar 60 minutos  $\div$ intentos primero y segundo Seguridad del navegador ! <sup>@</sup> Ninguno Permitir realizar el  $\overline{9}$ No  $\div$ cuestionario fuera de línea utilizando la aplicación móvil

- ▶ Retroalimentación global <sup>@</sup>
- Ajustes comunes del módulo
- ▶ Restricciones de acceso
- ▶ Finalización de actividad
- $\triangleright$  Marcas
- Contraseña  $\rightarrow$  El alumnado debe introducirla para contestar el cuestionario
- Forzar demora  $\rightarrow$  Cuando ponemos tiempo entre los intentos (útil para que puedan buscar las respuestas)
- Ajustes  $\rightarrow$  Visible/oculto
- Si queremos dejar este CUESTIONARIO como ejemplo, vamos a guardar y VOLVER AL CURSO

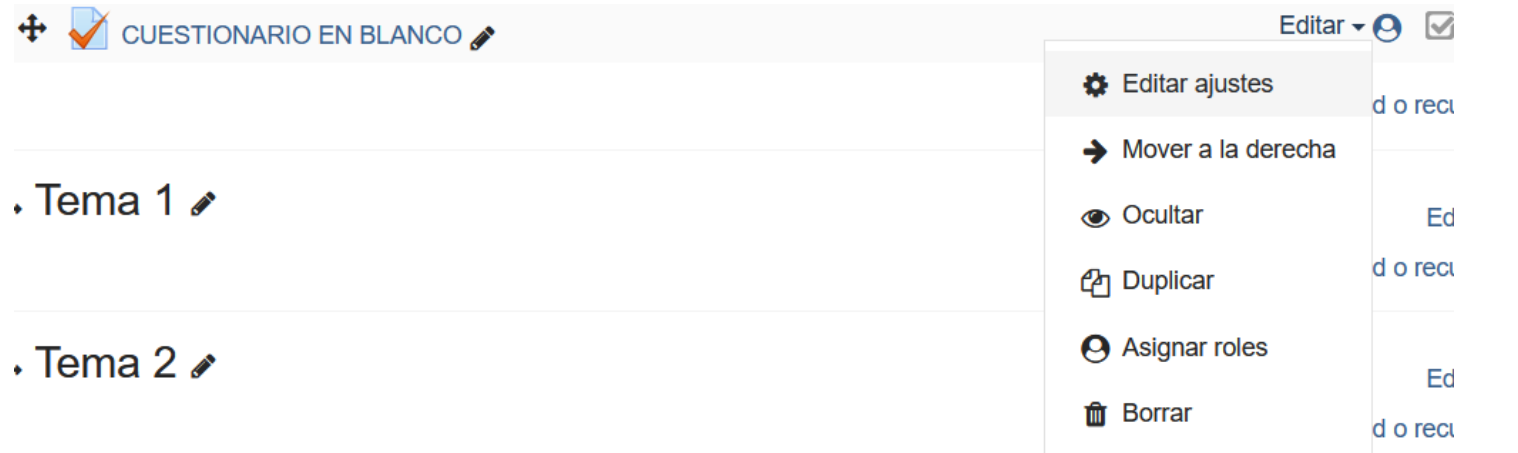

- EDITAR AJUSTES  $\rightarrow$  Si queremos modificar cualquier cosa volveríamos aquí y guardaríamos las modificaciones
- MOVER A LA DERECHA  $\rightarrow$  Es un tema estético. Es un tabulador
- OCULTAR  $\rightarrow$  Para que el alumnado no lo vea hasta que deseemos.
- **DUPLICAR** → Crea uno idéntico (importante hacerlo para mantener uno en blanco siempre y no tener que modificar todos los ajustes cada vez que lo necesitamos)
- ASIGNAR ROLES  $-\rightarrow$  Profesor, estudiante... (no tocar)
- BORRAR  $\rightarrow$  Elimina el recurso

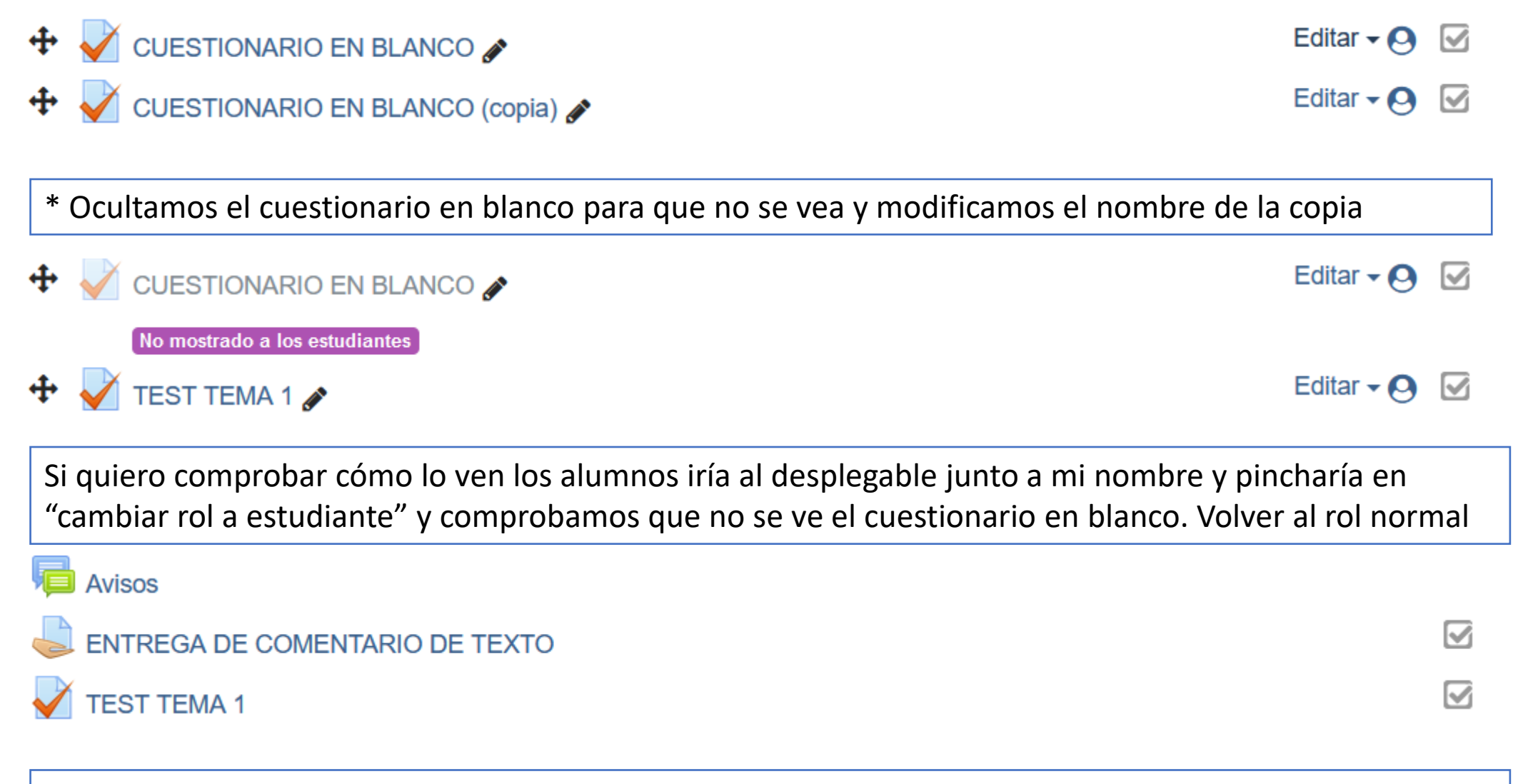

Pinchamos ahora en el TEST TEMA 1 para agregarle preguntas

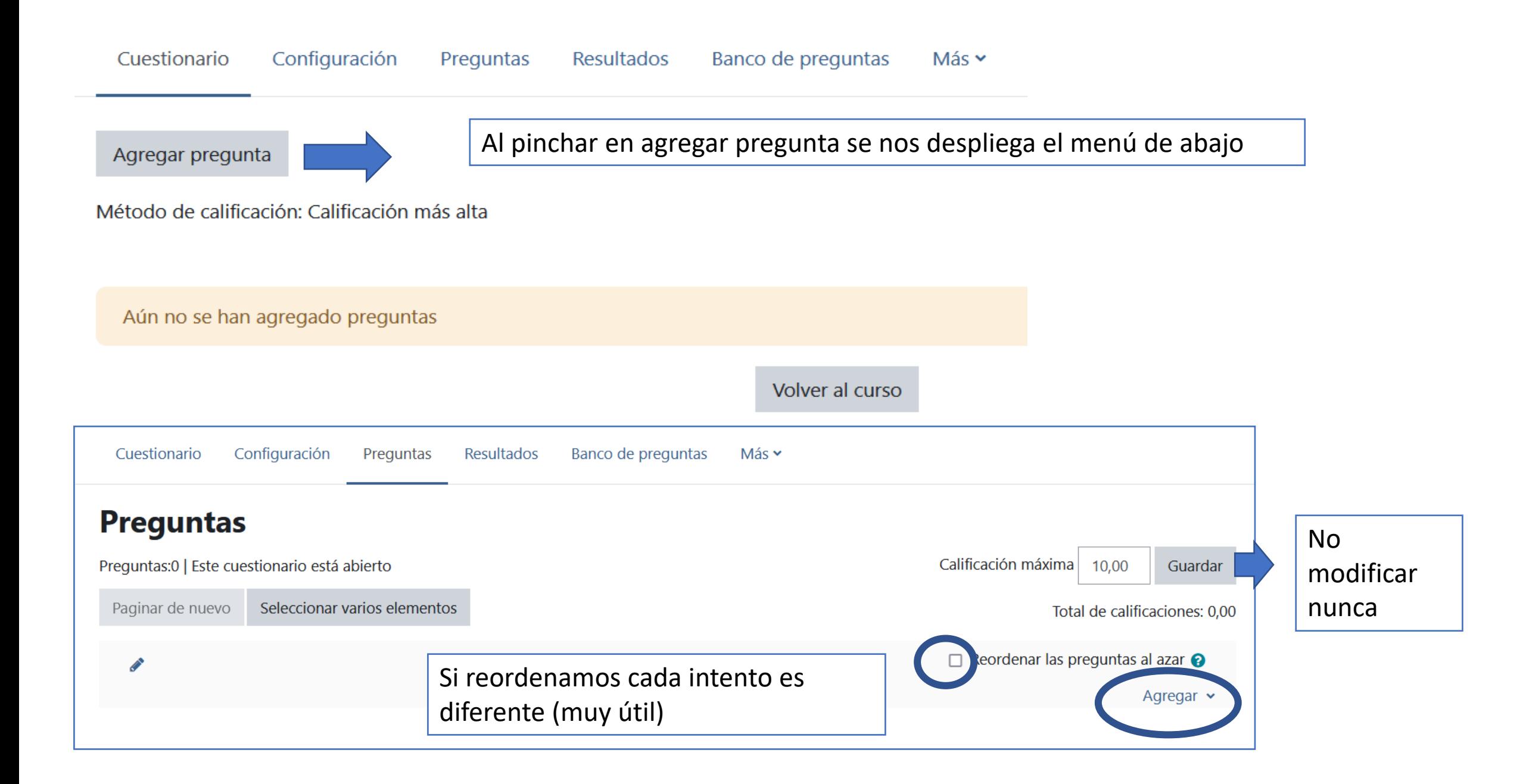

- una nueva pregunta ╋
- del banco de preguntas
- una pregunta aleatoria ٠
- Nueva pregunta: la tenemos que elaborar porque no existe.
- Del banco de preguntas: la hemos creado antes y podemos reutilizarla ahora.
- Aleatoria: elige tantas preguntas aleatorias como queramos de las que ya están elaboradas.

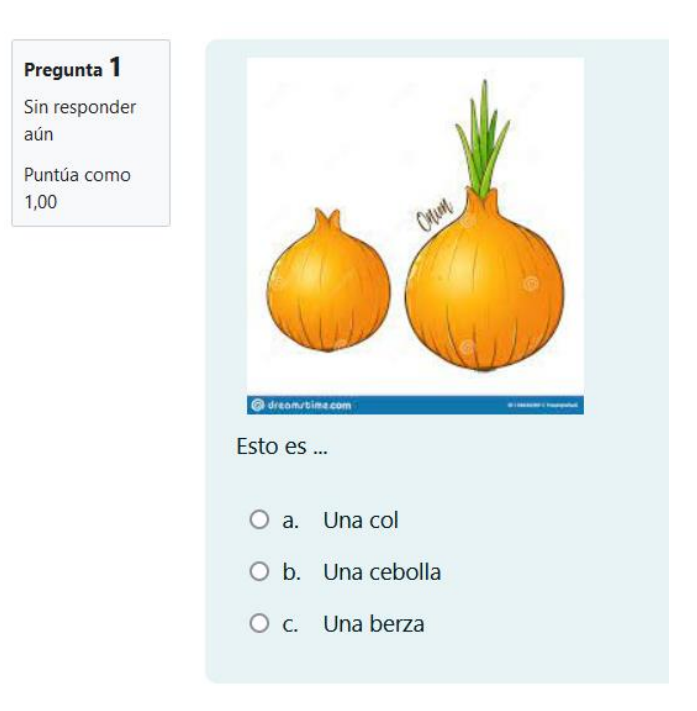

# OPCIÓN MÚLTIPLE

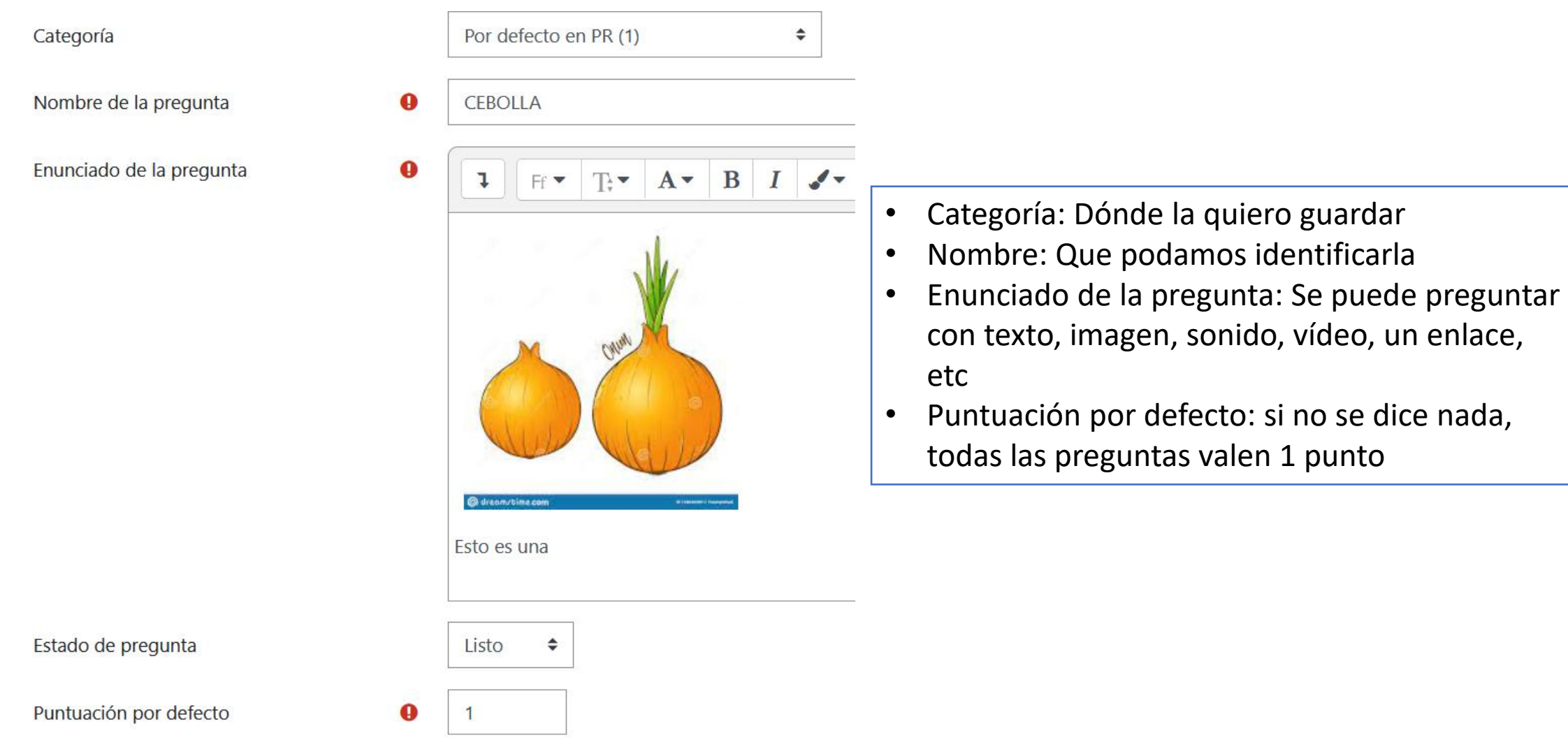

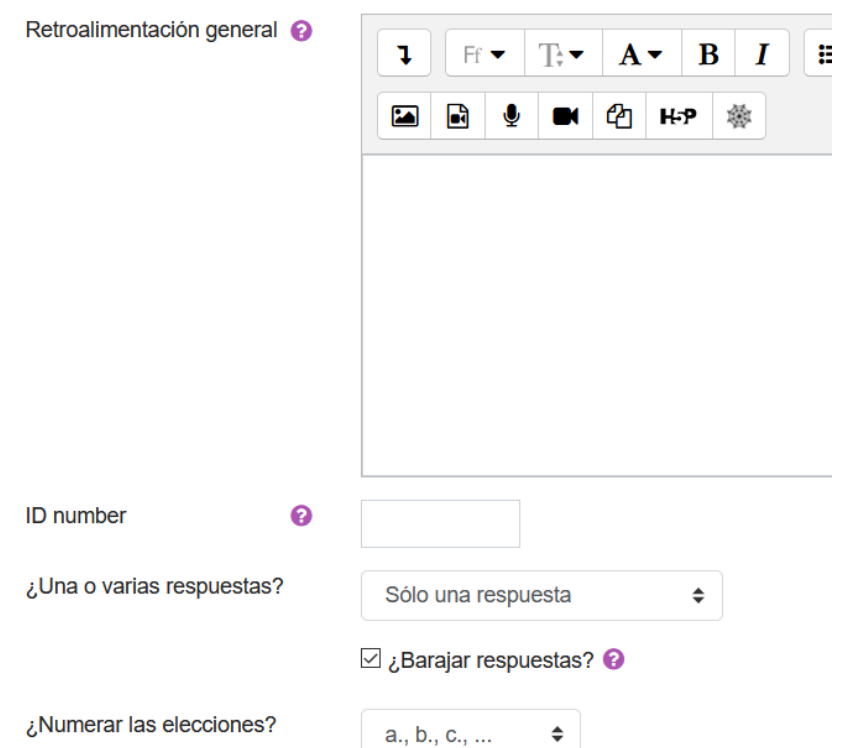

- Retroalimentación general: Si se les quiere dar una respuesta a todos con una explicación por ejemplo (no se muestra hasta el cierre como hemos puesto en la configuración)
- ID number: no poner nada
- Una o varias respuestas: puede haber solamente una correcta o varias
- Barajar respuestas: si la marcamos tendríamos barajadas las preguntas y las respuestas. Muy útil para no copiarse
- Numerar las elecciones: diferentes formas (a,b,c; 1,2,3; sin numeración)

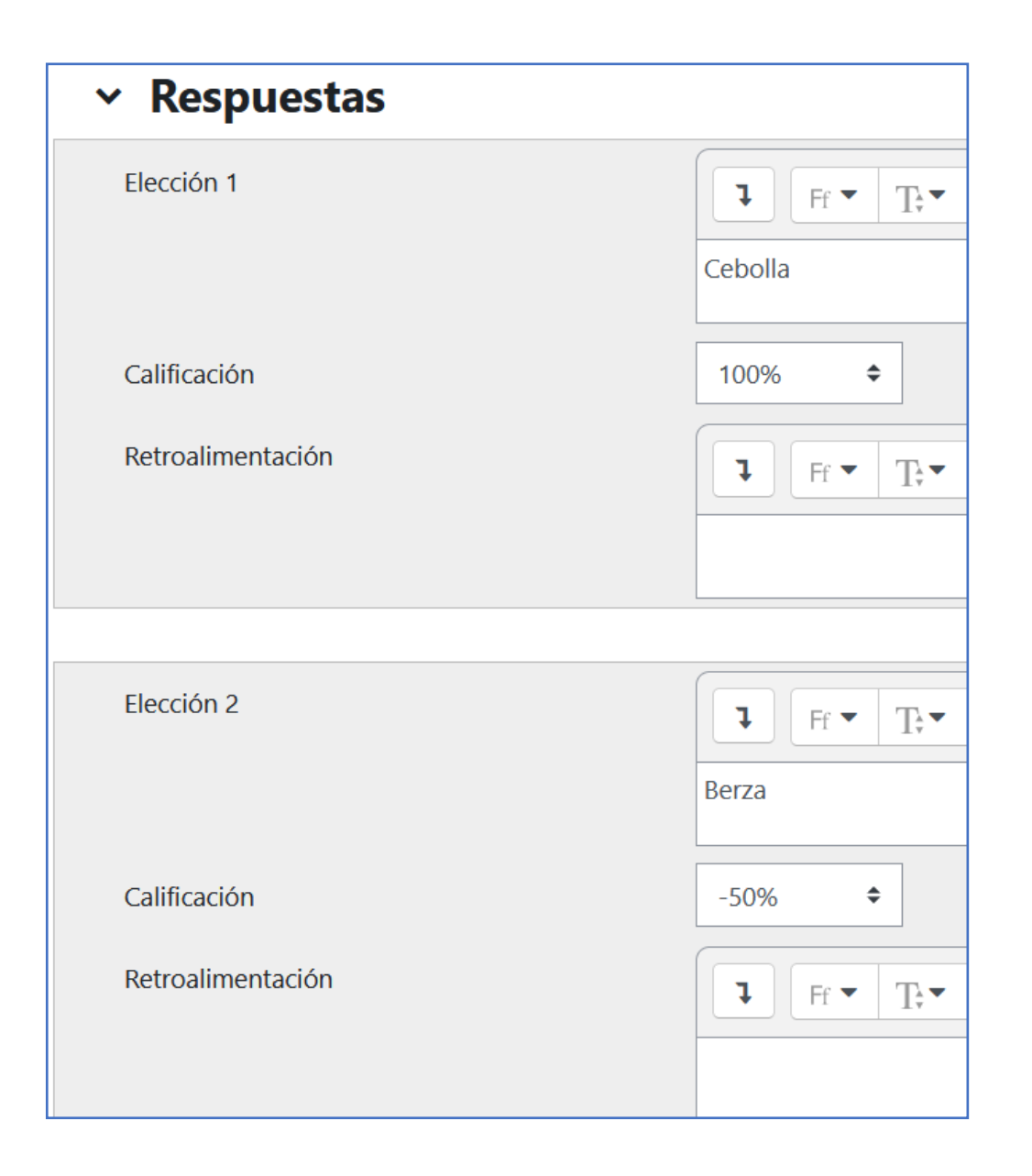

Recomendación: poner en la elección 1 siempre la correcta para ponerle el 100%.

Si no penalizamos las erróneas en calificación ponemos "ninguno"

Si penalizamos las erróneas se pondrían en negativo (por ejemplo -50% resta 0,5)

### $\blacktriangleright$  Múltiples intentos

Penalización por cada intento  $\boldsymbol{\Omega}$ incorrecto

Pista 1

aún

1,00

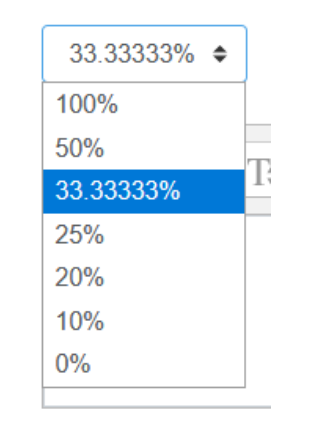

Cuidado con este apartado porque por defecto el Moodle de Educacyl penaliza el segundo intento con un 33%, así que hay que eliminar la penalización y poner 0%

El resto de apartados no se cambian

Guardar y pinchar en la lupa para ver la pregunta

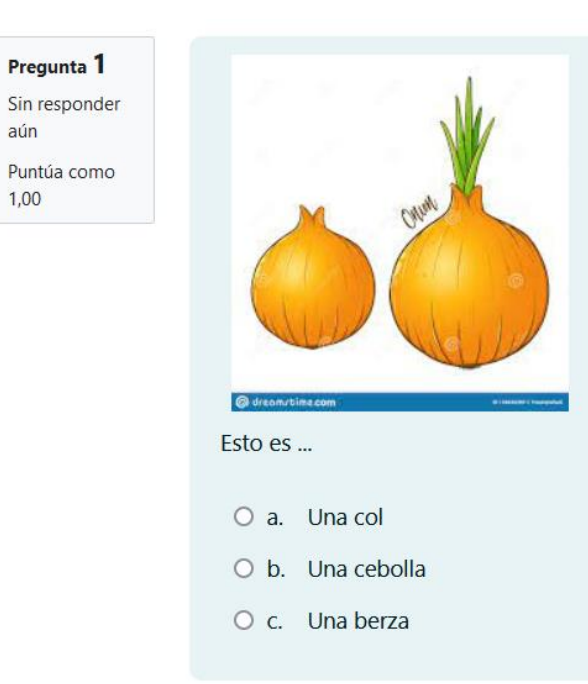

### VERDADERO/FALSO

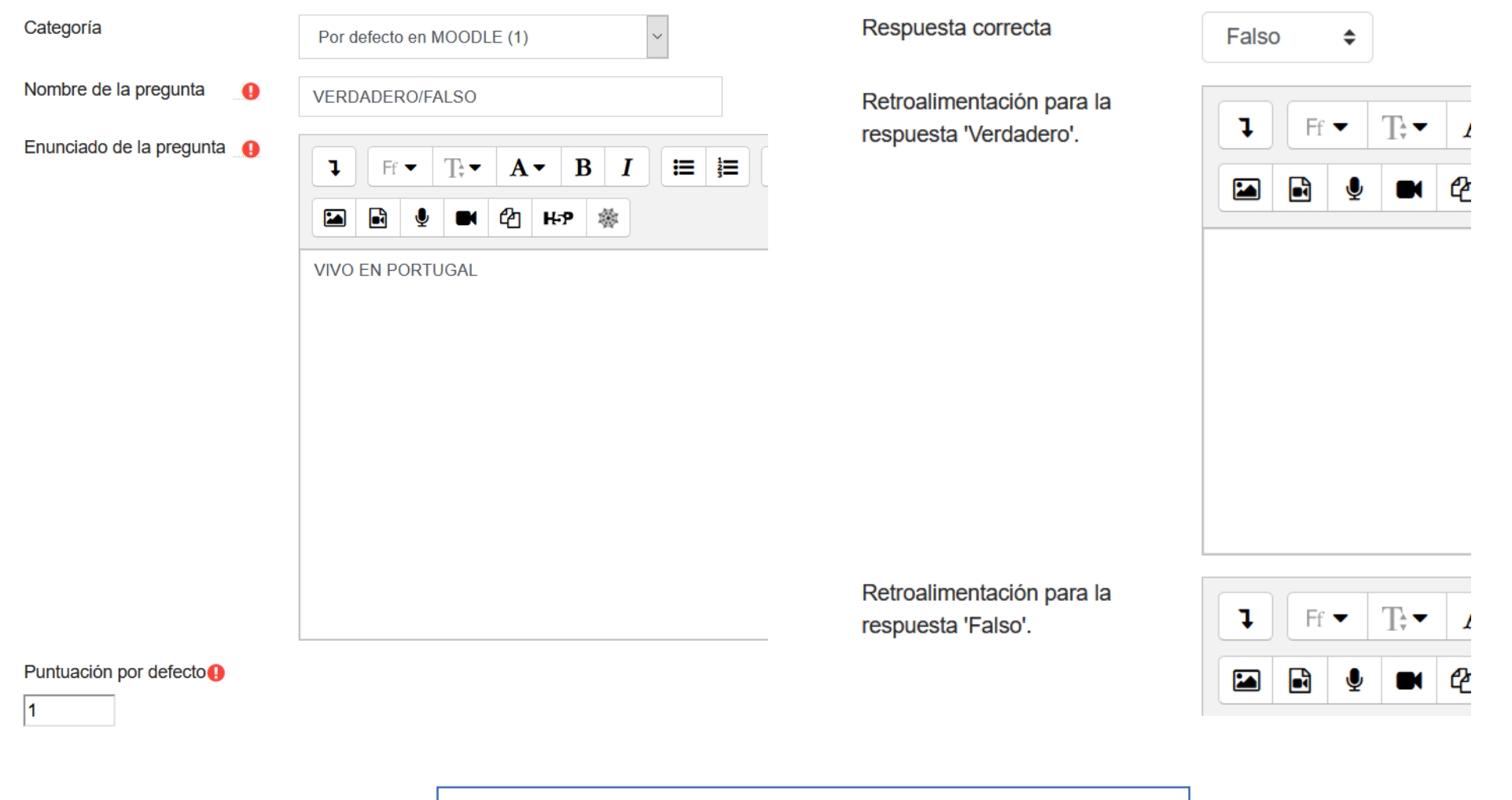

Aquí la penalización es 1 (o aciertas o fallas)

### EMPAREJAMIENTO

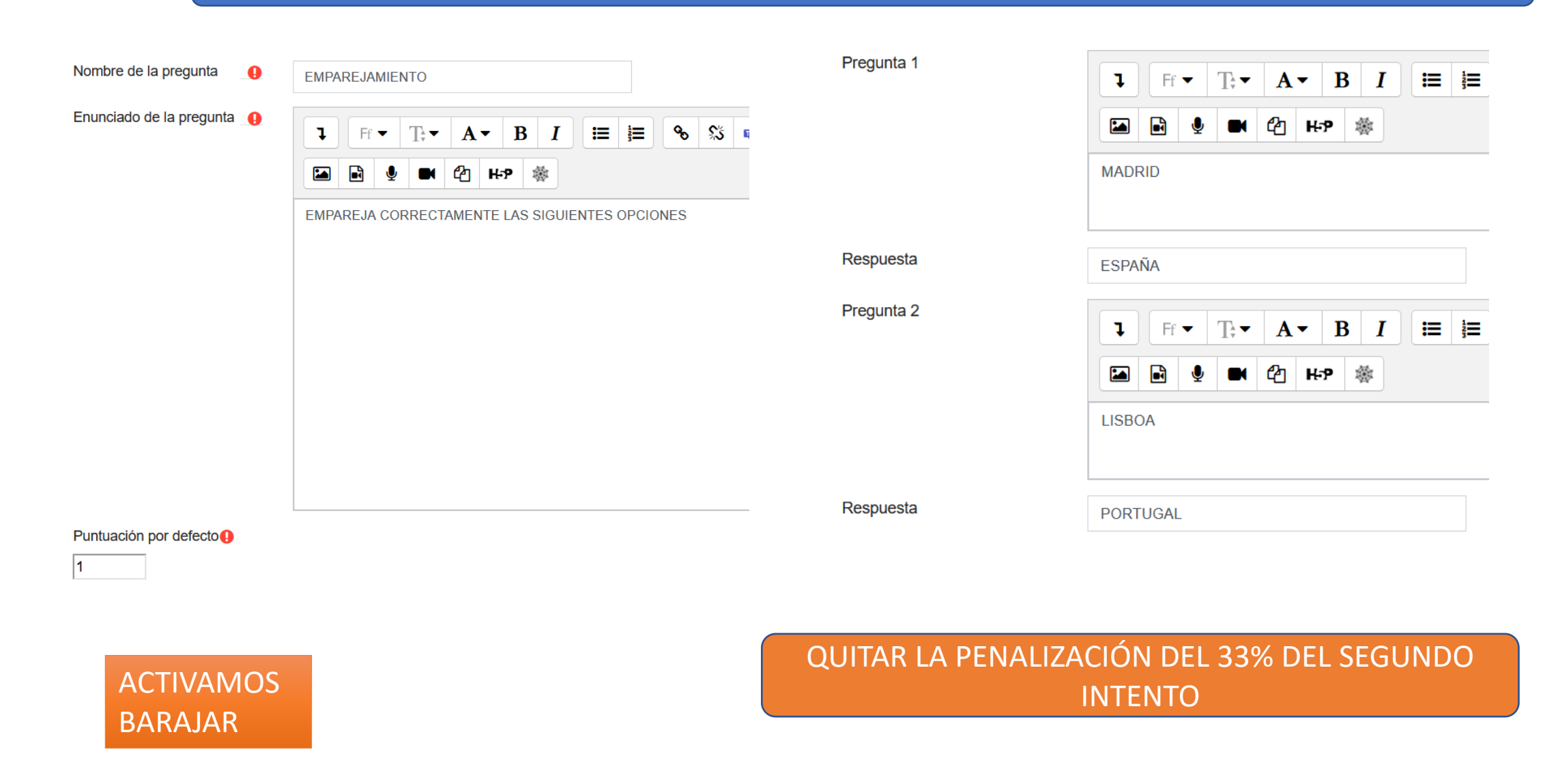

### RESPUESTA CORTA

Nombre de la pregunta

### **RESPUESTA CORTA**

Enunciado de la pregunta **O** 

 $\bullet$ 

 $\sqrt{2}$  $\mathbf{u} = \frac{1}{3}$ **SS** 中  $\mathbf{B}$  |  $\boldsymbol{I}$  $Ff$   $\blacktriangledown$  $\mathbb{T}^*$  $A \triangleright$ J.  $\blacksquare$ @ | H∹P 變  $\mathbf{z}$ Q  $\blacksquare$ 

Al conjunto de equipos, herramientas, procesos y procedimientos necesarios para realizar una actividad productiva se le denomina

Puntuación por defecto **O**
Diferencia entre mayúsculas y minúsculas

Respuestas correctas

Debe proporcionar al menos una respuesta posible. Las respuestas en blanco no se utilizarán. usará " como comodín para cualquier carácter. La primera respuesta que coincida se usará pa determinar la puntuación y la retroalimentación.

 $\div$ 

#### $\blacktriangleright$  Respuestas

Respuesta 1

Retroalimentación

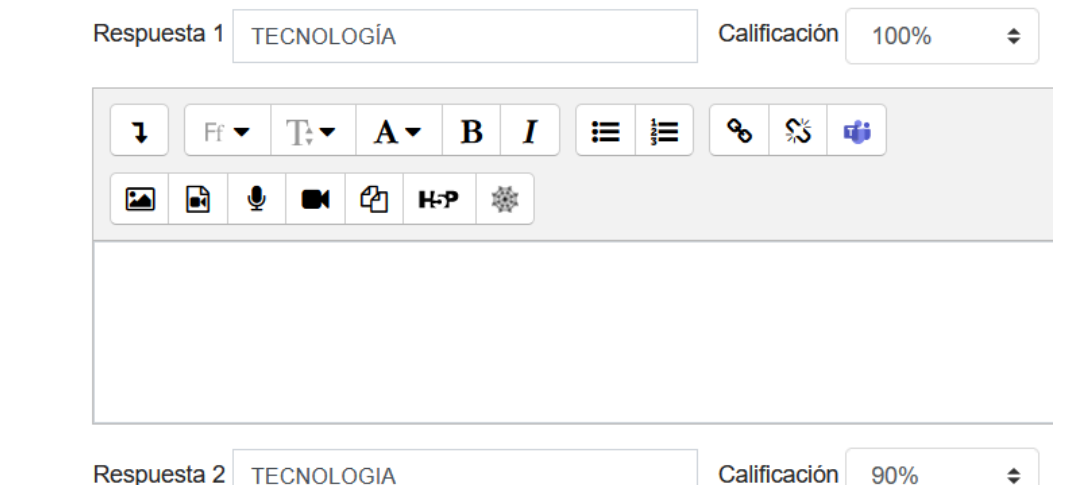

Importante para que calcule bien la nota

Podemos penalizar por ejemplo que no pongan tilde aunque la respuesta sea buena

El \* es un comodín (por ejemplo si quiero que valga bajo y baja pongo en respuesta baj\*)

Respuesta 2

# QUITAR LA PENALIZACIÓN DE MÚLTIPLES INTENTOS

# ELIGE LA PALABRA PERDIDA

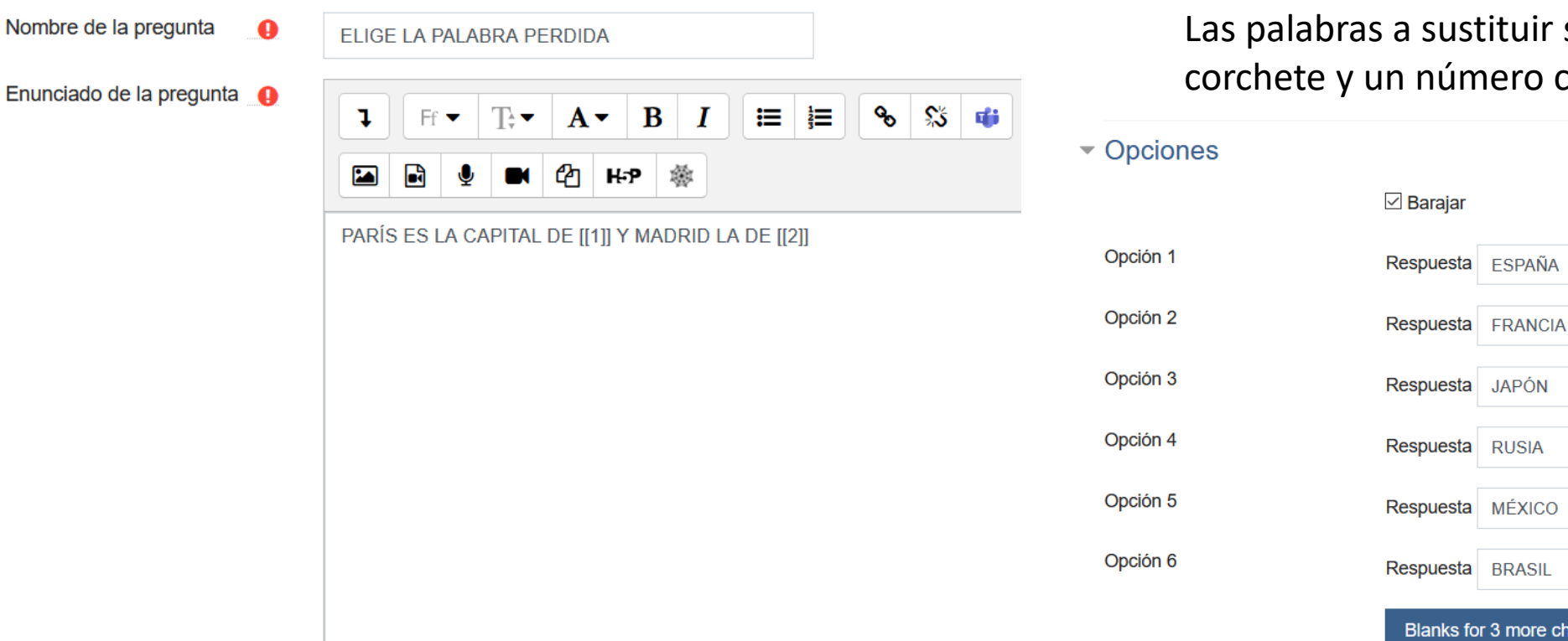

# Istituir se ponen con doble imero correlativo

Grupo  $A \triangleq$ 

Grupo  $A \triangleq$ 

Grupo  $B \triangleq$ 

Grupo  $B \triangleq$ 

 $B \Leftrightarrow$ 

Grupo

sta JAPÓN Grupo  $A \triangleq$ sta RUSIA sta MÉXICO ta BRASIL for 3 more choices

#### Puntuación por defecto **O**

Enunciado

Se colocan primero las opciones correctas para cada grupo y luego las falsas que deseamos. El grupo A es para el 1 y el grupo B para el 2. Podemos hacer tantos huecos como queramos

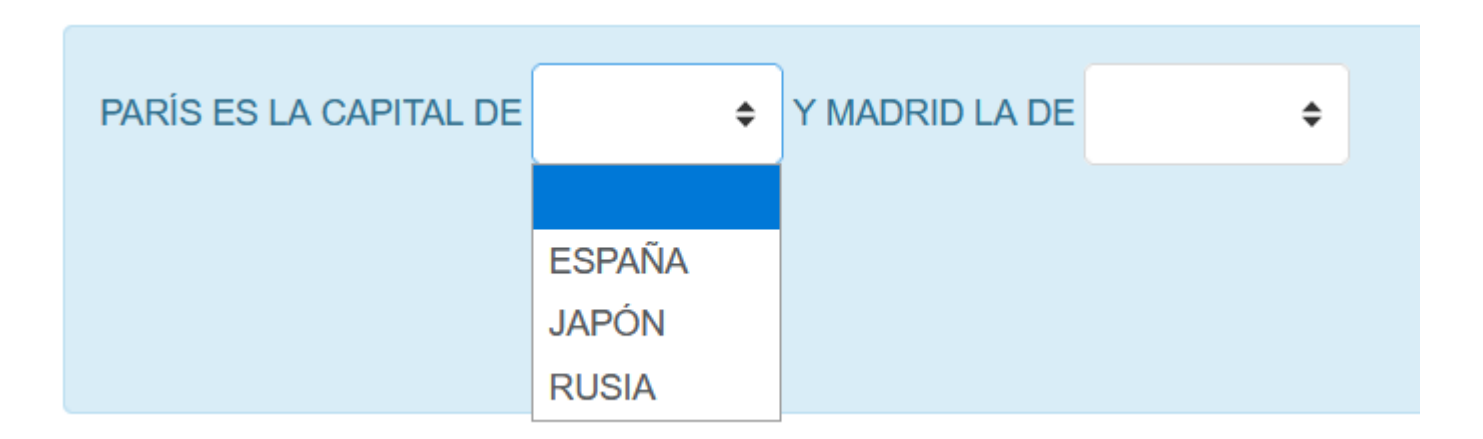

La pregunta se hace con desplegables, en la siguiente se hace con arrastrar pero es idéntica

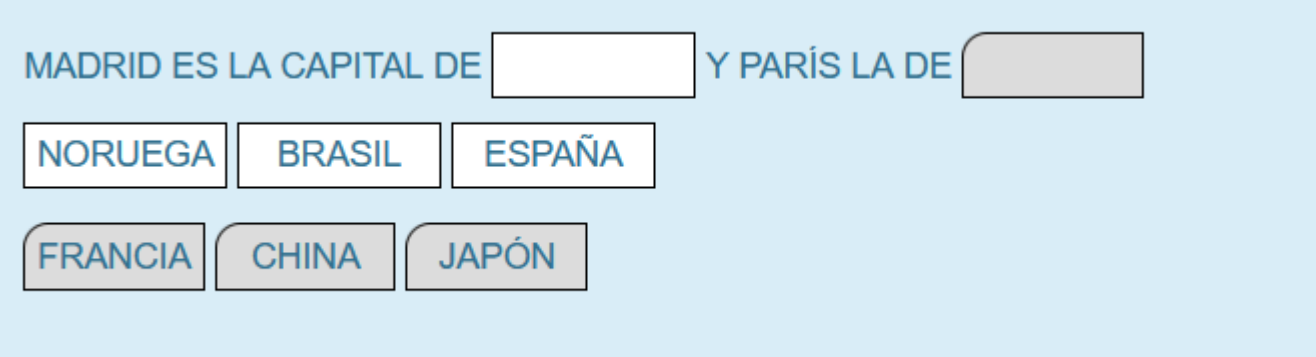

# ARRASTRAR Y SOLTAR SOBRE EL TEXTO

Nombre de la pregunta  $\bullet$ 

#### ARRASTRAR Y SOLTAR SOBRE EL TEXTO

Enunciado de la pregunta **O** 

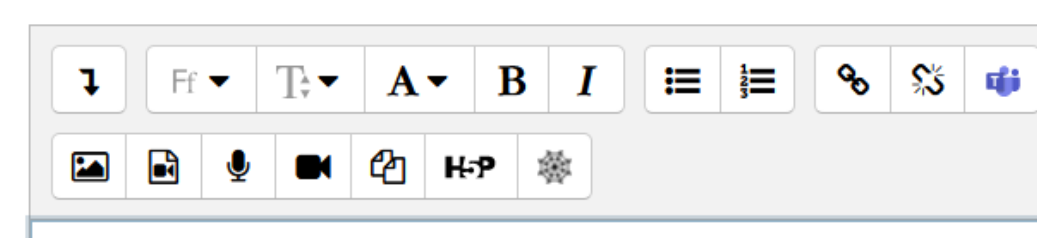

MADRID ES LA CAPITAL DE [[1]] Y PARÍS LA DE [[2]]

#### $\boxdot$  Barajar

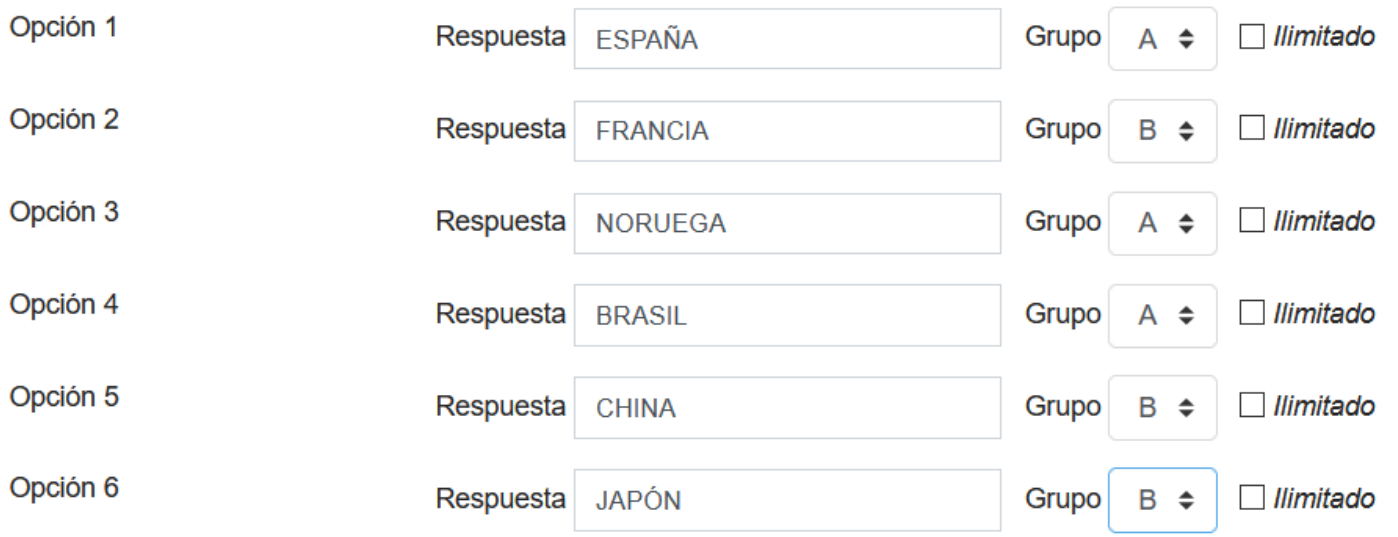

#### Vista Previa

Imagen de fondo

Seleccione una imagen de fondo, especifique los elementos que se pueden arrastrar y defina las zonas de colocación sobre las que deben ser arrastrados.

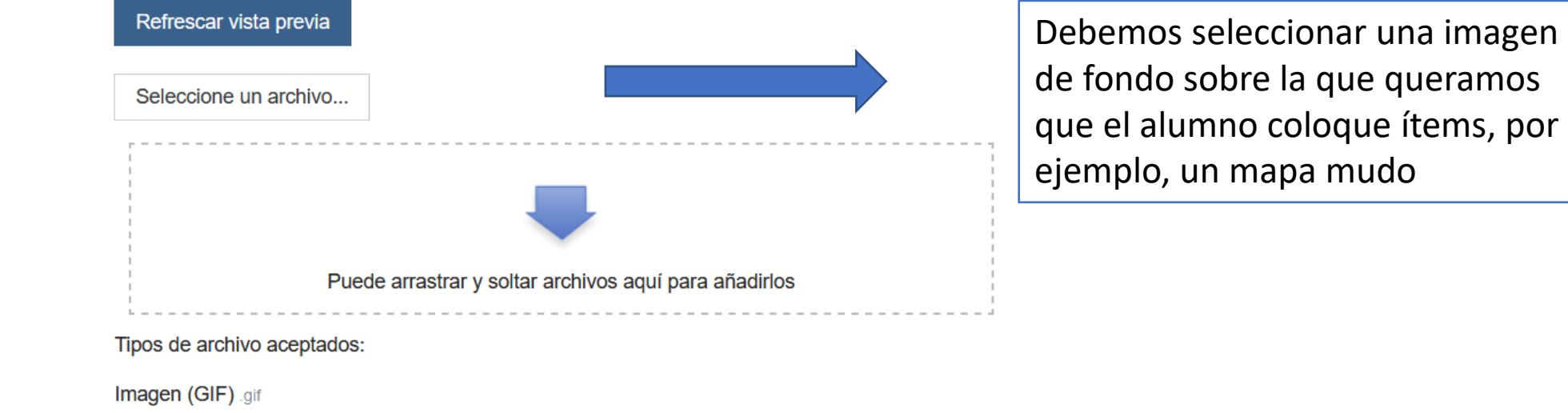

Imagen (JPEG) .jpe .jpeg .jpg Imagen (PNG) .png Imagen (SVG+XML) .svg .svgz

# Dejar caer las zonas

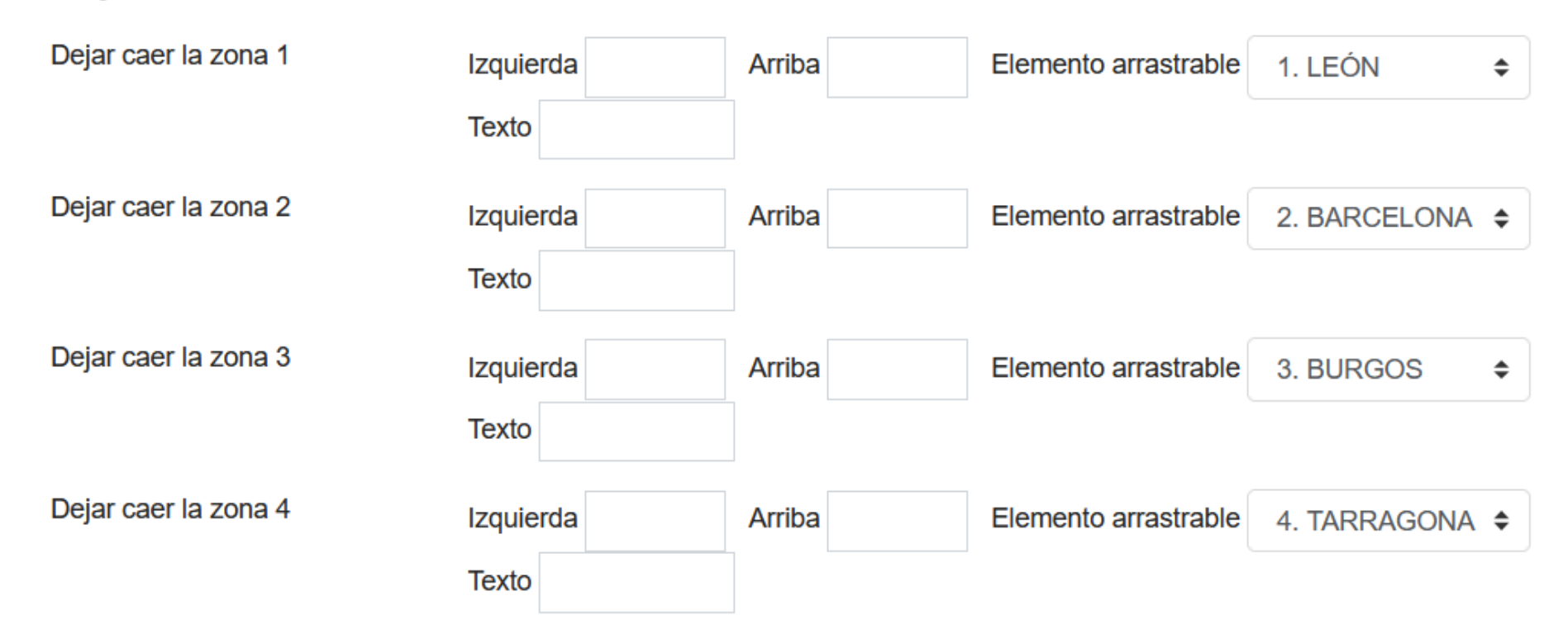

Seleccionamos en cada zona el elemento arrastrable y subimos otra vez hasta la imagen del mapa para colocar cada elemento en el sitio que le corresponde

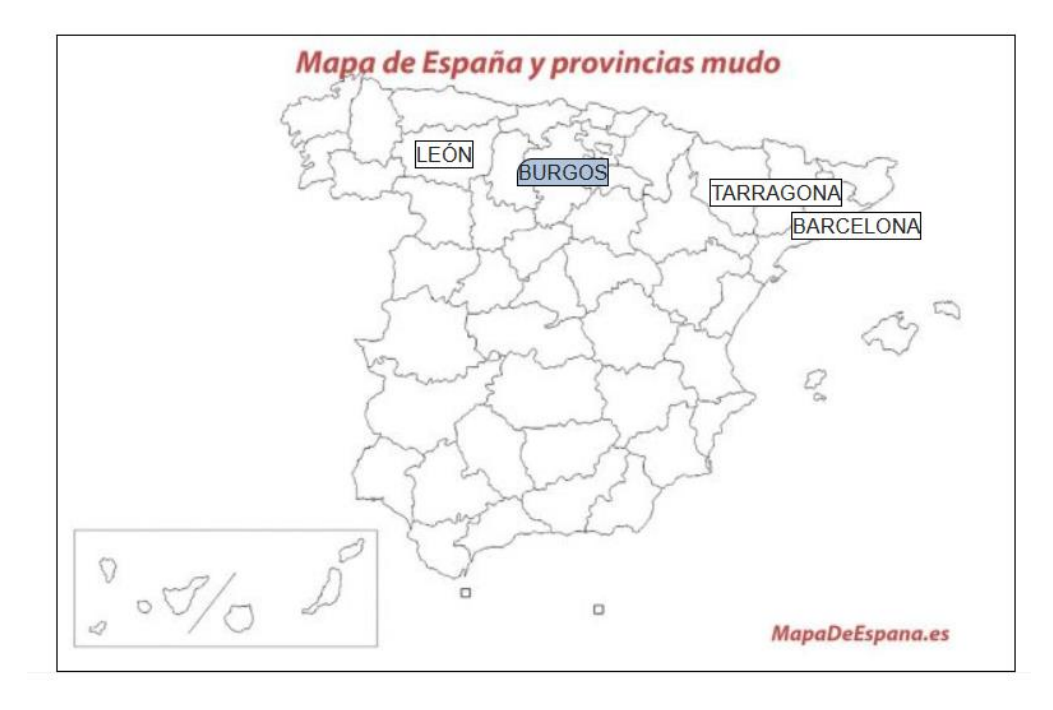

Colocándolo manualmente quedan registradas ya las coordenadas asignadas a cada texto quedando el hueco para ser arrastrado

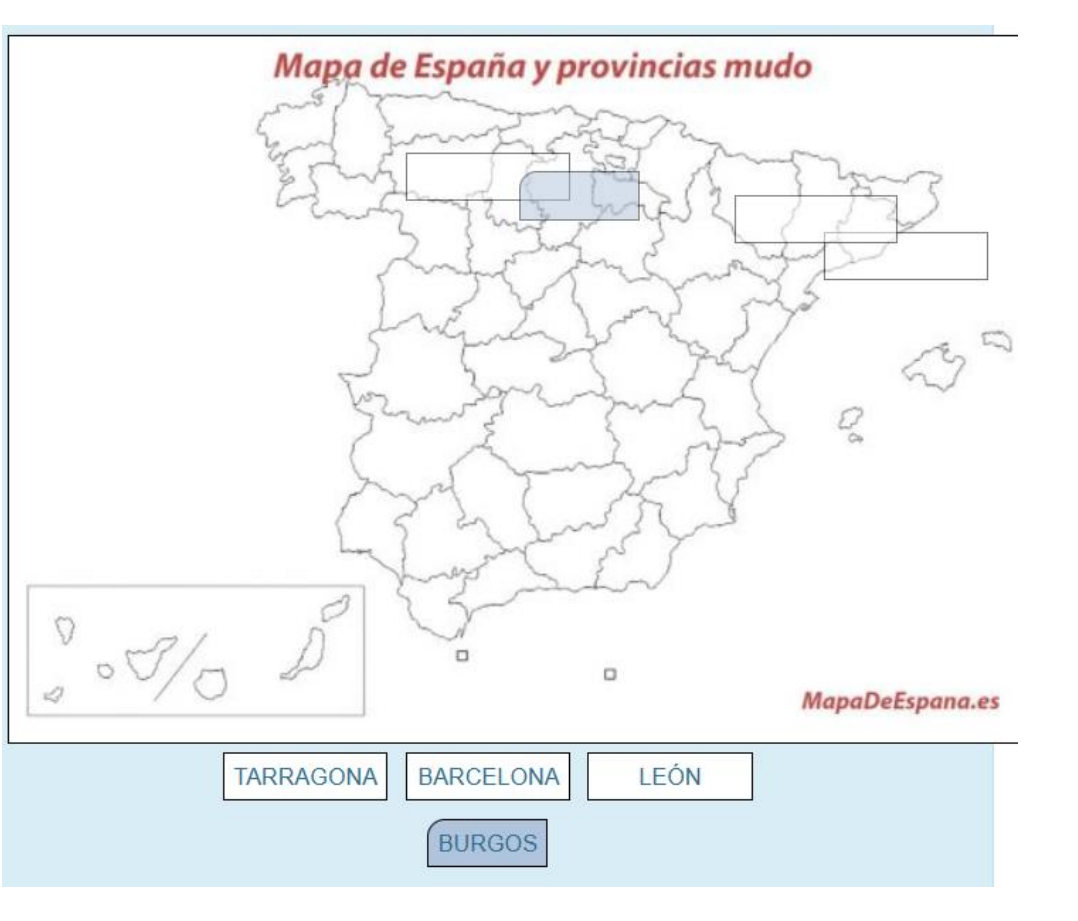

# **EL BANCO DE PREGUNTAS**

Preguntas Importar **Exportar** Categorías

# Banco de preguntas

Seleccionar una categoría:

Por defecto en MOODLE (12)

÷

Categoría por defecto para preguntas compartidas en el contexto MOODLE.

No se está aplicando ningún filtro por etiquetas

Filtrar por etiquetas..

○ Mostrar el enunciado de la pregunta en la lista de preguntas

Opciones de búsqueda →

 $\angle$  Mostrar también preguntas de las sub-categorías

 $\Box$  Mostrar también preguntas antiguas

#### Crear una nueva pregunta...

 $T$  Pregunta Nombre de la pregunta / ID number

⊣⊕ arrastra

- arrastra
- **ARRASTRAR SOBRE IMAGEN** ⊔⊕

SUSANA ALVAREZ ESTEBAN Editar  $\sim$ 19 de noviembre de 2020, 18:25

Nombre / Apellido(s) / Fecha

17 de noviembre de 2020, 13:24

**SUSANA ALVAREZ ESTEBAN** 

Acciones Creado por

Editar  $\sim$ 

#### Última modificación por

Nombre / Apellido(s) / Fecha **SUSANA ALVAREZ ESTEBAN** 17 de noviembre de 2020, 13:24

**SUSANA ALVAREZ ESTEBAN** 19 de noviembre de 2020, 18:25

- Si ya tenemos elaboradas preguntas, nos aparecerán abajo.
- Por defecto nos guarda todas las preguntas en la CATEGORÍA DEL CURSO.
- Si las preguntas las quiero emplear para varios cursos puedo guardarlas en una categoría superior que agrupe a todos los cursos.
- Si queremos crear CATEGORÍAS dentro del curso, iríamos a CATEGORÍAS

**COLOCAR LOS SIGUIENTES ELEMENTOS** 

# Editar categorías<sup>®</sup>

Categorías de pregunta para 'Curso: CURSO DE MOODLE GRUPO MARTES-**JUEVES'** 

• Por defecto en MOODLE (12)

Categoría por defecto para preguntas compartidas en el contexto MOODLE.

#### ۰

#### - Añadir Categoría

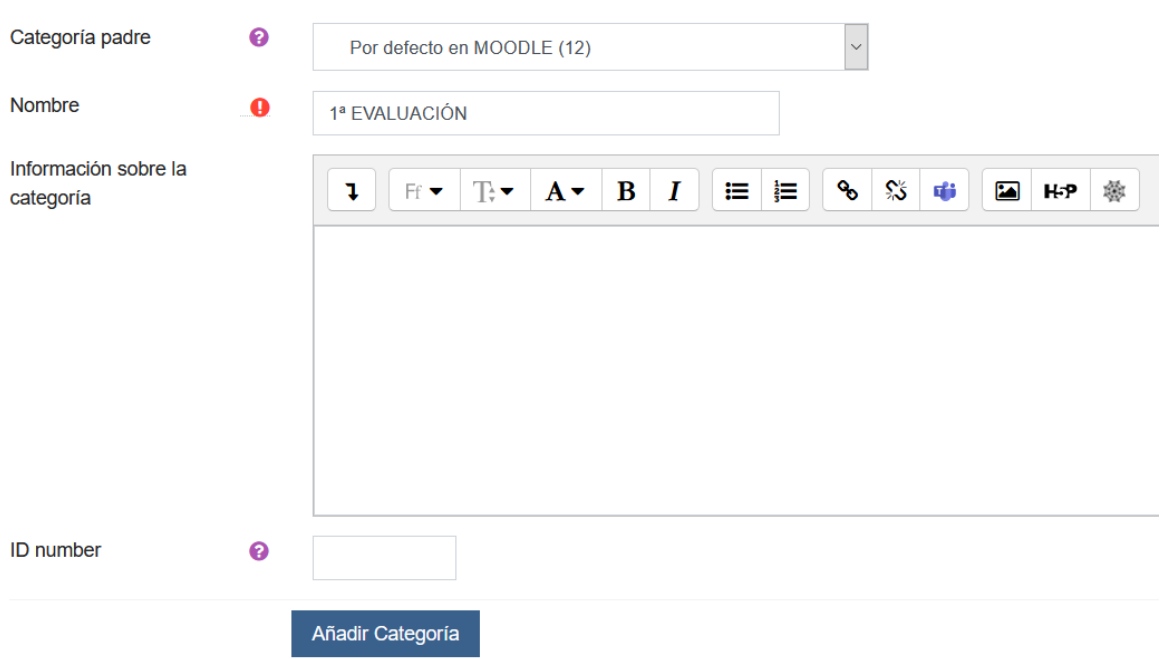

Hemos creado la CATEGORÍA 1ª EVALUACIÓN dentro del curso MOODLE donde ya existían 12 preguntas.

Vamos a pasar 5 preguntas de Moodle a la 1ª evaluación volviendo a PREGUNTAS

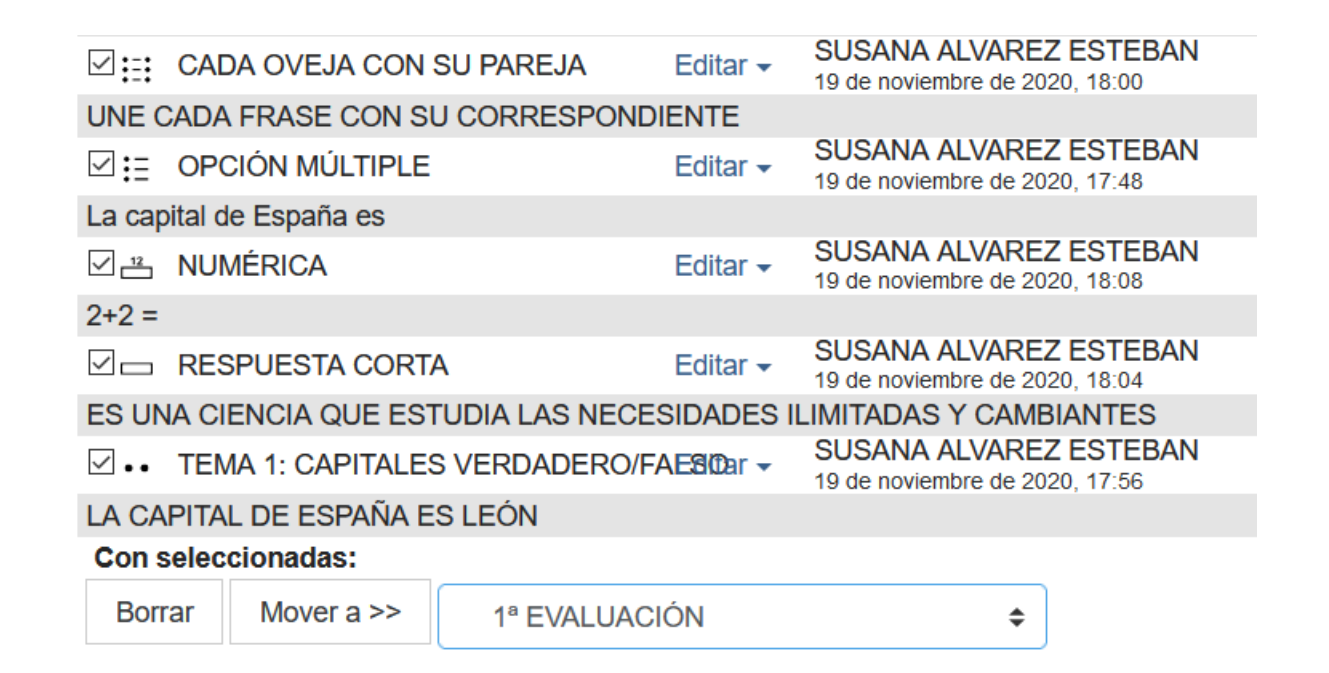

Se seleccionan las preguntas que se quieren mover de categoría y abajo se selecciona la nueva categoría donde queremos almacenarlas

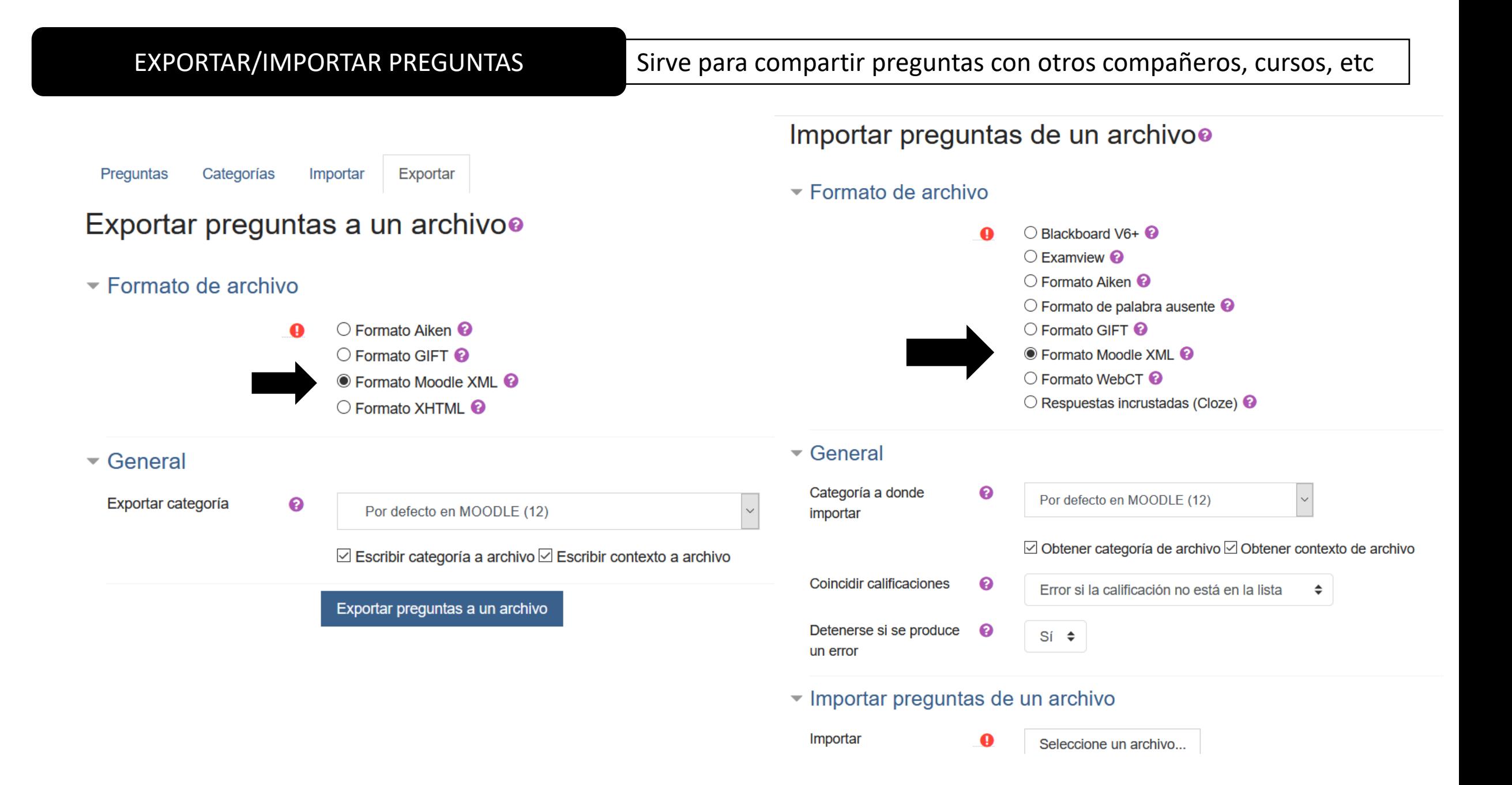

# UTILIZAR PREGUNTAS YA CREADAS EN UN CUESTIONARIO/BANCO DE PREGUNTAS

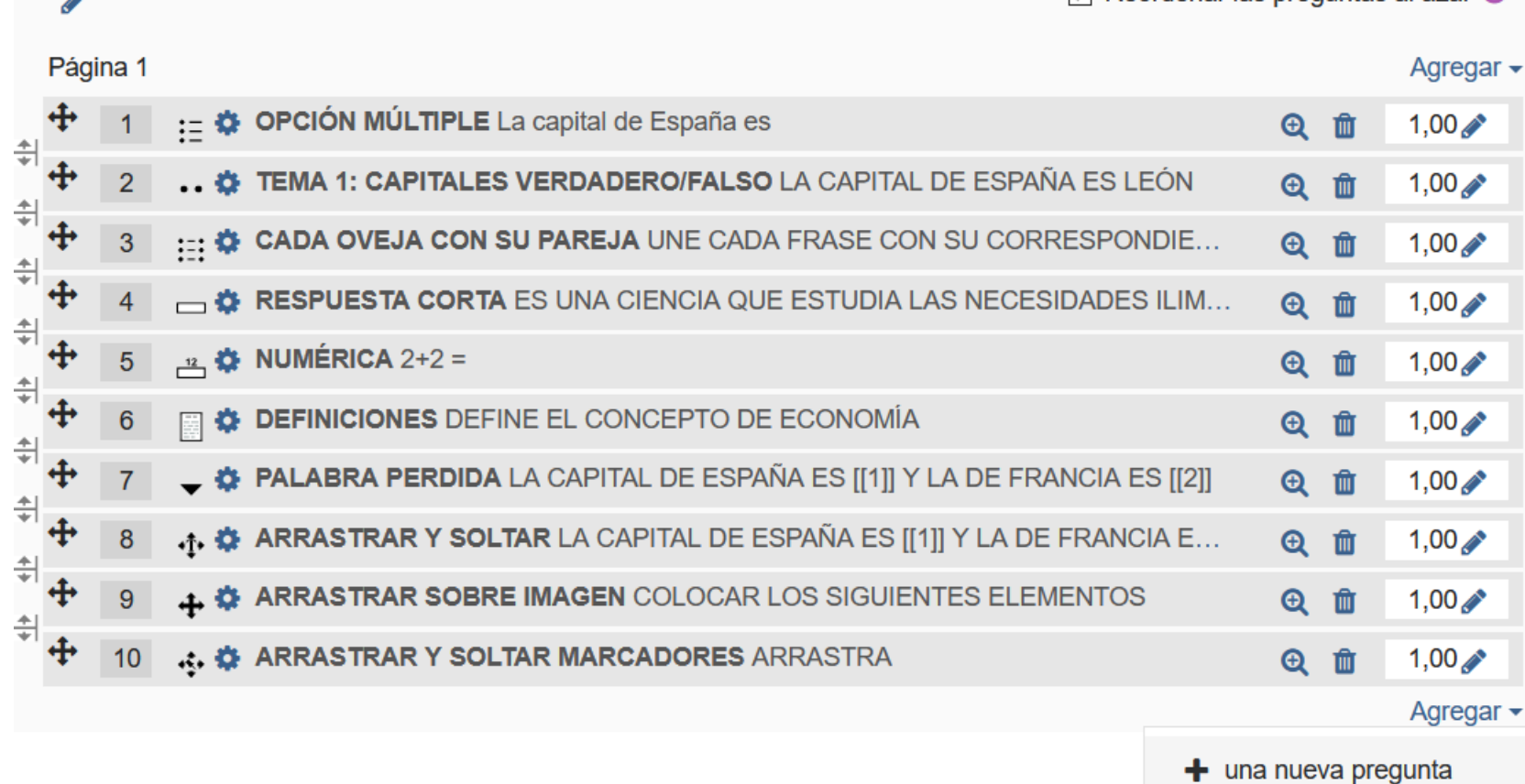

 $\triangledown$  Reordenar las preguntas al azar  $\odot$ 

 $\div$  del banco de preguntas

+ una pregunta aleatoria

- 1) Del BANCO DE  $PREGUNTAS \rightarrow Elegimos$ la pregunta que queremos introducir en el cuestionario
- 2) ALEATORIA  $\rightarrow$  Se eligen tantas preguntas como deseemos pero Moodle las elige de forma aleatoria entre las introducidas en la categoría elegida

# CALIFICAR UN CUESTIONARIO MANUALMENTE

e de la construcción de la construcción de la construcción de la construcción de la construcción de la construcción de la construcción de la construcción de la construcción de la construcción de la construcción de la const

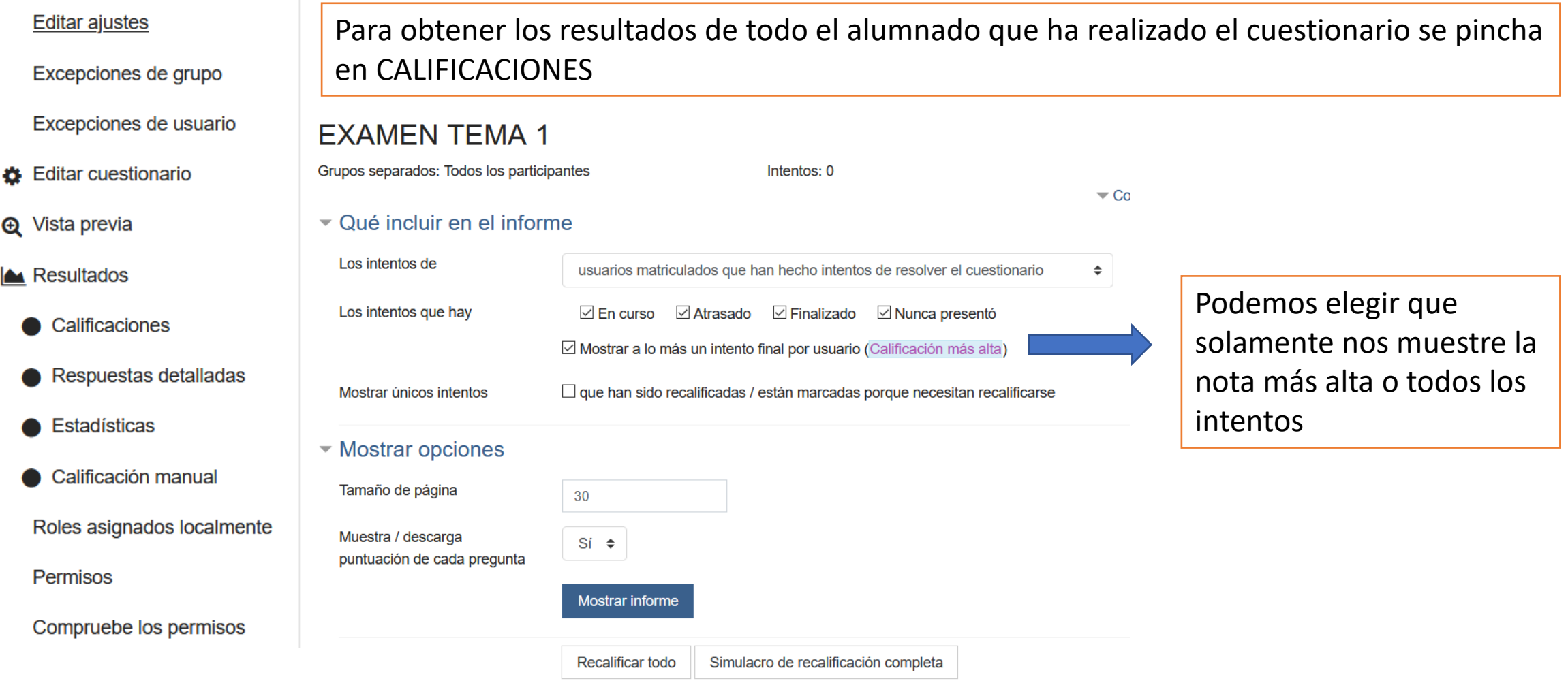

El informe que se obtiene es algo similar a esta pantalla, donde figura el estado de la entrega (en curso/finalizado), las fechas, duración, y nota.

En la revisión del intento podremos comprobar las preguntas falladas y corregirlas si es necesario Una vez corregidas – modificadas hay que RECALIFICAR TODO o los INTENTOS SELECCIONADOS (recomiendo RECALIFICAR TODO)

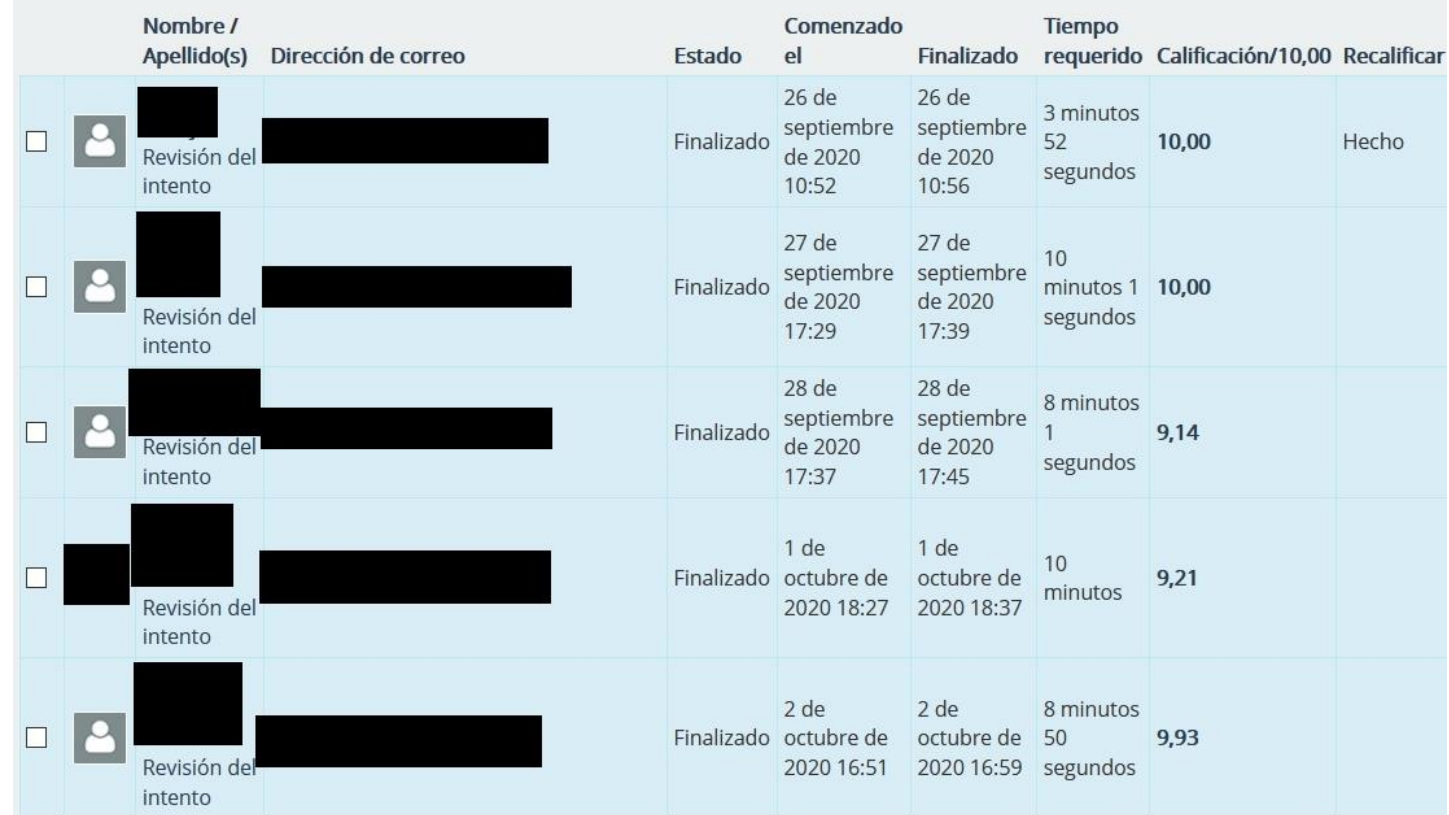

# **CONTENIDOS H5P**

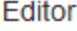

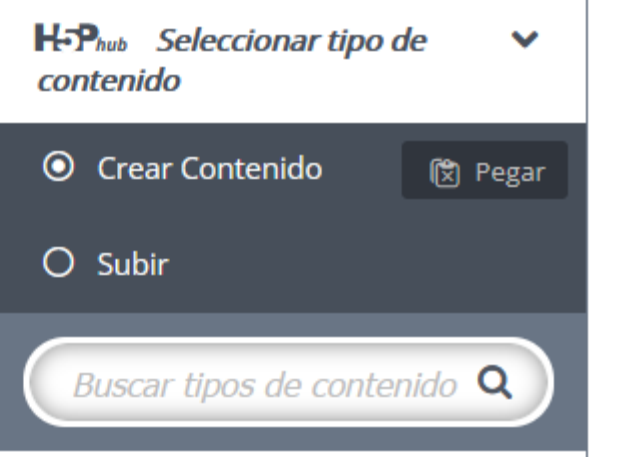

- Se pueden crear muchos tipos de contenidos más visuales y más bonitos que en el caso del cuestionario.
- Ofrece contenidos que pueden ser empleados como RECURSOS y otros como ACTIVIDADES.
- Las ACTIVIDADES se pueden calificar aunque tienen diferentes problemas:

A) En algunos casos no nos permite poner límite en el número de intentos por lo que nos pueden servir para practicar contenidos pero no para evaluarlos. B) No crea un banco de preguntas que pueda ser utilizado con posterioridad. Deberíamos crear un "examen" con múltiples actividades individuales y calificar "por preguntas"

# FILL IN THE BLANKS (RELLENAR HUECOS EN BLANCO)

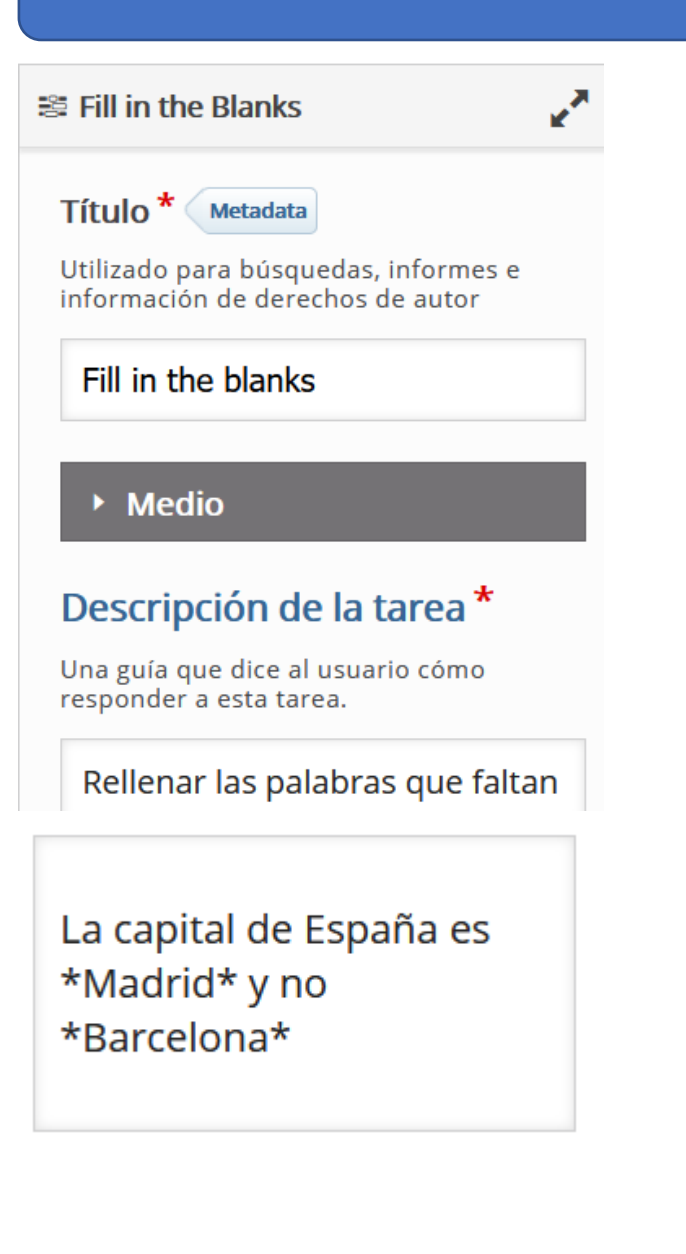

# Las palabras ocultas se ponen con un asterisco delante y otro detrás

#### Configuraciones de

 $\Box$  Habilitar "Reintentar"

 $\Box$  Habilitar botón para "Mostrar solución"

□ Automáticamente revisar respuestas después de ingresadas

#### □ MAYÚSCULAS/minúsculas si importan

Asegurar que la entrada del usuario tenga que ser exactamente la misma que la respuesta.

 $\boxdot$  Requerir que todos los campos sean contestados antes que que pueda ser vista la solución

 $\Box$  Poner campos de entrada en líneas separadas

# $\Box$  Mostrar diálogo de confirmación en "Revisar"

Esta opción no es compatible con la opción para "Revisar respuestas automáticamente después de ingresadas"

 $\Box$  Mostrar diálogo de confirmación en "Reintentar"

# $\Box$  Aceptar errores tipográficos menores

Si se activa, una respuesta también contará como correcta con errores tipográficos menores (3-9 caracteres: 1 error tipográfico, más de 9 caracteres: 2 errores tipográficos)

No marcar nada de lo que aparece en configuración

Rellenar las palabras que faltan

Rellena los huecos en blanco

La capital de España es y no  $\bullet$  revisar

# MARK THE WORDS (MARCAR PALABRAS)

and Mark the Words

Título<sup>\*</sup> Metadata

Utilizado para búsquedas, informes e información de derechos de autor

 $\mathbf{z}^{\mathbf{X}}$ 

Mark de words

body p

# Descripción de la tarea \*

Describe cómo el usuario debería resolver la tarea.

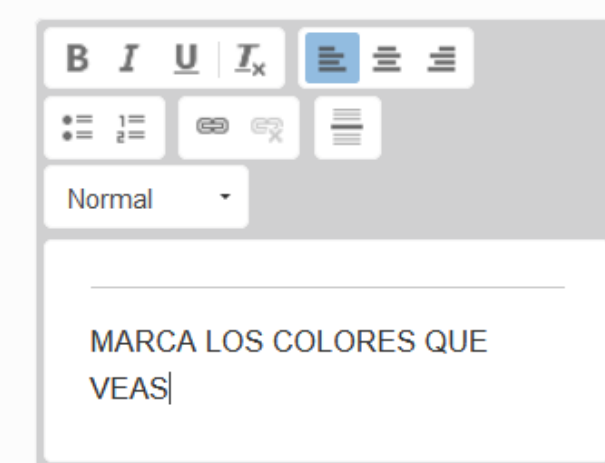

\*rojo\* verde \*amarillo\* jojojo

X Distribuir Parejo

Configuraciones de

□ Habilitar "Reintentar"

 $\Box$  Habilitar el botón "Mostrar Solución"

 $\boxdot$  Mostrar el puntaje Mostrar los puntos obtenidos por cada respuesta.

 $\blacktriangleright$  Parámetros y textos

Aquí puedes editar parámetros o traducir textos utilizados en este contenido.

v

Spanish (Español)

Las palabras correctas se ponen entre asteriscos

Si habilito reintentar el alumnado puede repetirlo las veces que quiera hasta obtener la máxima puntuación

Mostrar solución habilita un botón para ver las respuestas correctas

Mostrar el puntaje pone los puntos obtenidos sobre los totales. A partir de ahí obtiene la nota que va al calificador

# Mark de words

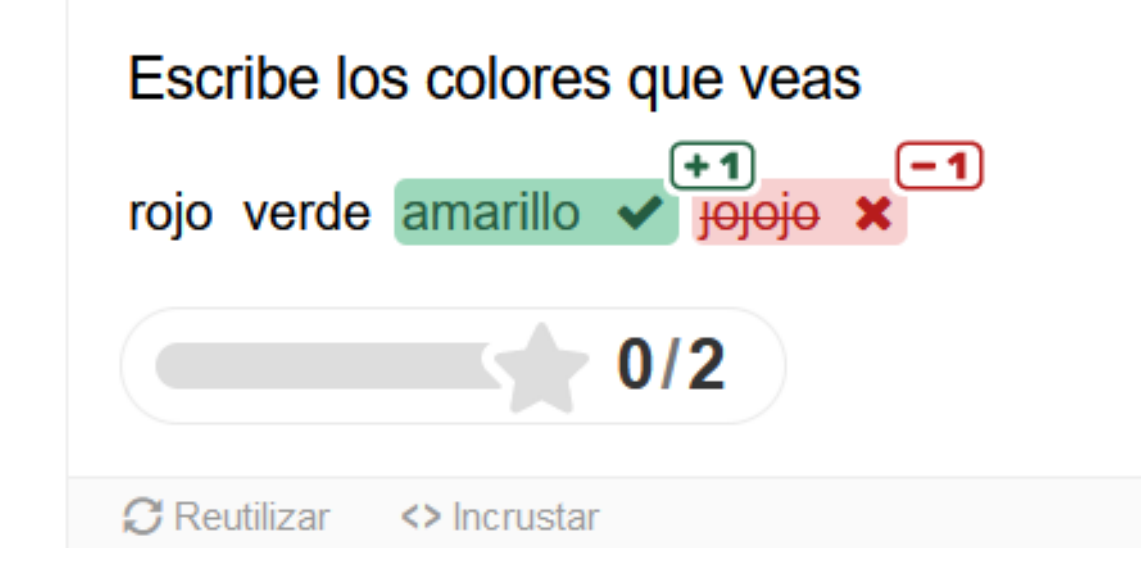

# FIND THE WORDS (SOPA DE LETRAS)

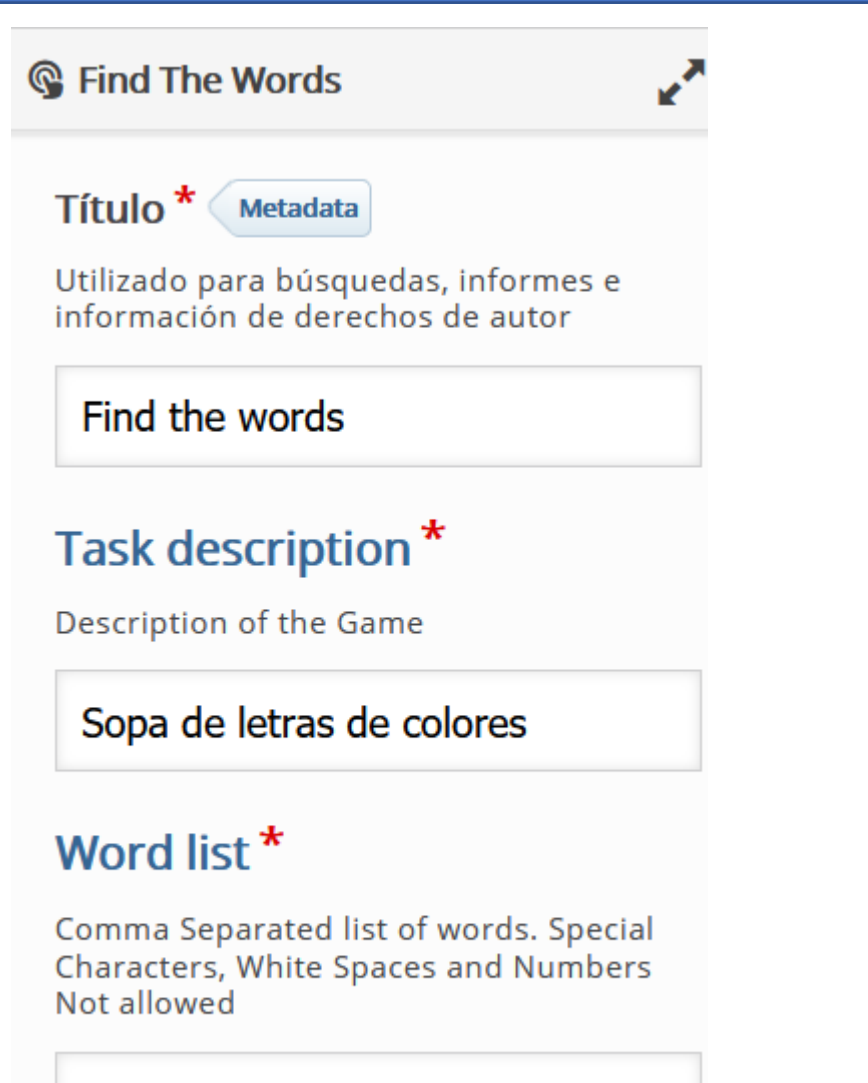

amarillo, rojo, azul, rosa, morado, ve

Las palabras que queremos que aparezcan en la sopa de letras se ponen separadas por comas pero sin espacios en blanco

#### Sopa de letras de colores

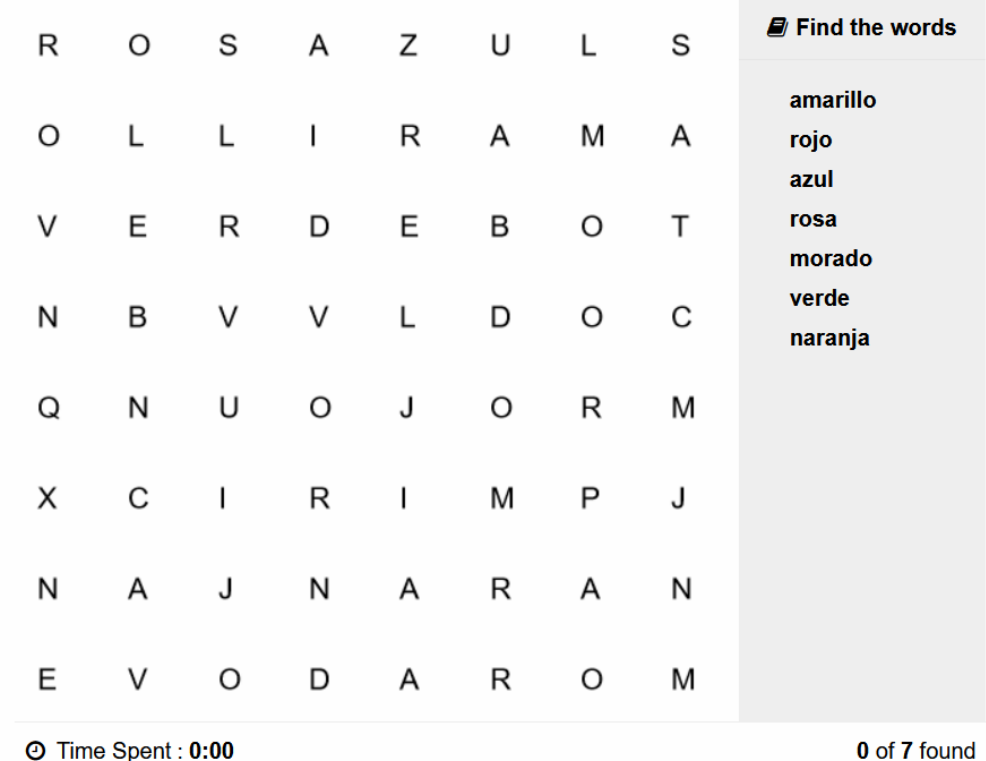

# FIND THE HOTSPOT (ENCUENTRA EL PUNTO)

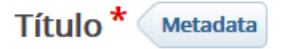

Utilizado para búsquedas, informes e información de derechos de autor

#### Find the hotspot

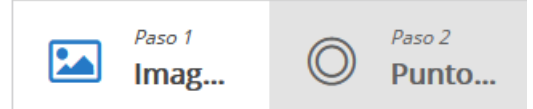

#### Imagen de fondo<sup>\*</sup>

Seleccione una imagen para usar como fondo del punto de acceso.

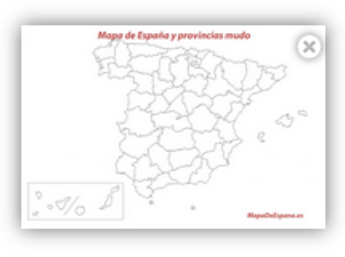

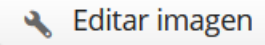

Go Editar copyright

Paso siguiente © Punto de acceso

У

#### Descripción de la tarea

Instrucciones para el usuario.

# Dónde está León?

### Punto de acceso<sup>\*</sup>

Arrastre y suelte la figura deseada desde la barra de herramientas para crear un nuevo punto de acceso. Haga doble clic para editar un punto de acceso existente. Arrastra el punto de acceso para moverlo. Tire del controlador de cambio de tamaño en la esquina inferior derecha para cambiar el tamaño.

#### $\triangledown$  Correcto

Puede haber múltiples puntos de acce embargo, el usuario recibe comentari inmediatamente después del primer o

#### Realimentación

BIEN! SABES DÓNDE VIVES

# Mapa de España y provincias mudo

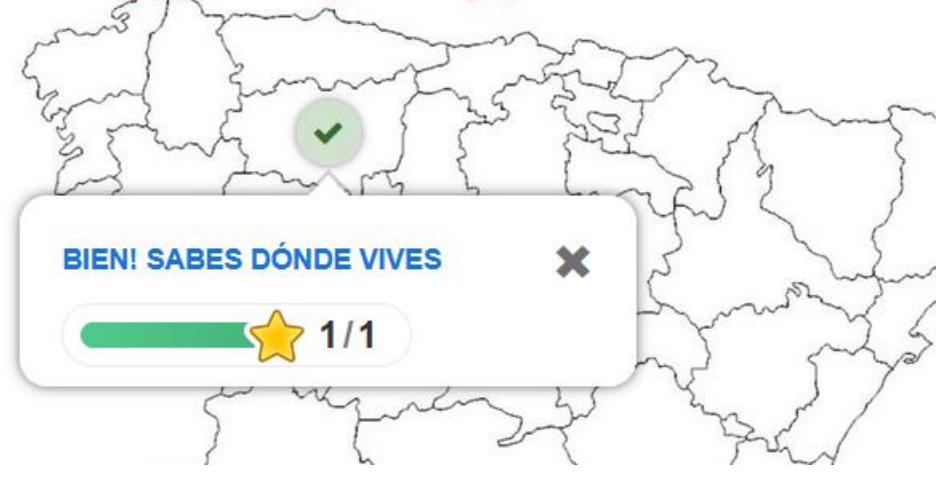

Se puede hacer con varios puntos distintos, no solamente uno pero solamente reconoce uno. Cuando aciertas el primero se acaba la actividad. Por ejemplo si ponemos provincias de Castilla y León. Si marca la primera correcta no tiene que marcar el resto.

# FIND MULTIPLE HOTSPOTS (ENCUENTRA LOS PUNTOS)

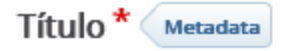

Utilizado para búsquedas, informes e información de derechos de autor

#### ENCONTRAR MÚLTIPLES PUNTOS

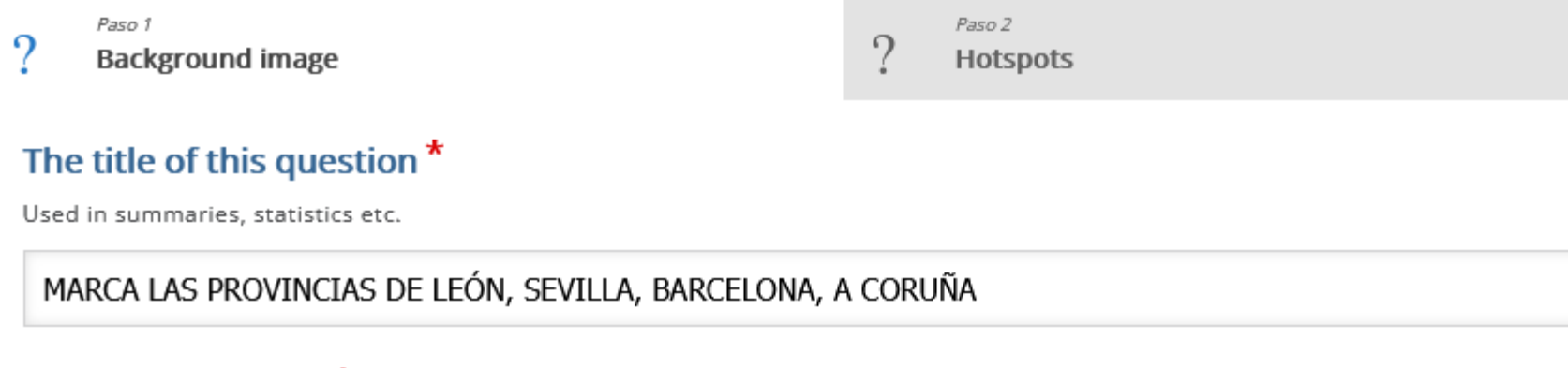

### Background image\*

Select an image to use as background the image hotspot question.

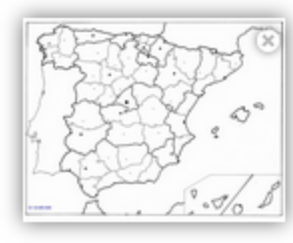

Relitar imagen

Editar copyright

Se explica lo que se quiere buscar y se sube la imagen correspondiente donde tienen que buscar

Paso 1  $\ddot{?}$ **Background image** 

Paso 2 Hotspots

 $\overline{\mathcal{L}}$ 

#### **Task description**

Instructions to the user.

# MARCA LEÓN, A CORUÑA, SEVILLA Y BARCELONA

#### **Hotspot Name**

Please enter what the user is trying to find i.e. risks, objects, errors (this will be used in feedback statements

### Number of correct hotspots that need to be found for question completion

If left blank, will default to the number of correct hotspots created.

4

Choose appropriate figure for your hotspot, configure it, then drag and resize it into place.

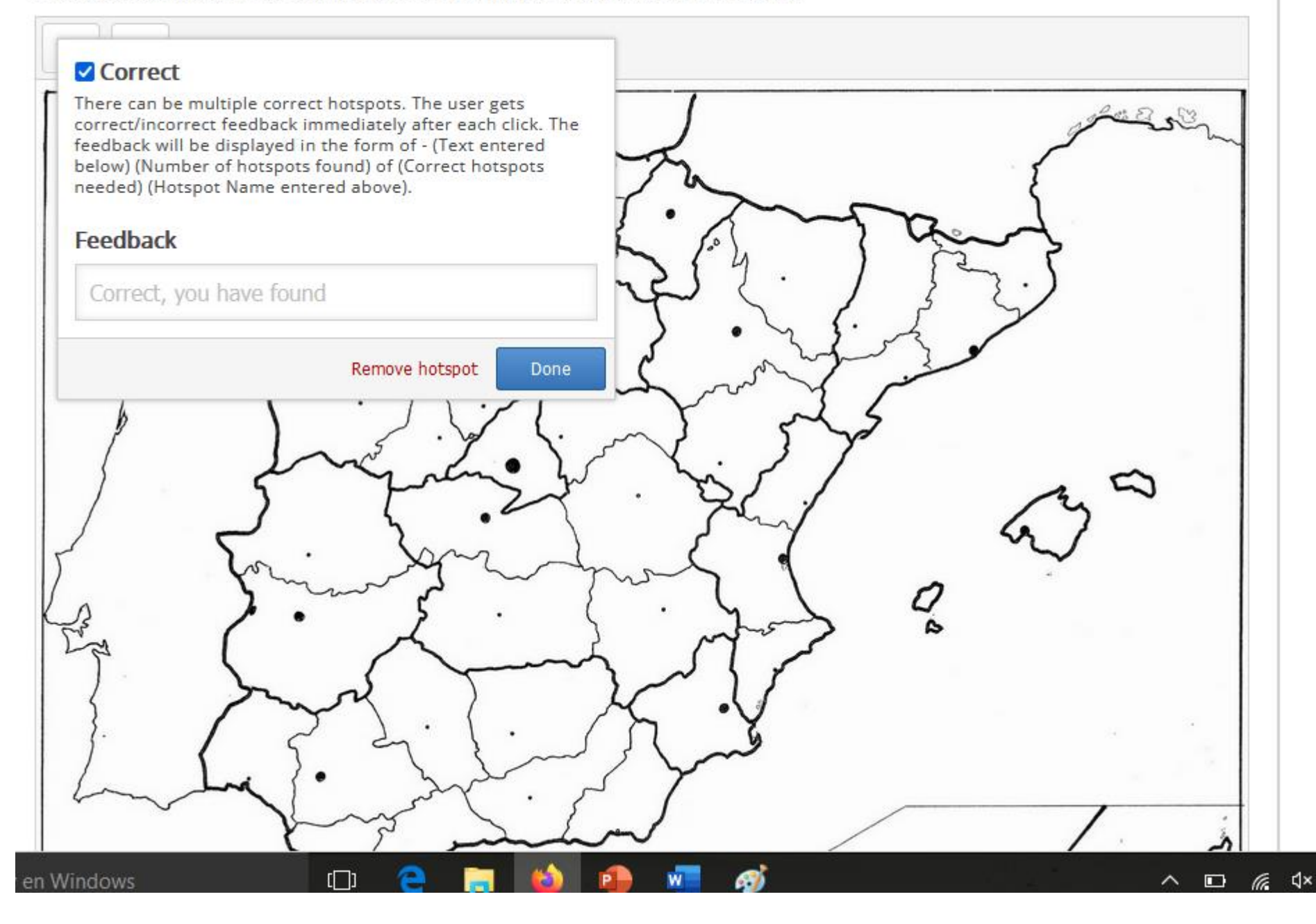

Da dos opciones de punto (redondo y cuadrado). Se puede modificar su tamaño para ajustarlo a lo que hay que marcar.

Se elige el punto, se arrastra hasta donde está la respuesta correcta.

Sale una ventana donde marcamos correcta y si queremos podemos poner un comentario de Feedback y pinchamos en "Done". Si nos equivocamos podemos quitar el punto en "remove"

## **DICTATION**

1. Oración  $\circledcirc$ + AÑADIR ORACIÓN

Descripción

ejemplo, para diálogos.

# - Se puede subir un fichero de audio, poner un enlace o grabarnos.

- En este primer apartado se reproduciría a velocidad normal.
- Por ejemplo, nos grabamos diciendo "My name is Susana" en "grabadora de audio  $\rightarrow$  grabar"

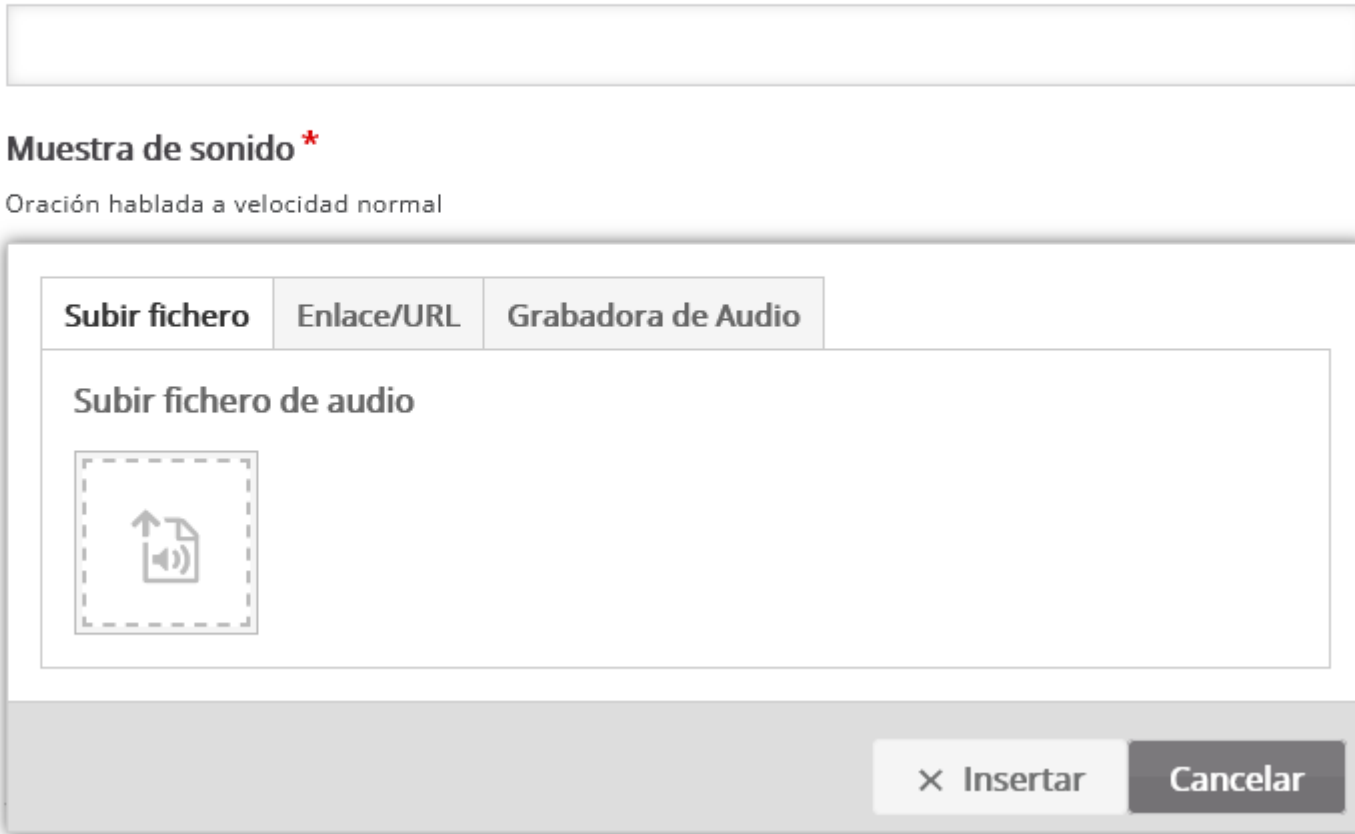

Opcionalmente Usted puede poner una descripción simple arriba del campo para escribir texto; útil, por

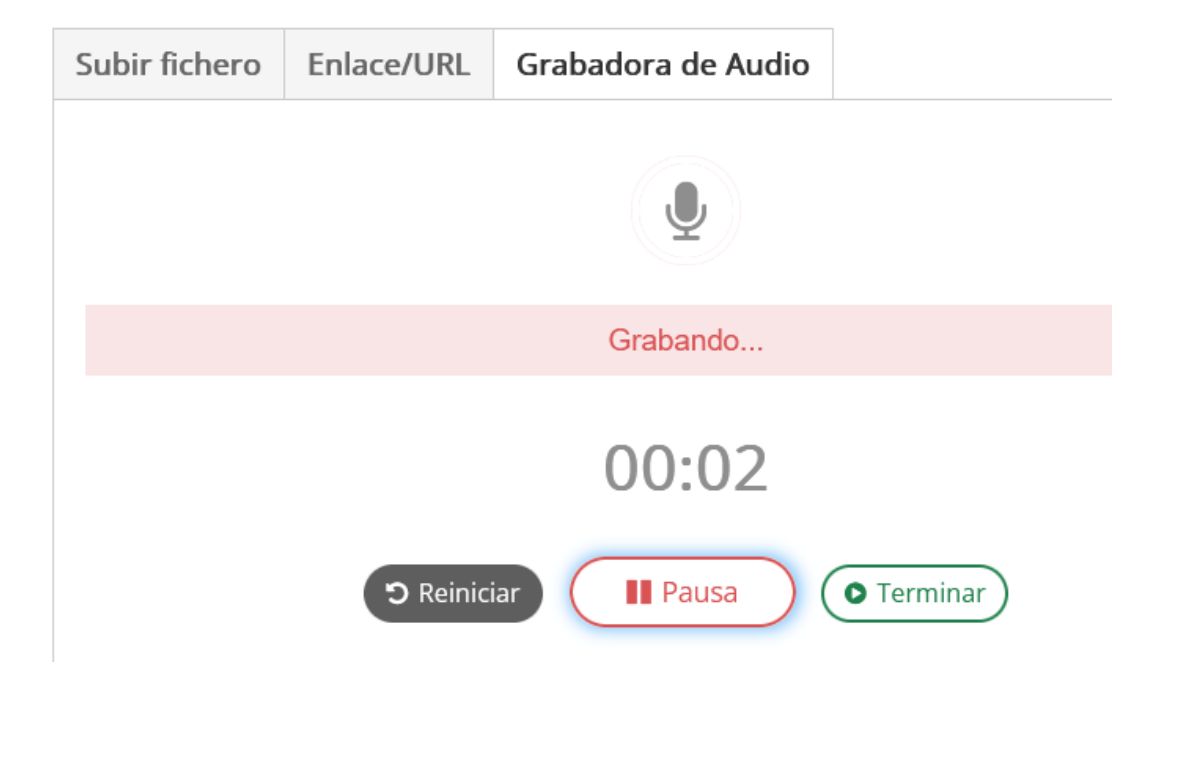

Se graba el dictado y al finalizar, se pincha en "terminar". Nos da la opción de ir pausando. Si nos equivocamos podemos "reiniciar" la grabación.

Al acabar, nos ofrece la siguiente imagen.

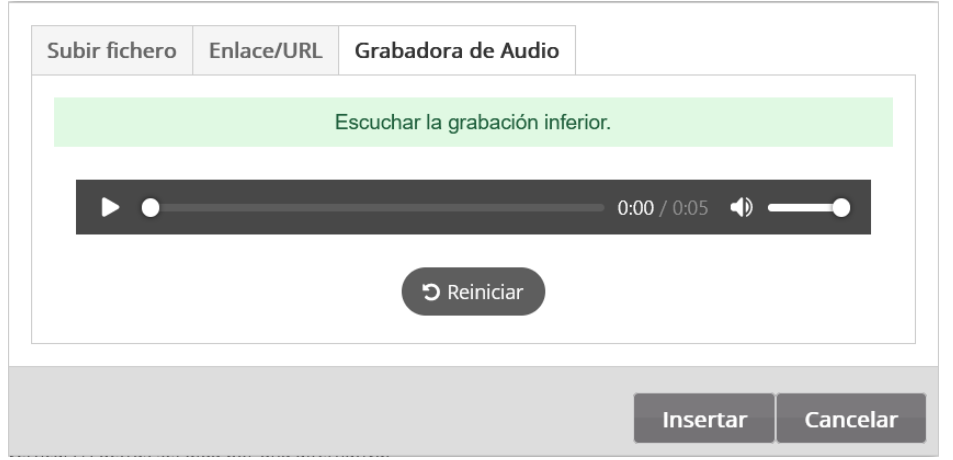

Comprobamos el audio y si es correcto, pinchamos en "Insertar"

# Muestra de sonido<sup>\*</sup>

Oración hablada a velocidad normal

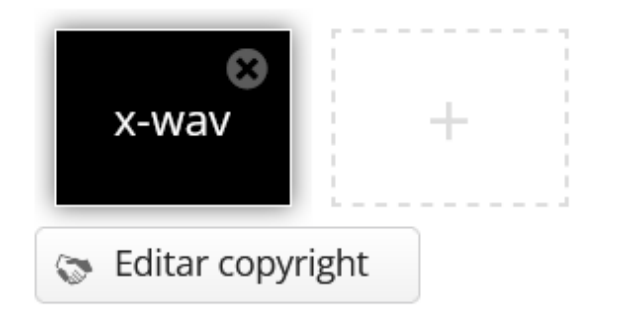

# Muestra de sonido lento

Oración hablada a velocidad lenta

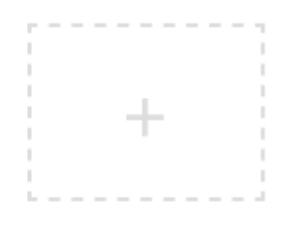

# Texto<sup>\*</sup>

Texto que debería ser escrito. Usted puede añ vertical (|) detrás seguida por una alternativa.

#### Mi nombre es Susana

Si queremos dar opción a repetir el audio más lento, podemos dar ayuda grabándonos a ese ritmo más lento .

En el texto ponemos la solución al dictado. En este caso he empleado una traducción pero puede ser un dictado de lengua por ejemplo.

Podemos limitar los intentos máximos, barajar opciones y especificar las calificaciones en cuanto a valor de los fallos ortográficos.

# **CROSSWORDS**

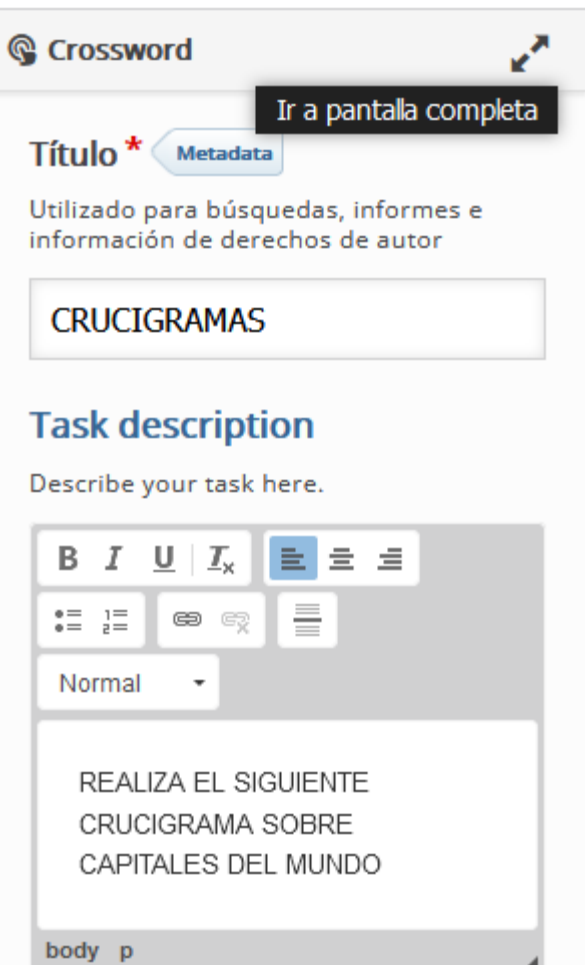

#### words<sup>\*</sup>

 $\hat{\phantom{a}}$ 

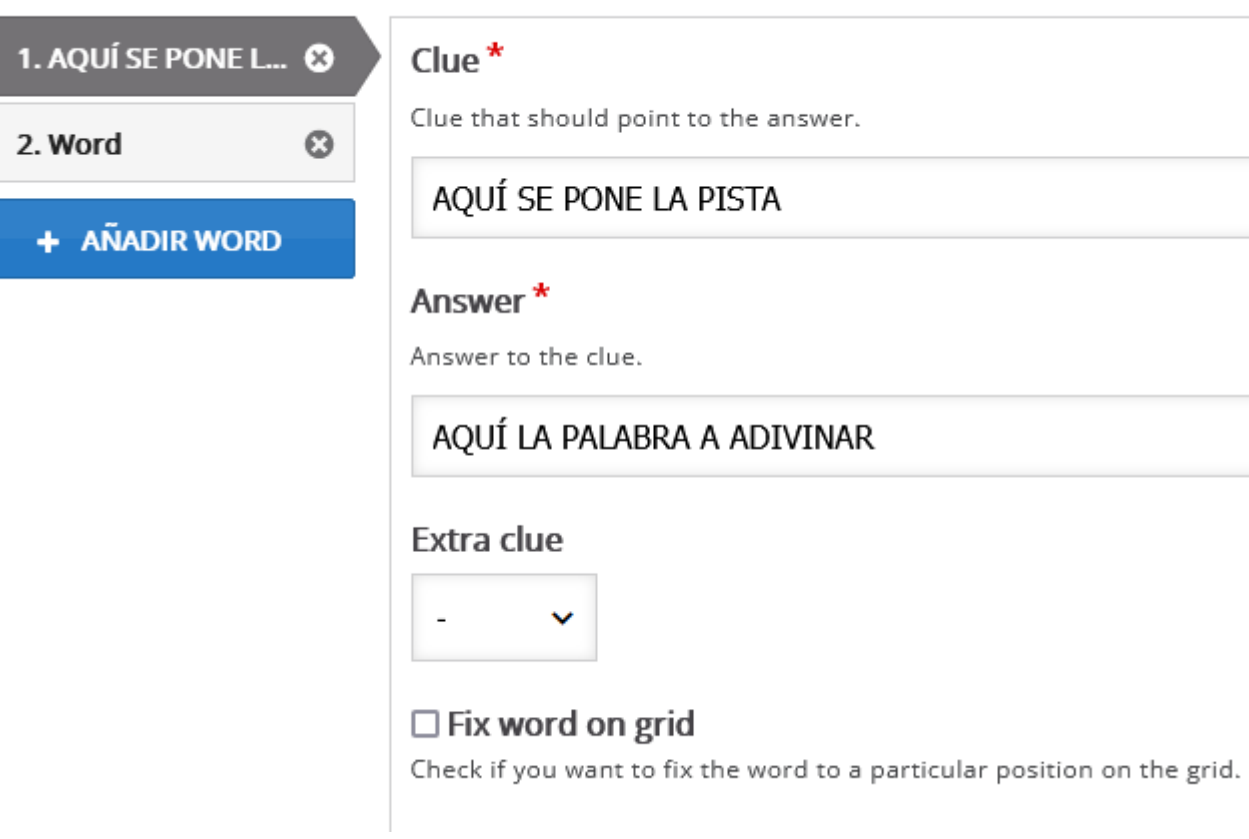

Podemos ir añadiendo todas las palabras que queramos, incluso dando pistas sobre alguna de las palabras.

# Se pueden dar pistas con imágenes, vídeos, textos o audios

### $Clue*$

Clue that should point to the answer.

# DE QUÉ CIUDAD ES ESTE MONUMENTO

#### Answer\*

Answer to the clue.

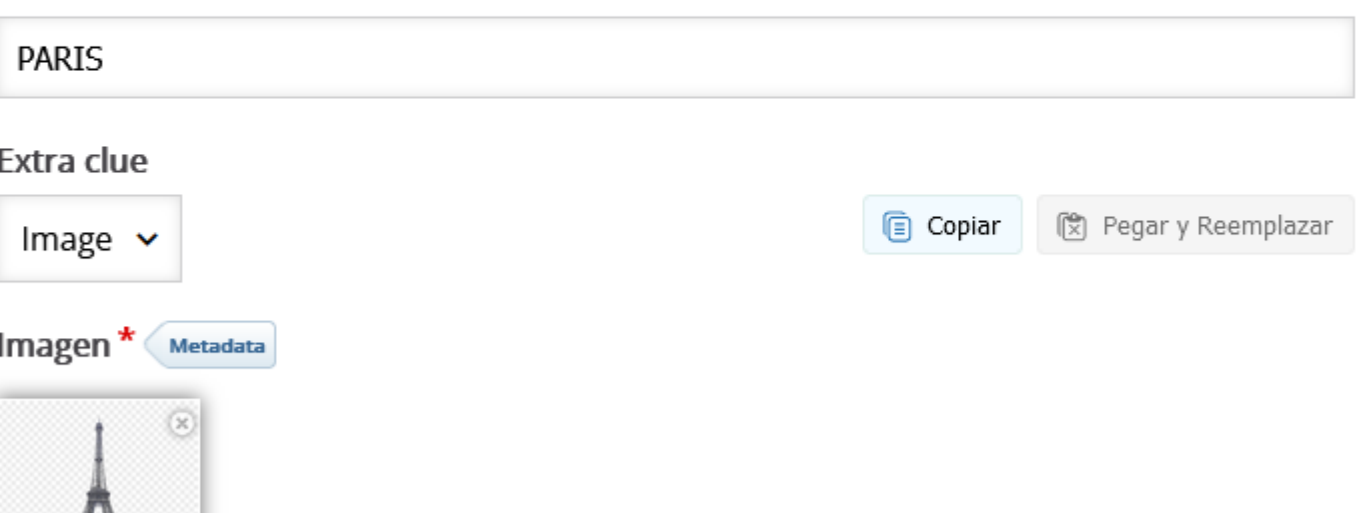

#### ▼ Overall Feedback

#### Define custom feedback for any score range

Click the "Add range" button to add as many ranges as you need. Example: 0-20% Bad score, 21-91% Average Score, 91-100% Great Score!

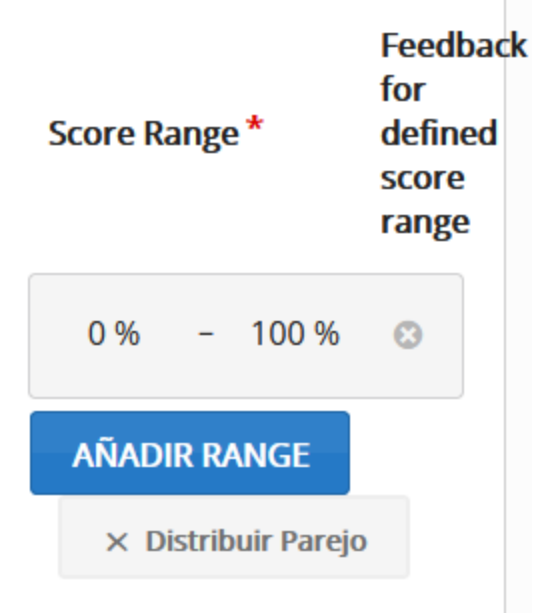

Se pueden definir rangos de calificación. Si no se pone nada va de 0 a 100% que luego convierte de 0 a 10 en las calificaciones del curso si está configurado así.

#### $\blacktriangleright$  Theme

#### **Background image**

Select an optional background image. It will be scaled to fit the background without stretching it.

### Añadir

#### **Background color**

Choose a background color. It will either be used instead of a background image or as background for transparent areas.

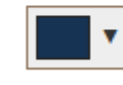

#### **Grid color**

Choose a color for the grid.

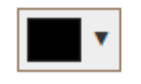

Permite elegir si queremos poner un fondo al crucigrama, los colores de las celdas, etc

#### Number of words to be shown

Create a randomized batch of words from the pool. The batch will always contain at least all the words that were fixed on the grid regardless of this setting. An empty value or 0 means to use all words.

#### $\Box$  Enable instant feedback

#### Score words

If this option is enabled, words will be counted in order to determine the score. Otherwise, correct characters will be counted.

### $\Box$  Apply penalties

If this option is enabled, each wrong answer will be given a penalty score of -1.

#### $\Box$  Enable "Retry"

 $\Box$  Enable "Solution"

- Número de palabras para ser mostradas. Se puede poner que empiece con alguna palabra a la vista. Si no ponemos nada no muestra inicialmente ninguna.
- Deshabilitamos la retroalimentación inmediata.
- Habilitamos "score words". Significa que solo contabiliza como buena la palabra entera. Si no está entera no puntúa los caracteres que estén bien.
- Si queremos que solamente lo puedan hacer una vez para poder calificarlo debemos eliminar la opción de "Retry" (reintentar) que viene por defecto y eliminar la opción de "Solution" para que no les muestre las soluciones

### AUDIO RECORDER

Solamente funciona con Chrome. Sirve para crear una grabación y descargarla. Pero luego habría que enviar el archivo en forma de TAREA.

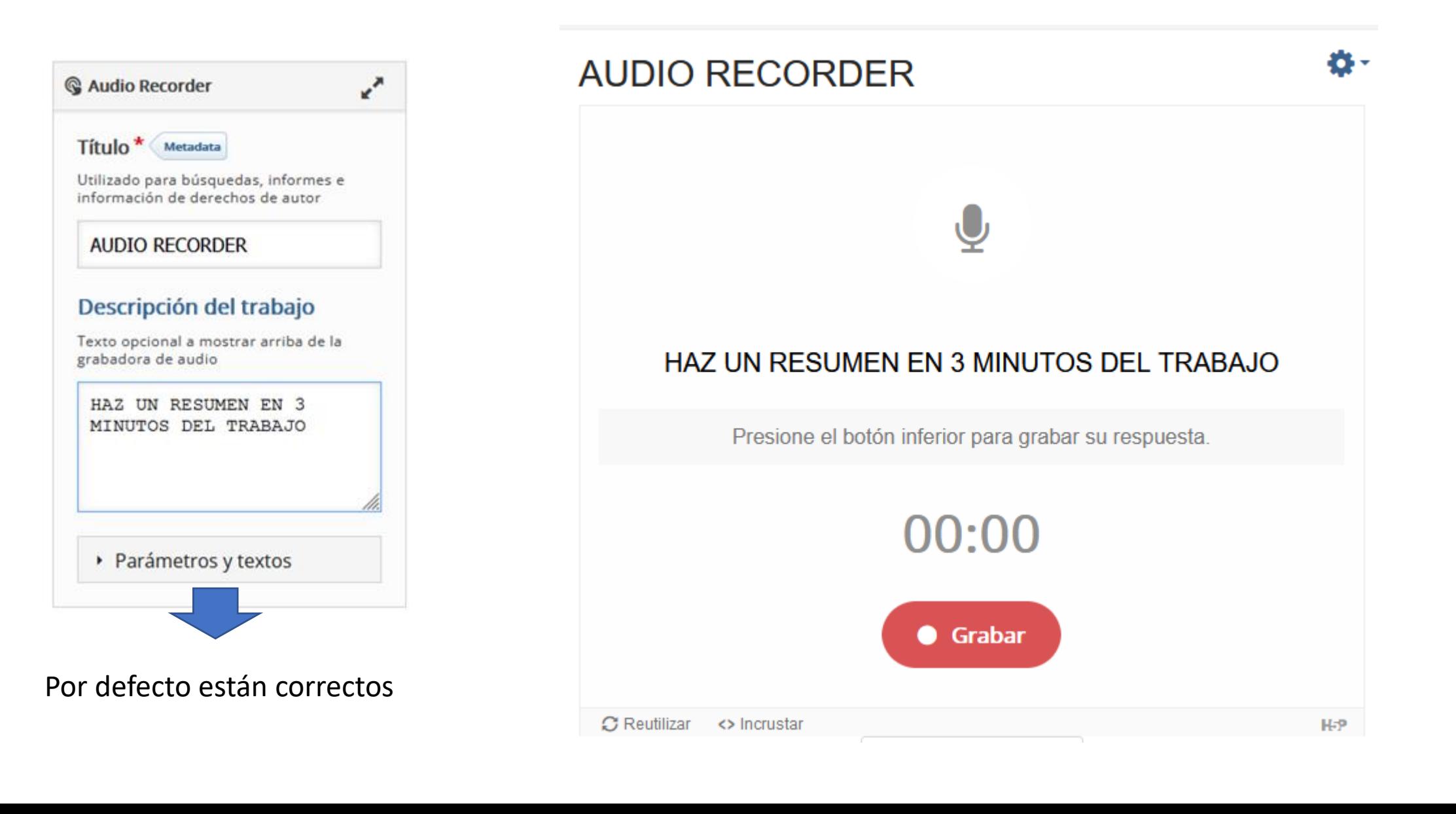

## IMAGE CHOICE

Actividad para elegir imágenes entre varias posibles

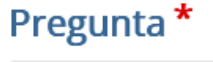

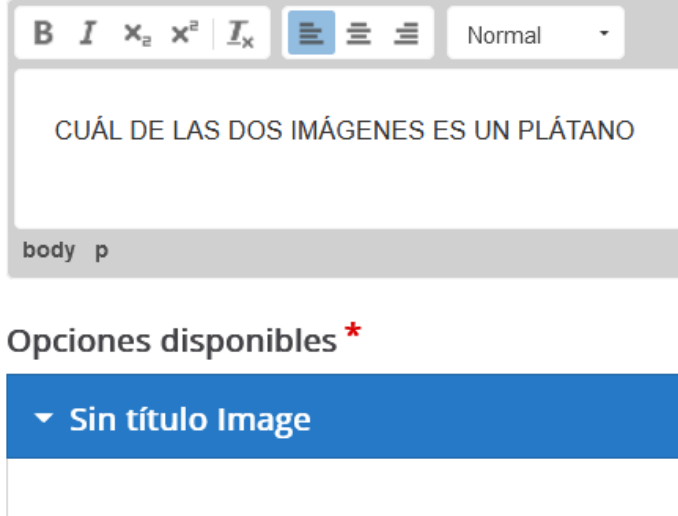

Imagen a mostrar como la opción. El texto al

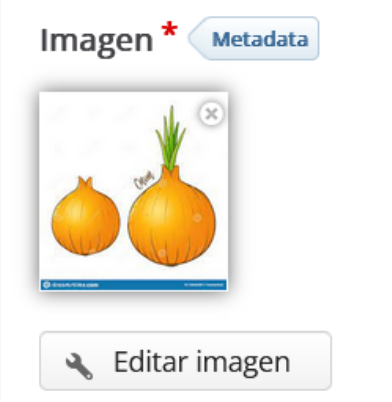

Escribimos la pregunta que se quiere realizar y se suben imágenes para realizar la elección. Se pueden subir varias pero en la correcta hay que marcar abajo la opción "CORRECTO"

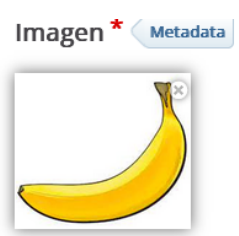

**K** Editar imagen

 $\Box$  Decorativo solamente Habilita esta opción si la imagen pantalla y no se le dará ningún t

Texto alternativo \*

Necesario. Si el navegador no pu

plátano

Texto al pasar el ratón po Opcional. Este texto se muestra

#### CUÁL DE LAS DOS IMÁGENES ES UN PLÁTANO

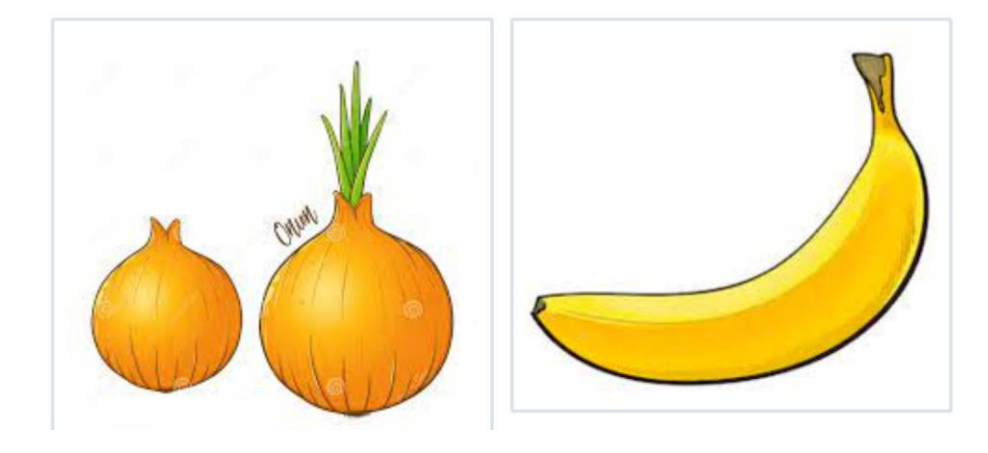

# El alumno marca la correcta pinchando sobre la imagen

**V** Correcto

SPEAK THE WORDS SET - Es un traductor de idiomas.

## - **SOLAMENTE FUNCIONA EN CHROME**

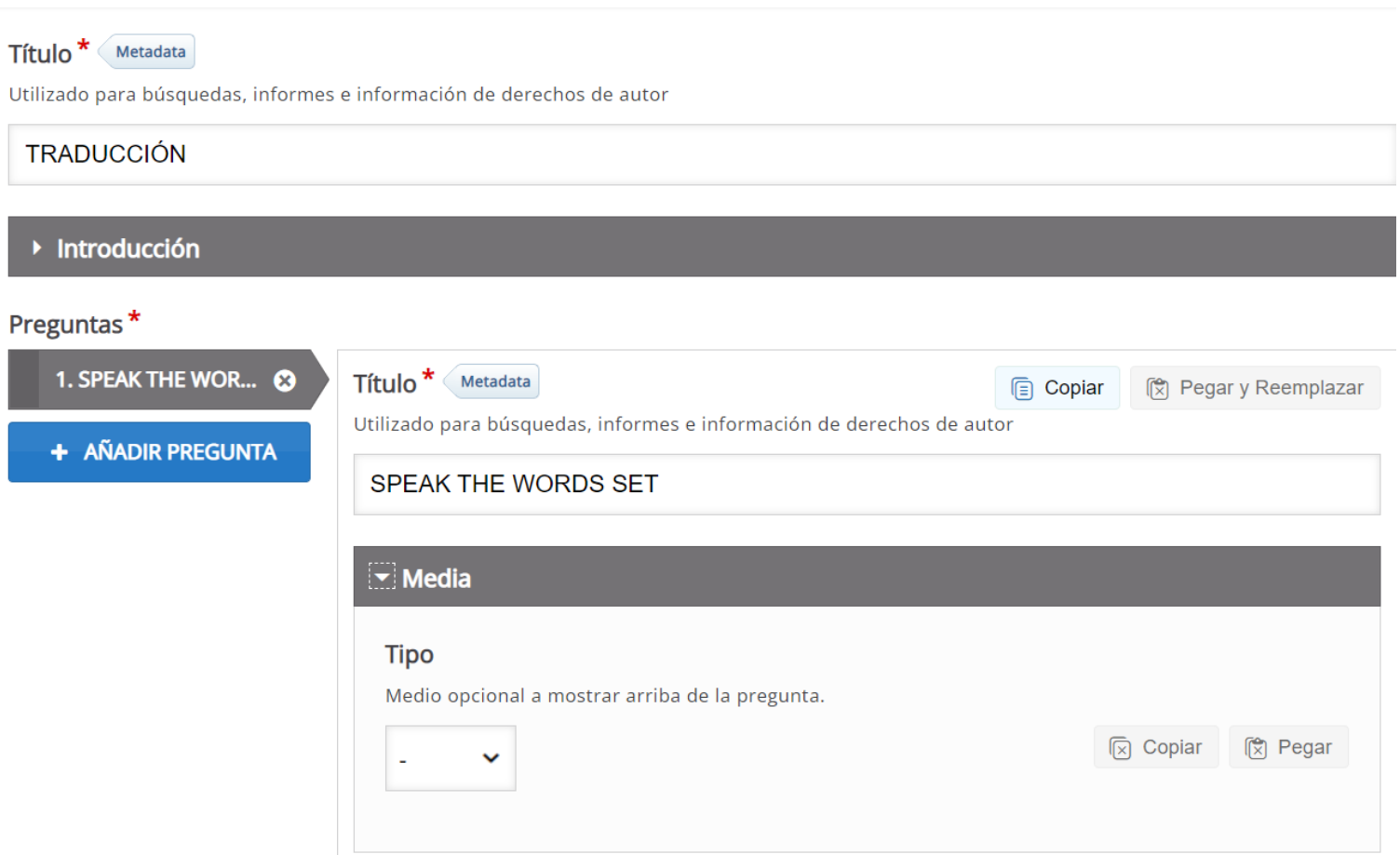

Le damos un título a la actividad

En la pregunta ponemos un título.

En Media elegimos la forma en que le damos la información al alumno en inglés. Nos da 3 opciones: imagen, vídeo y audio.

Podemos habernos grabado antes con el "AUDIO RECORDER" y haber guardado el audio.

# VÍDEO INTERACTIVO

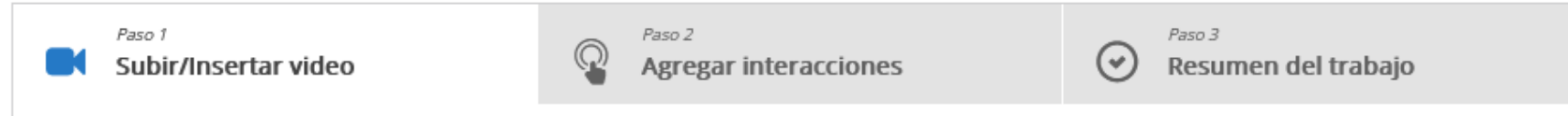

#### Añadir un vídeo<sup>\*</sup>

Haga clic debajo para añadir un video que desea utilizar en su video interactivo. Puede añadir un enlace de video o subir archivos de video. Es posible añadir varias versiones del video en diferentes calidades. Para asegurar máximo soporte en los navegadores por lo menos agregar una versión en formatos webm y mp4.

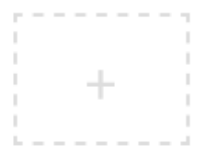

▶ Video Interactivo

▶ Pistas de texto (no soportado para vídeos de YouTube)

Paso siguiente ⋗ Agregar interacciones

- Se puede subir un archivo propio o bien usar uno ya creado de Youtube .
- Es útil para realizar Escape Rooms, o baterías de preguntas a través de un Power Point convertido a vídeo

#### Subir fichero de video

O

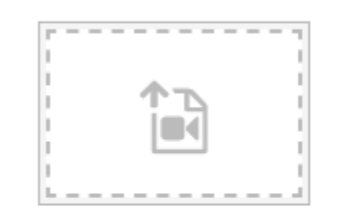

Peque el link de Youtube o la URL de la fuente del video

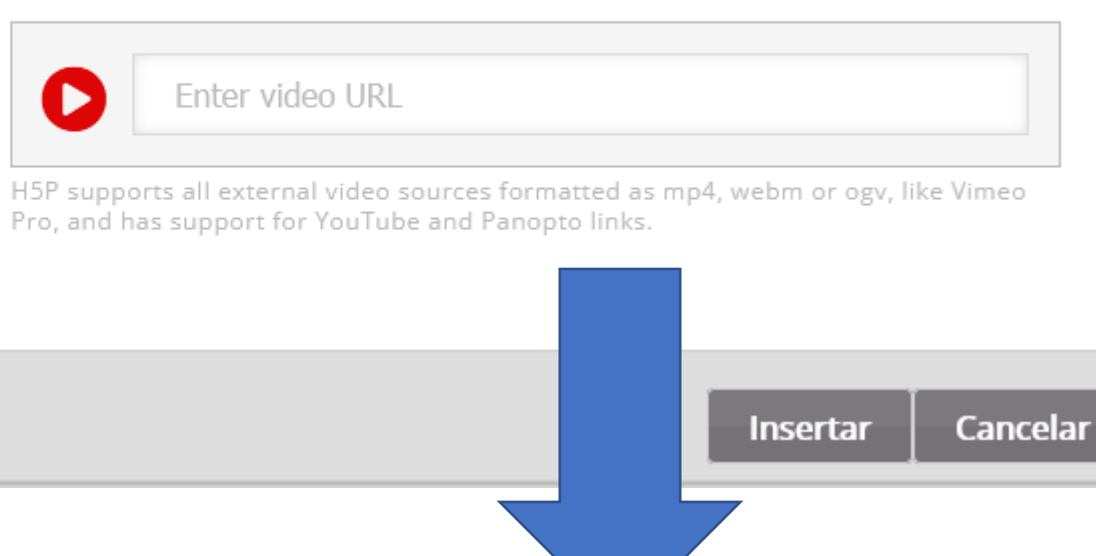

Cuando el vídeo lo realizas y lo subes

(cuidado con los formatos)

Se introduce el link o URL del vídeo que queremos emplear para realizar la actividad (cuidado porque a veces el vídeo elegido puede desaparecer de Youtube y nos estropearía la actividad).

Si es posible, es mejor descargarlo trabajar con el vídeo desde la nube o subiéndolo a la plataforma
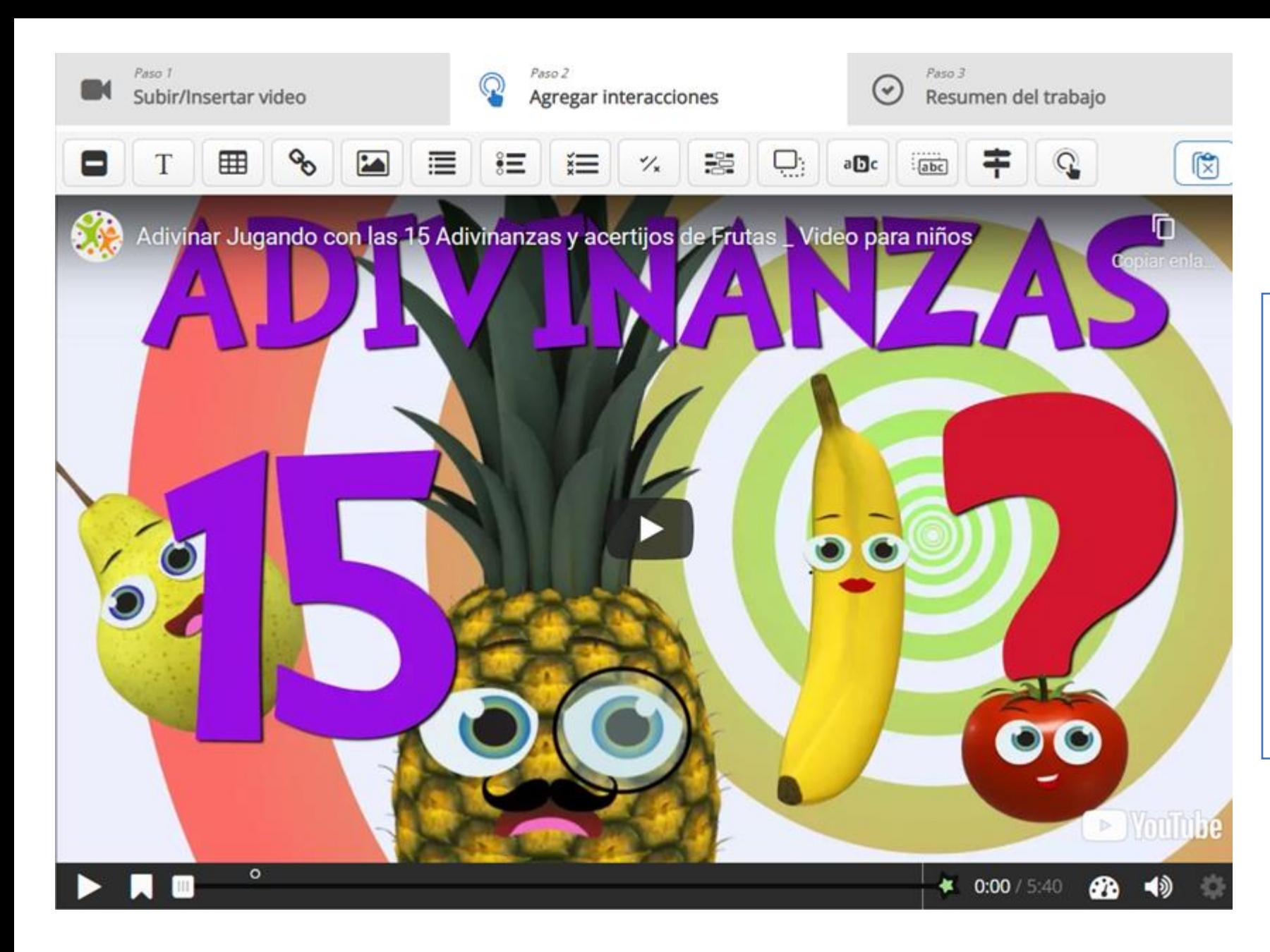

Se elige el momento de tiempo en el que se introduce la interacción (tipo de interacción)

- Etiqueta
- Texto
- Tabla
- Link
- Imagen
- Preguntas (verdadero/falso, opción múltiple, arrastrar)

#### % True/False Question

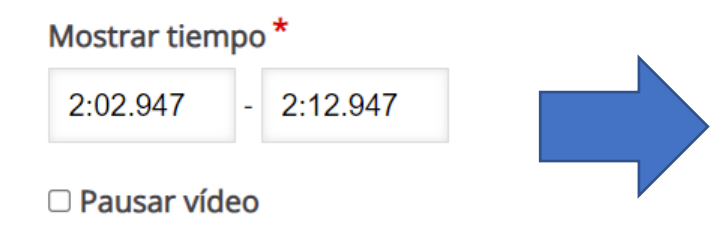

Mostrar tiempo  $\rightarrow$  En el que se muestra la iteracción Pausar el vídeo → Marcarlo para que se pare mientras se realiza la pregunta

**Mostrar como** 

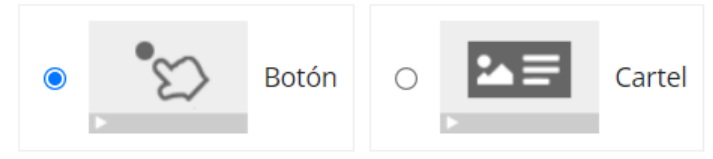

Botón es una interacción colapsada que el usuario debe presionar para abrir. Cartel es una interacción expandida mostrada directamente sobre del video

#### Etiqueta

Etiqueta que aparece junto al icono de interacción.

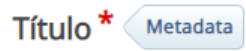

Utilizado para búsquedas, informes e información de derechos de autor

Sin título True/False Question

#### Pregunta<sup>\*</sup>

B  $I \times_{e} x^{e} | I_{x} | \equiv \equiv \equiv$ Normal  $\mathcal{L}_{\mathbf{w}}$ Es verdad que la solución es un limón body p

#### Respuesta correcta \*

 $\bullet$  Verdadero  $\circ$  Falso

▼ Configuraciones del comportamiento

Z Habilitar botón "Reintentar"

□ Habilitar botón "Mostrar Solución"

□ Mostrar diálogo de confirmación en "Comprobar"

□ Mostrar el diálogo de confirmación en "Reintentar"

☑ Comprobar automáticamente la respuesta

Tenga en cuenta que la accesibilidad sufrirá si habilita esta opción

#### Retroalimentación en respuesta correcta

Esto anulará el texto de retroalimentación predeterminado. Variables disponibles: @score y @total

#### ▼ Adaptabilidad

#### ▼ Acción en todas correctas

#### **Buscar**

Introduzca el código de tiempo en el formato M:SS

□ Permitir al usuario no responder y seguir

Mensaje

Etiqueta para el botón de Buscar

#### $\triangleright$  Acción en incorrecta

#### Ø Requerir puntaje máximo para el trabajo antes de seguir

Para una mejor funcionalidad, esta opción debe utilizarse junto con la opción "Evitar saltar hacia adelante en un video" del Video Interactivo.

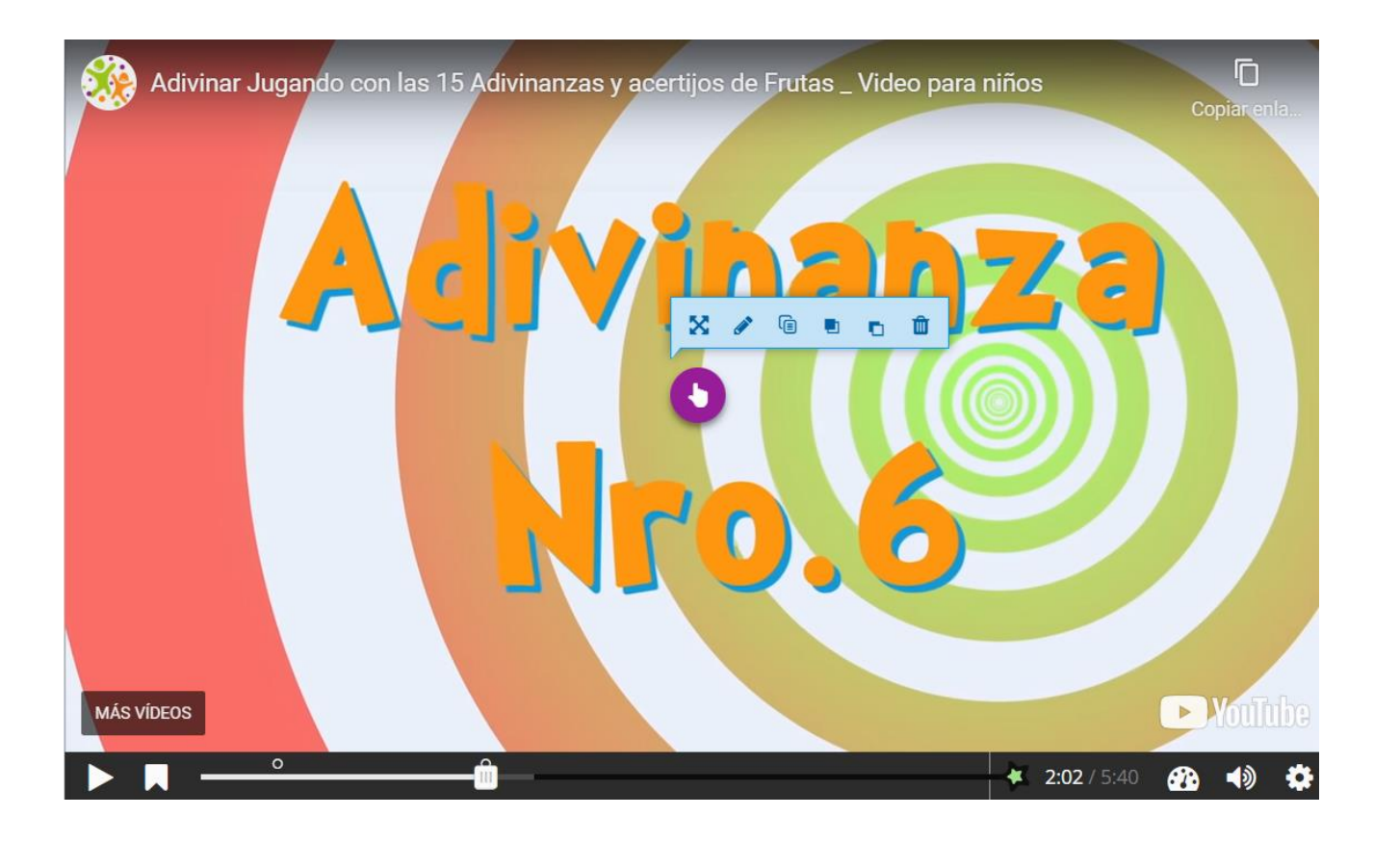

#### La interacción queda como una mano que:

- Se puede mover
- Editar
- Copiar
- Traer al frente
- Llevar atrás
- Eliminar

## 11.- MATRICULAR ALUMNADO EN LOS CURSOS

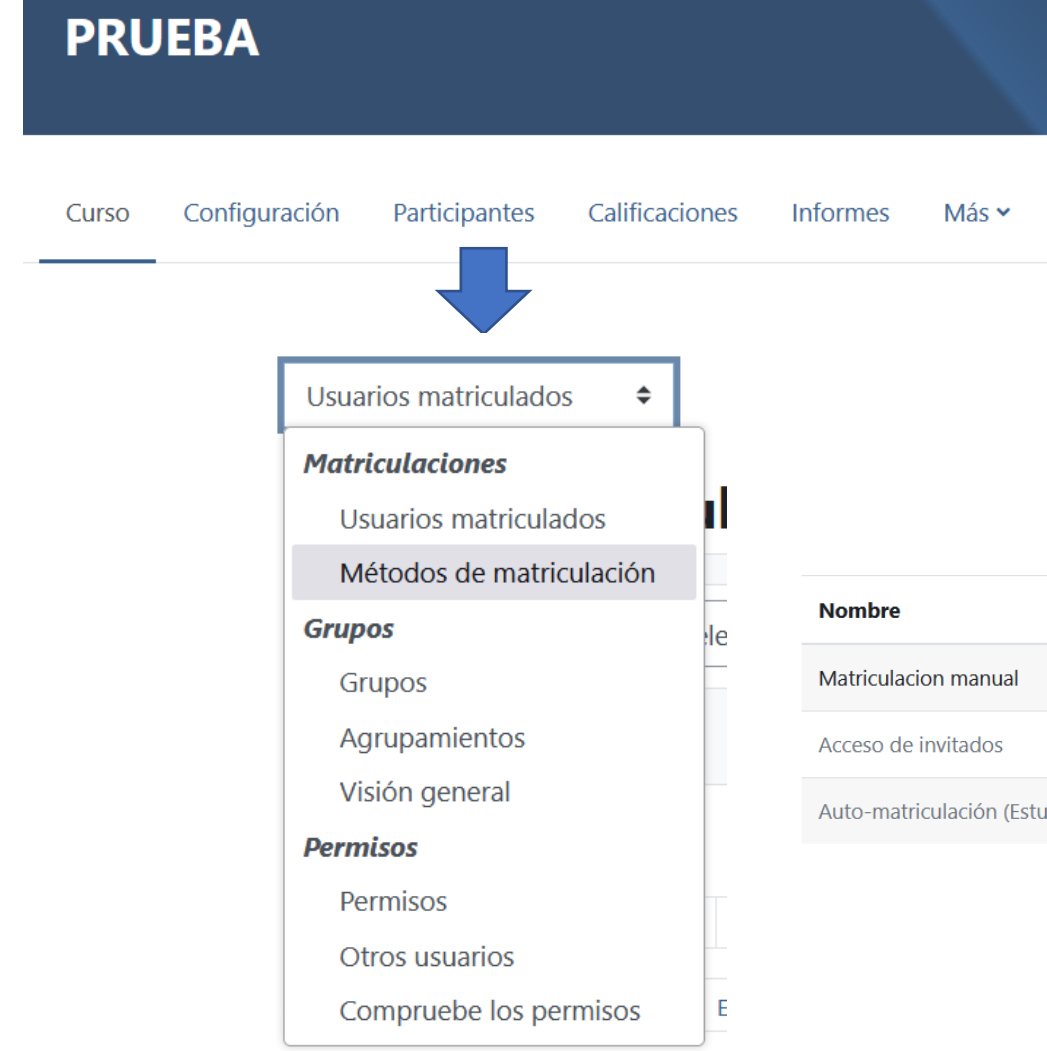

Para ello, pinchamos en el menú de administración del curso, en PARTICIPANTES.

Se despliega un menú con 3 apartados.

- Pinchamos en "Métodos de matriculación" y vemos que se obtienen 3

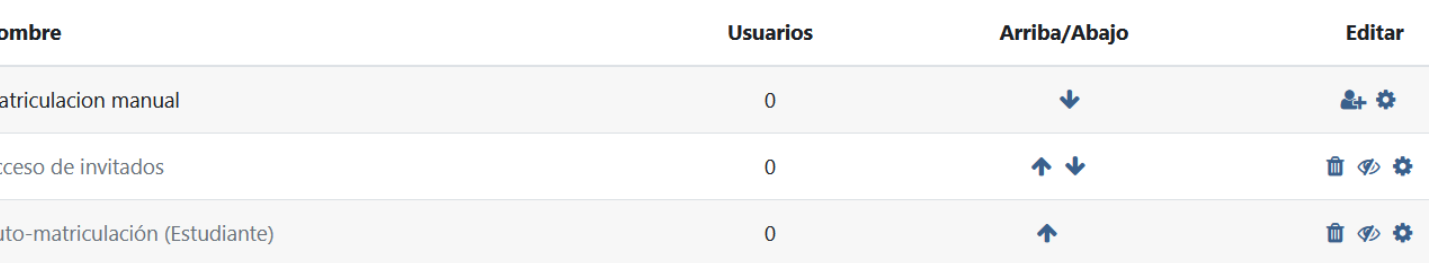

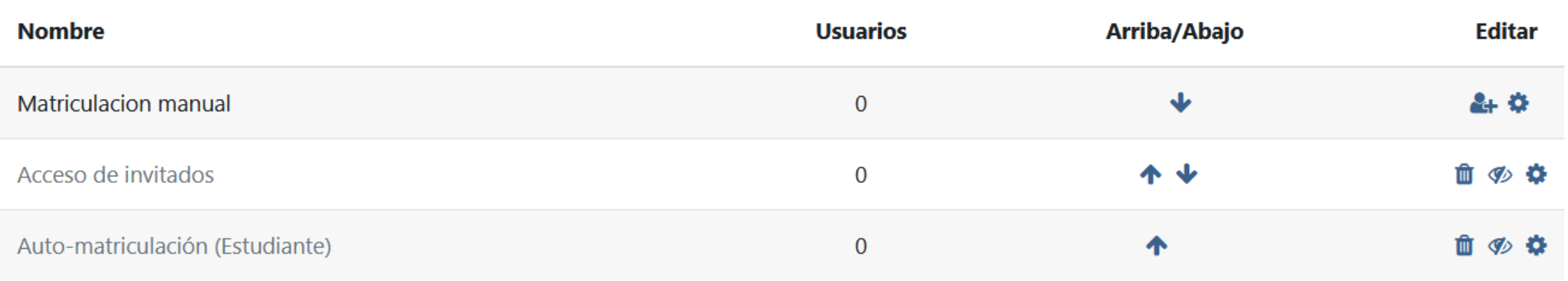

- Por defecto solamente está activada la matriculación manual (el profesor tiene que matricular al alumnado buscándolo)
- Auto-matriculación (Estudiante): Es el propio alumno quien se matricula en el curso. Para activarlo, debemos pinchar sobre el ojo tachado y subirlo hasta el primer puesto.

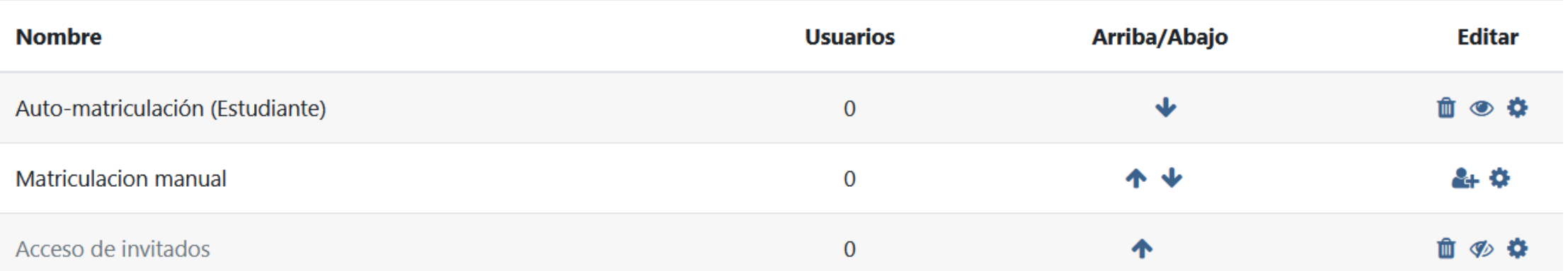

### AUTOMÁTICA

Auto-matriculación (Estudiante)

#### Auto-matriculación

#### $\times$  Auto-matriculación

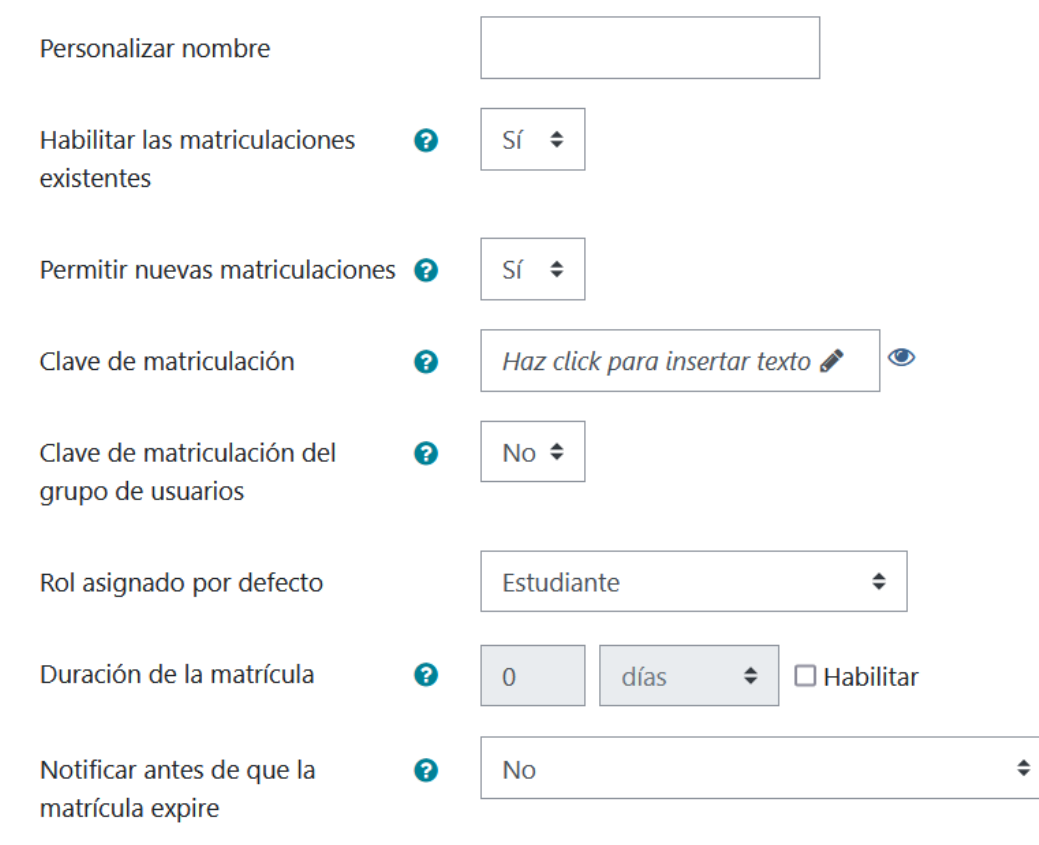

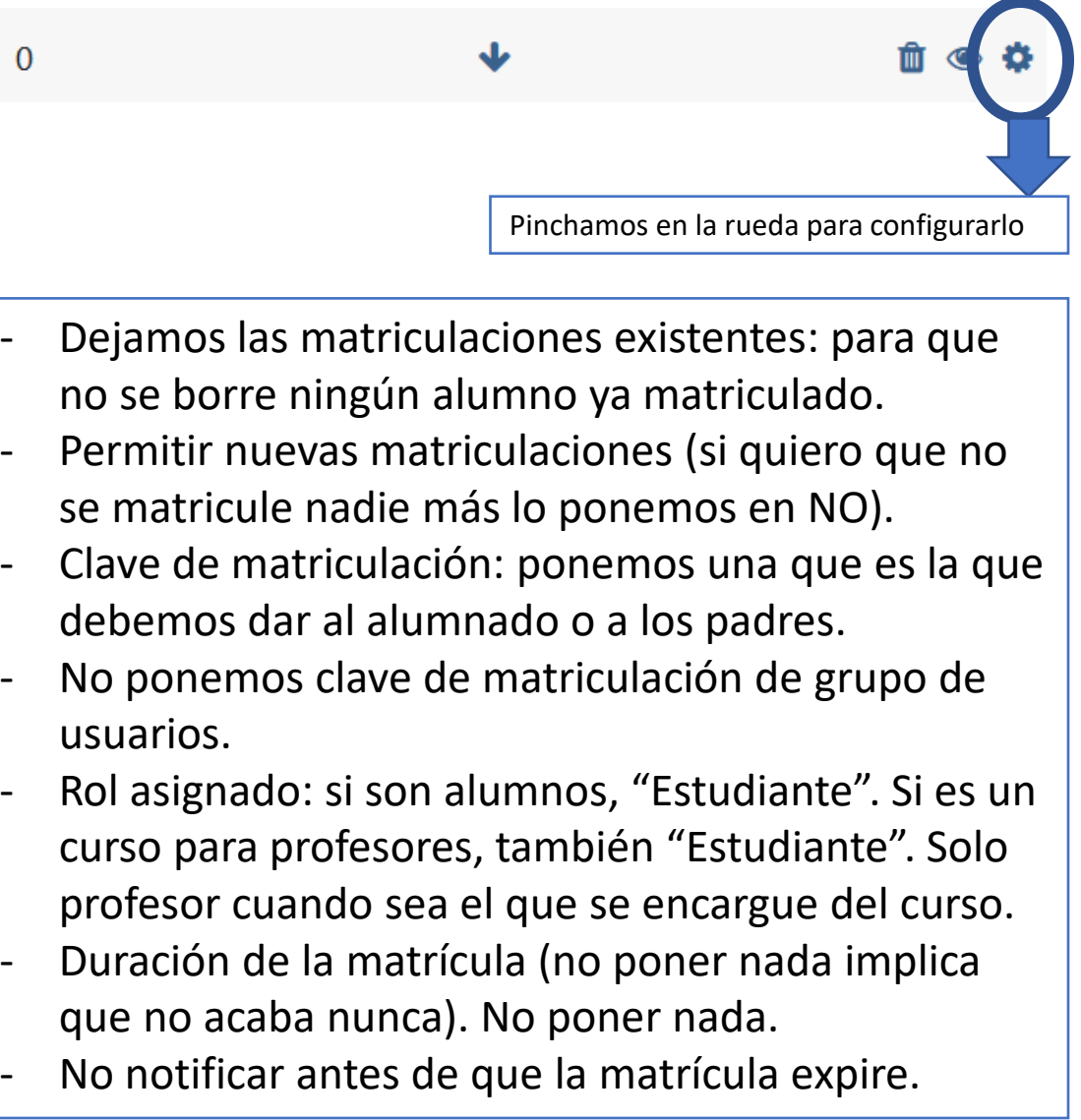

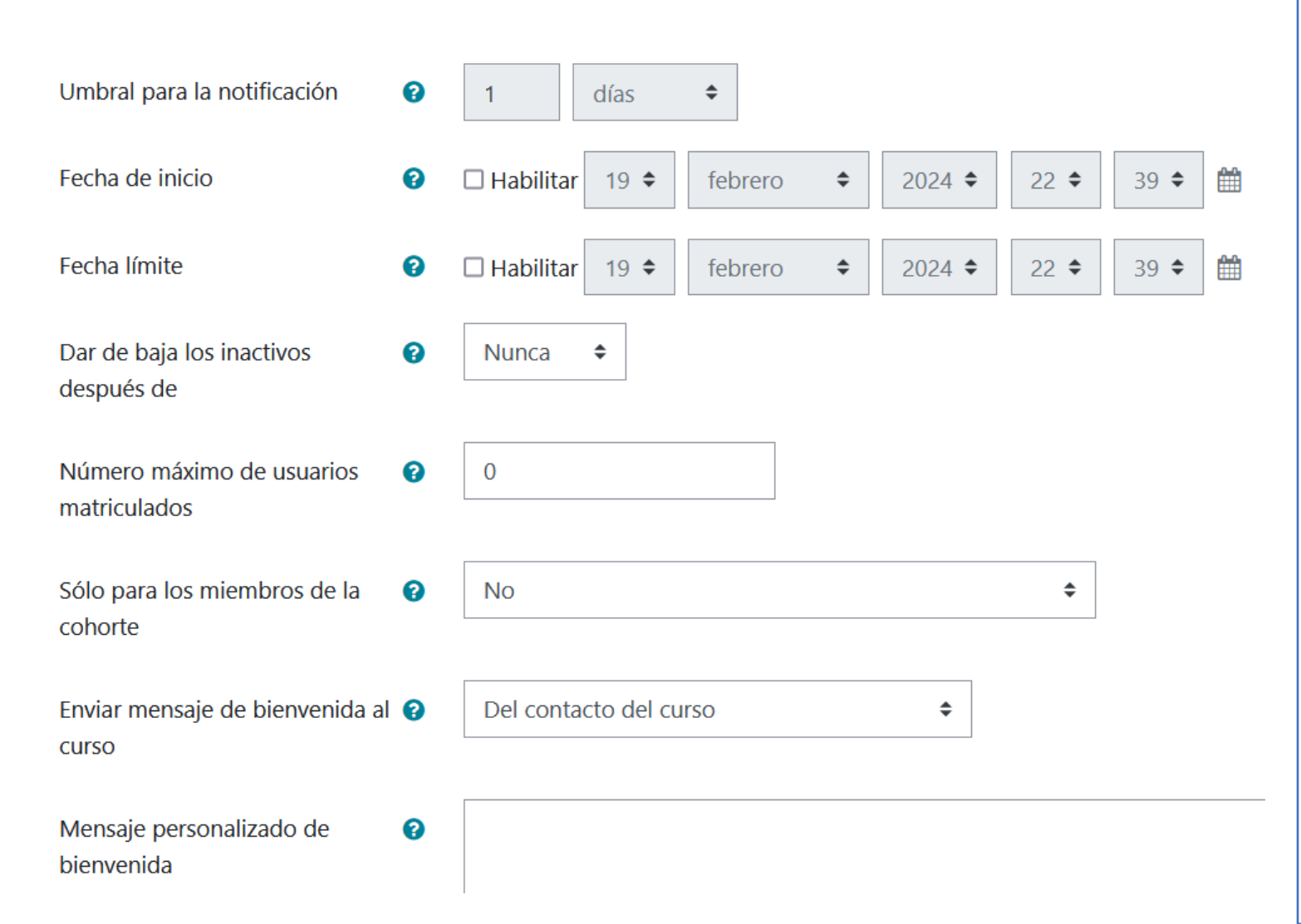

Como no hemos puesto, notificar, figura el umbral en gris.

Fecha de inicio (fecha en que comienza el curso. No poner fecha límite)

Dar de baja a los inactivos: les quita si no entran en el curso en X días. No lo tocaría, lo dejaría así ya que al finalizar el curso, se puede reiniciar, borrando a todo el alumnado.

Número máximo de usuarios: El 0 implica que no hay límite. Cuidado con poner números que no merece la pena.

Cohorte: Grupo de personas.

#### GUARDAR CAMBIOS

### Opciones de matriculación

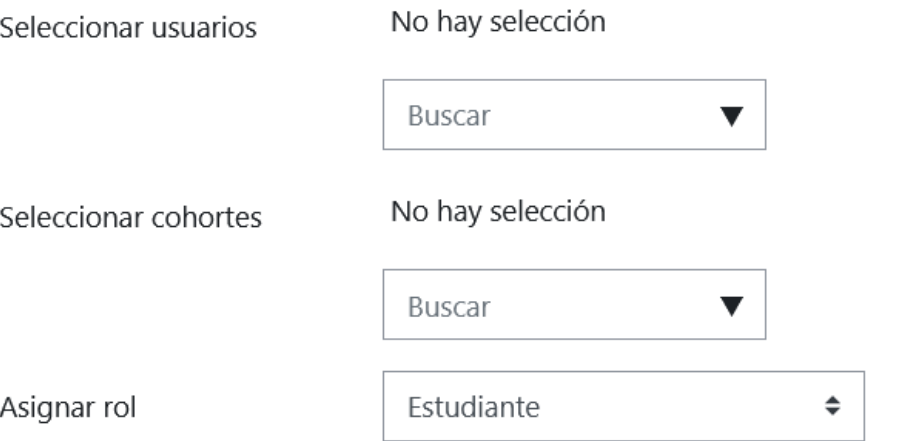

- Seleccionar usuarios: Deberíamos ir buscando alumno por alumno para matricularlo (es como en Teams).
- Cohorte: grupo de personas. Podemos matricular a un grupo entero de golpe. Por ejemplo: 1º A
- Asignar rol: Estudiante, profesor….

# 12.- CREAR GRUPOS

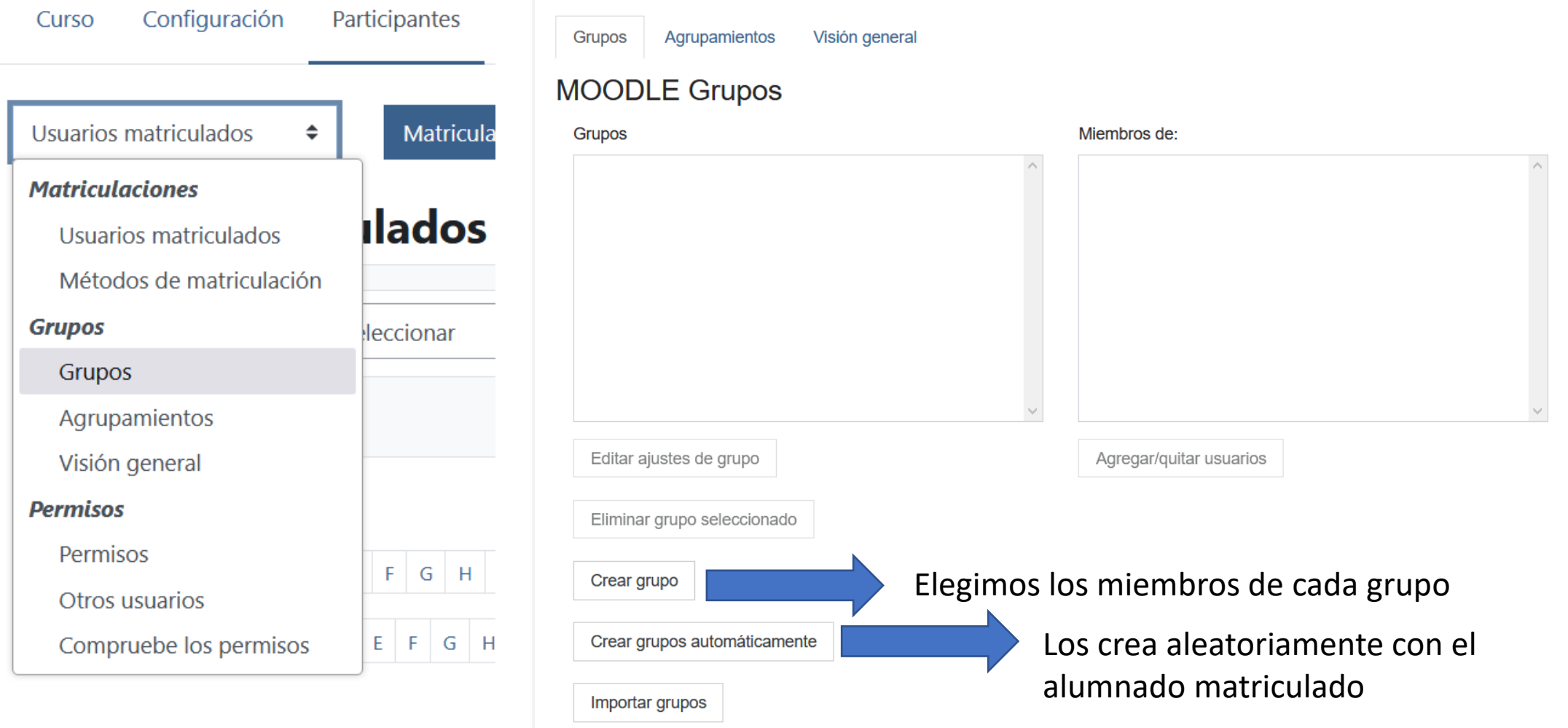

#### $\sqrt{\frac{1}{2}}$  General

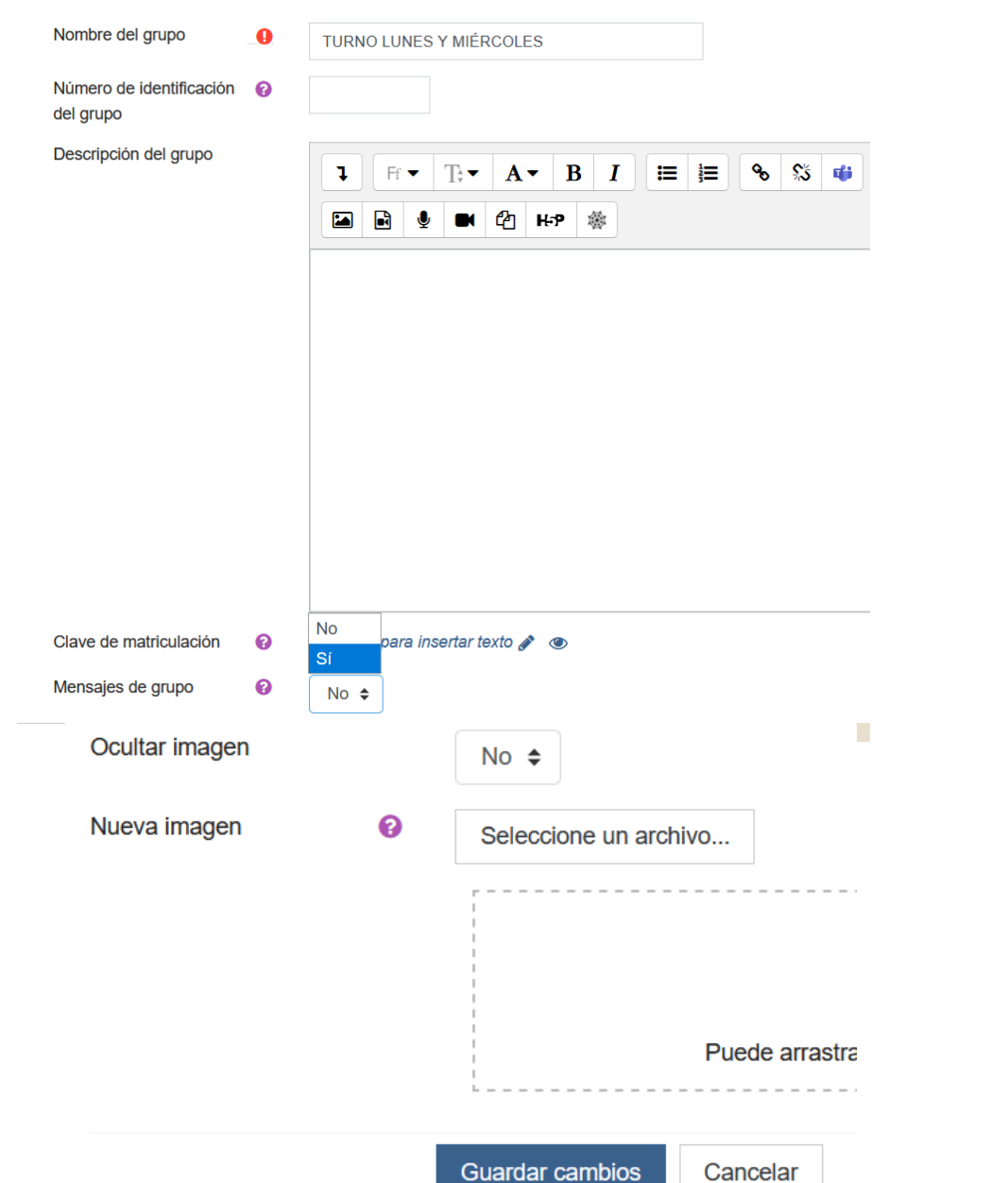

- Nombre del grupo es obligatorio
- Nº identificación: No rellenar
- Descripción: Si se quiere se puede hacer. Es como un Word.
- Clave de matriculación: Si la matriculación es manual no merece la pena poner clave. Si se pone hay que proporcionarla al alumnado.
- Mensajes de grupo: SÍ (pueden enviar mensajes a través de Moodle a sus compañeros de grupo) / No (no pueden)
- Ocultar imagen: Solamente si queremos poner una imagen identificativa del grupo.
- Nueva imagen: Se selecciona la imagen identificativa del grupo

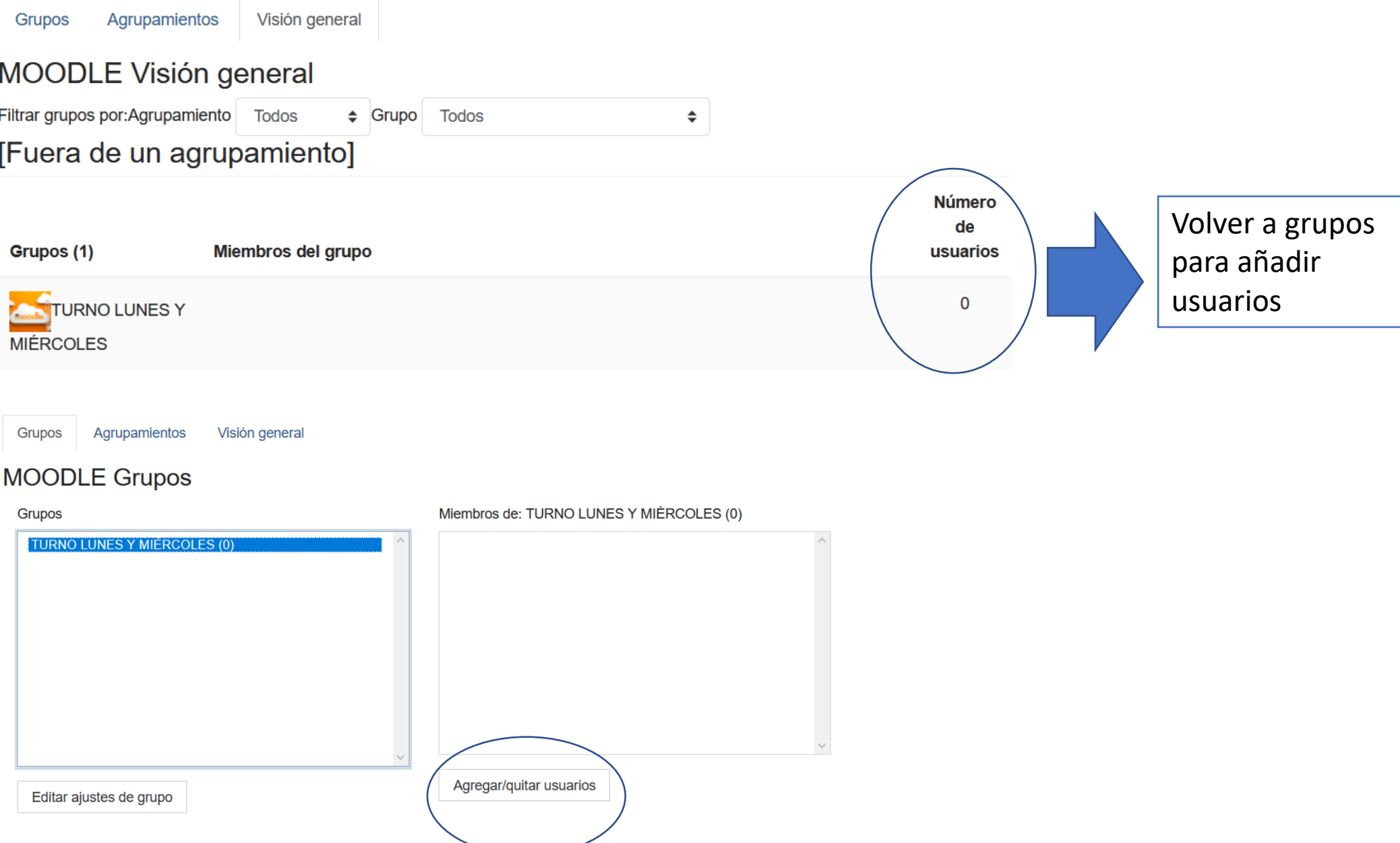

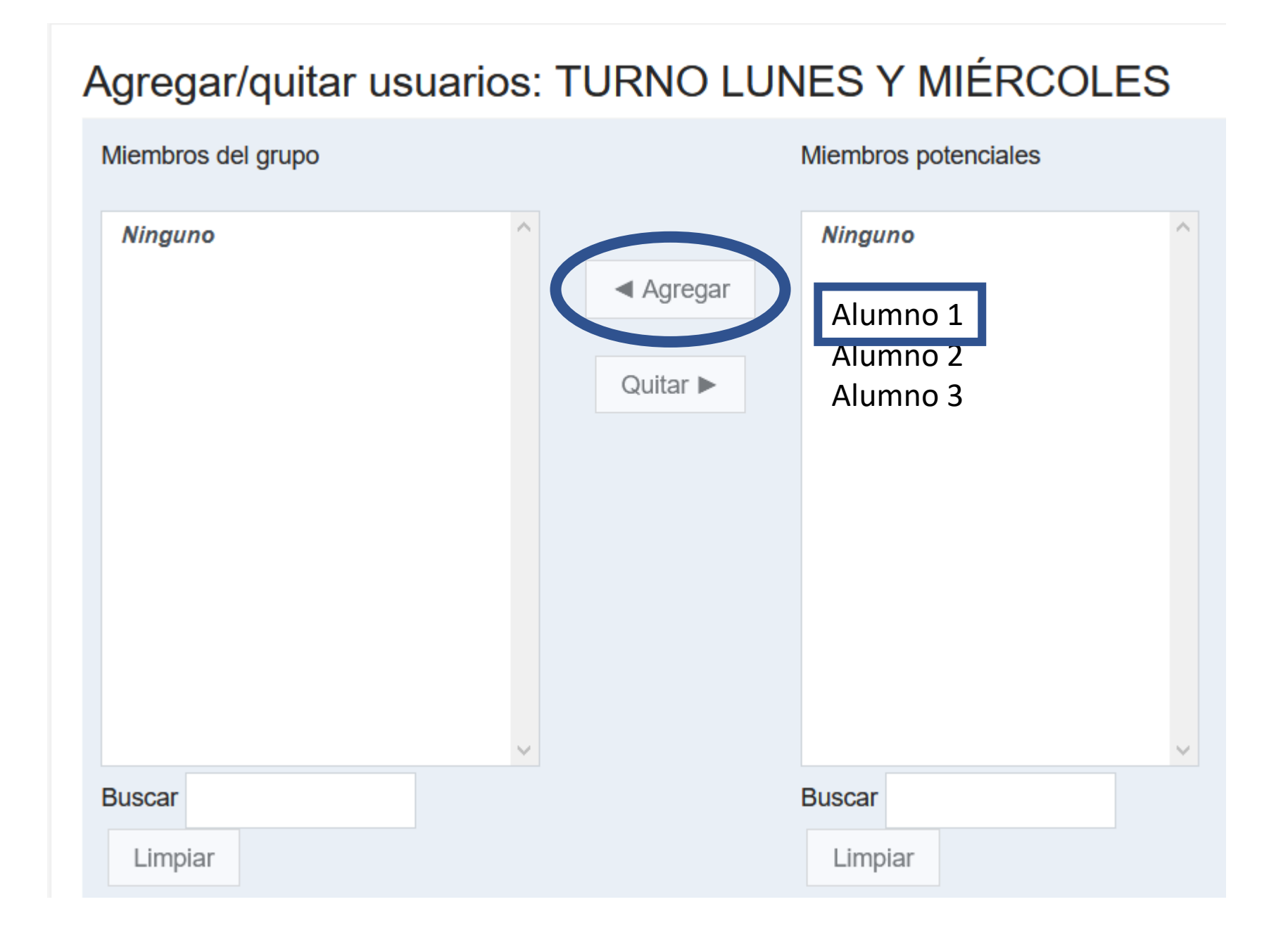

# 13.- EL CALIFICADOR **AJUSTES DE CALIFICACIÓN DEL CURSO:**

#### Configuración Calificaciones Participantes Curso Calificador ~ Vista **Calificador** Historial de calificación Informe de resultados  $6/6$ Informe general Vista Simple  $H$   $\parallel$   $J$ M Resumen de calificaciones Usuario J K L N  $H$ Configuración Configuración Calificaciones **IDAMENTOS DE ADI** Ajustes de la calificación del curso VALUACIÓN-Preferencias: Calificador VALUACIÓN PRUEB

#### **≻** Ajustes de ítems de calificación

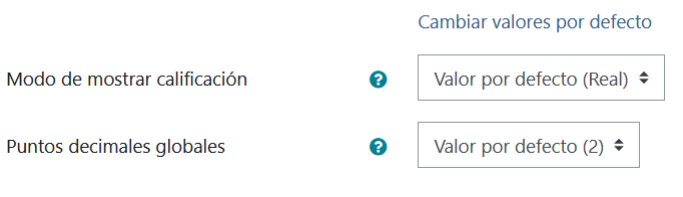

Si el administrador de la plataforma modifica los valores por defecto poniendo 2 decimales, valdrá para todos los cursos creados.

**Configuración Calificaciones »** 

Añadir ítem de calificación

Agregar ítem de resultado

Añadir categoría

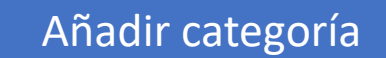

Una categoría es como una carpeta que agrupa diferentes "notas". Podemos poner por ejemplo 1ª evaluación, 2ª evaluación, 3ª evaluación o "criterio de evaluación 1"….

Se pueden crear categorías dentro de la categoría principal. Por ejemplo: exámenes, proyectos, etc…

Dentro de cada categoría habrá actividades con puntuación o ítems de calificación

#### Añadir ítem de calificación

Cuando queremos introducir "calificaciones" obtenidas de forma externa (por ejemplo, la nota de un examen)

Añadir ítem de

resultado **Para calificar competencias** 

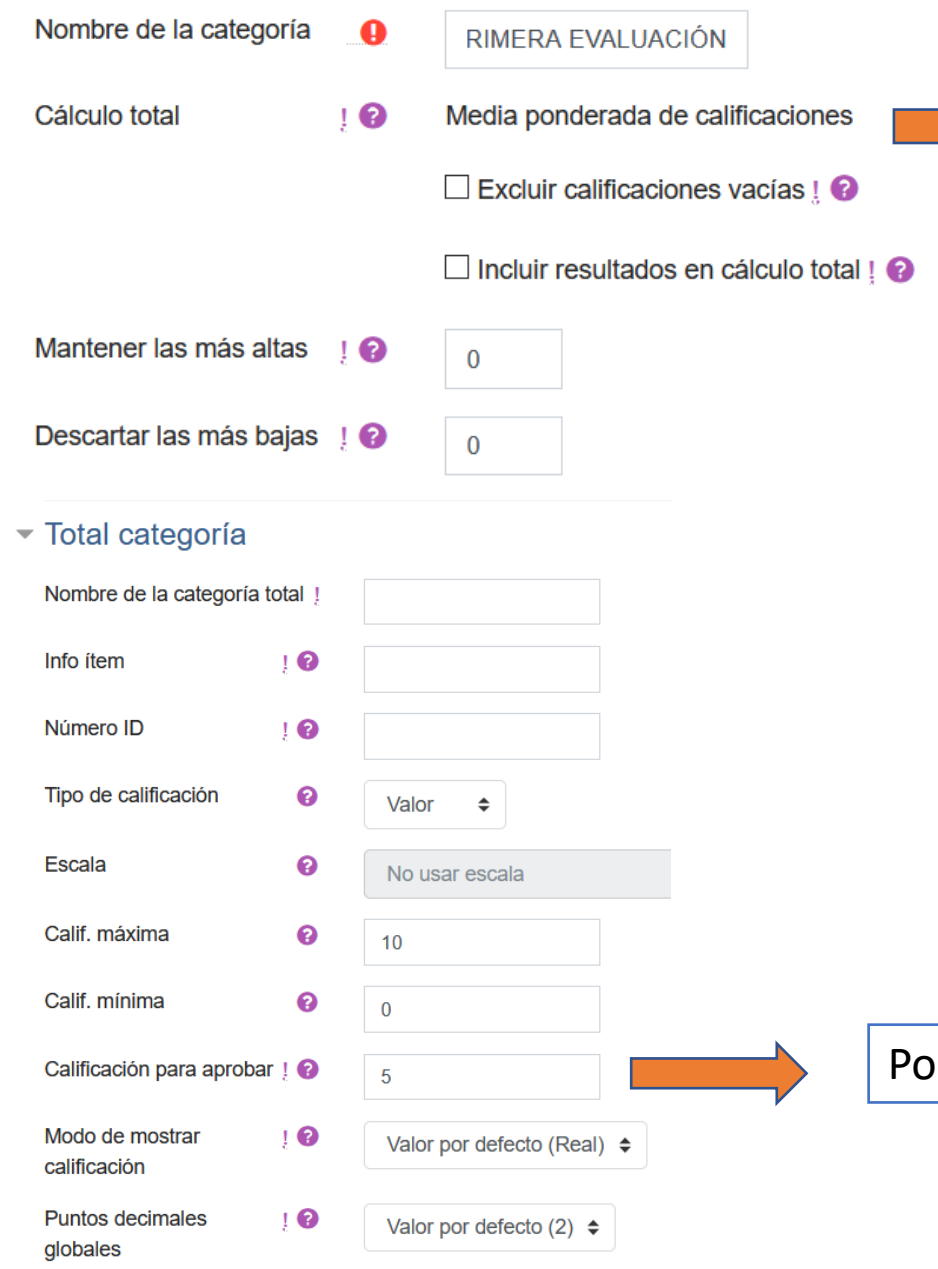

Es importante que el administrador de la plataforma modifique en la configuración general el cálculo total de "suma de calificaciones" a "media ponderada de calificaciones"

- Excluir calificaciones vacías: no marcar. Si no tiene nota se considera un 0. Si se marca y no tiene nota no la considera.
- No marcar los resultados en el total (no tiene que ver con esas calificaciones)

Podemos fijar la nota mínima para aprobar la categoría

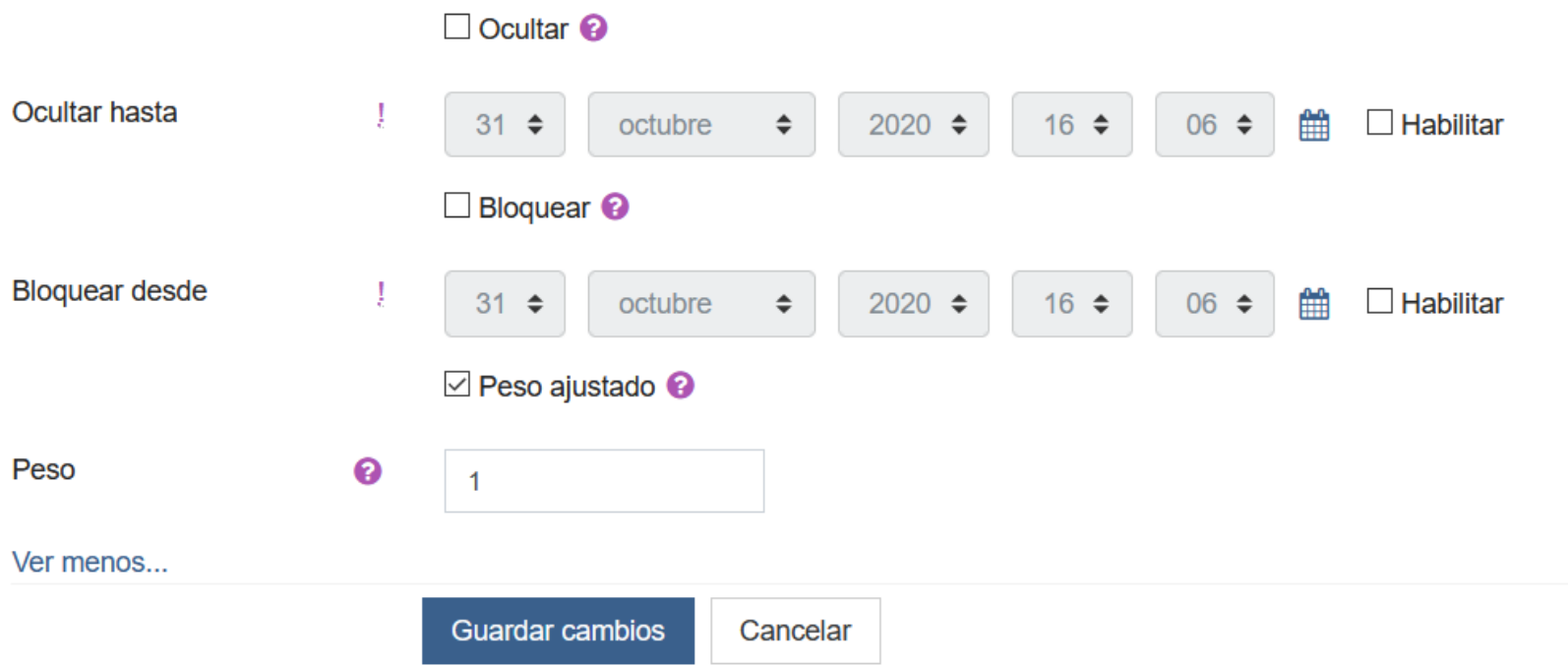

Lo importante es ponderar esta categoría. Por ejemplo, si todas las evaluaciones valen lo mismo se pondera con un 1 y se guardan los cambios.

No es necesario ni ocultar ni bloquear la categoría

Podemos poner la ponderación de cada CATEGORÍA.

Dentro de cada CATEGORÍA se pueden añadir otras CATEGORÍAS, ÍTEMS DE CALIFICACIÓN Y DE RESULTADO.

Un ÍTEM DE CALIFICACIÓN se emplea para poner una nota sin que el alumnado nos entregue una determinada actividad (como la nota de un examen)

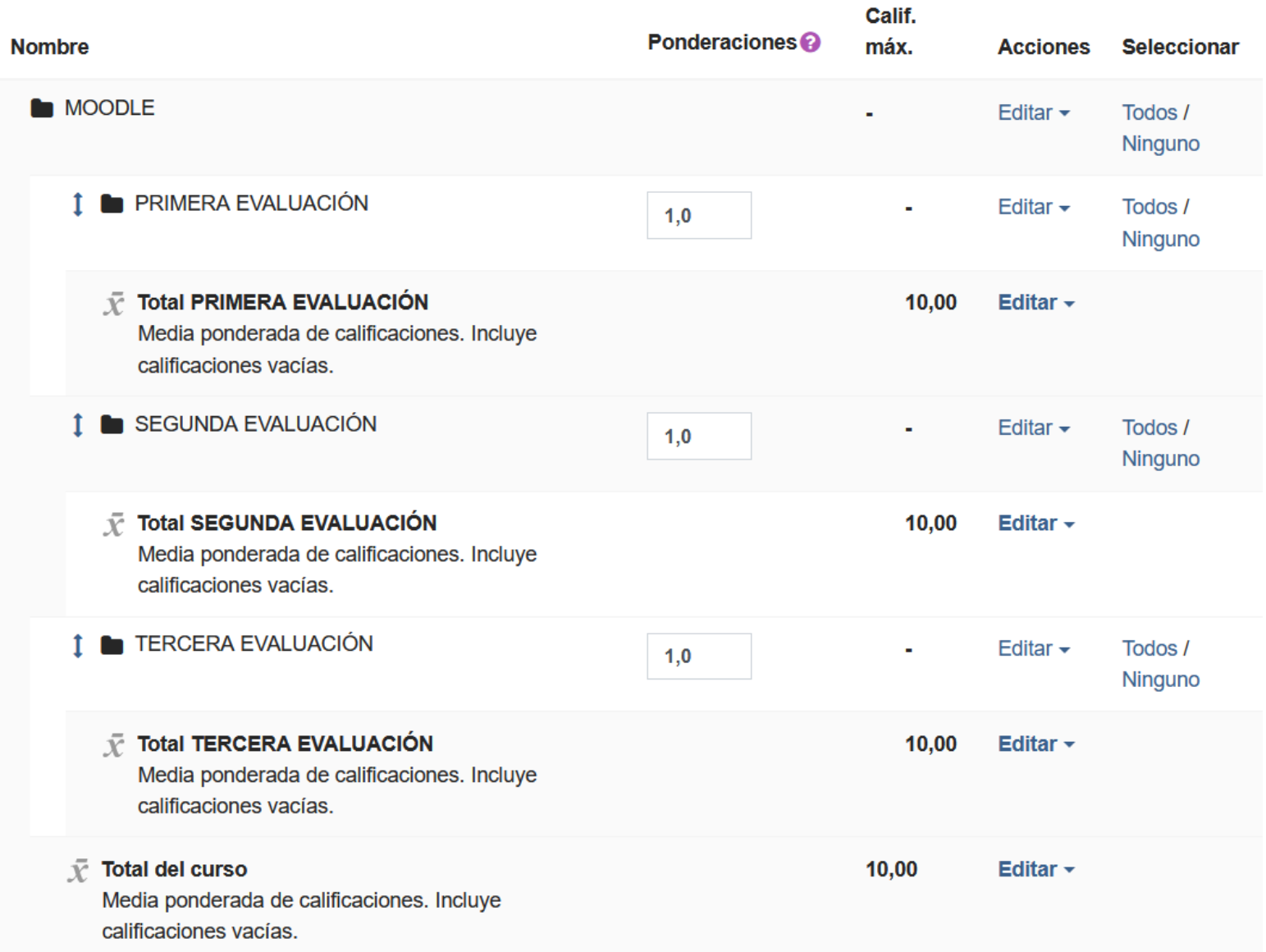

#### Creamos dos CATEGORÍAS:

r

- Pruebas objetivas 1ª evaluación
- Actividades 1ª evaluación

Ponemos la ponderación que tengamos en la programación

Haríamos lo mismo en todas las evaluaciones

A partir de ahí vamos a crear dos ÍTEMS de CALIFICACIÓN con examen temas 1 y 2 y examen temas 3 y 4

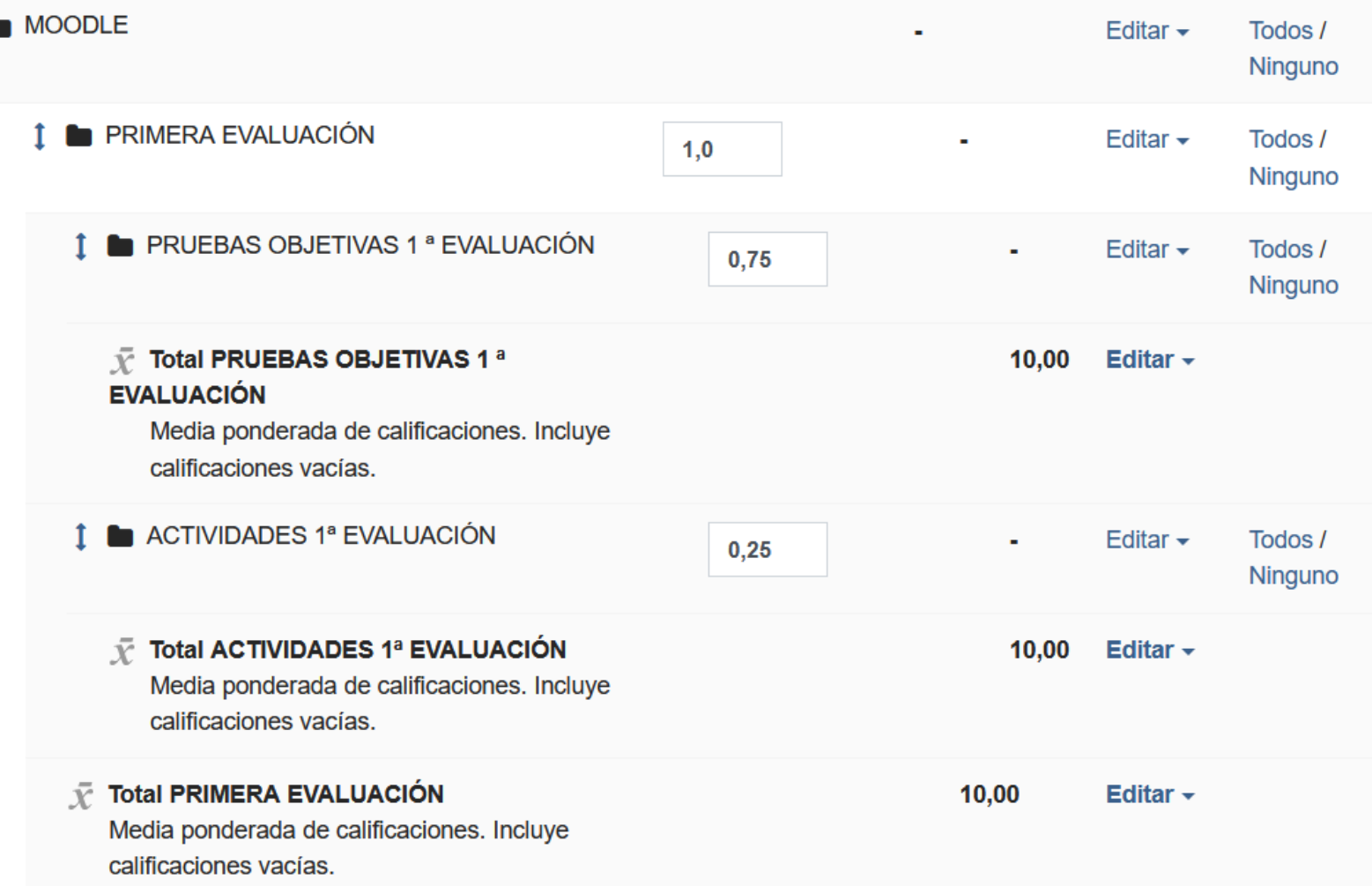

#### $\overline{\phantom{a}}$  litem de calificación

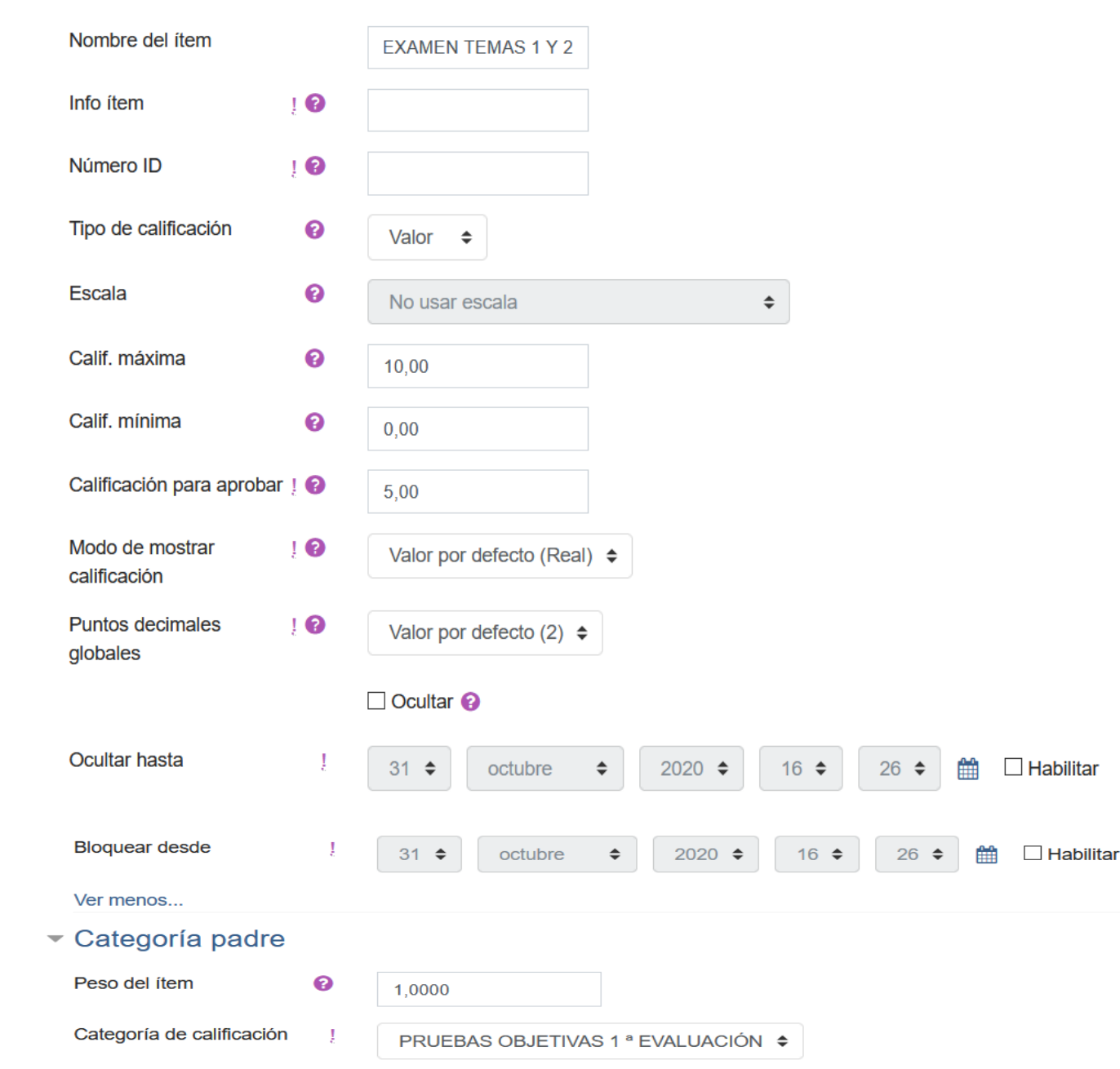

- La calificación para aprobar 5 nos permite ver las calificaciones en verde si son 5 o superiores o en rojo si son inferiores.
- Ocultar hasta nos permite publicar las notas un día y hora determinados (para ello lo habilitaríamos). Si no marcamos fecha las publica en cuanto las pongamos.
- Bloquear nos impide luego modificar cualquier nota (no lo recomiendo)
- Categoría padre: las pruebas objetivas de la 1ª evaluación.
- Haríamos lo mismo para el segundo examen.
- **Sirve para pasar notas que hemos obtenido por otras vías diferentes a Moodle como un examen**

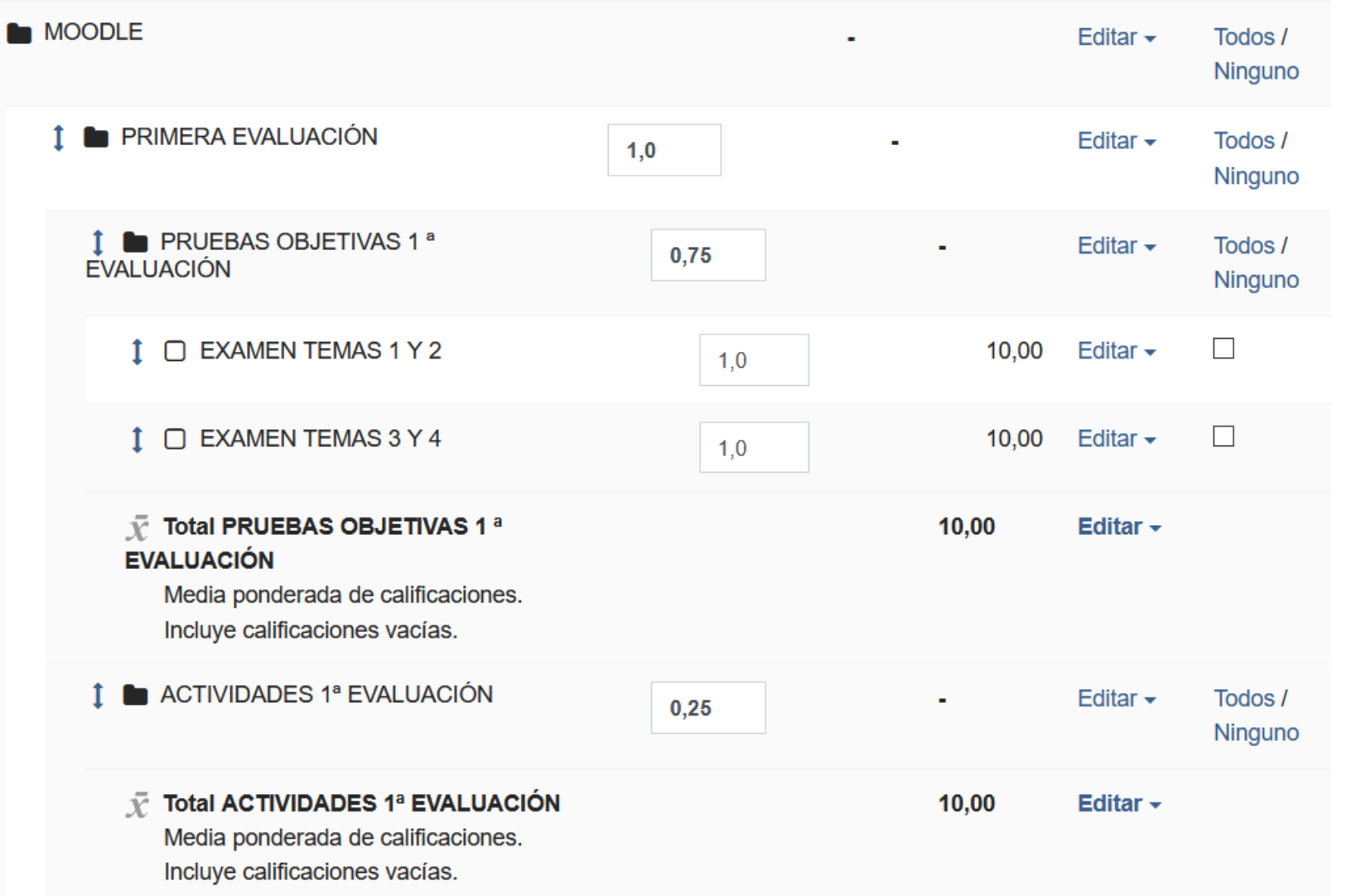

Desde aquí se pueden modificar todas las ponderaciones en cualquier momento y recalcula todas las medias de forma automática.

Para poner las notas del ÍTEM DE CALIFICACION solamente hay que ir a VISTA SIMPLE

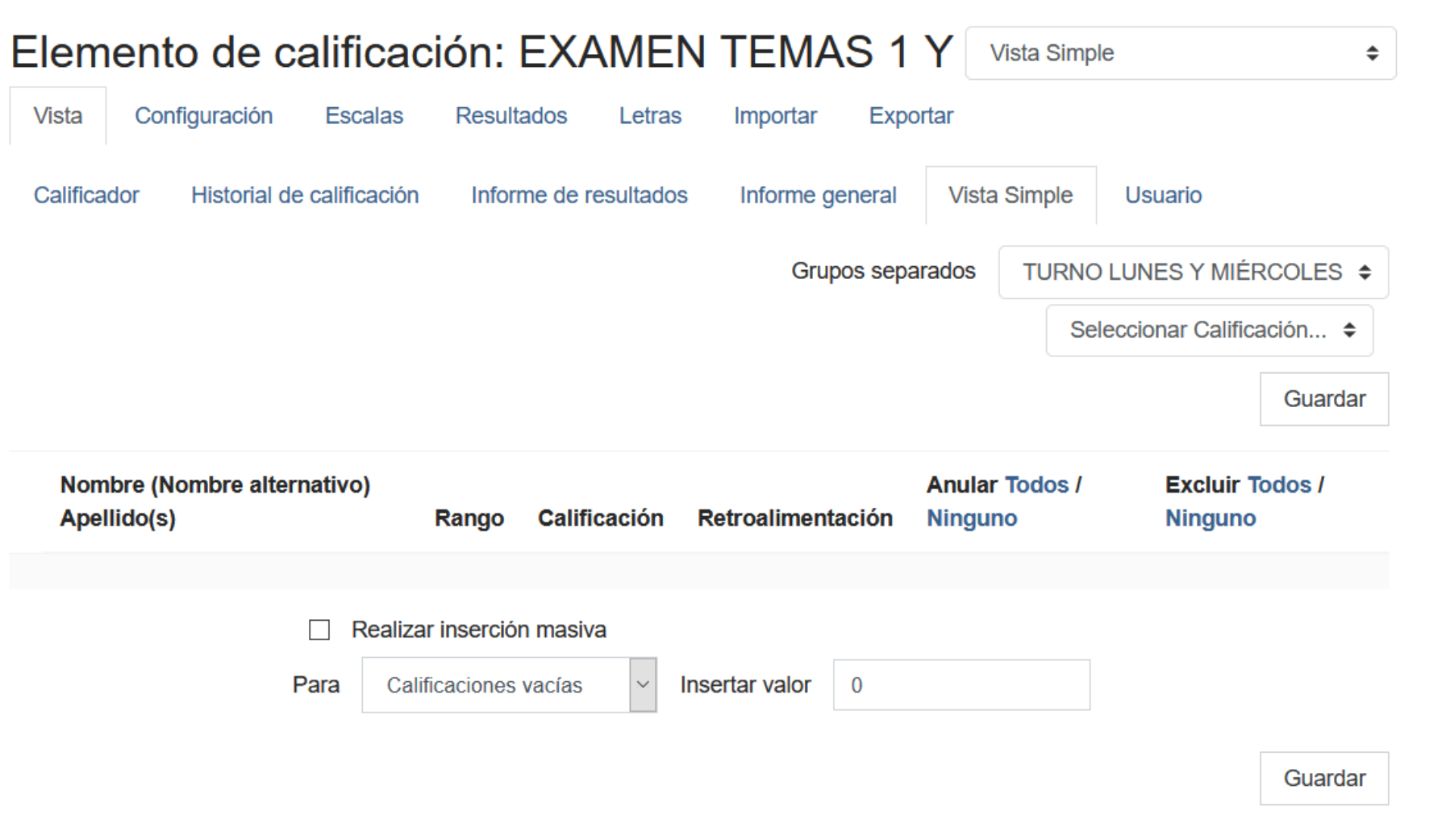

Pinchamos en VISTA  $\rightarrow$ Vista simple  $\rightarrow$  Elegimos el grupo que queremos calificar  $\rightarrow$ Seleccionamos la calificación (EXAMEN TEMAS 1 Y 2) y nos aparecerá el nombre del alumnado con un hueco para rellenar tanto la nota como los comentarios de retroalimentación.

Donde no hay nota la sustituye por un 0 y lo tiene en cuenta para las medias

## RESULTADOS Sirven para calificar las COMPETENCIAS

Para crear las COMPETENCIAS primero necesitamos crear una ESCALA PERSONALIZADA para valorarlas. Si lo hacemos valorando de 1 al 5 siendo 1 la peor nota y 5 la mejor deberíamos:

ADMINISTRACIÓN DE CALIFICACIONES  $\rightarrow$  ESCALAS  $\rightarrow$  AGREGAR UNA NUEVA ESCALA

#### $\overline{\phantom{a}}$  Escala

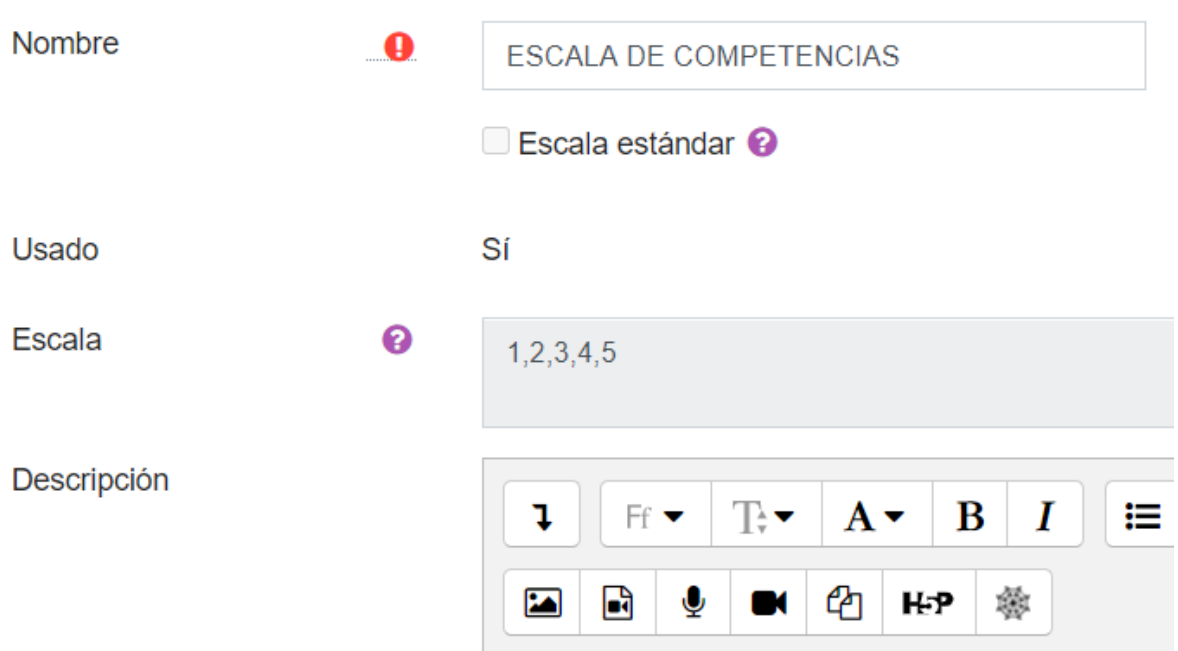

Le damos el nombre a la escala y colocamos la escala separada por comas siempre de nota más desfavorable a más favorable

Creada la escala hay que crear las COMPETENCIAS en el apartado CALIFICACIONES → ADMINISTRACIÓN DE CALIFICACIONES  $\rightarrow$  RESULTADOS  $\rightarrow$  EDITAR RESULTADOS  $\rightarrow$  AGREGAR RESULTADO

### **Resultados**

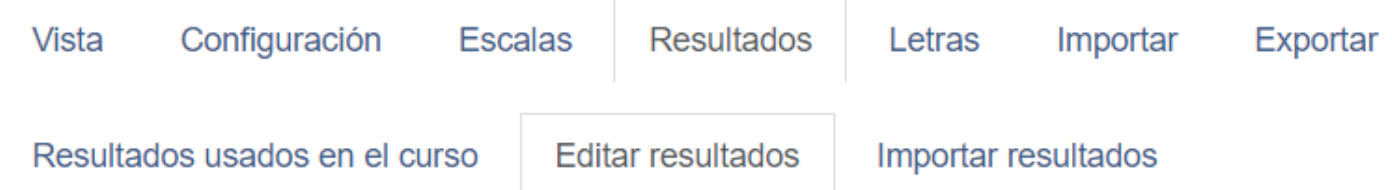

### Resultados personalizados

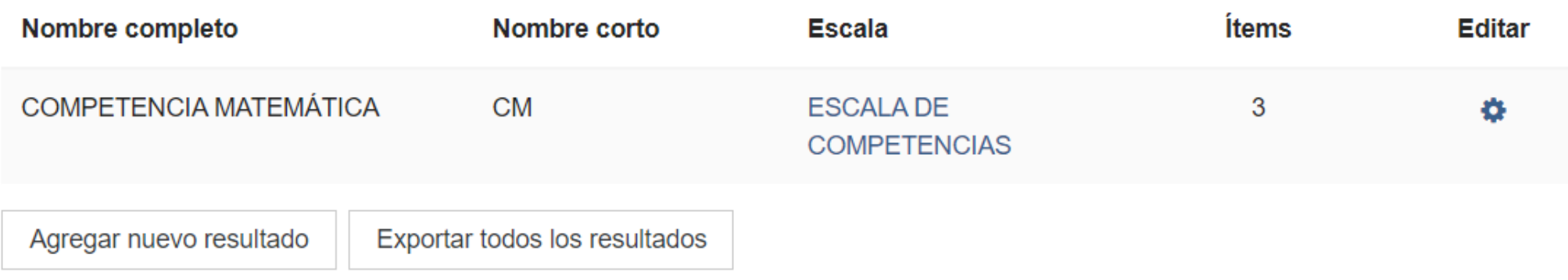

#### Agregamos un nuevo resultado llamado COMPETENCIA LINGÜÍSTICA

#### $\blacktriangleright$  Resultados Nombre completo  $\bullet$ Nombre corto  $\bullet$

Escala

Descripción

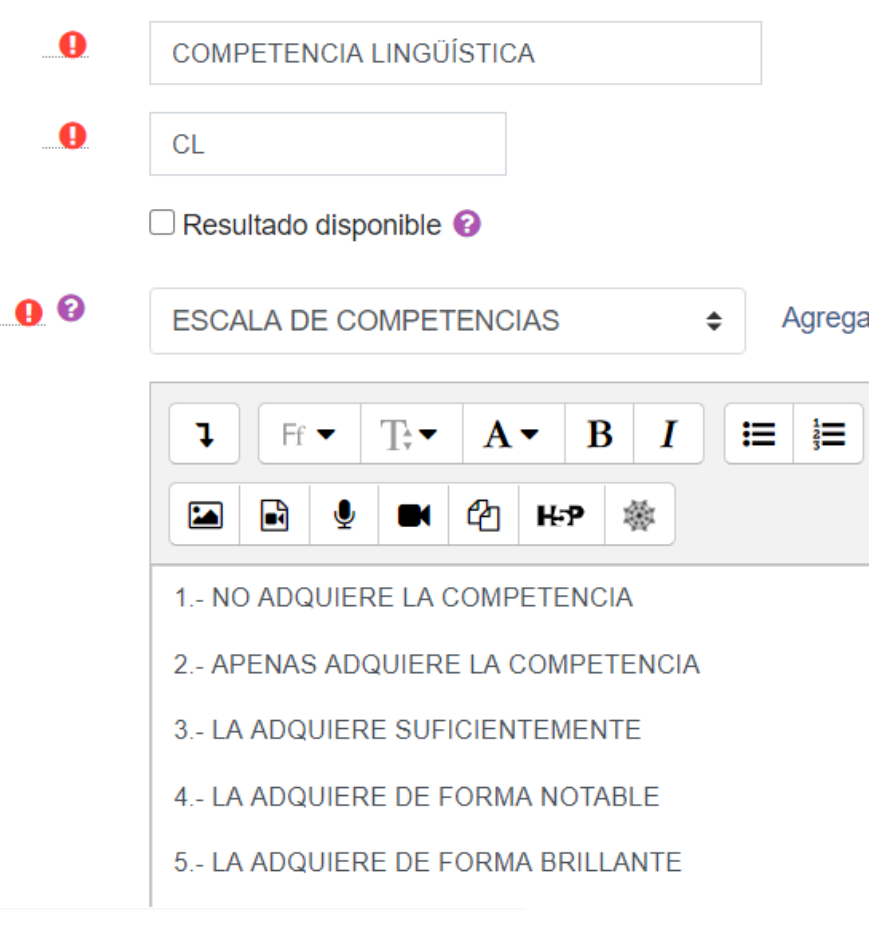

 $\blacktriangleright$  Resultados

COMPETENCIA MATEMÁTICA

COMPETENCIA LINGÜÍSTICA

- Se le proporciona un nombre completo a la competencia que queremos crear
- Le asignamos un nombre corto para identificarla
- Si marcamos "resultado disponible" lo pondríamos a disposición de todos. Para uso propio, no marcar.
- Escala: elegimos la que hemos creado para las competencias y si queremos la podemos explicar en la descripción
- Guardamos cambios y ahora ya está disponible tanto en las actividades creadas como para las nuevas y los ÍTEMS DE RESULTADOS
- Al crear nuevas actividades tendremos CALIFICACIÓN (nota de actividad) y RESULTADOS (nota en competencia)

#### AVISO IMPORTANTE

Cuando la competencia y está asignada a una actividad ya no me va a dejar eliminarla, igual que la escala. Debería eliminar todas las asignaciones para borrarla

En el CALIFICADOR podemos añadir entonces el ÍTEM DE RESULTADO para calificar la competencia si no la queremos asignar por ejemplo a las TAREAS (NINGUNO) o a la tarea que queramos. Podemos crearla también por CATEGORÍAS (evaluaciones)

#### ▼ Ítem de resultado de calificación

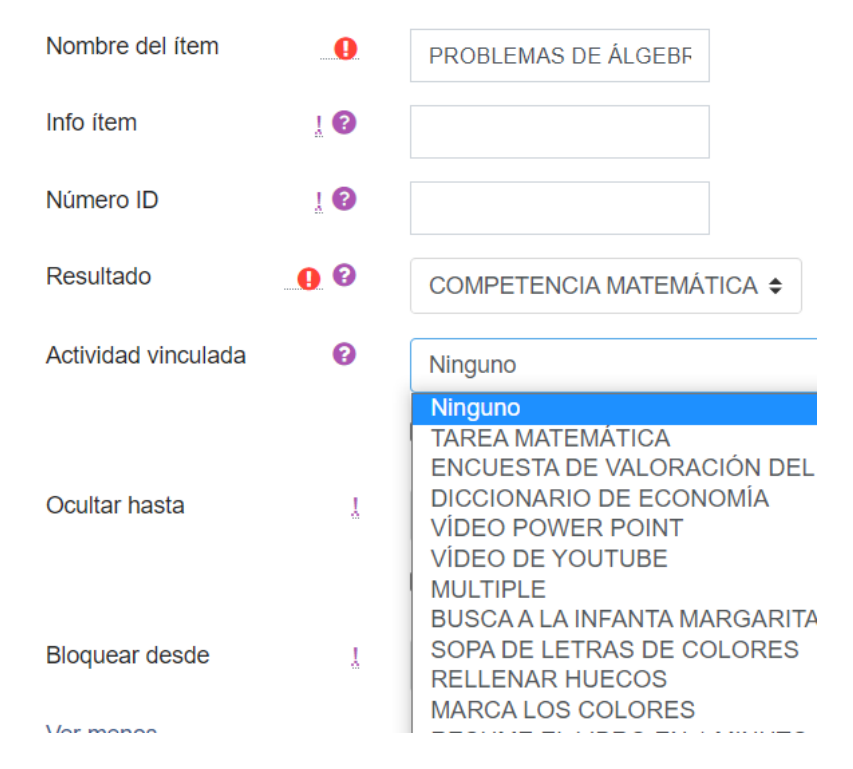

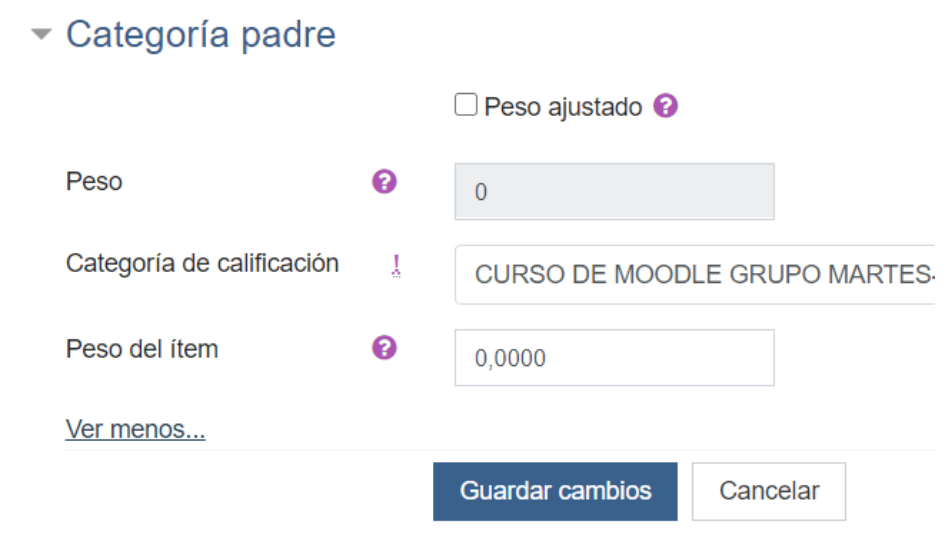

# PONER NOTA DE RESULTADOS

DE UN ÍTEM Vista simple y elegimos el grupo al que queremos valorar. Elegimos el ítem a valorar

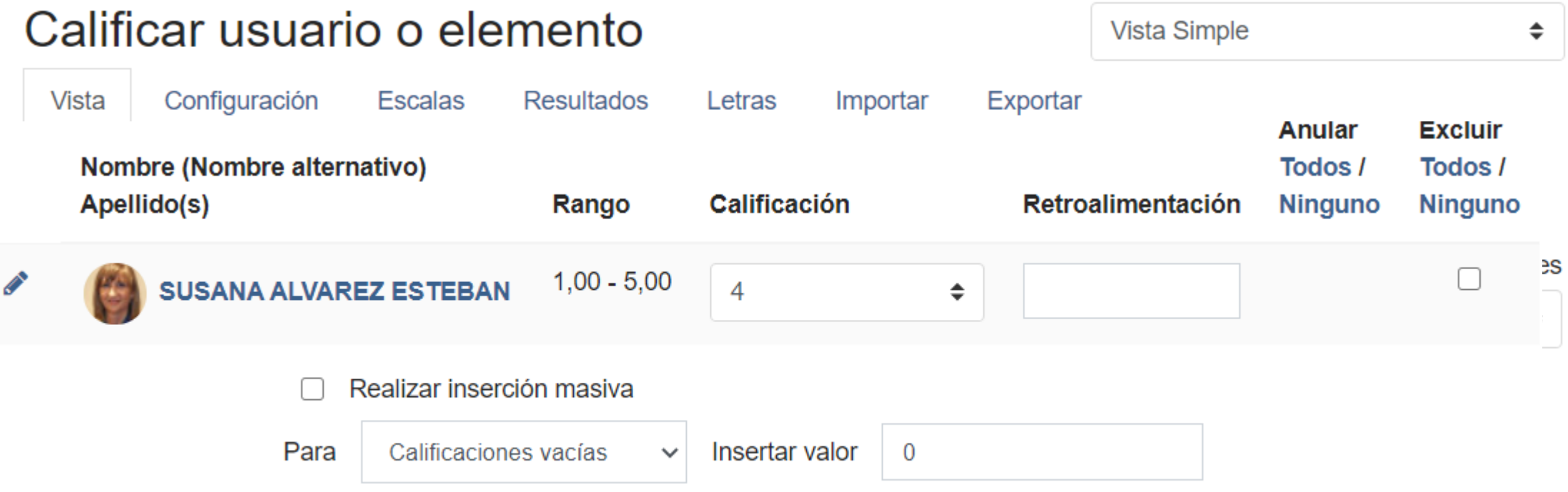

# EVALUAR MEDIANTE RÚBRICAS UNA TAREA

### Agregando un nuevo Tarea<sup>o</sup>

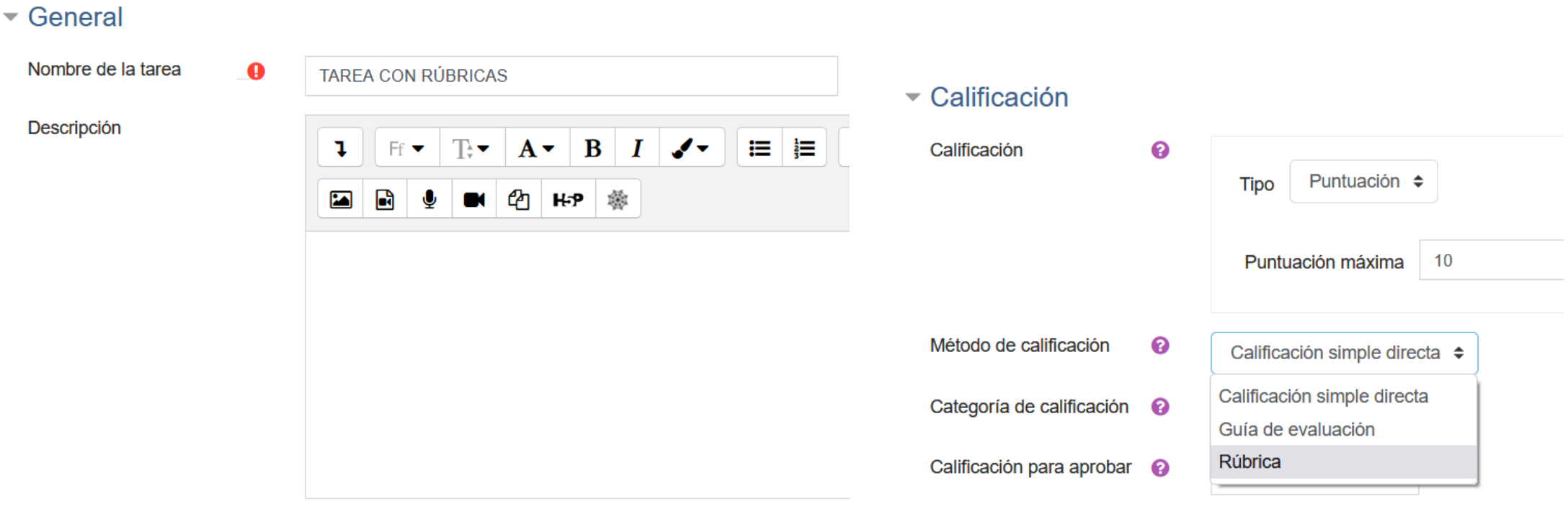

□ Muestra la descripción en la página del curso ●

#### PINCHAMOS EN GUARDAR CAMBIOS Y MOSTRAR

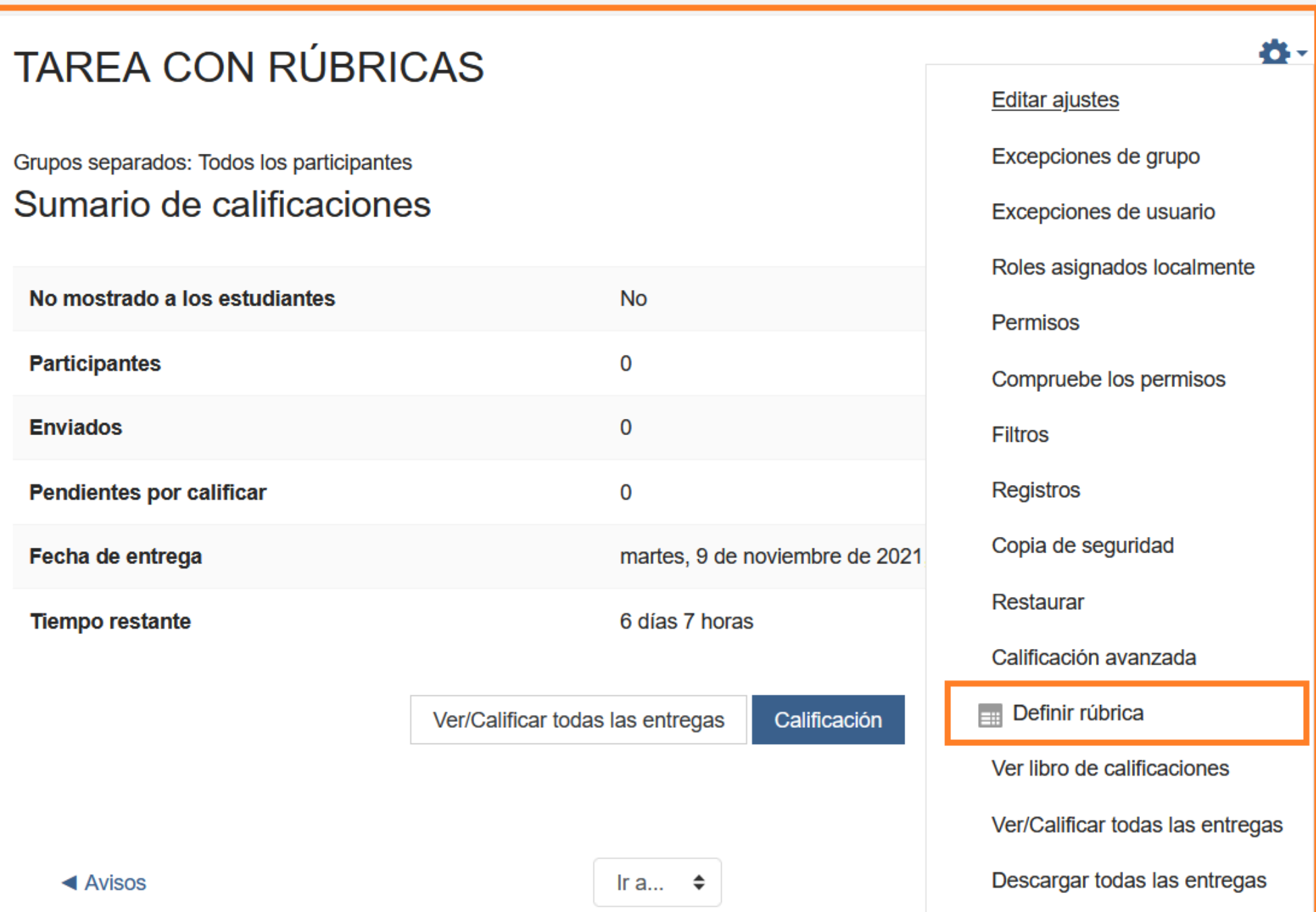

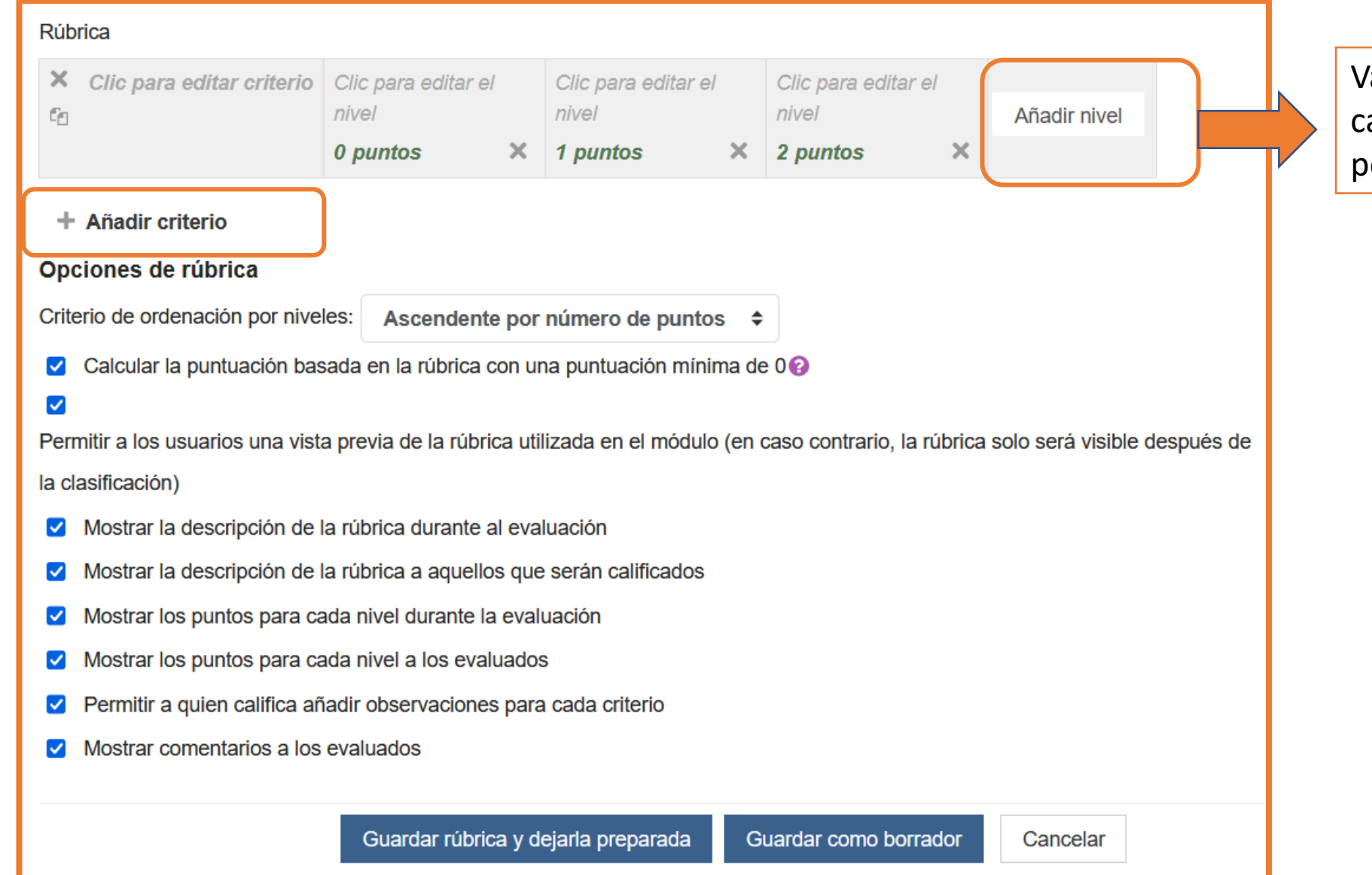

Valores que le damos a cada criterio (máximo 10 por defecto y mínimo 0)

#### **Rúbrica**

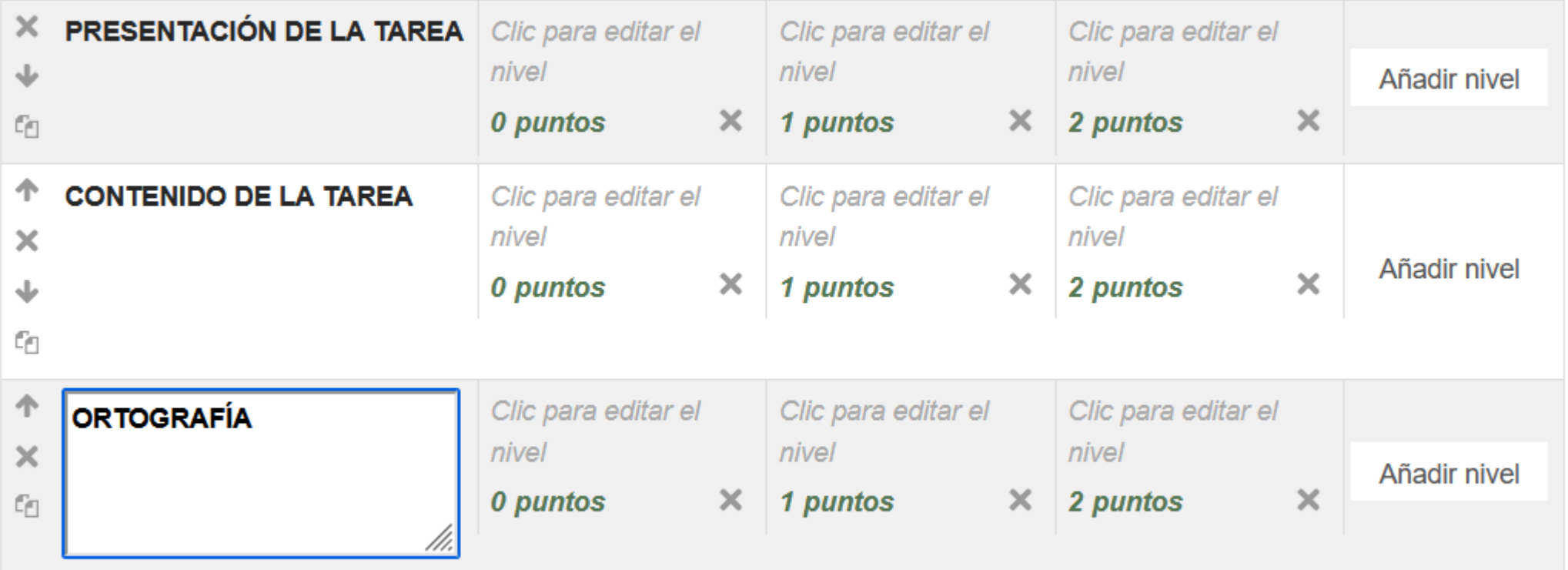

#### + Añadir criterio

Para añadir CRITERIOS a la matriz simplemente se pincha en AÑADIR CRITERIO → CLIC PARA EDITAR CRITERIO. Cuando hemos definido los criterios se EDITAN NIVELES pudiéndose añadir los deseados pinchando en AÑADIR NIVEL

#### Rúbrica

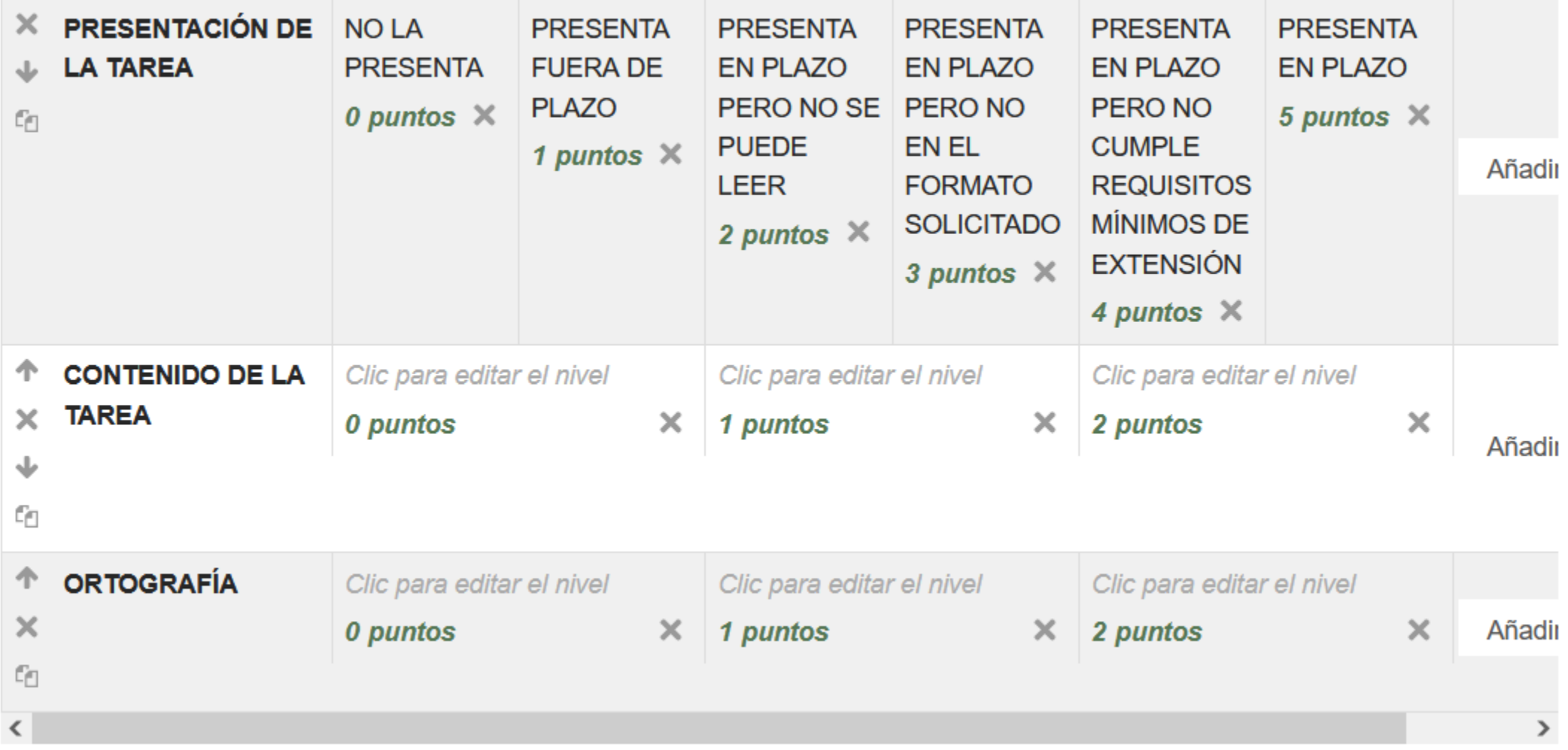

## Calificación avanzada: TAREA CON RÚBRICAS (Entregas)

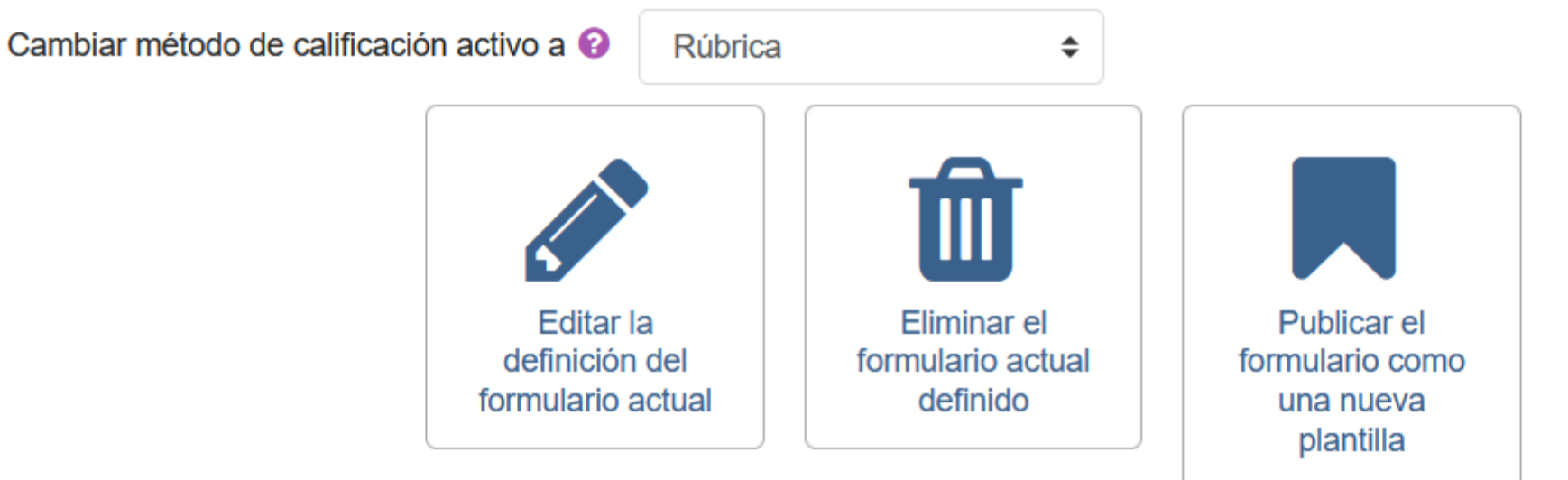

### RÚBRICA TRABAJOS ENTREGADOS Listo para usar

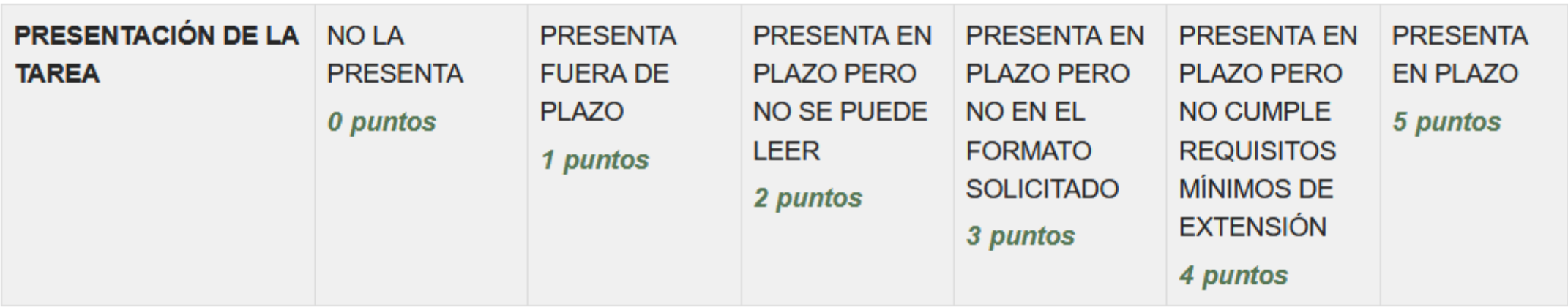

### **TAREA CON RÚBRICAS**

Grupos separados: Todos los participantes Sumario de calificaciones

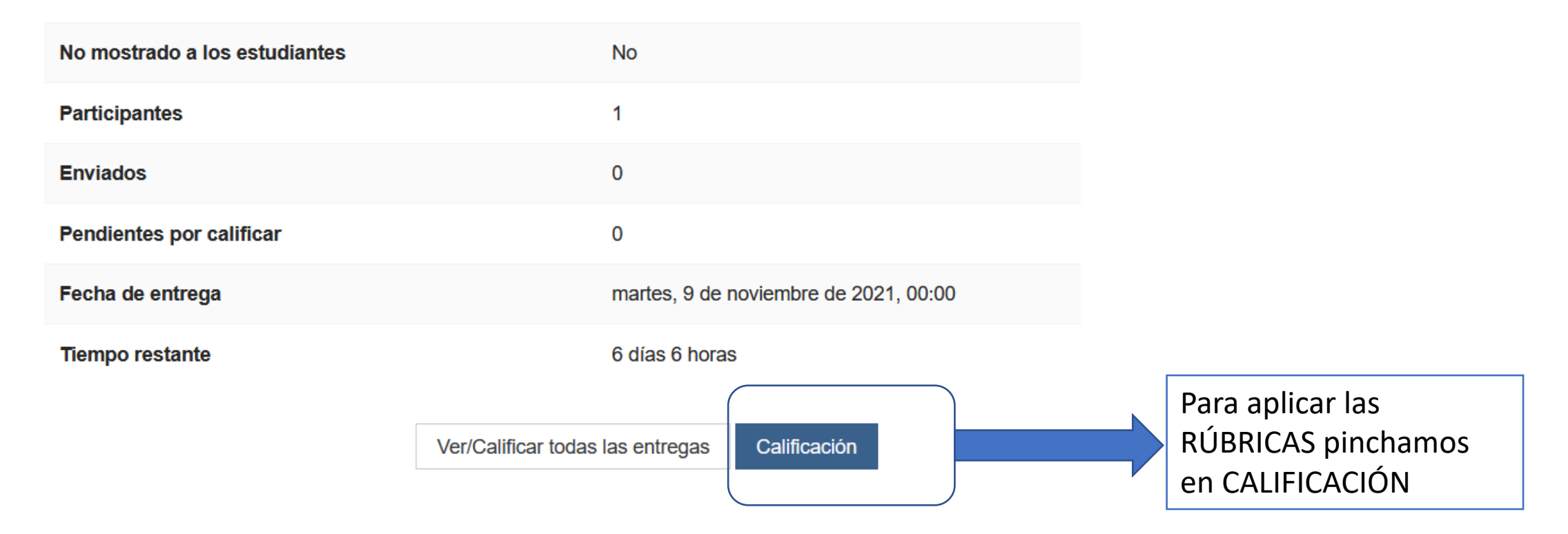

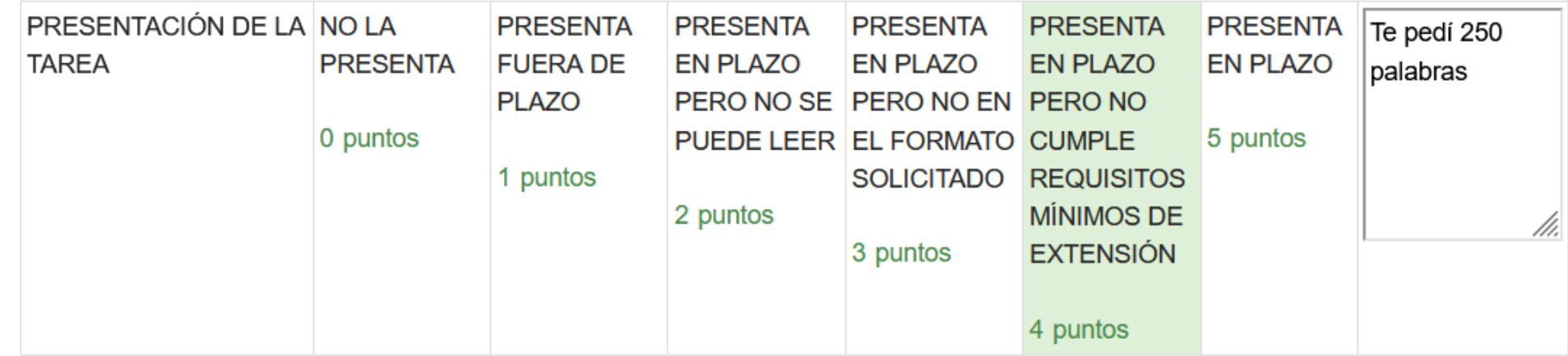

Para valorar la RÚBRICA solamente hay que pinchar en el valor que se le otorga y se pone en verde. Se abre un cuadro en blanco donde se pueden hacer comentarios y aclaraciones
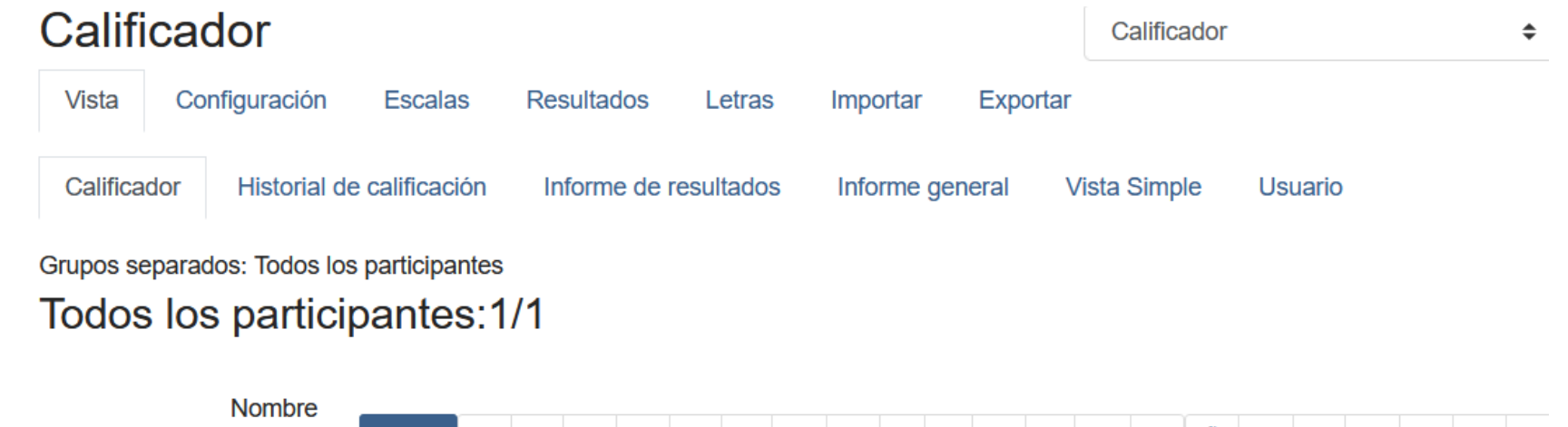

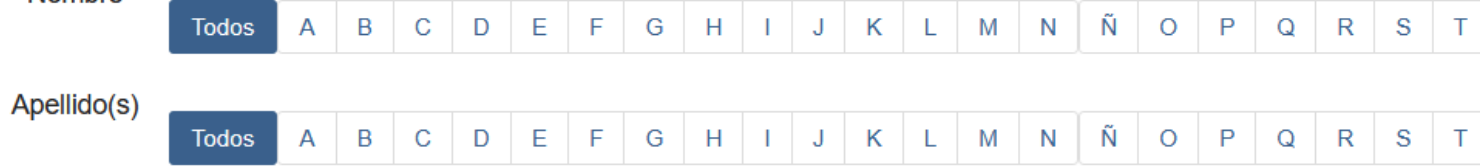

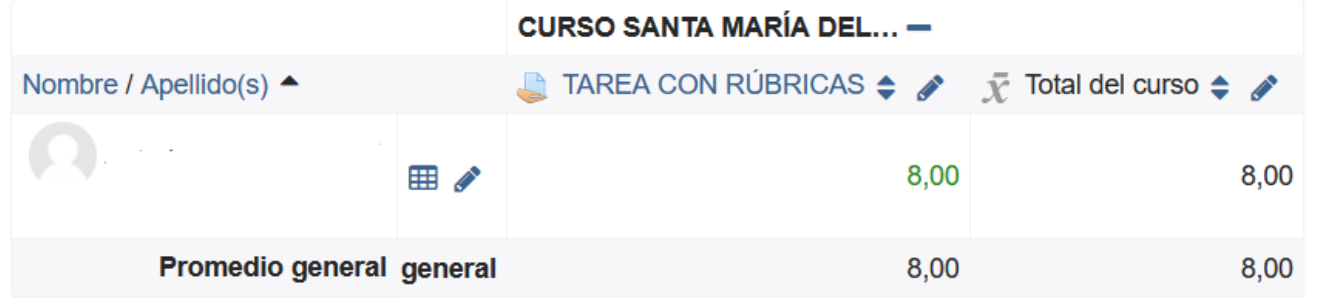

Si vamos al calificador, la tarea que puntuaba hasta 5 hace la equivalencia teniendo en cuenta que la nota máxima es un 10

## 14.- COPIAS DE SEGURIDAD DEL CURSO

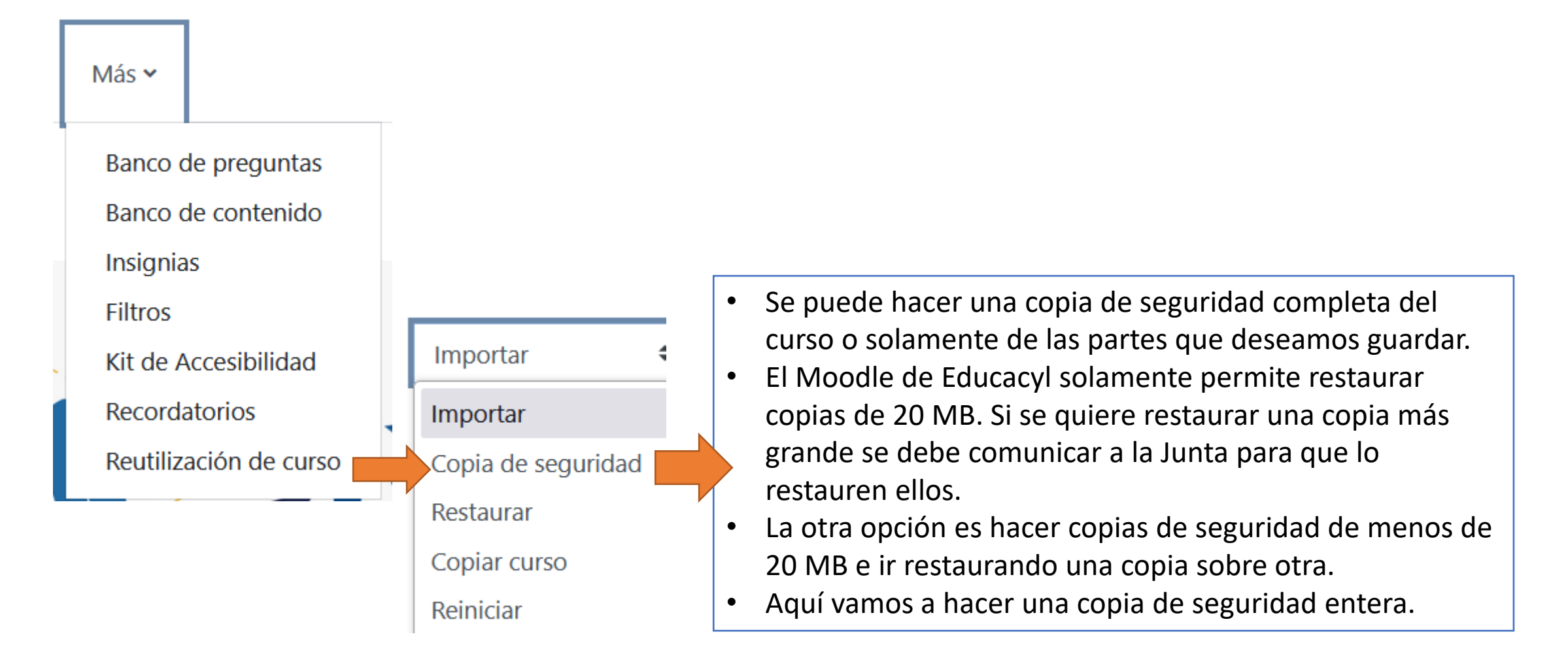

### Configuración de la copia de seguridad

IMS Common Cartridge 1.0

 $\boxed{\smile}$  Incluir usuarios matriculados

 $\Box$  Hacer anónima la información de usuario

 $\Box$  Incluir asignaciones de rol de usuario

 $\Box$  Incluir actividades y recursos

 $\sqrt{\ }$  Incluir bloques

 $\sqrt{ }$  Include files

 $\boxed{\smash{\triangle} }$  Incluir filtros

 $\vee$  Incluir comentarios

 $\sqrt{\ }$  Incluir insignias

Incluir eventos del calendario

Incluir detalles del grado de avance del usuario

 $\Box$  Incluir archivos "log" de cursos

 $\Box$  Incluir historial de calificaciones

 $\triangle$  Incluir banco de preguntas

 $\Box$  Incluir grupos y agrupamientos

 $\triangle$  Incluir campos personalizados

- Hacer anónima la información de usuario (elimina nombres). Se  $\bullet$ debería marcar
- Importante incluir historial de calificaciones si no queremos  $\bullet$ perder las notas del calificador

### Incluido:

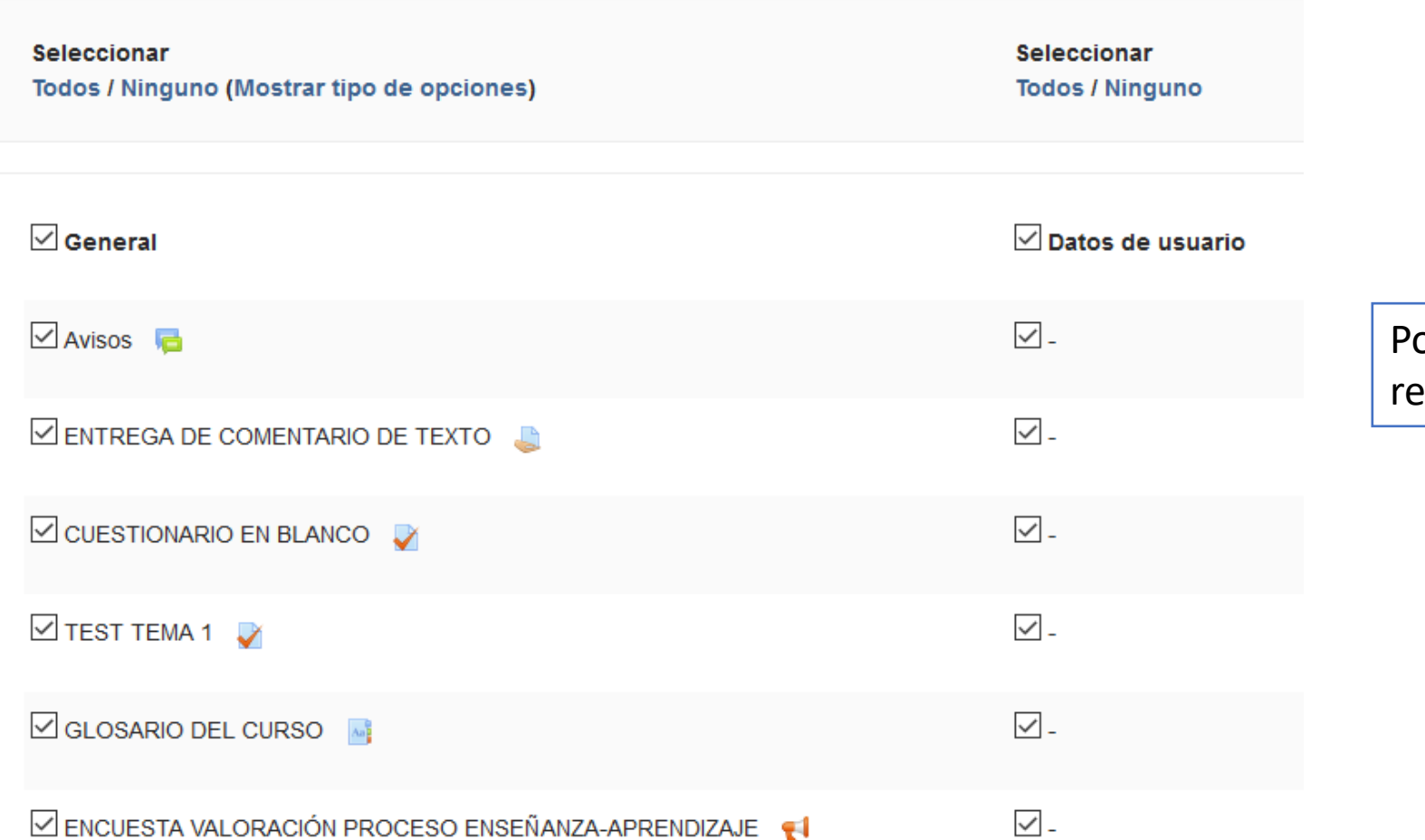

odremos ir marcando aquellas tareas, ecursos y datos que nos interesen

### Zona de copia de seguridad de cursoo

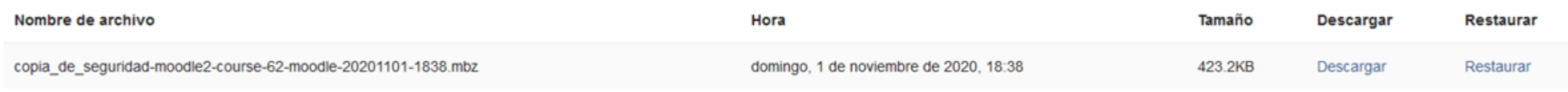

Gestionar archivos de copia de seguridad

Se puede descargar el archivo, restaurar la copia hecha en el mismo curso o borrarla (en gestionar archivos de copia de seguridad)

Si se quiere restaurar un curso se pincharía en RESTAURAR y se volvería a crear sobre el anterior

IMPORTAR: Supone traer todo o parte de un CURSO que ya está creado en Moodle (por ejemplo, para compartir un curso creado por otro compañero o unas actividades de otro compañero) a nuestro curso

## 15.- INSIGNIAS

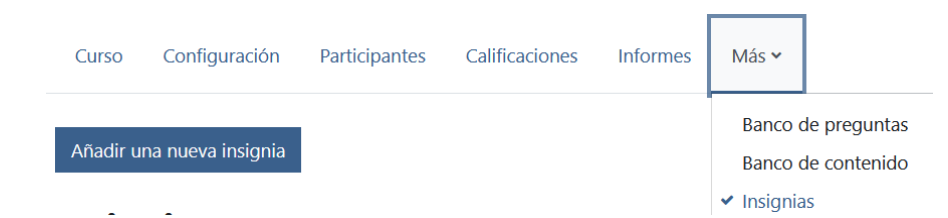

Sirven para otorgar al alumnado que consigue realizar determinadas tareas o méritos una insignia que pueda motivarlo.

Para ello primero debemos CREAR la insignia.

Existen muchas webs gratis donde se pueden crear y descargar. Por ejemplo<https://www.makebadg.es/>

Creamos una que se denomine NOVATO y pinchamos en AÑADIR UNA NUEVA INSIGNIA. Podemos ponerle caducidad y quién la realiza

#### Detalles de la insignia

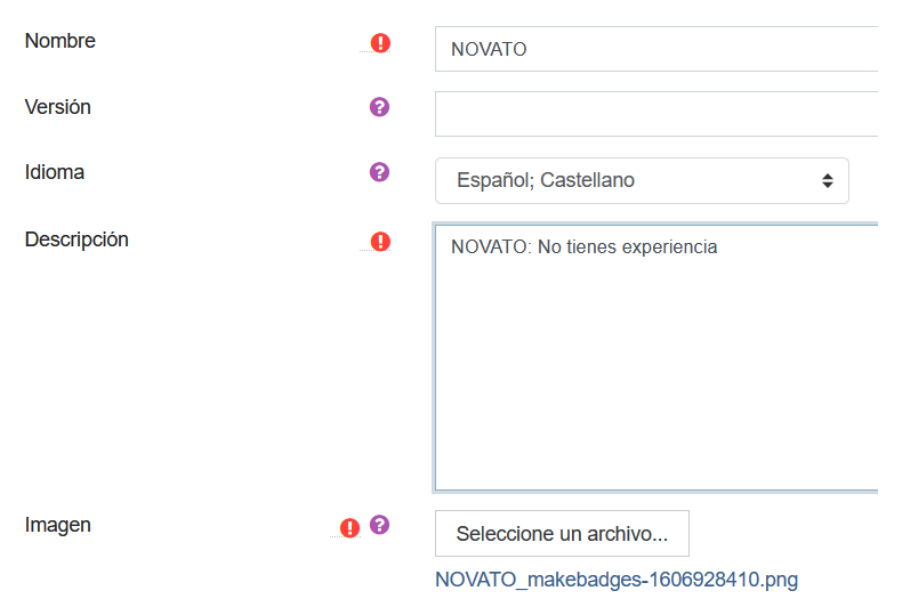

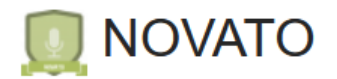

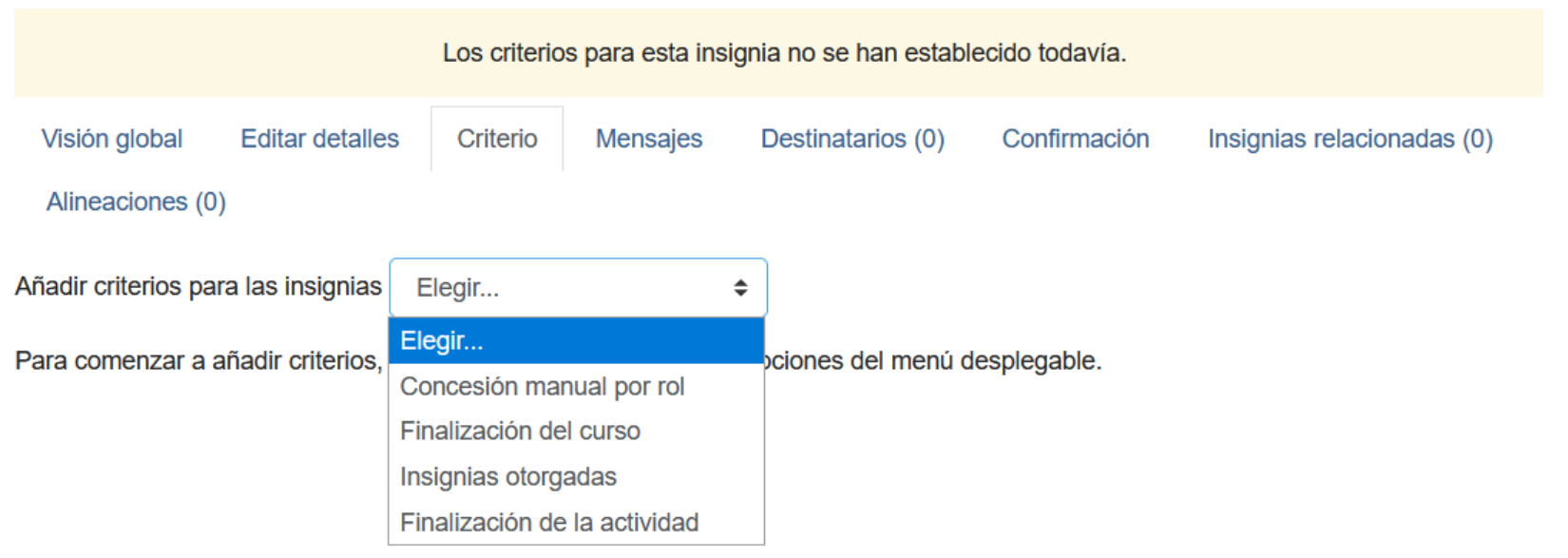

El siguiente paso es elegir la forma de conceder la insignia. Por ejemplo si la concede manualmente el profesor elegimos la primera opción y nos preguntará por el rol que tendrá capacidad para concederla (profesor)

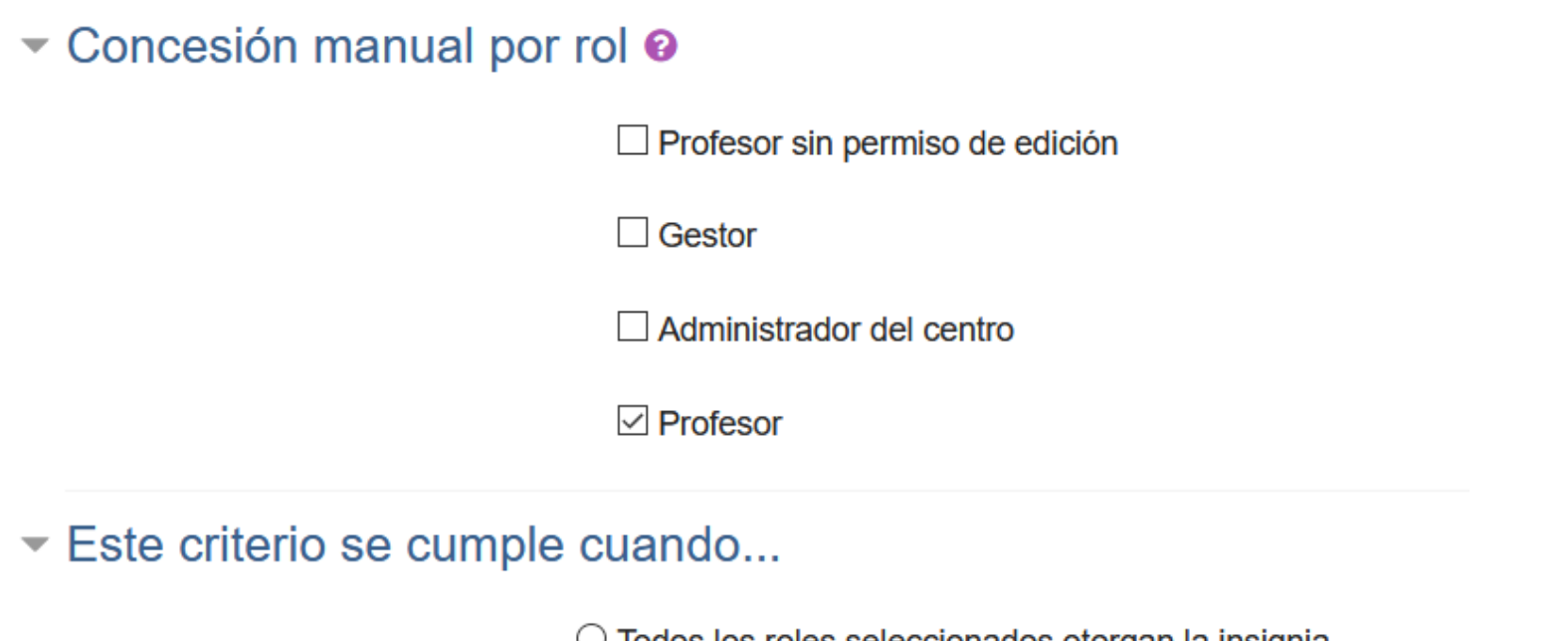

 $\circlearrowright$  Todos los roles seleccionados otorgan la insignia

© Cualquiera de los roles seleccionados otorga la insignia

Para ser más eficiente y rápido con que lo otorgue uno de los roles debería ser suficiente

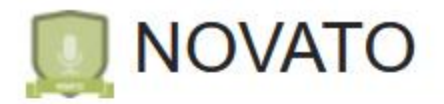

# Criterio de insignia creado correctamente

Esta insignia no está en este momento disponible para los usuarios. Habilite el acceso si desea que los usuarios puedan ganar esta insignia.<sup>2</sup> Habilitar acceso Visión global **Editar detalles** Criterio Mensajes Destinatarios (0) Confirmación Insignias relacionadas (0) Alineaciones (0) Añadir criterios para las insignias Elegir... ٠

Para poder conceder la insignia debemos "HABILITAR EL ACCESO" y a partir de ahí elegir los "DESTINATARIOS" a los que otorgarles la insignia

## 16.- INFORMES

Permiten tener control absoluto sobre toda la actividad del curso y por tanto del alumnado (horas de conexión, elementos visitados, descargados, etc). Son una gran herramienta de control frente a lo que dicen que hacen y lo que realmente hacen.

Los registros de actividad cuentan absolutamente todo.

### Seleccione los registros que desea ver:

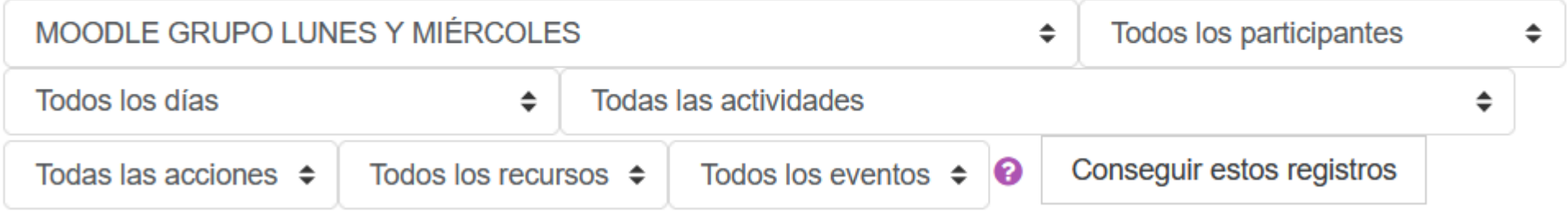

## 17.- ENVIAR MENSAJES

 $\div$ 

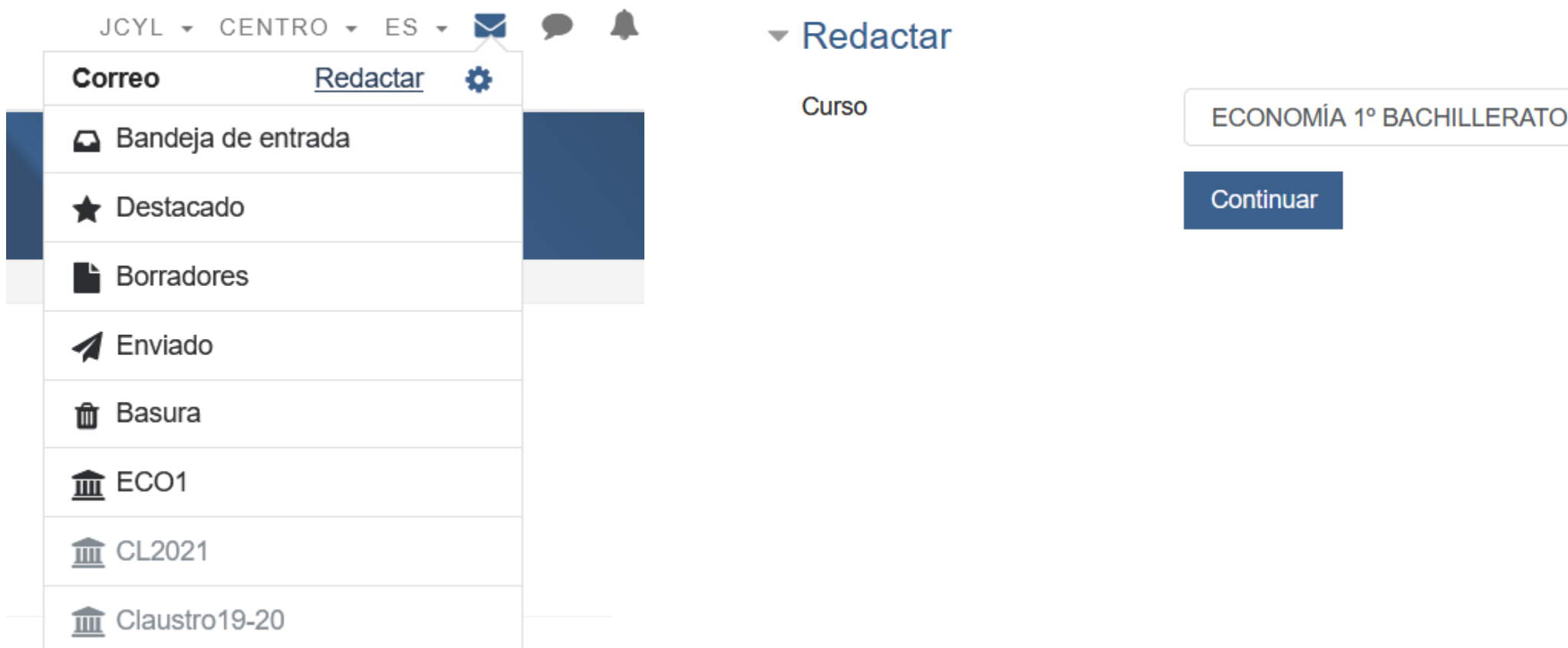

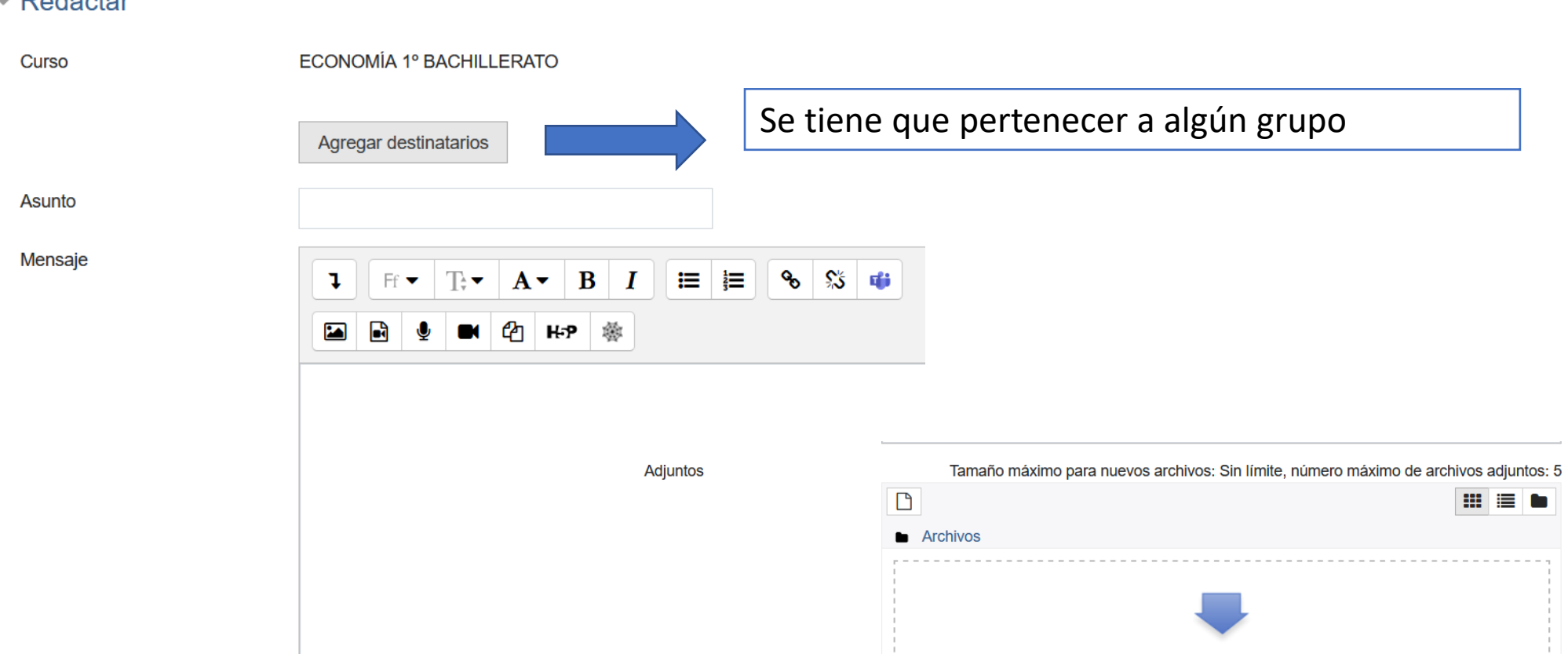

Enviar

Guardar

Desechar

Puede arrastrar y soltar archivos aquí para añadirlos

### $\blacktriangleright$  Redactar

MENSAJES INTERNOS: Búsqueda de los contactos

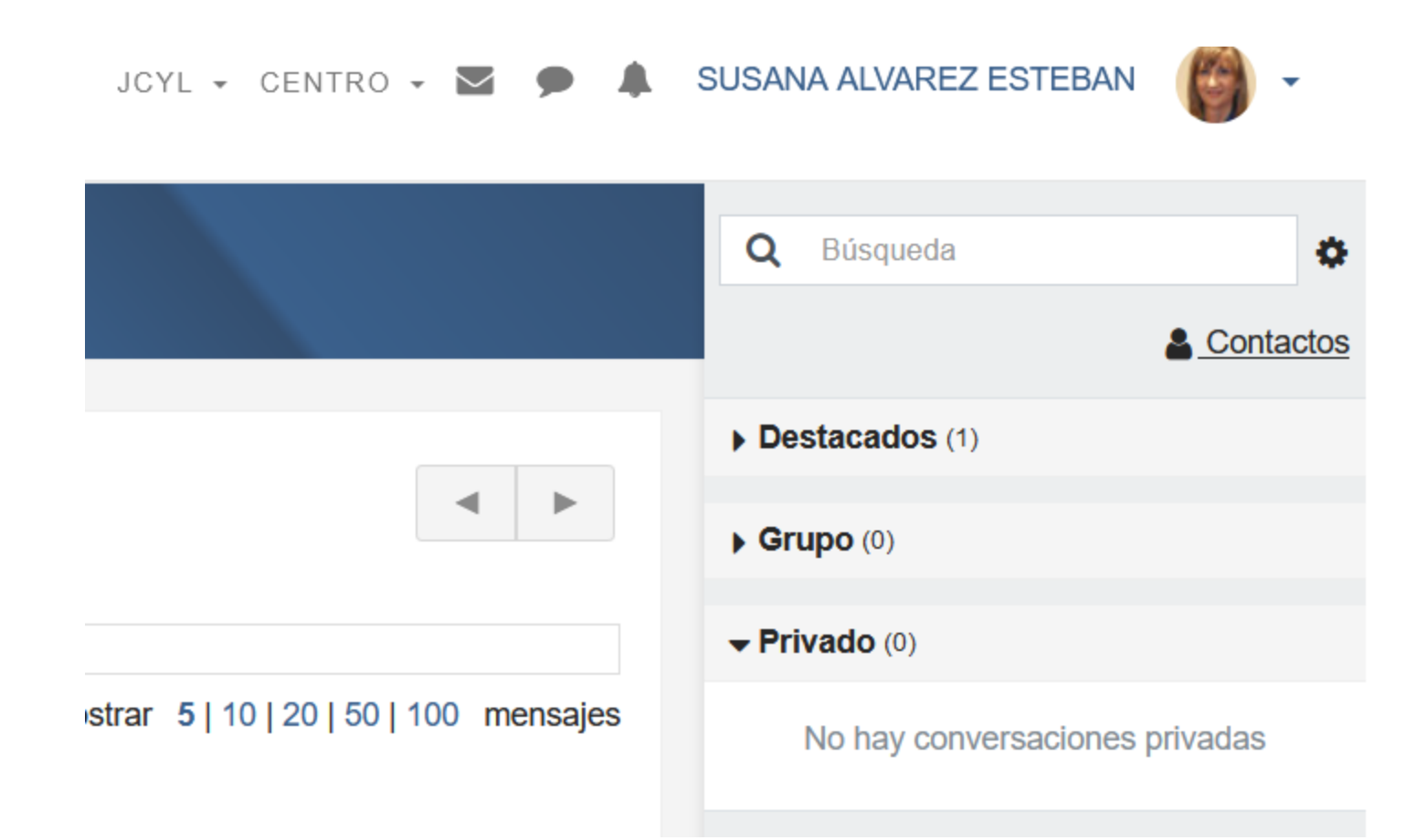